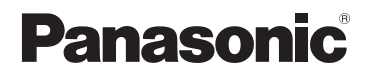

# **Operating Instructions for advanced features**

# Digital Camera

# Model No. DMC-TZ80/DMC-TZ81/DMC-TZ82 DMC-TZ100/DMC-TZ101

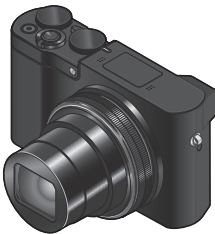

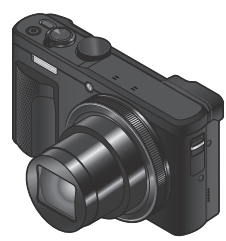

LUMIX

DMC-TZ100/DMC-TZ101 DMC-TZ80/DMC-TZ81/DMC-TZ82

Please read these instructions carefully before using this product, and save this manual for future use.

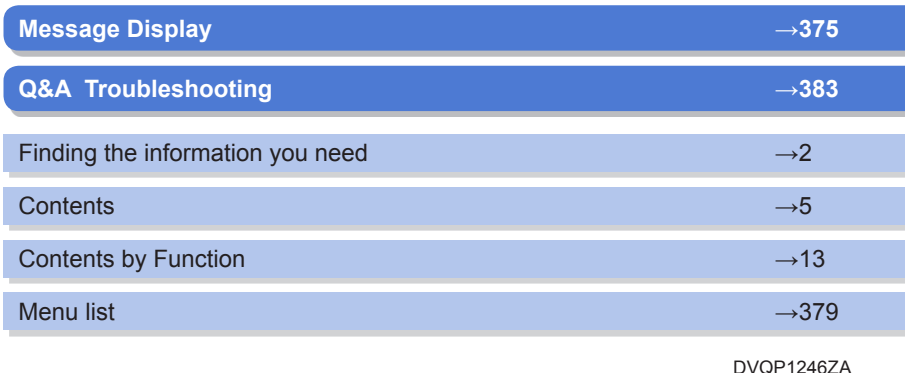

DVQP1246ZA M1016KZ0

# <span id="page-1-1"></span><span id="page-1-0"></span>**Finding the information you need**

In this "Operating Instructions for advanced features", you can find the information you need from the following pages.

By clicking a page number, you can jump to the linked page and quickly find the information.

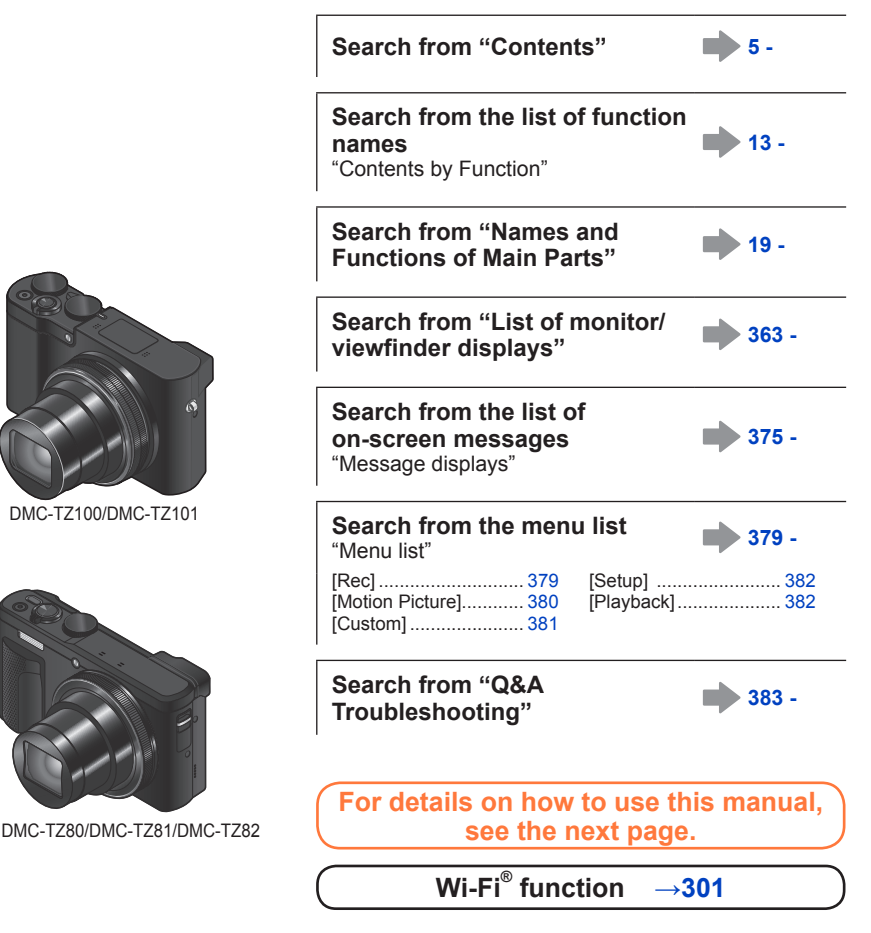

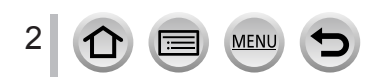

#### <span id="page-2-0"></span>**Recording mode icons**

### **Recording mode: 個面PASMM C口函の**

In Recording modes that show icons in black, you can select and execute indicated menus and functions.

• Click a cross reference in the text to jump to the corresponding page.

#### ■**About the models**

- This manual provides instructions for DMC-TZ100/DMC-TZ101 and DMC-TZ80/DMC-TZ81/DMC-TZ82.
- Screens shown in this manual are from the DMC-TZ100/DMC-TZ101 unless otherwise indicated.
- Functions vary by model. When reviewing the manual, be aware that model numbers corresponding to each function will appear as below.

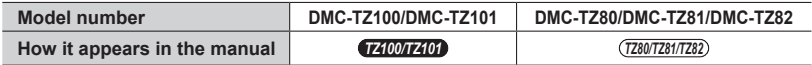

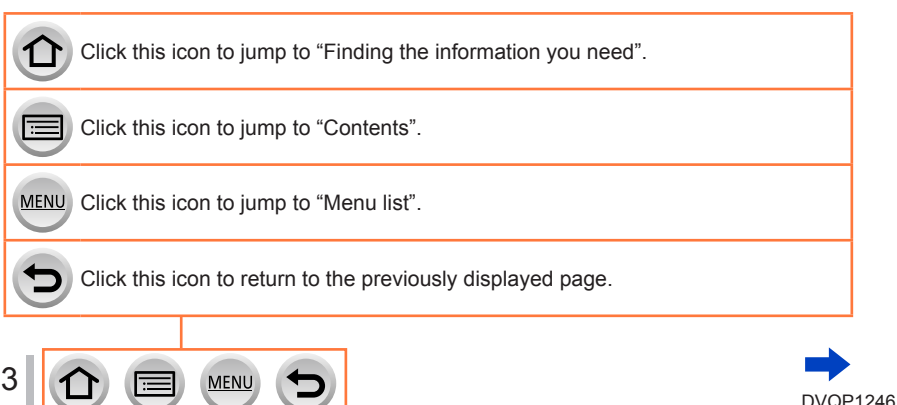

#### ■**About the symbols in the text**

**MENU** Indicates that the menu can be set by pressing [MENU/SET] button.

Wi-Fi Indicates that the Wi-Fi setting can be made by pressing [Wi-Fi] button.

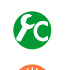

Configurations that can be performed in the [Custom] menu.

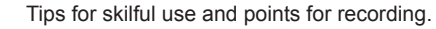

 $(\rightarrow 00)$  Indicates the reference page. Click to go to the corresponding page.

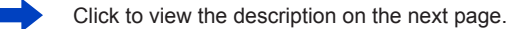

In this Operating Instructions, steps for setting a menu item are described as follows:  $MENU \rightarrow \bullet$  [Rec]  $\rightarrow$  [Quality]  $\rightarrow$  [ $\pm$ ]

• In this manual, ring, dial and lever operations are illustrated as below.

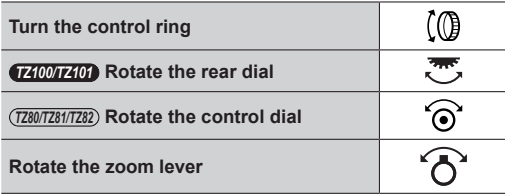

# <span id="page-4-0"></span>**Contents**

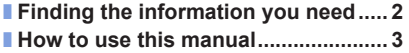

■ **[Contents by Function.......................](#page-12-1) 13**

### **[Before Use](#page-15-0)**

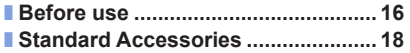

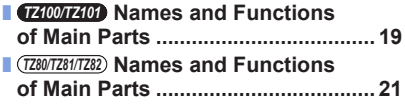

# **[Preparations](#page-22-0)**

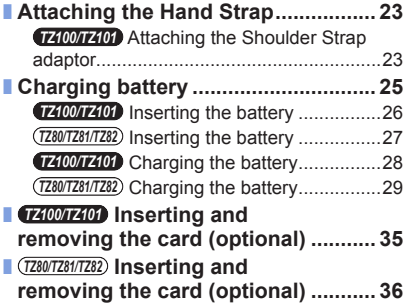

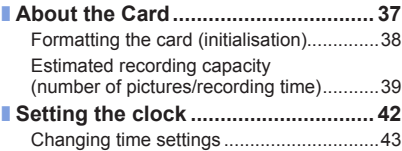

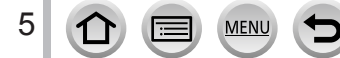

# **[Basics](#page-43-0)**

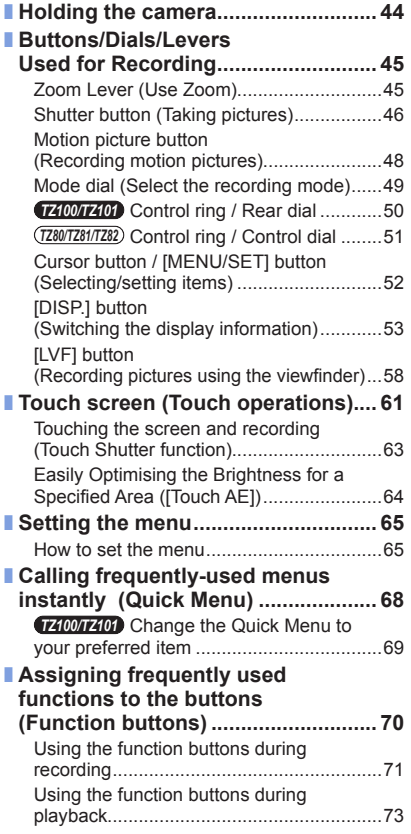

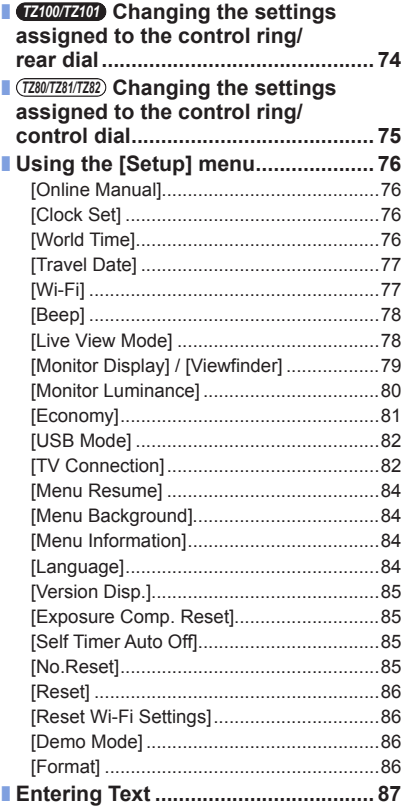

6 MENU  $\bigcirc$ (三)

D

# **Recording mode**

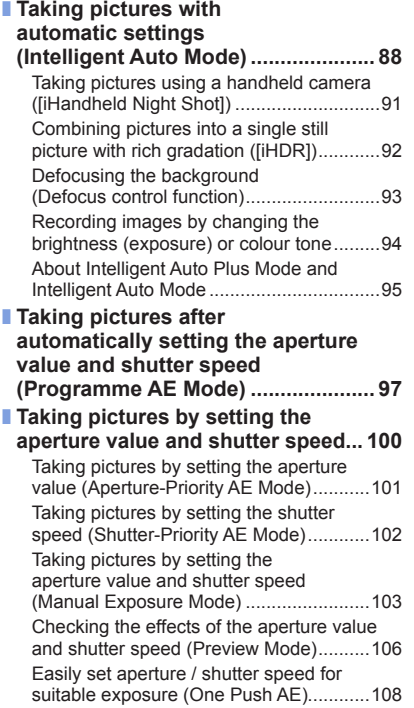

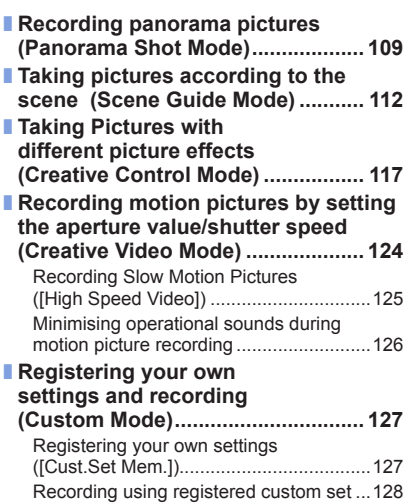

7 1 3 MENU 5

# **[Picture Quality and colouring Settings](#page-128-0)**

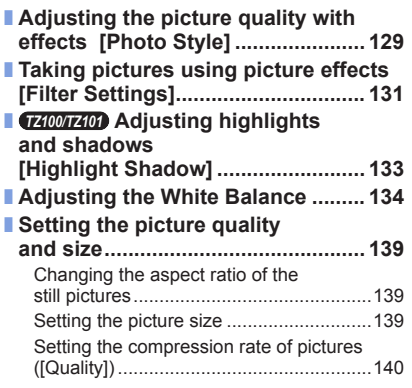

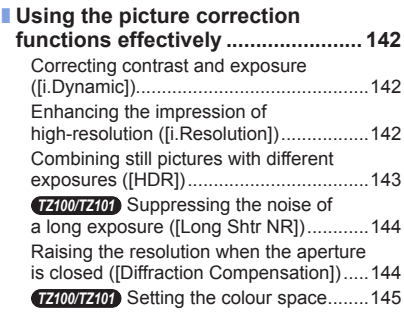

# **[Adjusting the focus and brightness \(exposure\)](#page-145-0)**

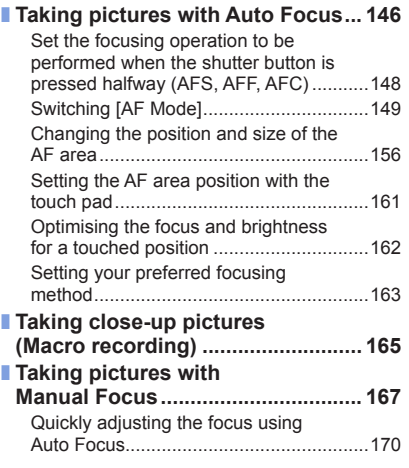

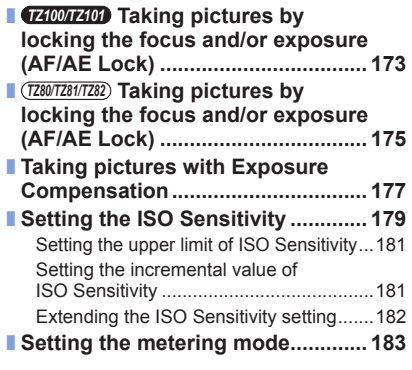

# **[Recording 4K Photos](#page-183-0)**

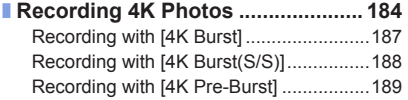

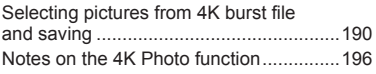

# **[Shutter and Drive Settings](#page-198-0)**

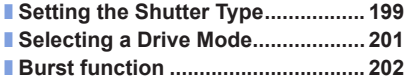

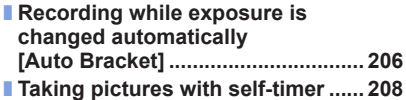

# **[Functions for specific subjects and purposes](#page-209-0)**

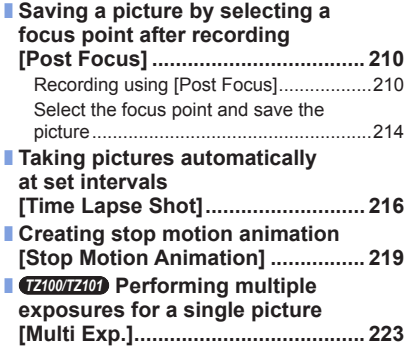

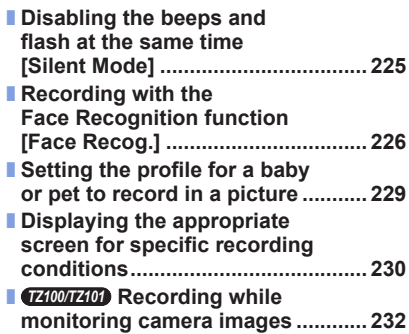

# **[Stabiliser, Zoom and Flash](#page-233-0)**

9

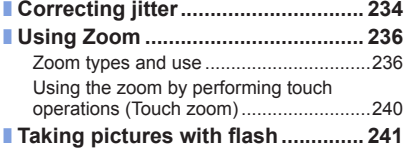

MENU

l≡

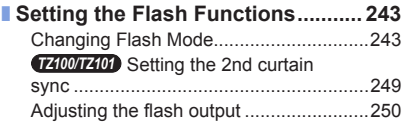

# **[Recording motion pictures](#page-250-0)**

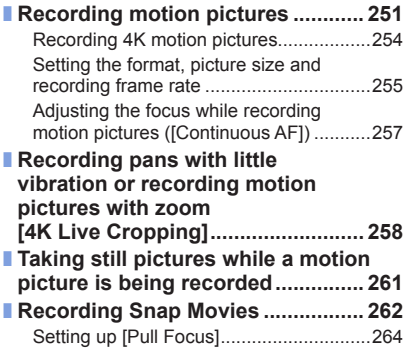

### ■ **[Using the \[Motion Picture\] menu...](#page-264-0) 265**

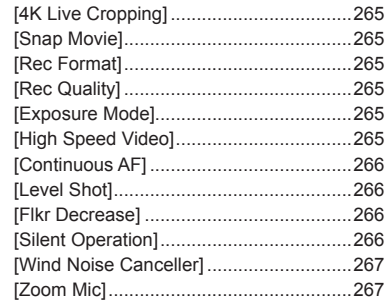

# **[Playing Back and Editing Pictures](#page-267-0)**

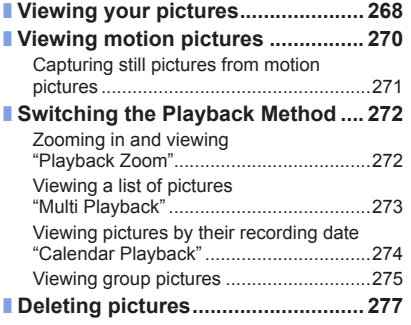

MENU

(E)

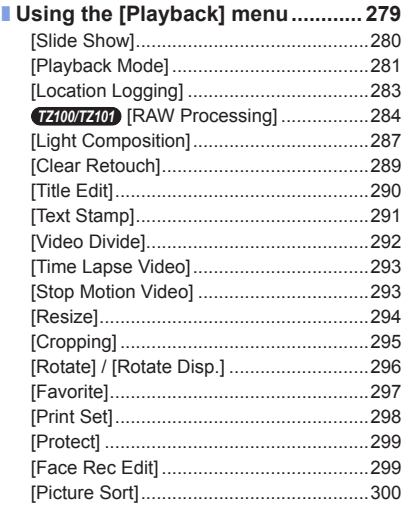

### **[Wi-Fi](#page-300-1)**

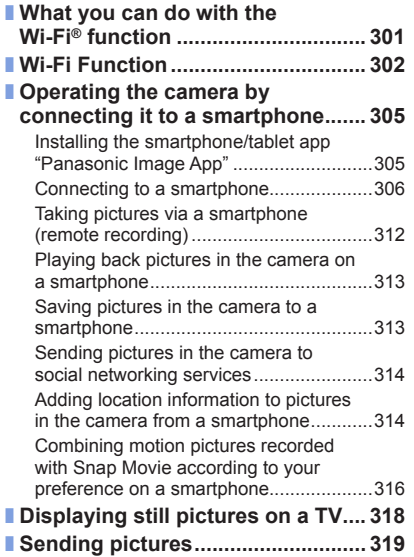

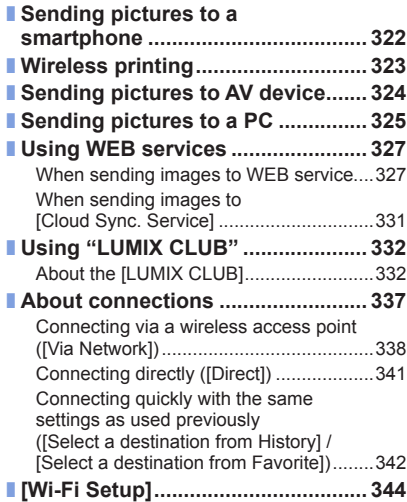

# **[Connecting with other devices](#page-345-0)**

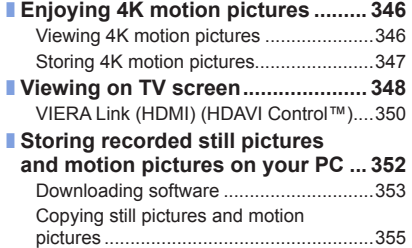

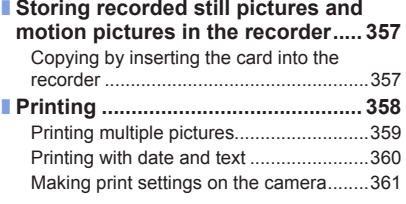

# **[Others](#page-361-0)**

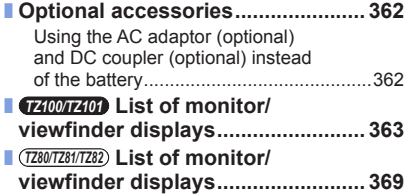

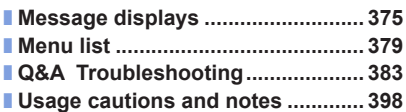

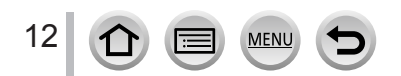

<span id="page-12-1"></span><span id="page-12-0"></span>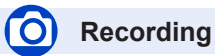

### **Recording**

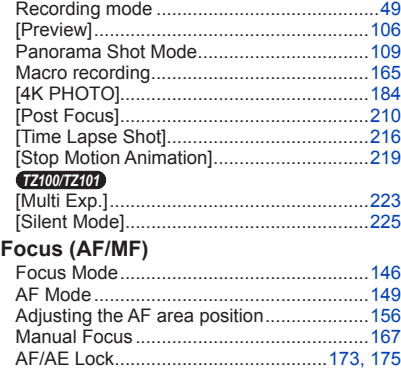

#### **Drive**

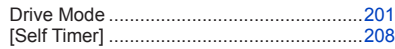

### **Exposure**

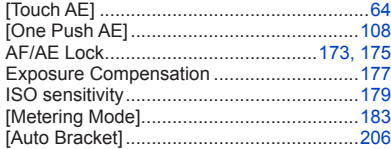

### **Picture Quality and Colour Tone**

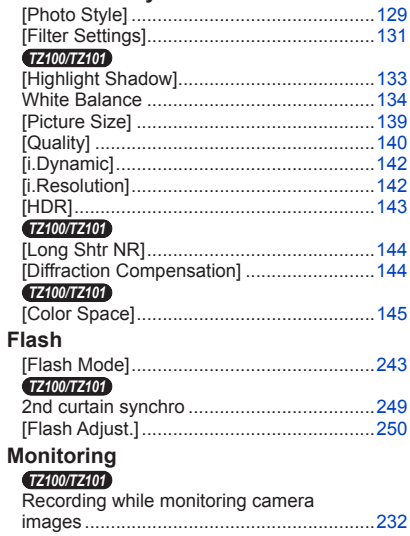

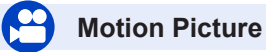

### **Motion Picture**

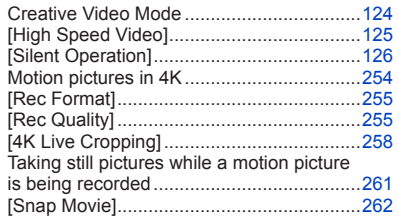

MENU

Œ

### **Audio**

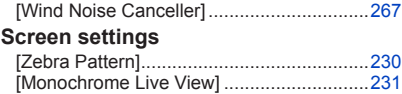

# Setup/Custom

### **Basic settings**

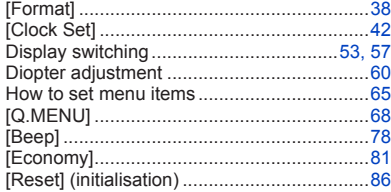

### Customisation

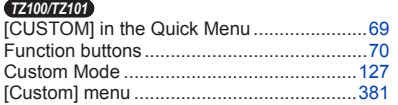

# **Playback**

#### Playback

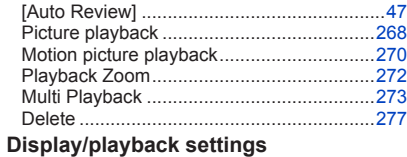

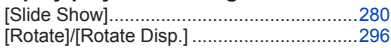

### Edit

### TZ100/TZ101

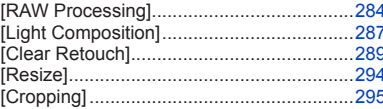

### **Adding information**

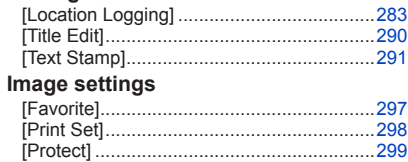

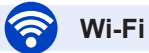

### **Connect**

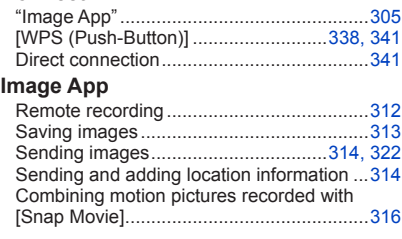

### **In combination with other devices**

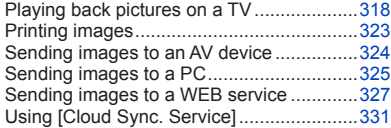

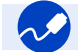

# **Connecting with other devices**

### **PC**

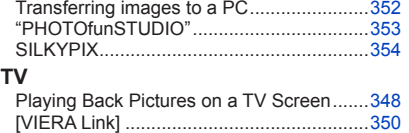

#### **Recorder**

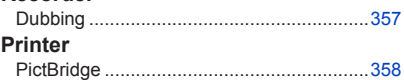

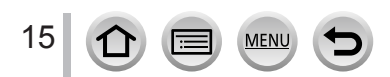

# <span id="page-15-0"></span>**Before use**

#### ■ Camera handling

#### **Keep the camera away from excessive vibration, force, or pressure.**

- ●Avoid using the camera under the following conditions, which may damage the lens, monitor, viewfinder, or camera body. This may also cause the camera to malfunction or prevent recording.
	- Dropping or hitting the camera against a hard surface
	- Sitting down with the camera in your pants pocket or forcing it into a full bag
	- Adding accessories to the camera strap
	- Pushing with excessive force on the lens or monitor
- **The camera is not dust resistant, splash resistant, or waterproof.**

**Avoid using the camera in places with excessive dust or sand, or where water can come into contact with the camera.**

- ●Avoid using the camera under the following conditions, which present a risk that sand, water, or foreign material may enter the camera through the lens or openings around buttons. Be especially careful because these conditions may damage the camera, and such damage may not be repairable.
	- In extremely dusty or sandy places
	- In the rain or by the shore, where the camera may be exposed to water

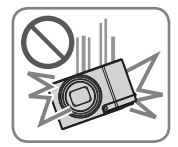

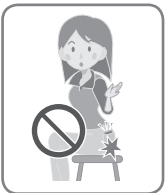

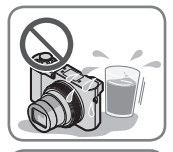

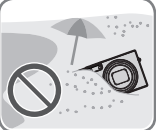

#### ■ Condensation (When the lens, the monitor, or viewfinder, is fogged up)

- ●Condensation may occur when the camera is exposed to sudden changes of temperature or humidity. Avoid these conditions, which may make the lens, monitor, or viewfinder, dirty, cause mould, or damage the camera.
- ●If condensation does occur, turn off the camera and wait about two hours before using it. Once the camera adjusts to the surrounding temperature, the fogging will clear naturally.

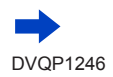

#### ■**Always take a test shot first**

Before important events when you will use the camera (at weddings, for example), always take a test shot to make sure that pictures and sound record correctly.

#### ■ **No compensation for missed shots**

We cannot compensate for missed shots if technical problems with the camera or card prevent recording.

#### ■ Carefully observe copyright laws

Unauthorised use of recordings that contain works with copyright for purposes other than personal use is prohibited under copyright law. Recording of certain material may be restricted even for the purpose of personal use.

#### ■ Also refer to "Usage cautions and notes" (→[398](#page-397-1))

#### ■**Before using the camera, make sure all accessories specified in the attached "Basic Operating Instructions" are supplied.**

For details on optional accessories  $(\rightarrow 362)$  $(\rightarrow 362)$  $(\rightarrow 362)$ 

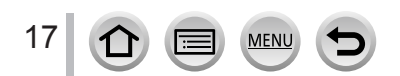

# <span id="page-17-0"></span>**Standard Accessories**

Check that all the accessories are supplied before using the camera.

- ●The accessories and their shape will differ depending on the country or area where the camera was purchased.
	- For details on the accessories, refer to "Basic Operating Instructions".
- ●Battery Pack is indicated as battery pack or battery in the text.
- ●SD Memory Card, SDHC Memory Card and SDXC Memory Card are indicated as card in the text.
- ●Please dispose of all packaging appropriately.
- ●Keep small parts in a safe place out of the reach of children.
- ■**Optional accessories**
	- **Cards are optional.**

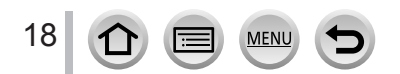

# <span id="page-18-1"></span><span id="page-18-0"></span>*TZ100/TZ101* **Names and Functions of Main Parts**

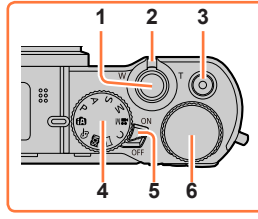

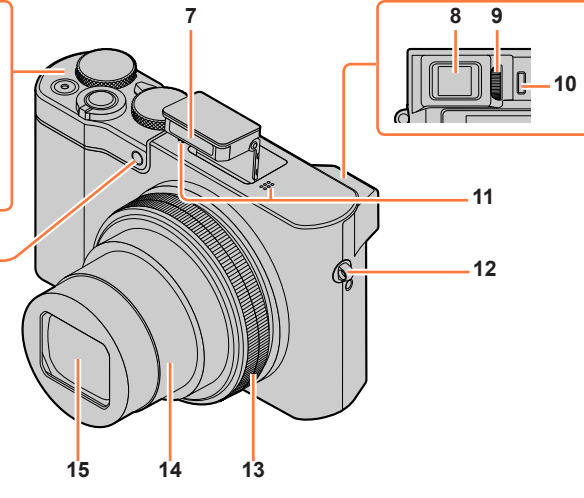

- **Shutter button** (→[46](#page-45-1))
- **Zoom lever** (→[45](#page-44-1))
- **Motion picture button** (→[48](#page-47-1))
- **Mode dial** (→[49](#page-48-1)) Use this to select the recording mode.
- **Camera [ON/OFF] switch** (→[42](#page-41-1))
- **Rear dial** (→[50](#page-49-0))
- **Flash** (→[241](#page-240-1))
- **Viewfinder** (→[58](#page-57-0))
- **Diopter adjustment dial** (→[60](#page-59-0))
- **Eye sensor** (→[58](#page-57-1), [60](#page-59-1))
- **Stereo microphone** (→[44](#page-43-1)) Be careful not to cover the microphone with your finger. Doing so may make sound difficult to record.

**MFN** 

- **Strap eyelet** (→[23](#page-22-1)) **Control ring** (→[50](#page-49-0)) Allows you to zoom and adjust settings when recording.
- **Lens barrel**
- **Lens**
- **Self-timer indicator** (→[208](#page-207-1)) **/**
	- **AF Assist Lamp (→[164](#page-163-0))**

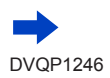

#### *TZ100/TZ101*

#### Names and Functions of Main Parts

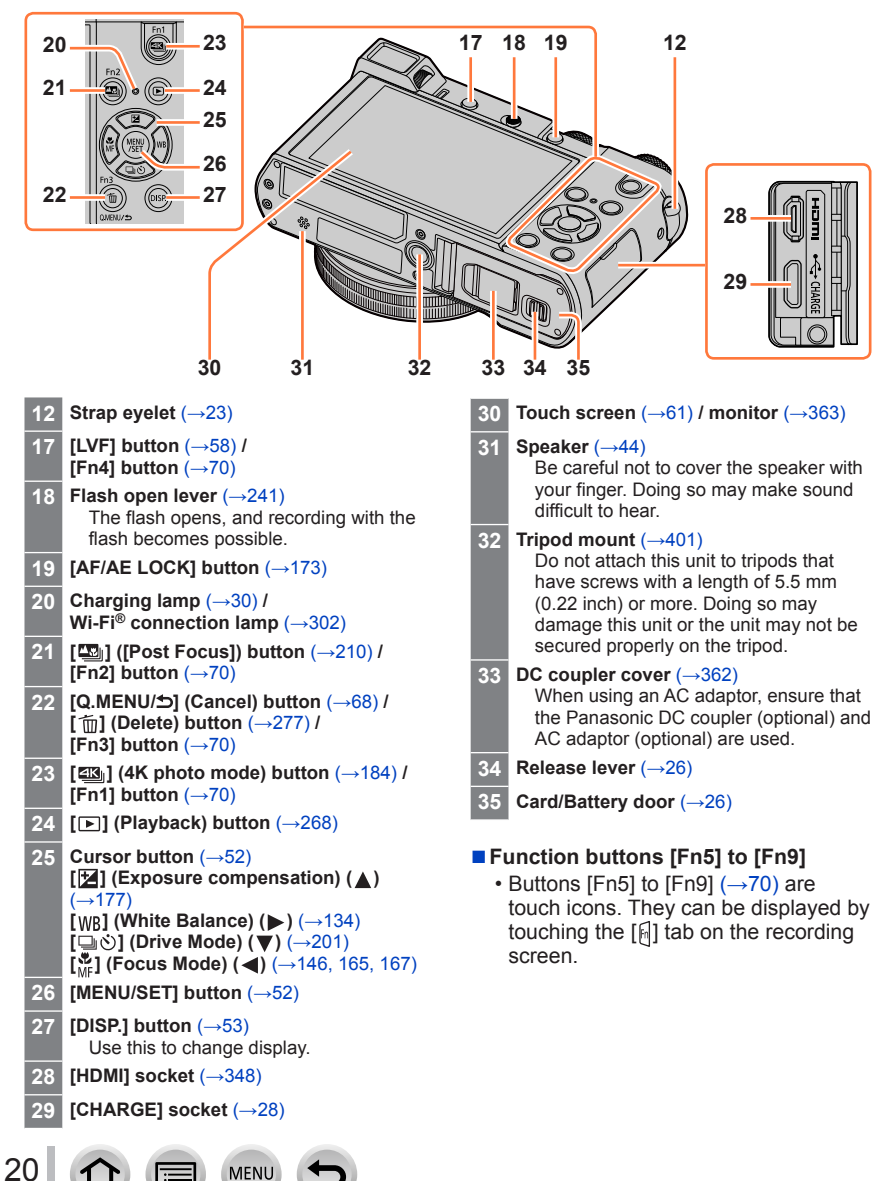

# <span id="page-20-0"></span>*TZ80/TZ81/TZ82* **Names and Functions of Main Parts**

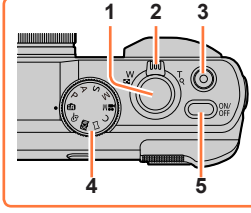

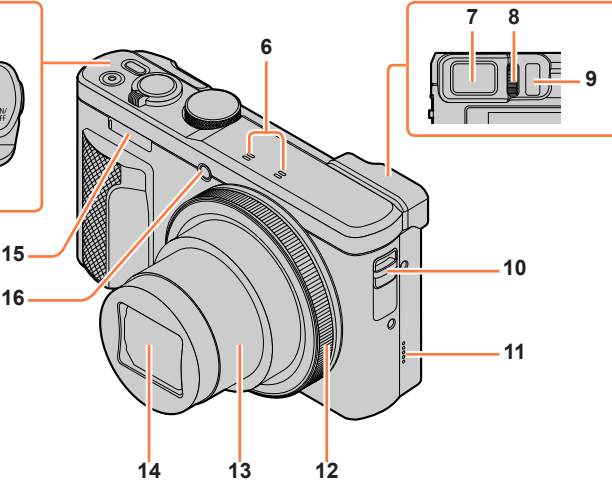

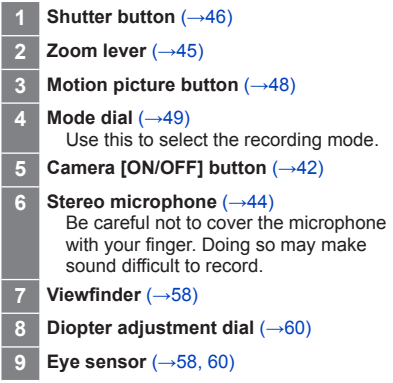

**Strap eyelet** (→[23](#page-22-1))

 **Speaker** (→[44](#page-43-1)) Be careful not to cover the speaker with your finger. Doing so may make sound difficult to hear.

 **Control ring** (→[51](#page-50-0)) Allows you to zoom and adjust settings when recording.

- **Lens barrel**
- **Lens**
- **Flash** (→[241](#page-240-1))
- **Self-timer indicator** (→[208](#page-207-1)) **/ AF Assist Lamp (→[164](#page-163-0))**

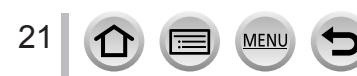

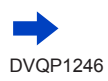

*TZ80/TZ81/TZ82*

Names and Functions of Main Parts

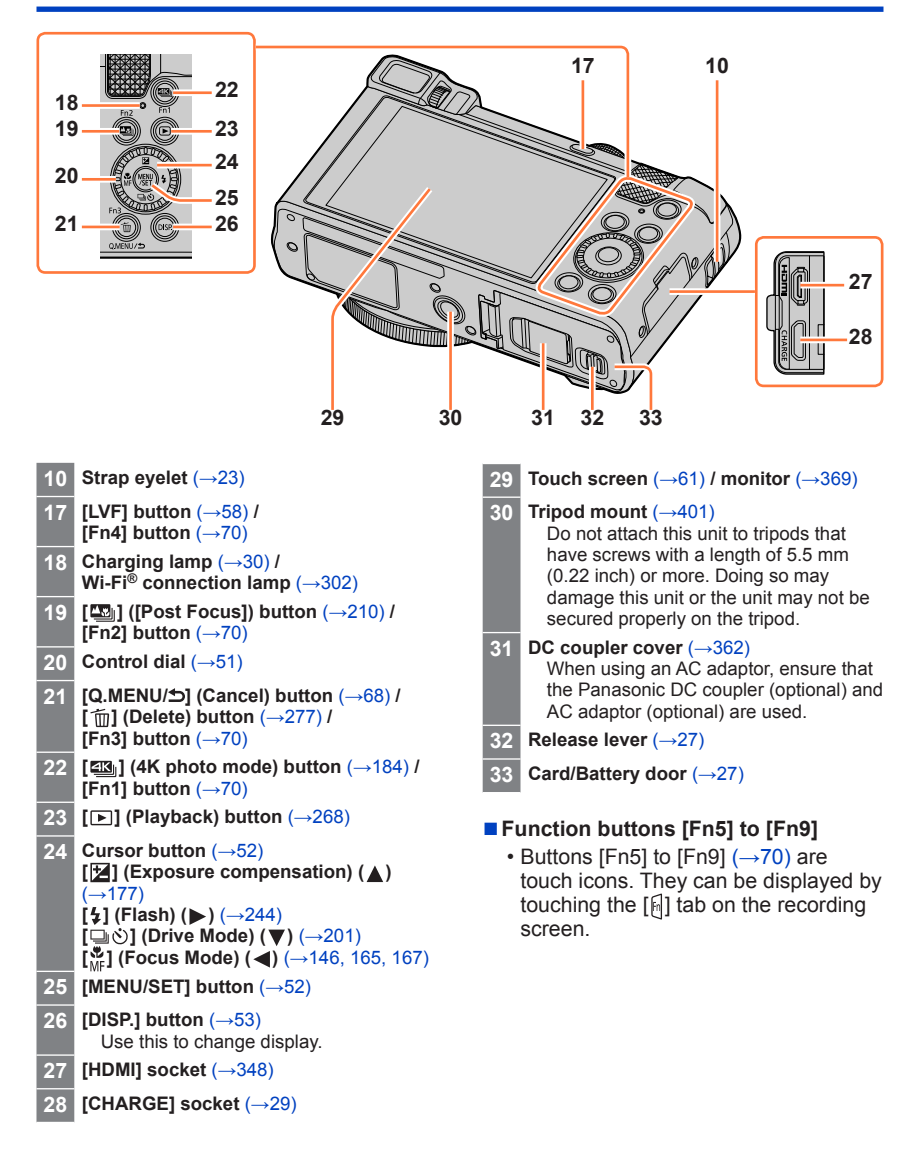

22

# <span id="page-22-1"></span><span id="page-22-0"></span>**Attaching the Hand Strap**

We recommend attaching the hand strap when using the camera to prevent it from dropping.

#### *TZ100/TZ101 TZ80/TZ81/TZ82*

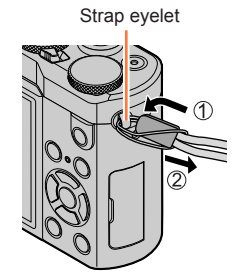

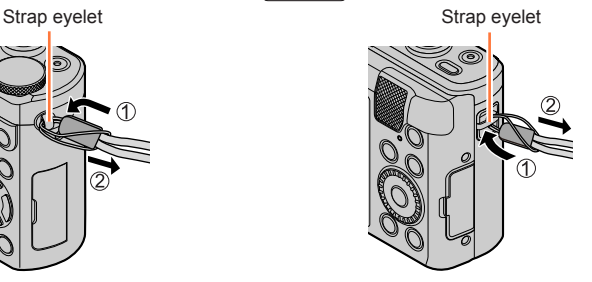

### *TZ100/TZ101* **Attaching the Shoulder Strap adaptor**

You can use a shoulder strap (commercially available) by attaching a shoulder strap adaptor (supplied) to the camera.

*1* **Attach a shoulder strap adaptor to the strap eyelet on the camera**

Strap eyelet

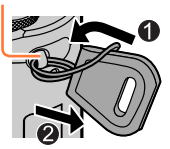

#### *2* **Pass your shoulder strap through the shoulder strap opening of the strap adaptor**

• Check the operating instructions that came with the shoulder strap.

Shoulder Strap opening

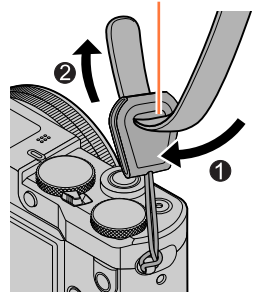

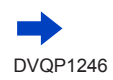

### Attaching the Hand Strap

- *3* **Pull the shoulder strap and then check that it will not come out**
	- Also attach the other side of the shoulder strap so it is not twisted.

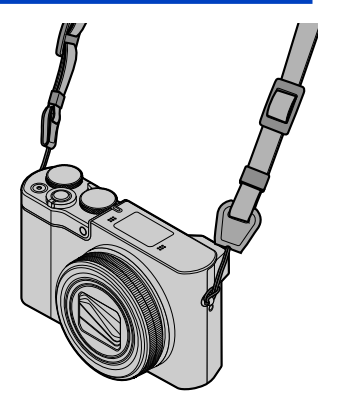

#### ■ An alternative way to attach the shoulder strap

You can make the shoulder strap adaptor a little shorter.

- Pass the shoulder strap adaptor through the strap eyelet
- Pass your shoulder strap through both the shoulder strap adaptor string and shoulder strap opening
	- Check the operating instructions that came with the shoulder strap.
- Pull the shoulder strap and then check that it will not come out
	- Also attach the other side of the shoulder strap so it is not twisted.

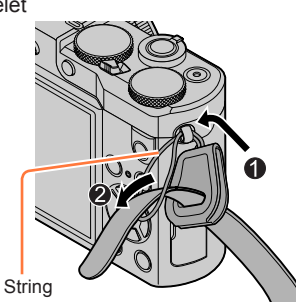

●Keep the shoulder strap adaptors out of reach of children to prevent swallowing.

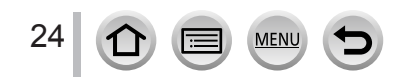

<span id="page-24-0"></span>Always use the dedicated AC adaptor (supplied), USB connection cable (supplied), and battery for this camera.

- **Always charge before first use! (battery shipped uncharged)**
- **Charge the battery while it is in the camera.**

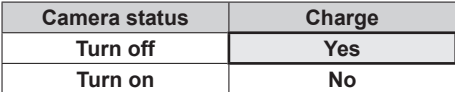

### **About batteries that you can use with this unit**

**It has been found that counterfeit battery packs which look very similar to the genuine products are made available to purchase in some markets. Some of these battery packs are not adequately protected with internal protection to meet the requirements of appropriate safety standards. There is a possibility that these battery packs may lead to fire or explosion. Please be advised that we are not liable for any accident or failure occurring as a result of use of a counterfeit battery pack. To ensure that safe products are used we recommend that a genuine Panasonic battery pack is used.**

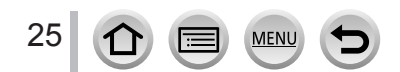

### <span id="page-25-1"></span><span id="page-25-0"></span>*TZ100/TZ101* **Inserting the battery**

To charge the battery, insert it into the camera.

*1* **Slide the release lever to the [OPEN] position and open the card/battery door**

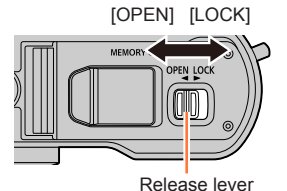

*2* **Insert the battery all the way**

- Insert the battery all the way firmly and check that it is locked by lever.
- *3* **Close the card/battery door and then slide the release lever to the [LOCK] position**

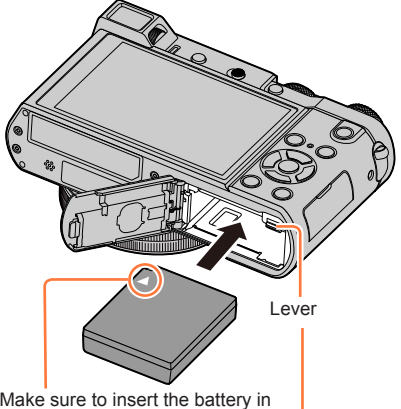

Make sure to insert the battery in the correct orientation.

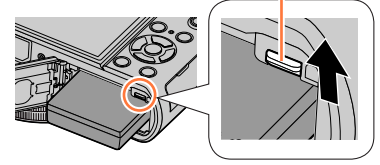

●Always use genuine Panasonic batteries.

Move the lever in the card/battery compartment in the direction of the arrow.

- ●If you use other batteries, we cannot guarantee the quality of this product.
- ●To remove the battery, turn the camera off and wait until the LUMIX indicator on the screen goes off. (Failure to wait may cause the camera to malfunction and may damage the card or recorded data.)
- ●**Remove battery from camera after use.**
	- Keep the battery in a plastic bag, making sure that it is kept away from metallic objects (such as clips) when carrying or storing it.

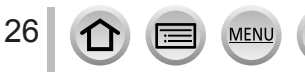

■**To remove battery**

### <span id="page-26-1"></span><span id="page-26-0"></span>*TZ80/TZ81/TZ82* **Inserting the battery**

To charge the battery, insert it into the camera.

*1* **Slide the release lever to the [OPEN] position and open the card/battery door**

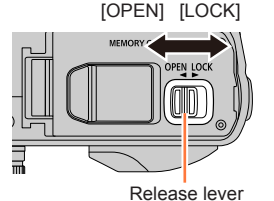

### *2* **Insert the battery all the way**

- Insert the battery all the way firmly and check that it is locked by lever.
- *3* **Close the card/battery door and then slide the release lever to the [LOCK] position**

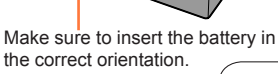

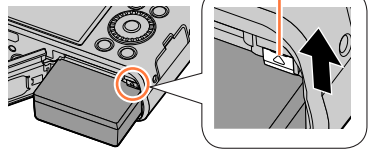

Lever

# compartment in the direction of the arrow.

■ **To remove battery** 

●Always use genuine Panasonic batteries.

Move the lever in the card/battery

- ●If you use other batteries, we cannot guarantee the quality of this product.
- ●To remove the battery, turn the camera off and wait until the LUMIX indicator on the screen goes off. (Failure to wait may cause the camera to malfunction and may damage the card or recorded data.)
- ●**Remove battery from camera after use.**
	- Keep the battery in a plastic bag, making sure that it is kept away from metallic objects (such as clips) when carrying or storing it.

### <span id="page-27-1"></span><span id="page-27-0"></span>*TZ100/TZ101* **Charging the battery**

We recommend charging in a location where the ambient temperature is between 10 °C and 30 °C (50 °F to 86 °F) (same for the battery temperature).

#### **Make sure that the camera is turned off.**

The battery can be charged from an outlet or through a PC.

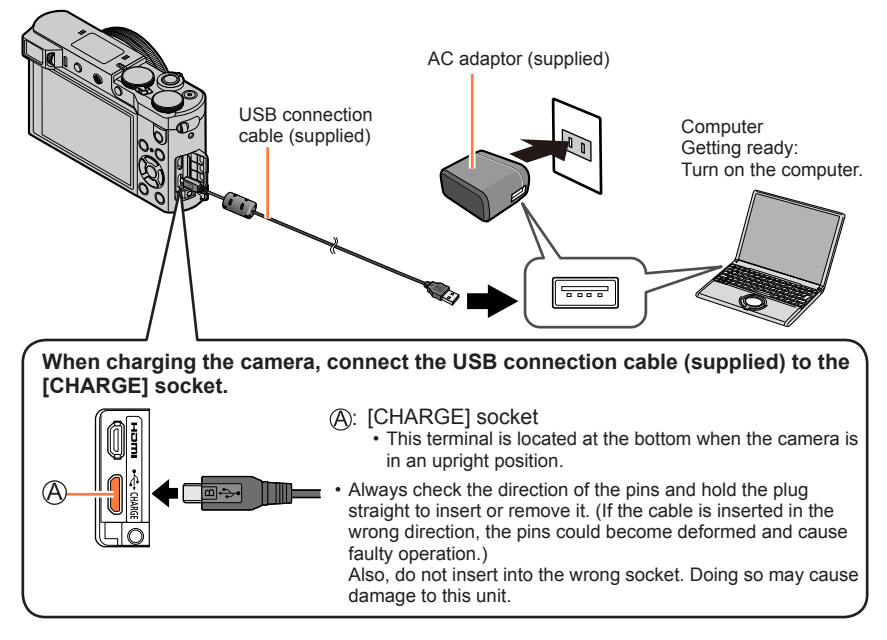

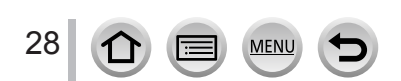

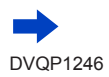

### <span id="page-28-1"></span><span id="page-28-0"></span>*TZ80/TZ81/TZ82* **Charging the battery**

We recommend charging in a location where the ambient temperature is between 10 °C and 30 °C (50 °F to 86 °F) (same for the battery temperature).

#### **Make sure that the camera is turned off.**

The battery can be charged from an outlet or through a PC.

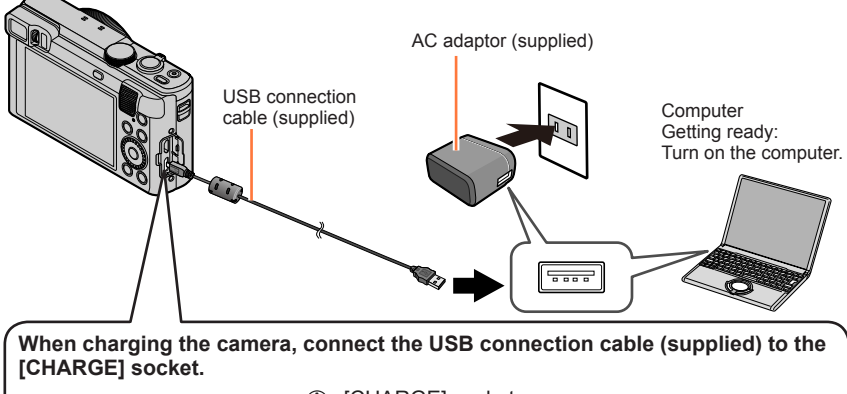

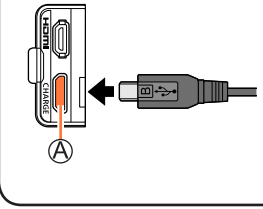

: [CHARGE] socket

• This terminal is located at the bottom when the camera is in an upright position.

• Always check the direction of the pins and hold the plug straight to insert or remove it. (If the cable is inserted in the wrong direction, the pins could become deformed and cause faulty operation.)

Also, do not insert into the wrong socket. Doing so may cause damage to this unit.

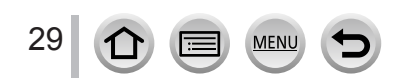

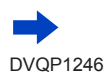

- ●If the computer enters sleep mode during charging, charging may be stopped.
- ●If a notebook computer that is not connected to an electrical outlet is connected to the camera, the battery of the notebook computer will be depleted. Do not leave the camera and notebook connected for a long period of time.
- ●Always connect the USB connection cable to the USB connector on your computer. Do not connect the USB connection cable to the USB connector of the monitor, keyboard, printer, or USB hub.

### <span id="page-29-0"></span>**Charging lamp indications**

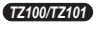

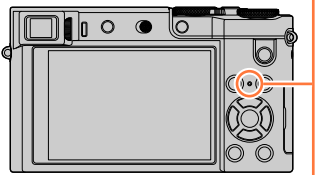

*TZ80/TZ81/TZ82*

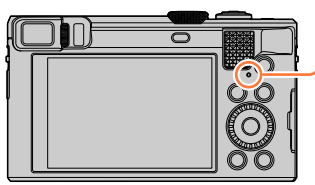

### **Charging lamp**

On: Charging in progress Off: Charging complete (After charging stops, disconnect the camera from the electrical outlet or your computer.) Flashing: Charging error (For instructions on correcting the problem,

refer to  $(\rightarrow 383)$  $(\rightarrow 383)$  $(\rightarrow 383)$ .)

### **Notes on charging time**

When using the AC adaptor (supplied)

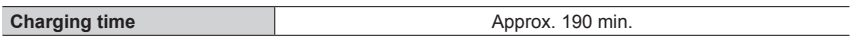

- The charging time indicated above is the time required for charging in case when the battery is completely used up. The time required for charging differs depending on conditions of battery usage. Charging takes longer in cases when temperatures are either high or low and when the battery has not been used for a long period of time.
- The time required for charging through the computer varies depending on the power supply capacity of the computer.

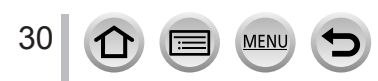

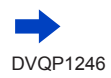

- ●Do not use any other USB connection cables except the supplied one. Doing so may cause malfunction of the camera.
- ●Do not use any other AC adaptors except the supplied one.
- ●Do not use a USB extension cable.
- ●The AC adaptor (supplied) and the USB connection cable (supplied) are dedicated accessories of this camera. Do not use them for other devices.
- ●Remove the battery after use. (The battery will be exhausted if left for a long period of time after being charged.)
- ●If there is any trouble related to the electrical outlet (i.e. power failure), charging may not complete properly. Disconnect the USB connection cable (supplied) and reconnect it to the camera.
- ●If the charging lamp does not light even when the camera is connected to the AC adaptor (supplied) or a computer, check to make sure it is properly connected.  $(\rightarrow 28, 29)$  $(\rightarrow 28, 29)$  $(\rightarrow 28, 29)$  $(\rightarrow 28, 29)$

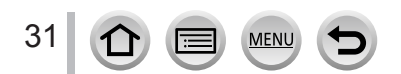

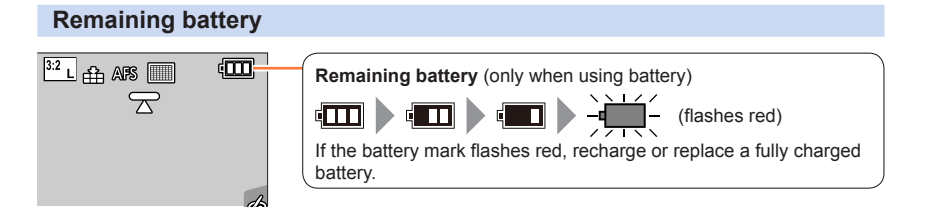

### **Estimated number of recordable pictures and operating time**

#### ■ Recording still pictures (When using monitor)

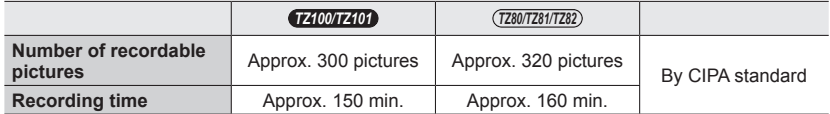

#### ■ Recording still pictures (When using viewfinder (LVF))

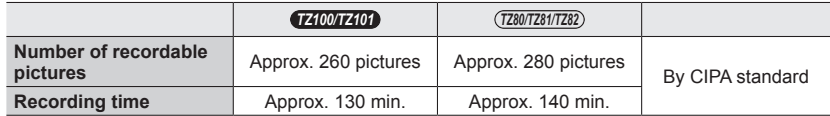

#### **Recording conditions by CIPA standard**

CIPA is an abbreviation of "Camera & Imaging Products Association".

- Programme AE Mode
- Temperature: 23 °C (73.4 °F)/Humidity: 50%RH when monitor/viewfinder is on.
- Using a Panasonic SDHC Memory Card.
- Using the supplied battery.
- Starting recording 30 seconds after the camera is turned on (when [Stabilizer] is set to  $\left(\frac{10}{2}\right)$ ]).
- Recording once every 30 seconds with full flash every second recording.
- Rotating the zoom lever from Tele to Wide or vice versa in every recording.
- Turning the camera off every 10 recordings and leaving it until the temperature of the battery decreases.

Number reduced if intervals are longer (e.g. to approx. one quarter for 2-minute intervals under the above conditions).

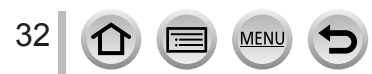

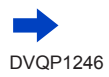

### ■ Recording motion pictures (When using monitor)

#### *TZ100/TZ101*

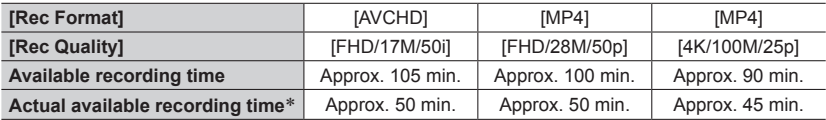

#### *TZ80/TZ81/TZ82*

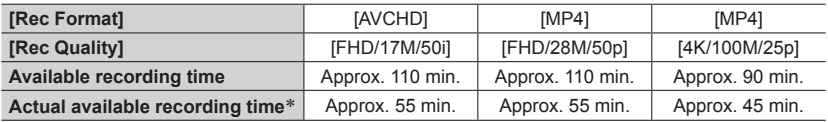

\* The time you can actually record when repeatedly turning the camera on and off, starting and stopping recording and using zoom.

#### **Recording conditions**

- Temperature 23 °C (73.4 °F), humidity 50%RH
- [AVCHD] motion pictures:

Recording stops when the continuous recording time exceeds 29 minutes and 59 seconds.

- Motion pictures with their file size set to [FHD], [HD] or [VGA] in [MP4]: Recording stops when the continuous recording time exceeds 29 minutes and 59 seconds or the file size exceeds 4 GB.
	- Since the file size becomes larger with [FHD], recording with [FHD] will stop before 29 minutes 59 seconds.
- MP4 motion pictures with a [Rec Quality] size of [4K]:

Recording stops when the continuous recording time exceeds 15 minutes.

When you are using an SDHC memory card, you can continue recording without interruption even if the file exceeds 4 GB, but the motion picture file will be recorded and played back in separate files. If using an SDXC Memory Card, you can record a motion picture in a single file even if the size is greater than 4 GB.

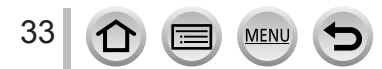

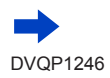

#### ■**Viewing pictures (When using monitor)**

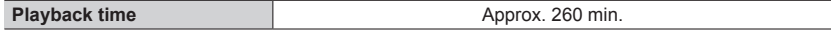

#### ●**The operating times and number of recordable pictures will differ according to the environment and the operating conditions.**

For example, in the following cases, the operating times shorten and the number of recordable pictures is reduced.

- In low-temperature environments, such as on ski slopes.
- When operations such as the flash and zoom are used repeatedly.
- ●If available battery power is significantly reduced, battery is reaching end of lifespan. Please purchase a new battery.

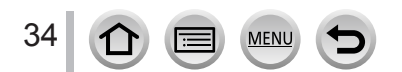

[OPEN] [LOCK]

Release lever

Do not touch the terminal

# <span id="page-34-0"></span>*TZ100/TZ101* **Inserting and removing the card (optional)**

• Make sure that the camera is turned off.

*1* **Slide the release lever to the [OPEN] position and open the card/battery door**

- *2* **Insert the card all the way**
	- Check the orientation of a card (terminals face monitor).
	- Insert the card all the way firmly until it clicks.
- *3* **Close the card/battery door and slide the release lever to the [LOCK] position**
- ■**To remove card:**

Press the centre of the card.

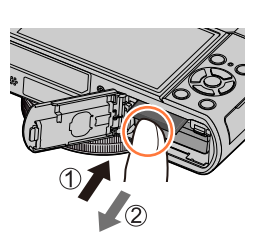

- ●Keep the Memory Card out of reach of children to prevent swallowing.
- ●To remove the card, turn the camera off and wait until the LUMIX indicator on the screen goes off. (Failure to wait may cause the camera to malfunction and may damage the card or recorded data.)

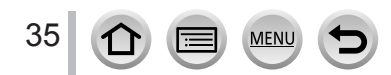

# <span id="page-35-0"></span>*TZ80/TZ81/TZ82* **Inserting and removing the card (optional)**

• Make sure that the camera is turned off.

*1* **Slide the release lever to the [OPEN] position and open the card/battery door**

- *2* **Insert the card all the way**
	- Check the orientation of a card (terminals face monitor).
	- Insert the card all the way firmly until it clicks.
- *3* **Close the card/battery door and slide the release lever to the [LOCK] position**
- ■**To remove card:**

Press the centre of the card.

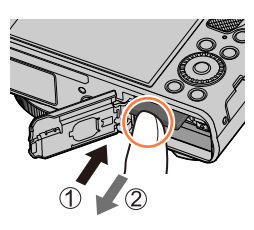

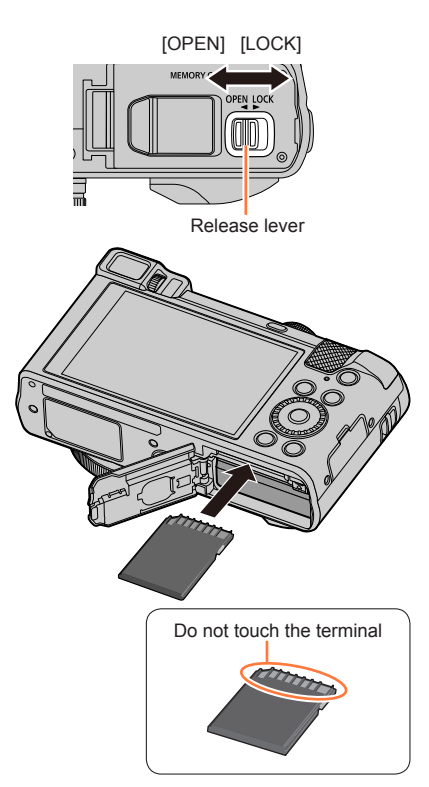

- ●Keep the Memory Card out of reach of children to prevent swallowing.
- ●To remove the card, turn the camera off and wait until the LUMIX indicator on the screen goes off. (Failure to wait may cause the camera to malfunction and may damage the card or recorded data.)

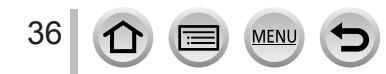
# **About the Card**

The following SD standard-based cards (Panasonic brand recommended) can be used. Operation has been confirmed when using a Panasonic brand card.

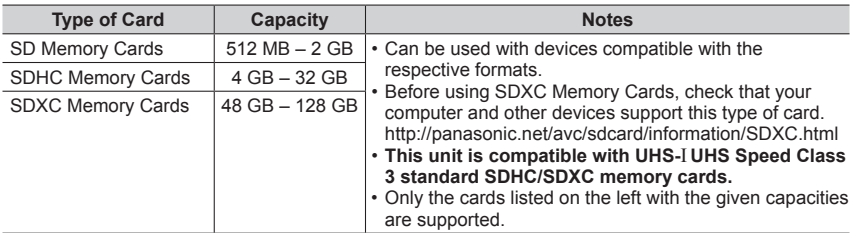

#### ■ About motion picture/4K photo recording and speed class ratings

According to the [Rec Format]  $(\rightarrow 255)$  $(\rightarrow 255)$  $(\rightarrow 255)$  and [Rec Quality] ( $\rightarrow 255$ ) of a motion picture, the required card differs. To record 4K photos, you need a card with a speed class rating that supports 4K photo recording. Use a card that meets the following ratings of the SD Speed Class or UHS Speed Class.

• SD Speed Class and UHS Speed Class are the speed standards regarding continuous writing. Confirm the SD speed by checking the card label or other card related materials.

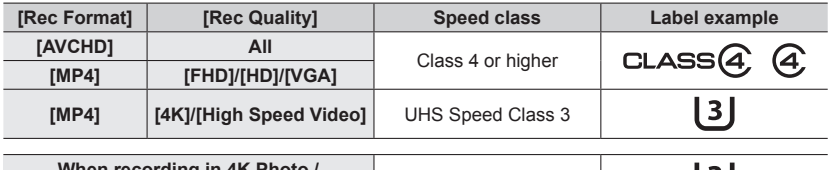

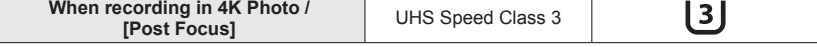

• Latest information:

http://panasonic.jp/support/global/cs/dsc/ (This site is available in English only.)

#### **Access to the card**

37

The access indication displays red when pictures are being recorded on the card.

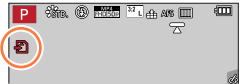

●While the camera is accessing the card (for an operation such as picture writing, reading, deletion, or formatting), do not turn off the camera or remove the battery, card, AC adaptor (optional) or DC coupler (optional). Do not subject the camera to vibrations, impact, or static electricity. The card or the data on the card may be damaged, and this unit may no longer operate normally. If operation fails due to vibration, impact or static electricity, perform the operation again.

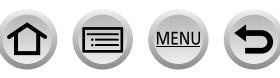

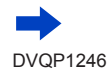

#### About the Card

- ●If you set the write-protect switch to "LOCK", you may not be able to write, delete or format the data or display it by recording date.
- If is recommended that you copy important pictures to your computer (as electromagnetic waves, static electricity, or faults may cause data to be damaged).

# **Formatting the card (initialisation)**

Format the card before recording a picture with this unit.

**Since data cannot be recovered after formatting, make sure to back up necessary data in advance.**

#### *1* **Set the menu**

 **→ [Setup] → [Format]**

- ●This requires a sufficiently charged battery, or an AC adaptor (optional) and DC coupler (optional).
- ●Do not turn off the camera or perform other operations during formatting.
- ●Always format cards with this camera. Please reformat the card with this camera if it has already been formatted with a computer or another device.
- ●If the card cannot be formatted, please try another card before contacting Panasonic.

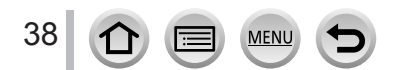

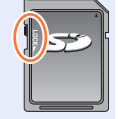

# **Estimated recording capacity (number of pictures/recording time)**

The number of pictures you can take and the recording time vary in proportion to card capacity (and depending on recording conditions and type of card).

# **Recording picture capacity (still pictures)**

#### *TZ100/TZ101* **When [Aspect Ratio] is set to [3:2] and [Quality] is set to [ ]**

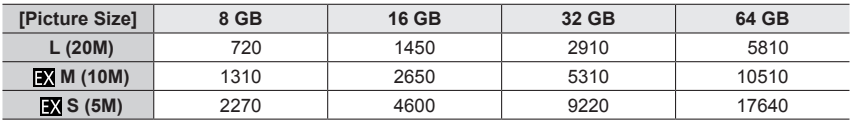

# **When [Aspect Ratio] is set to [3:2] and [Quality] is set to [RAW...]**

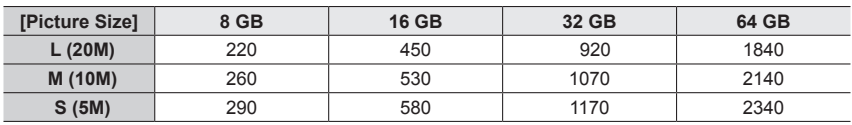

#### *TZ80/TZ81/TZ82*

# **When [Aspect Ratio] is set to [4:3] and [Quality] is set to [ ]**

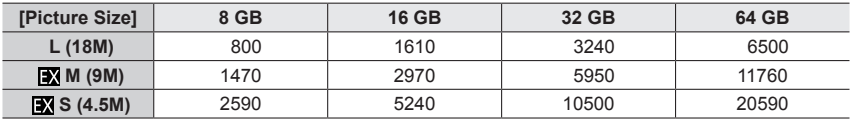

# **When [Aspect Ratio] is set to [4:3] and [Quality] is set to [RAW...]**

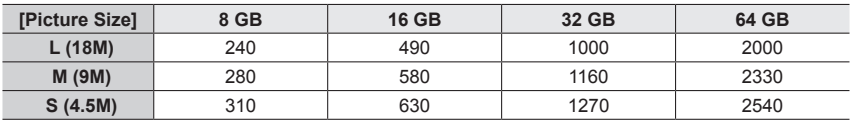

●When the number of recordable pictures exceeds 9,999, "9999+" is displayed.

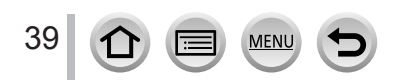

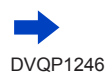

# **Recording time capacity (motion pictures)**

• The recordable time is the total time of all the motion pictures which have been recorded.

([h], [m] and [s] indicate "hour", "minute" and "second".)

### **When [Rec Format] is [AVCHD]**

#### *TZ100/TZ101*

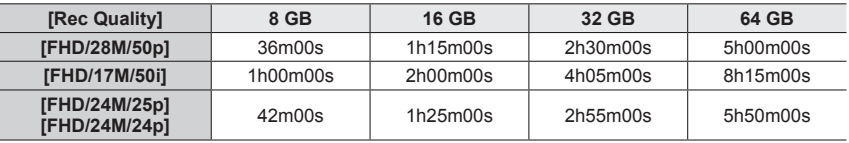

#### *TZ80/TZ81/TZ82*

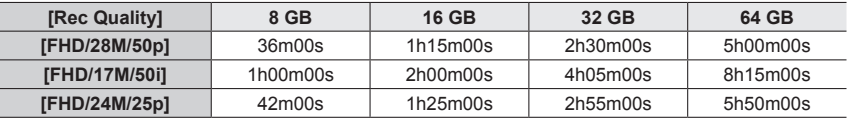

### **When [Rec Format] is [MP4]**

#### *TZ100/TZ101*

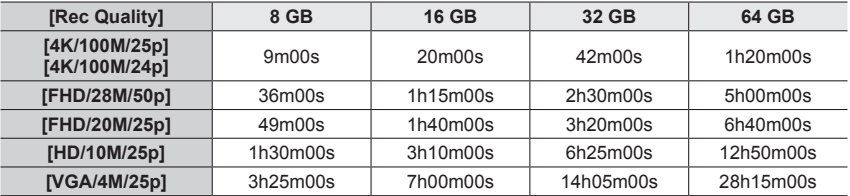

#### *TZ80/TZ81/TZ82*

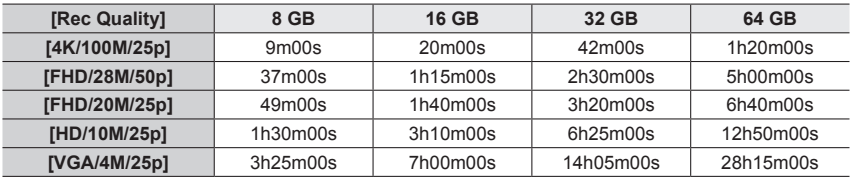

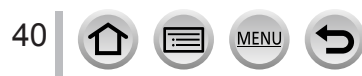

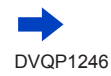

- If the surrounding temperature is high, or a motion picture is recorded continuously,  $[\triangle]$  is displayed and recording may be stopped halfway through to protect the camera.
- ●[AVCHD] motion pictures: Recording stops when the continuous recording time exceeds 29 minutes and 59 seconds.
- ●Motion pictures with their file size set to [FHD], [HD] or [VGA] in [MP4]: Recording stops when the continuous recording time exceeds 29 minutes and 59 seconds or the file size exceeds 4 GB.
	- Since the file size becomes larger with [FHD], recording with [FHD] will stop before 29 minutes 59 seconds.
- MP4 motion pictures with a [Rec Quality] size of [4K]:

Recording stops when the continuous recording time exceeds 15 minutes.

When you are using an SDHC memory card, you can continue recording without interruption even if the file exceeds 4 GB, but the motion picture file will be recorded and played back in separate files.

If using an SDXC Memory Card, you can record a motion picture in a single file even if the size is greater than 4 GB.

#### ●**The maximum available continuous recording time is displayed on the screen.**

### **Switching the display between the number of recordable pictures that you can take and the available recording time**

### **→ [Custom] → [Remaining Disp.]**

#### **[ ] (Remaining shots):**

Displays the number of pictures that can be recorded. **[ ] (Remaining time):** Displays the remaining recording time.

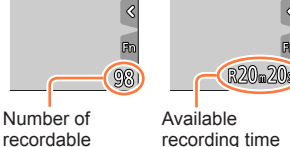

pictures

41

# <span id="page-41-0"></span>**Setting the clock**

The clock is not set when the camera is shipped.

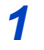

**1** *TENDIRED* Set the Camera [ON/OFF] switch to [ON]

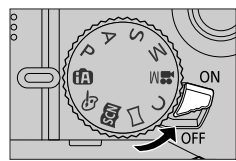

*TZ80/TZ81/TZ82*

# **Press the Camera [ON/OFF] button**

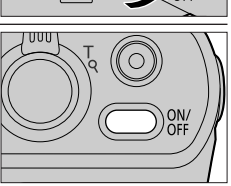

• If the language select screen is not displayed, proceed to step *4*.

- *2* **Press [MENU/SET] while the message is displayed**
- **3 Press ▲ ▼** to select the language, and press [MENU/SET]
	- The [Please set the clock] message appears.
- *4* **Press [MENU/SET]**
- **5 Press ◀▶ to select the items (year, month, day, hour, minute), and press to set**

### **To set the display order or time display format**

• Select [Style] and press [MENU/SET] to display the setting screen for display order and time display format.

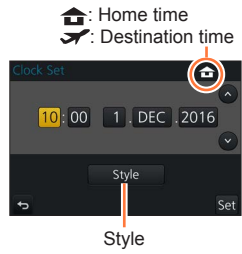

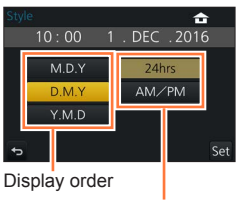

Time display format

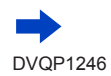

- *6* **Press [MENU/SET]**
- *7* **When [The clock setting has been completed.] is displayed, press [MENU/SET]**
- *8* **When [Please set the home area] is displayed, press [MENU/SET]**
- **9** Press  $\blacktriangleleft$  to set your home area and **press [MENU/SET]**

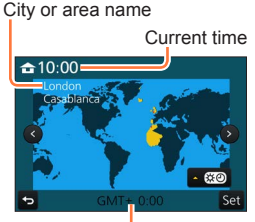

Difference from GMT (Greenwich Mean Time)

●If the clock is not set, the correct date cannot be printed when you order a photo studio to print the picture, or when you stamp the date on the pictures with [Text Stamp].

# **Changing time settings**

- *1* **Select [Clock Set] from the [Setup] menu** • For details about how to set the menu  $(\rightarrow 65)$  $(\rightarrow 65)$  $(\rightarrow 65)$
- 2 Set the date and time (Perform steps  $\overline{5}$   $\cdot$   $\overline{6}$   $(\rightarrow 42)$  $(\rightarrow 42)$  $(\rightarrow 42)$ )
- ●Clock settings will be saved for approx. 3 months even after the battery is removed, provided a fully charged battery was installed in the camera for 24 hours beforehand.

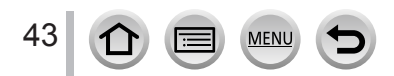

# **Holding the camera**

**Hold the camera gently with both hands keeping your arms close to your body while standing with your feet slightly apart.**

- **To prevent dropping, be sure to attach the supplied strap and fit it to your wrist.**
- **Do not block the flash, AF Assist Lamp, microphone, or speaker with your fingers or other objects.**
- Make sure that the camera does not move at the moment the shutter button is pressed.
- Make sure your footing is stable and there is no danger of colliding with another person or object in the vicinity while taking pictures.

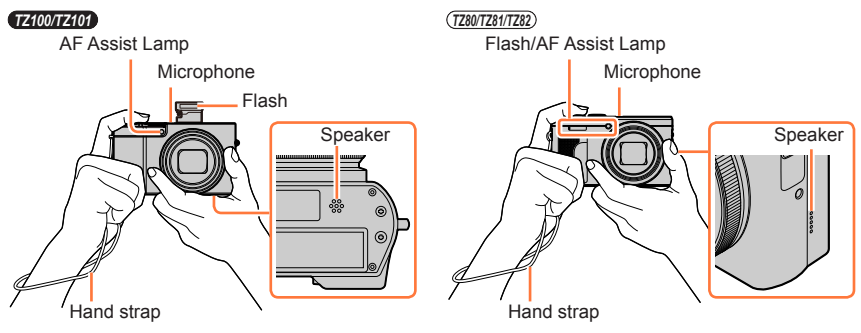

#### <span id="page-43-0"></span>■**About the direction detect function**

Still pictures recorded with the camera held vertically can be automatically displayed in portrait orientation during playback. (Only when [Rotate Disp.] is set to [ON].)

- The direction detect function may not operate correctly if pictures are taken with the camera pointing up or down.
- Motion pictures, 4K burst files recorded with the 4K Photo function, and pictures recorded in [Post Focus] cannot be displayed vertically.

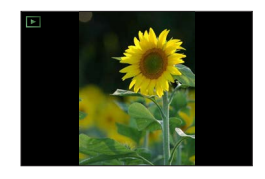

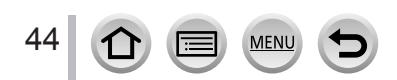

# **Zoom Lever (Use Zoom)**

You can adjust the area of a picture to be taken using the zoom or control ring.

- You can also use the zoom function from the touch panel.  $(\rightarrow 240)$  $(\rightarrow 240)$  $(\rightarrow 240)$
- For details about zoom types and use, refer to  $(\rightarrow 236)$  $(\rightarrow 236)$  $(\rightarrow 236)$ .

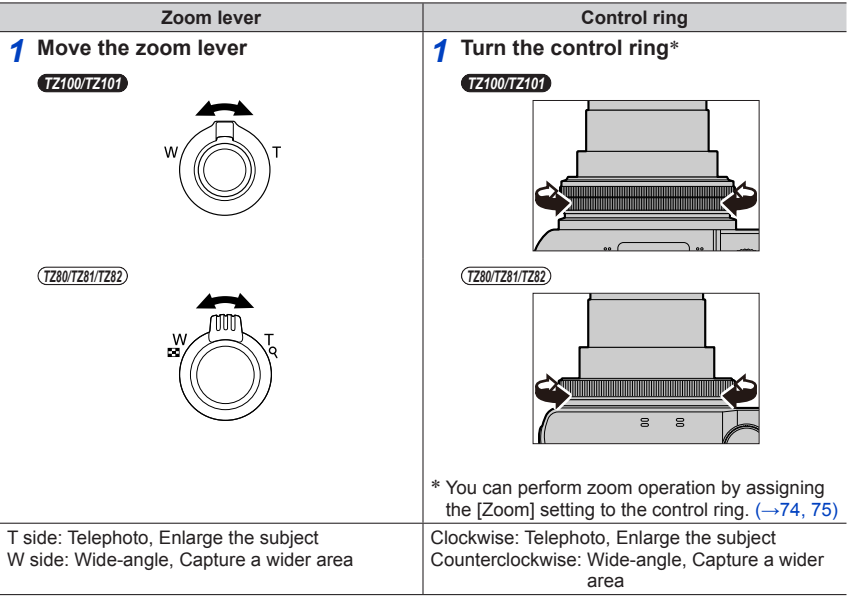

- ●Do not touch the lens barrel during zooming.
- ●Adjust the focus after adjusting the zoom.
- ●The camera may make a rattling noise and vibrate when the zoom lever or control ring is operated. This is not a malfunction.

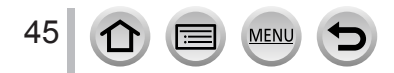

# **Shutter button (Taking pictures)**

- Press the  $[\Box \Diamond]$  button ( $\nabla$ ) to set the drive mode to  $[\Box]$  ([Single]).
- *1* **Press the shutter button halfway (press lightly) to focus on the subject**
	- The aperture value and shutter speed are displayed. (If the aperture value and shutter speed are shown in red and flashing, you do not have the appropriate exposure, unless you are using the flash.) **Focus display**

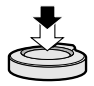

#### (When focus is aligned: illuminated When focus is not aligned: flashing)

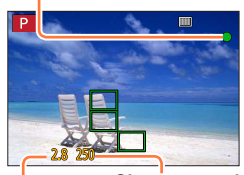

**Aperture value Shutter speed**

- *2* **Press the shutter button fully (push the button all the way), and take the picture**
- ●**Pictures can be taken only when the image is correctly focused as long as the [Focus/ Release Priority] (→[164](#page-163-0)) is set to [FOCUS].**
- ●Even during menu operation or picture playback, if you press the shutter button halfway, you can instantly set the camera ready for recording.

#### ■**Focus range**

#### **Focus range is displayed when operating the zoom**

• The focus range is displayed in red when it is not focused after pressing the shutter button halfway.

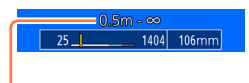

Focus range

The focus range may change gradually depending on the zoom position.

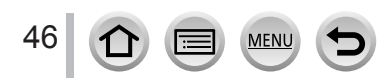

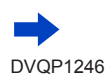

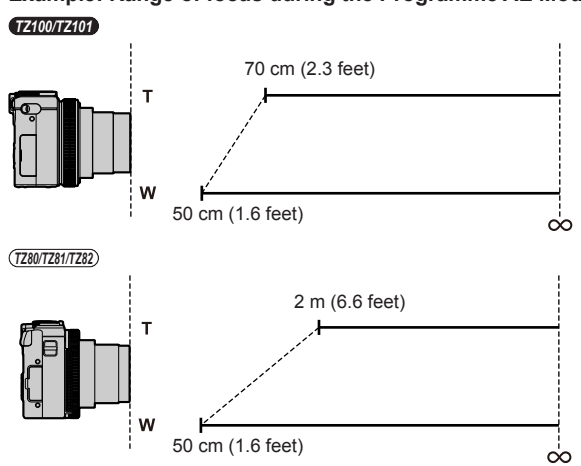

# **Example: Range of focus during the Programme AE Mode**

# **2** Displaying still pictures immediately after taking them

### **→ [Custom] → [Auto Review]**

Set the time to display the pictures you have taken after taking still pictures. **Settings: [HOLD] / [5SEC] / [4SEC] / [3SEC] / [2SEC] / [1SEC] / [OFF]**

- ●When [HOLD] is selected, pictures are displayed until you press the shutter button halfway.
- ●During 4K Photo recording (→[184](#page-183-0)) and [Post Focus] recording (→[210](#page-209-0)), the [Auto Review] settings items change to [ON] and [OFF].

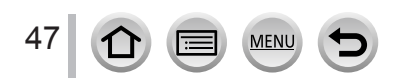

# **Motion picture button (Recording motion pictures)**

#### *1* **Press the motion picture button to start recording**

• Immediately release the motion picture button after pressing it.

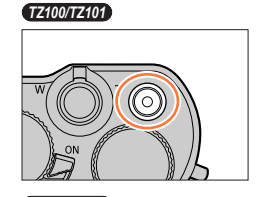

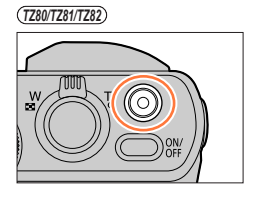

*2* **Press the motion picture button again to end recording**

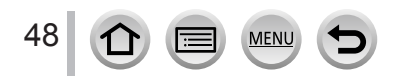

# **Mode dial (Select the recording mode)**

- *1* **Set to the desired recording mode**
	- **Rotate the mode dial slowly to select the desired mode.**

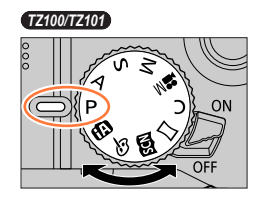

*TZ80/TZ81/TZ82*

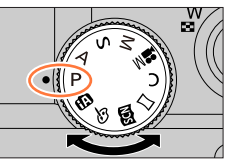

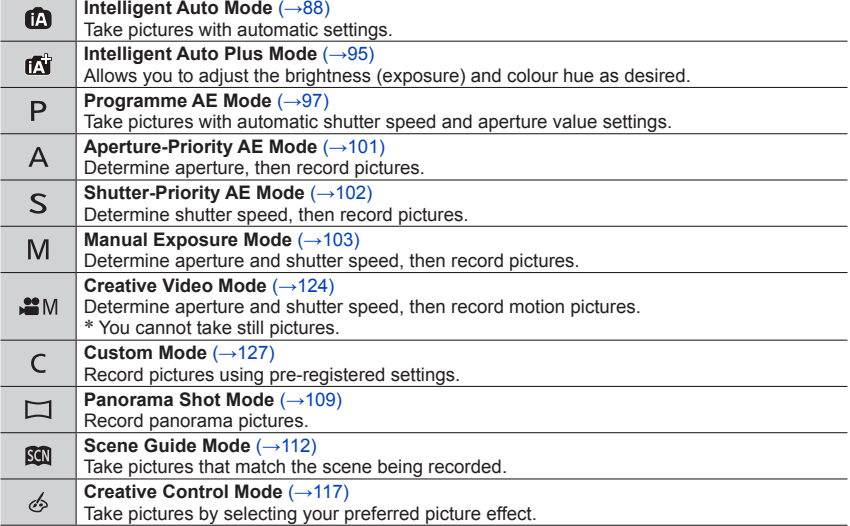

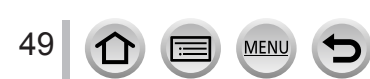

# *TZ100/TZ101* **Control ring / Rear dial**

The "Control Ring/Rear dial" is an easy and convenient way to adjust several settings, depending on the camera mode selected. You can use the control ring  $(\mathbb{A})$ /rear dial  $(\mathbb{B})$  to change the settings of the unit.

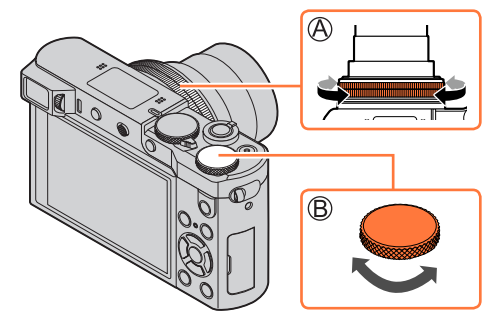

Items that can be set by the control ring/rear dial vary depending on recording modes. Following are the pre-assigned settings.

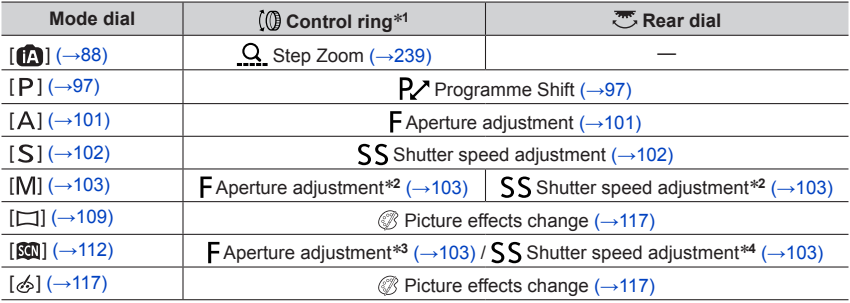

\*1 When Manual Focus is set, the control ring is assigned to focus adjustment. (→[167](#page-166-0))<br>\*2 Press ▲ to switch between shutter speed adjustment and aperture adjustment.<br>\*3 The operation is possible only when the Scene Guide

• The control ring/rear dial can be used to change to your preferred settings.  $(\rightarrow 74)$  $(\rightarrow 74)$  $(\rightarrow 74)$ 

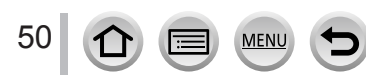

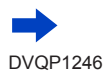

# *TZ80/TZ81/TZ82* **Control ring / Control dial**

The "Control Ring/Control dial" is an easy and convenient way to adjust several settings, depending on the camera mode selected. You can use the control ring  $(A)$ /control dial  $($  $)$ ) to change the settings of the unit.

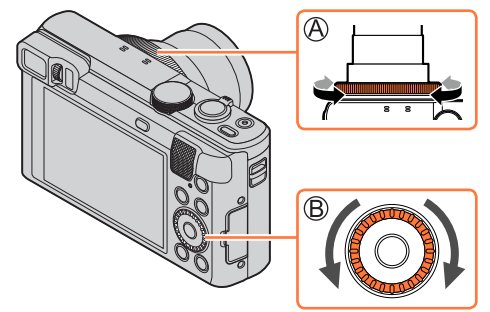

Items that can be set by the control ring/control dial vary depending on recording modes. Following are the pre-assigned settings.

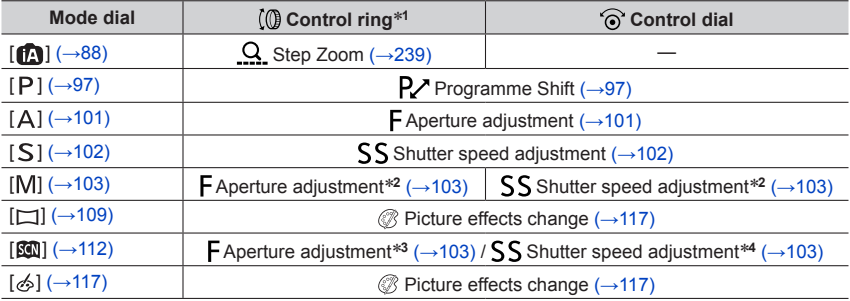

\*1 When Manual Focus is set, the control ring is assigned to focus adjustment. ( $\rightarrow$ [167](#page-166-0))<br>\*2 Press  $\blacktriangle$  to switch between shutter speed adjustment and aperture adjustment.<br>\*3 The operation is possible only when the Scene

• The control ring/control dial can be used to change to your preferred settings.  $(\rightarrow 75)$  $(\rightarrow 75)$  $(\rightarrow 75)$ 

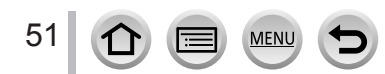

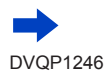

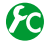

52

# **Enabling/disabling the operation guide display**

# **→ [Custom] → [Dial Guide] → [ON] / [OFF]**

• When you set [Dial Guide] to [ON], operation guide appears on the recording screen.

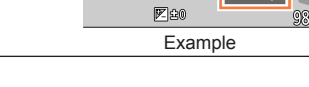

# **Cursor button / [MENU/SET] button (Selecting/setting items)**

**Pressing the cursor button: Selection of items or setting of values etc., is performed.**

**Pressing [MENU/SET]: Confirmation of setting contents, etc., is performed.**

• In this manual, the button that is to be used is indicated by  $\blacktriangle$   $\nabla$   $\blacktriangleleft$   $\blacktriangleright$ .

*TZ100/TZ101*

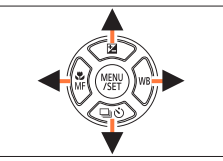

*TZ80/TZ81/TZ82*

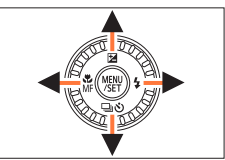

- Even when the camera is operated using the touch screen, it is possible to operate with the cursor button and [MENU/SET] button if a guide like the one shown on the right is displayed.
- Even on menu screens etc. on which the guide is not displayed, you can make settings and selections by operating the buttons.

• *TZ100/TZ101* When the [Cursor Button Lock] is assigned to the function button, operation of the cursor button and [MENU/SET] button can be disabled.  $(→70)$  $(→70)$  $(→70)$ 

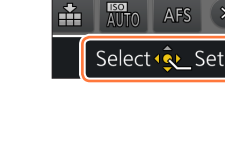

# **[DISP.] button (Switching the display information)**

#### *1* **Press [DISP.] button to switch the display**

• If the information on the screen is not displayed any longer because no operation was performed for some time, press the [DISP.] button or touch the screen to display the information again.

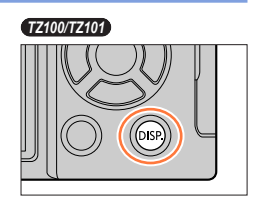

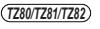

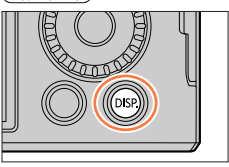

### **During recording**

You can use [Monitor Disp. Style] and [LVF Disp.Style] in the [Custom] menu to select either [.....]] (Monitor style display layout) or [inter View Finder style display layout) for the display screen of the monitor and viewfinder.

#### ■ **[ ] Monitor style display layout** (Example of monitor style display)

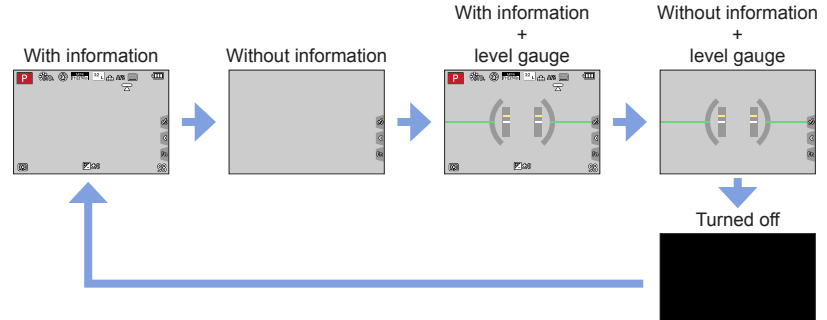

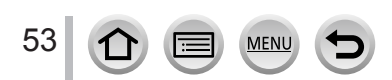

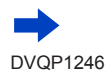

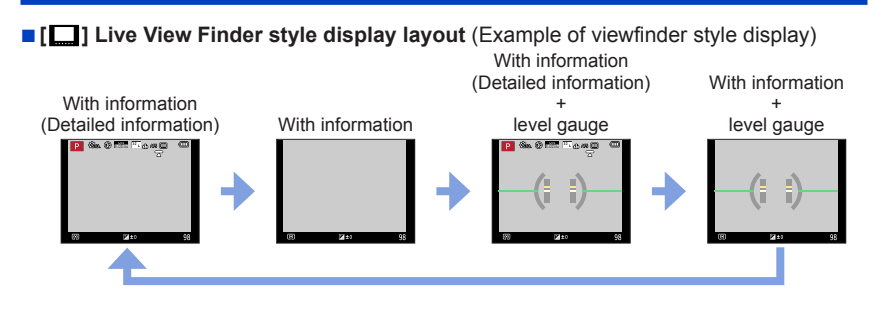

# **Switching the monitor display method**

### **→ [Custom] → [Monitor Disp. Style]**

**[ ]:** Live View Finder style display layout **[ ]:** Monitor style display layout

# **Switching the viewfinder display method**

# **→ [Custom] → [LVF Disp.Style]**

**[ ]:** Live View Finder style display layout **[ ]:** Monitor style display layout

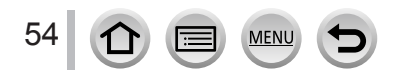

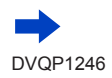

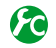

# <span id="page-54-0"></span>**Enabling/disabling the histogram display**

# **→ [Custom] → [Histogram] → [ON] / [OFF]**

When set to [ON], you can move the display position of the histogram by pressing  $\blacktriangle \blacktriangledown \blacktriangle \blacktriangleright$ . • Direct touch operation is also possible from the recording screen.

Displays distribution of brightness in picture – e.g. if the graph peaks at the right, this means there are several bright areas in the picture. A peak in the centre represents correct brightness (correct exposure). This can be used as a reference for exposure correction, etc.

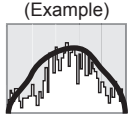

Dark  $\leftarrow$  OK  $\rightarrow$  Bright

- ●**When the histogram is not the same as that of the recorded picture under the following conditions, histogram will be displayed in orange:**
	- When manual exposure assist indicates settings other than  $\lceil \sqrt{\frac{p}{n}} \rceil$  in Manual Exposure Mode or during Exposure Compensation.
	- When the flash fires.
	- When the correct exposure is not achieved or when the brightness of the screen cannot be displayed accurately in a dark location.
- ●The histogram is different from those displayed using the image editing software of a computer.

# <span id="page-54-1"></span>**Enabling/disabling the guideline display**

# $MENU \rightarrow \textbf{\textit{f}}_{\text{C}}$  [Custom]  $\rightarrow$  [Guide Line]  $\rightarrow$  [ $\boxplus$ ] / [ $\boxplus$ ] / [ $\boxplus$ ] / [OFF]

• The guideline is not displayed during panorama picture recording.

- When you select  $[\square]$ , you can move the position of the quideline by pressing  $\blacktriangle \blacktriangledown \blacktriangle \blacktriangleright$ .
- You can also set the position directly by touching  $\Box$  on the quideline of the recording screen.

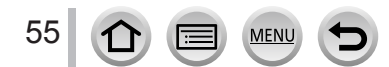

### <span id="page-55-0"></span>**Using the level gauge**

If you want to make sure that the camera is not slanted or tilted, for example, when you take a picture of a landscape, use the level gauge indication as a reference.

#### *1* **Press [DISP.] button to display the level gauge**

The yellow line indicates the current angle. Correct the angle of the camera so that it matches the white line.

#### **Tilting up or down**

• In this case, it is facing upward.

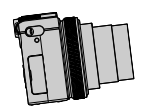

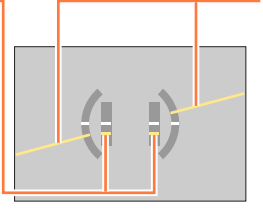

**Tilting left or right** • In this case, the right side has dropped.

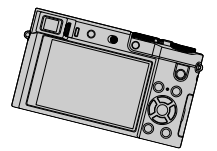

• When the camera is tilted very little or not at all, the level gauge will turn green.

- ●Even when angle is more or less corrected, there may be an error of about ±1 degree.
- ●When [Level Gauge] is assigned to a function button, you can turn the level gauge on and off every time you press the function button.
- The level gauge may not be displayed correctly or the direction detect function  $(\rightarrow 44)$  $(\rightarrow 44)$  $(\rightarrow 44)$  may not operate correctly if the pictures are taken with the camera pointing sharply up or down.

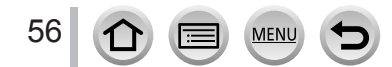

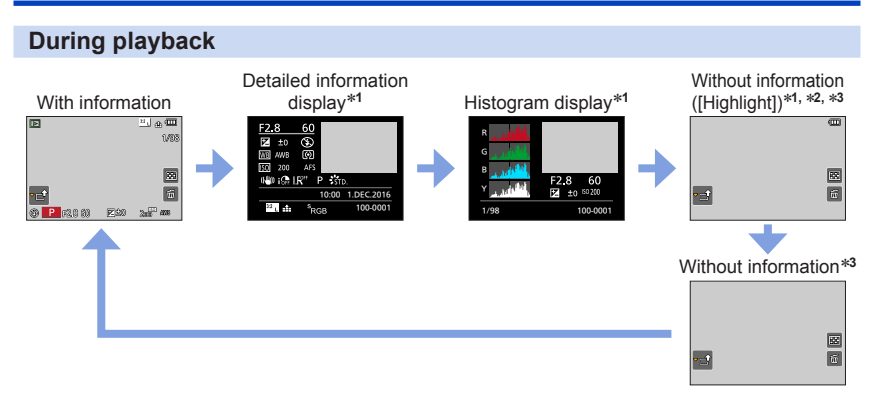

- \***<sup>1</sup>** This screen is not displayed during Playback Zoom, Motion Picture Playback, Automatic Scrolling
- \*2 This screen is displayed only when [Highlight] (below) in the [Custom] menu is set to [ON].<br>\*3 If no operation is performed for a few seconds, [[a]] and other touch icons will disappear.
- 
- A histogram of each colour, including R (red), G (green), B (blue), and Y (luminance), is separately displayed during playback.

# **Enabling/disabling the overexposed area display**

# $MENU \rightarrow \mathcal{F}C$  [Custom]  $\rightarrow$  [Highlight]  $\rightarrow$  [ON] / [OFF]

You can set overexposed areas (areas that are too bright and where there are no shades of grey) to flash on the screen when the [Auto Review] function is activated or during playback. This does not affect recorded pictures.

- To reduce overexposed areas, record a picture by setting negative exposure compensation  $(\rightarrow 177)$  $(\rightarrow 177)$  $(\rightarrow 177)$  using the histogram display  $(\rightarrow 55)$  $(\rightarrow 55)$  $(\rightarrow 55)$  and so on as a reference.
- This feature is disabled during 4K photo playback, playback of pictures recorded in Post Focus, Multi Playback, Calendar Playback, or Playback Zoom.

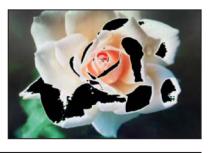

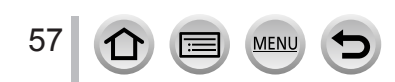

# <span id="page-57-0"></span>**[LVF] button (Recording pictures using the viewfinder)**

### **Switching between the monitor and viewfinder**

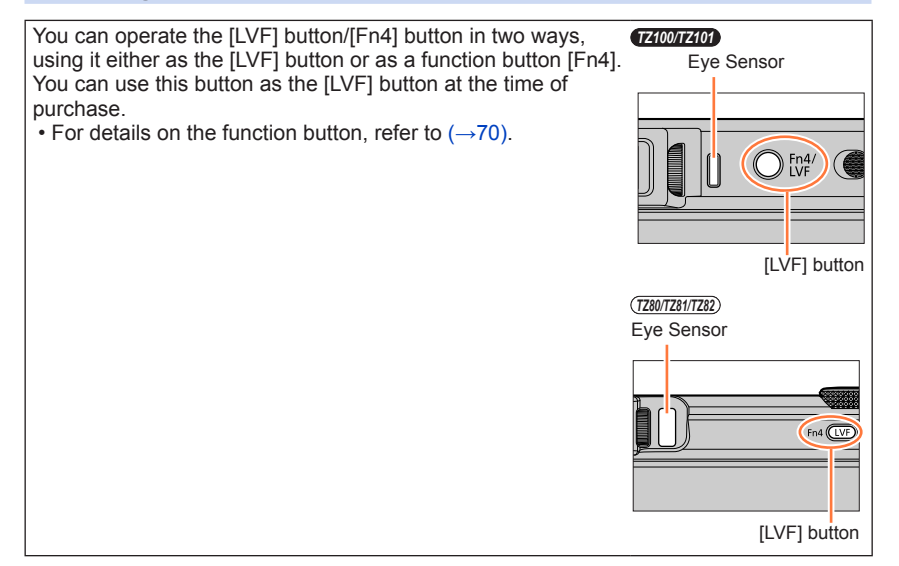

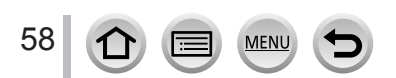

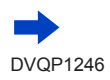

#### *1* **Press [LVF] button**

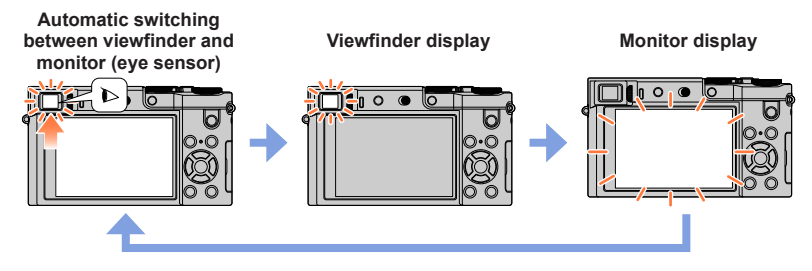

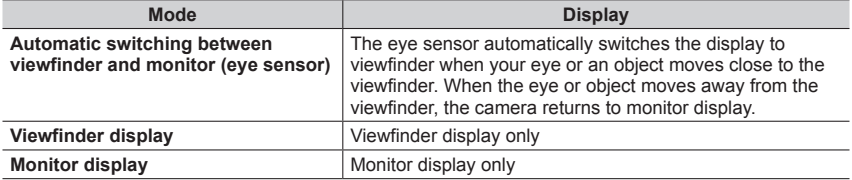

#### ■**About the eye sensor**

- The eye sensor may react depending on the shape of your eyeglasses, the way you hold the camera, or whether the eye sensor is exposed to strong light.
- During motion picture playback or Slide Show, the eye sensor does not operate.

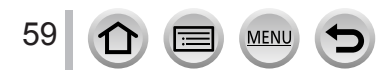

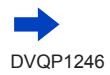

#### ■**About diopter adjustment**

Rotate the diopter adjustment dial to adjust until you are able to clearly see the characters displayed in the viewfinder.

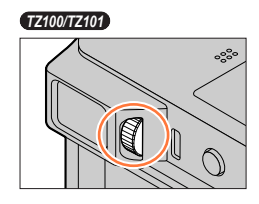

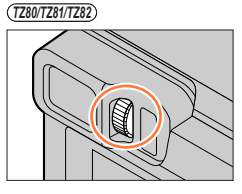

# **Setting the sensitivity of the eye sensor or setting to switch the display between the victorial state of the**  $\frac{1}{2}$ **display between the viewfinder and monitor**

### **→ [Custom] → [Eye Sensor]**

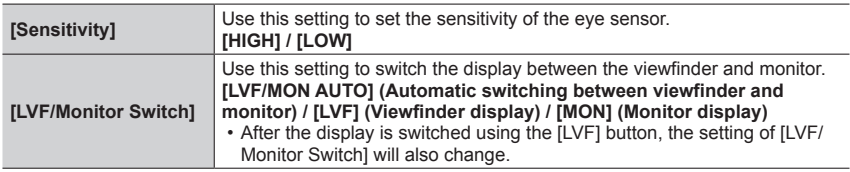

# **Adjusting/not adjusting the focus automatically when the eye sensor is activated**

#### **→ [Custom] → [Eye Sensor AF] → [ON] / [OFF]**

- Even when [Eye Sensor AF] is set and the camera automatically adjusts the focus, a beep will not sound.
- [Eye Sensor AF] may not work when the lighting is low.

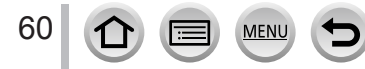

61

# <span id="page-60-1"></span>**Touch screen (Touch operations)**

Touch screen of this unit is capacitive. Touch the panel directly with your bare finger.

# **Touch**

To touch and release the touch screen. Be sure to touch the centre of the desired icon.

# **Drag**

To touch and slide your finger across the touch screen. This can also be used to forward or rewind a picture during playback, etc.

# **Pinch (spread/pinch)**

On the touch screen, spread (pinch out) your 2 fingers to zoom in, and pinch (pinch in) your 2 fingers to zoom out.

# <span id="page-60-0"></span>**Enabling/disabling the touch operation**

# **→ [Custom] → [Touch Settings]**

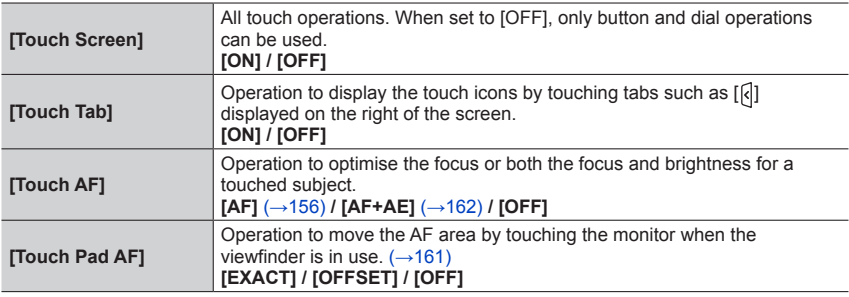

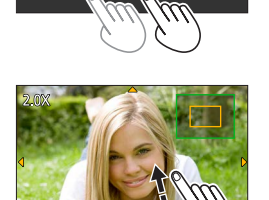

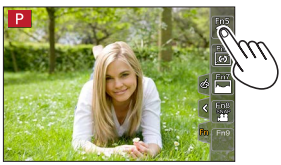

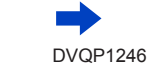

### Touch screen (Touch operations)

- ●Touch the screen with the clean and dry finger.
- ●If you use a commercially available monitor protection sheet, please follow the instructions that accompany the sheet. (Some monitor protection sheets may impair visibility or operability.)
- ●Do not press on the monitor with hard pointed tips, such as ballpoint pens.
- ●Do not press the touch screen with your fingernails.
- ●Clean the monitor with a soft, dry cloth if there are fingerprints or other kinds of dirt on it.
- ●Do not scratch or press the monitor too hard.
- ●The touch screen may not function normally in the following cases.
	- When touched by a gloved hand
	- When the touch screen is wet
	- When touched by multiple hands or fingers at the same time

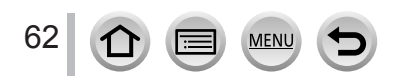

# **Touching the screen and recording (Touch Shutter function)**

# Recording mode: **A** 图 P A S M M C 口 网 6

This function enables you to focus and record still pictures simply by touching the subjects that appear on the screen.

# $1$  Touch  $\left[\begin{matrix} \infty \\ \infty \end{matrix}\right]$

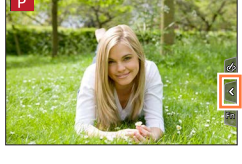

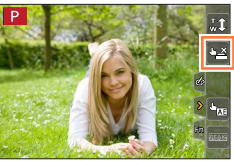

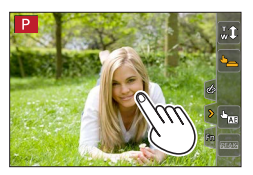

- *2* **Touch [ ]**
	- The icon changes to  $[\sqrt{2}]$  and you can now proceed with touch shutter recording.
- *3* **Touch the subject you want to record**
	- To release the touch shutter function  $\rightarrow$  Touch  $[$   $\equiv$  1.

●If shooting with the touch shutter fails, the AF area turns red and disappears.

 $\bullet$  Measurement of brightness is performed on the spot touched when the [Metering Mode] ( $\rightarrow$ [183](#page-182-0)) is set to  $[\cdot]$ . At the edge of the screen, the metering may be affected by the brightness around the touched location.

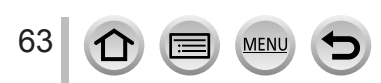

# Touch screen (Touch operations)

# <span id="page-63-0"></span>**Easily Optimising the Brightness for a Specified Area ([Touch AE])**

# **Recording mode: A FASM M C 口 网 6**

You can easily optimise the brightness for a touched position. When the face of the subject appears dark, you can brighten the screen according to the brightness of the face.

# *1* **Touch [ ]**

#### *2* **Touch [ ]** • The setting screen for the brightness optimisation position is

- displayed. • [Metering Mode] is set to  $[$   $\bullet$ <sub>m</sub>], which is used exclusively for the [Touch AE].
- *3* **Touch the subject you want to optimise the brightness for**
	- Touching [Reset] will bring the brightness optimisation position back to the centre.

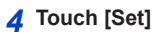

64

#### ■ Cancelling the [Touch AE] function **Touch [ ]**

- 
- [Metering Mode] returns to the original setting, and the brightness optimisation position is cancelled.
- ●This function is not available in the following cases:
	- When using the Digital Zoom
	- When [High Speed Video] is set
	- When [4K Live Cropping] is set
	- When [Touch AF] in [Touch Settings] of the [Custom] menu has been set to [AF+AE] (→[61](#page-60-0))

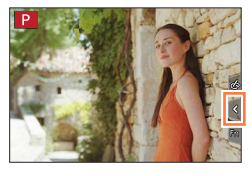

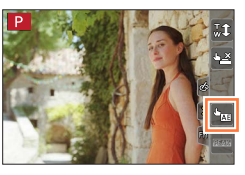

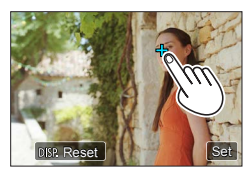

# **Setting the menu**

You can use the menu to set camera and recording functions, operate playback functions, and perform other operations.

In this Operating Instructions, steps for setting a menu item are described as follows: Example: To change the [Quality] setting from  $[\cdot \cdot]$  to  $[\cdot \cdot]$  in the [Rec] menu  $MENU \rightarrow \bullet$  [Rec]  $\rightarrow$  [Quality]  $\rightarrow$  [ $\pm$ ]

# <span id="page-64-0"></span>**How to set the menu**

Menu settings can be made either by button or touch operation.

#### *1* **Press [MENU/SET] to bring up the menu** *TZ100/TZ101*

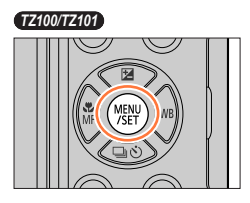

*TZ80/TZ81/TZ82*

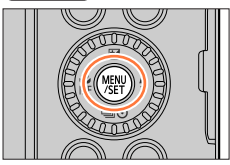

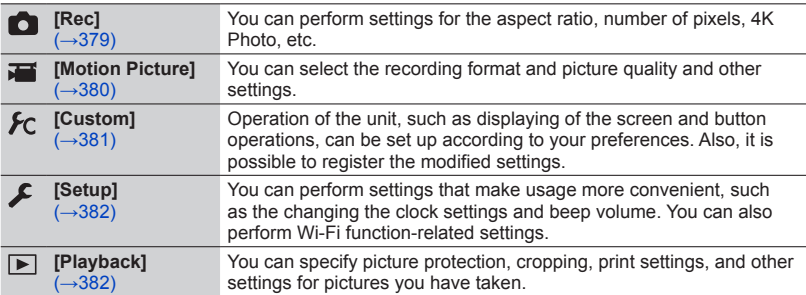

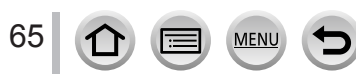

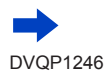

66

Page

# Setting the menu

#### ■ Switching menu type

#### **① Press <■**

 $\oslash$  Press  $\blacktriangle$   $\blacktriangledown$  to select a tab such as [ $\blacktriangledown$ ]

#### • *TZ100/TZ101*

- Items can also be selected by rotating the rear dial.
- *TZ80/TZ81/TZ82*

Items can also be selected by rotating the control dial.

**3 Press [MENU/SET]** 

#### **With touch screen operations Touch a tab, such as [ ]**

#### **2** Press **A** ▼ to select the menu item and press **[MENU/SET]**

#### • *TZ100/TZ101*

The menu item can also be selected by rotating the rear dial.

• *TZ80/TZ81/TZ82*

The menu item can also be selected by rotating the control dial.

• You can also switch to the next page by pressing [DISP.] button or rotating the zoom lever.

#### **With touch screen operations**

#### **Touch the menu item**

• You can switch to the next page by touching  $\lceil \langle \cdot \rangle \rceil / \lceil \langle \cdot \rangle \rceil$ .

# **3** Press ▲ ▼ to select the setting and press [MENU/SET]

#### • *TZ100/TZ101*

The setting can also be selected by rotating the rear dial. • *TZ80/TZ81/TZ82*

The setting can also be selected by rotating the control dial.

• The setting methods vary depending on the menu item.

**With touch screen operations Touch the setting to set**

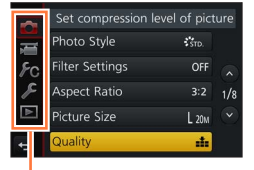

Menu type

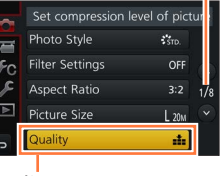

Item

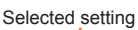

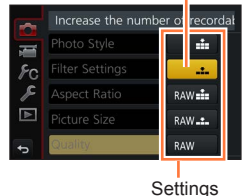

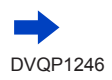

#### Setting the menu

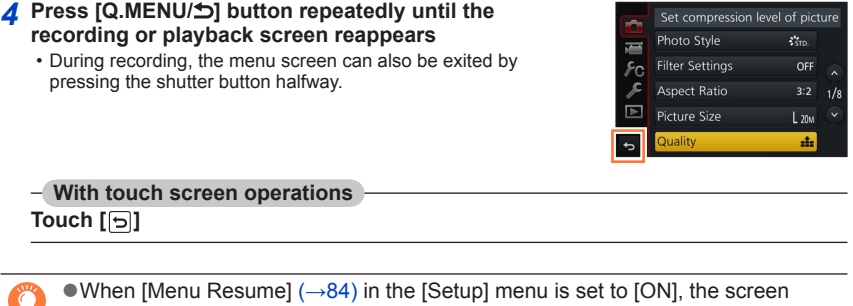

- displayed last after you selected the menu item will reappear. It is set to [ON] at the time of purchase.
- $\bullet$  When the [Menu Information] ( $\rightarrow$ [84](#page-83-1)) in the [Setup] menu is set to [ON], descriptions of the menu items and settings will appear on the menu screen.

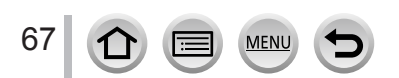

# <span id="page-67-0"></span>**Calling frequently-used menus instantly (Quick Menu)**

You can easily call some of the menu items and set them during recording.

• Some items or settings can not be selected depending on the mode or display style the camera is in.

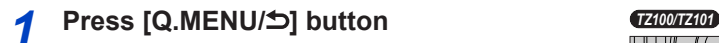

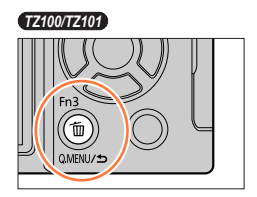

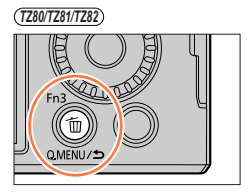

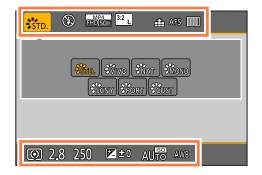

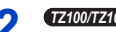

**2 TZ10000**<br>**Rotate the rear dial to select a menu item,** and press  $\nabla$  or  $\triangle$ 

*TZ80/TZ81/TZ82*

**Rotate the control dial to select a menu**  item, and press  $\nabla$  or **A** 

- The menu item can also be selected by pressing  $\blacktriangleleft$ .
- 

**3**  $\frac{1}{3}$  **Rotate the rear dial to select the setting** 

#### *TZ80/TZ81/TZ82*

**Rotate the control dial to select the setting**

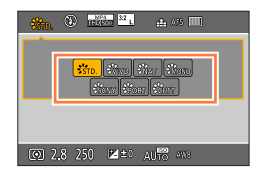

- The setting can also be selected with  $\blacktriangleleft\blacktriangleright$ .
- *4* **Press [Q.MENU/ ] button to close the Quick menu**

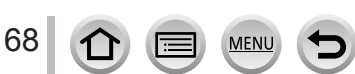

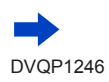

# Calling frequently-used menus instantly (Quick Menu)

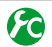

### *TZ100/TZ101* **Switching the method for setting Quick Menu items**

### **→ [Custom] → [Q.MENU]**

**[PRESET]:** The default items can be set.

**[CUSTOM]:** The Quick Menu will consist of desired items (below).

# *TZ100/TZ101* **Change the Quick Menu to your preferred item**

When [Q.MENU] in the [Custom] menu is set to [CUSTOM] (above), the Quick Menu can be changed as desired. Up to 15 items can be set to the Quick Menu.

**1** After pressing the [Q.MENU/<sup>b</sup>] button, press ▼ to **select [ ], and press [MENU/SET]**

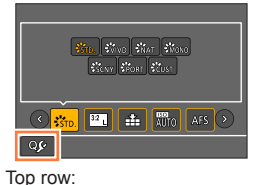

2 **Press ▲ ▼ ◀ ▶** to select the menu item in the top row **and press [MENU/SET]**

- Items that are displayed in grey in the top row have already been set.
- **3** Press ◀▶ to select the empty space in the bottom row **and press [MENU/SET]**
	- You can also set the menu item by dragging it from the top row to the bottom row.
	- If there is no empty space in the bottom row, you can replace an existing item with a new select item by selecting the existing item.
	- $\cdot$  To cancel the setting, move to the bottom row by pressing  $\nabla$  and select an item to cancel, and then press [MENU/SET].

#### *4* **Press [Q.MENU/ ] button**

• It will return to screen of step *1*. Press [MENU/SET] to switch to the recording screen.

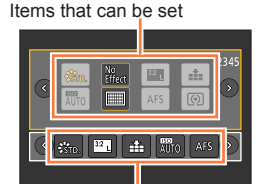

Bottom row: Set items

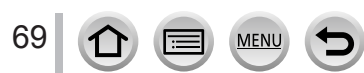

# <span id="page-69-0"></span>**Assigning frequently used functions to the buttons (Function buttons)**

You can assign frequently-used functions to particular buttons ([Fn1] - [Fn4]) or icons displayed on the screen ([Fn5] - [Fn9]).

- Certain functions cannot be assigned to some function buttons.
- The function assigned to the function button may not work in some modes or on some display screens.

# *1* **Set the menu**

 **→ [Custom] → [Fn Button Set]**

- 2 Use **▲ ▼** to select [Setting in REC mode] or [Setting in PLAY **mode] and press [MENU/SET]**
- **3 Press ▲ ▼** to select the function button **you want to assign a function to and press [MENU/SET]**
- *4* **Press ▲ ▼ to select the function you want to assign and press [MENU/SET]**
- LVF/ Fn6  $\sqrt{60}$  $Fn2$  $En7$  $\overline{\phantom{0}}$  $Fn8$ **SNA** F<sub>n9</sub> Fn3 OWENU
- For details on the functions that can be assigned in [Setting in REC mode], refer to  $(\rightarrow 71)$  $(\rightarrow 71)$  $(\rightarrow 71)$ .
- For details on the functions that can be assigned in [Setting in PLAY mode], refer to  $(\rightarrow 73)$  $(\rightarrow 73)$  $(\rightarrow 73)$ .

# ■**Rapidly assigning functions**

The assignment screen displayed in Step *4* above can be displayed by holding a function button ([Fn1] to [Fn4]) for 2 seconds.

### **Recording mode:**

**The function assignment screen for [Setting in REC mode] is displayed Playback mode:** 

**The function assignment screen for [Setting in PLAY mode] is displayed**

• In some cases the function assignment screen cannot be displayed depending on the mode or display screen

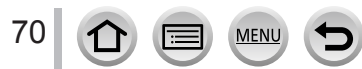

# Assigning frequently used functions to the buttons (Function buttons)

# **Using the function buttons during recording**

Press the function button to use the assigned function.

#### ■ Using function buttons with touch operations

- $\circled{1}$  Touch [ $\circled{1}$ ]
- Touch [Fn5], [Fn6], [Fn7], [Fn8] or [Fn9]

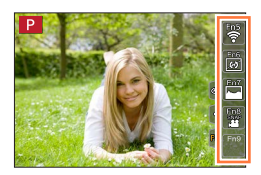

#### <span id="page-70-0"></span>■ **Functions that can be assigned in [Setting in REC mode]**

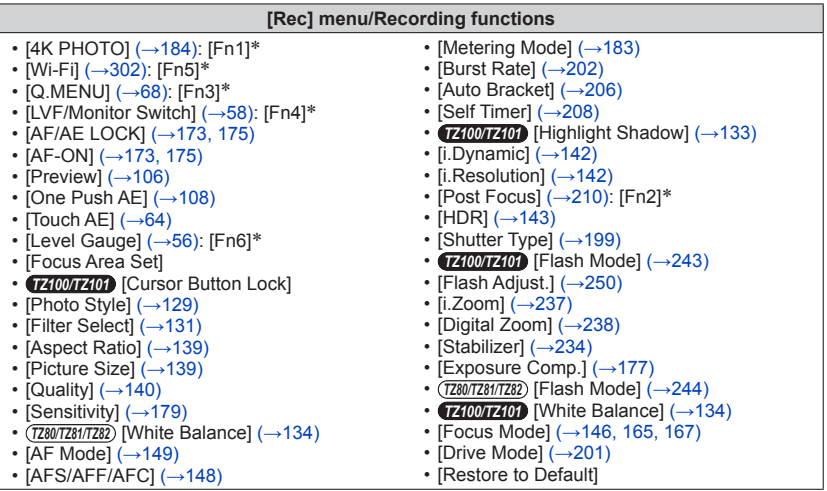

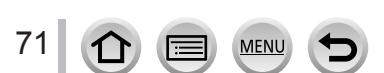

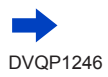

### Assigning frequently used functions to the buttons (Function buttons)

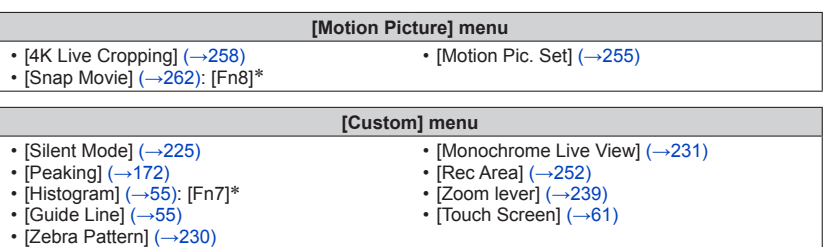

\* Function button settings at the time of purchase.

([Fn9] has no function button setting at the time of purchase)

●When [Focus Area Set] is assigned to the function button, you can display the AF area or the MF Assist position setting screen.

#### ● *TZ100/TZ101*

When [Cursor Button Lock] is assigned to a function button, operation of the cursor button and [MENU/SET] is disabled. To enable operation, press the function button again.

- Setting [Restore to Default] returns the function buttons to their original settings at the time of purchase.
- ●The function assigned to the [Fn1] button will not work in the following cases:
	- When using [Time Lapse Shot]
	- *TZ100/TZ101* When [Multi Exp.] is set
	- When recording with  $[$  [ 14K Burst(S/S)]) of the 4K Photo function.
	- When [4K Live Cropping] is set

●The function registered to the [Fn2] button will not work in the following cases.

- *TZ100/TZ101* When setting AF area when Auto Focus Mode is [Custom Multi]
- When doing peaking operation after recording in [Post Focus]
- When playing back [ $\equiv$ ]] ([4K Burst]) or [ $\equiv$ ]] ([4K Burst(S/S)]) 4K burst files in the 4K photo function
- ●[Fn5], [Fn6], [Fn7], [Fn8], and [Fn9] cannot be used when the viewfinder is in use.

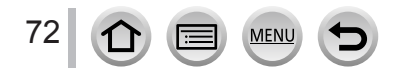
### Assigning frequently used functions to the buttons (Function buttons)

## **Using the function buttons during playback**

You can directly set an assigned function to a selected image by pressing the function button during playback.

Example: When [Fn2] is set to [Favorite]

- **1** Press ◀▶ to select the picture
- *2* **Press [Fn2] button, and then set the picture as [Favorite]**

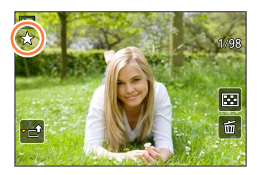

### ■ **Functions that can be assigned in [Setting in PLAY mode]**

• The following functions can be assigned to the button [Fn1], [Fn2], or [Fn4].

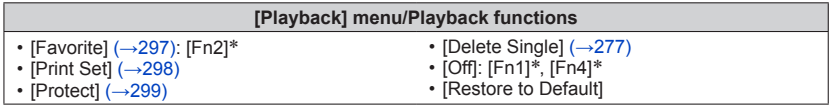

\* Function button settings at the time of purchase.

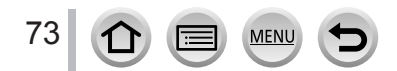

## *TZ100/TZ101* **Changing the settings assigned to the control ring/rear dial**

**Recording mode: Antipedial Antipedial C** 口网6

Changes the settings assigned to the control ring/rear dial.

*1* **Set the menu**

 **→ [Custom] → [Ring/Dial Set]**

## 2 **Use ▲ ▼** to select [(10] (control ring) or [ **क**] (rear dial) and **press [MENU/SET]**

## 2 Use **▲ ▼** to select the setting and press [MENU/SET]

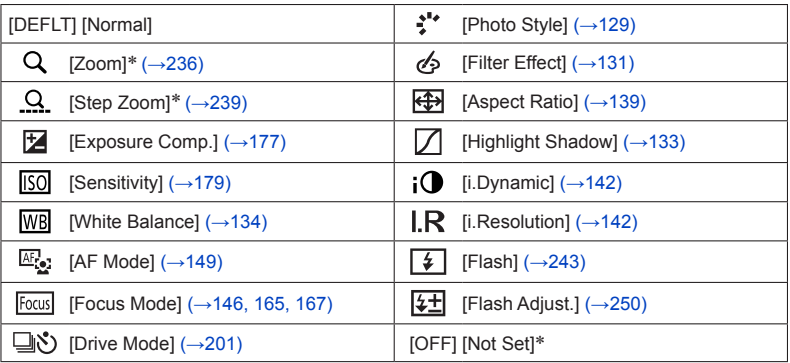

\* Items that can only be set to the control ring

- To return to the default setting, select [Normal].
- If you do not use the control ring, select [Not Set].
- Under [Highlight Shadow], use the control ring and rear dial. If [Highlight Shadow] is assigned to the control ring (or rear dial), [Highlight Shadow] will also be assigned to the rear dial (or control ring).

● The assigned function setting applies to all the recording modes. However, the assigned function may not operate when combined with certain recording mode.

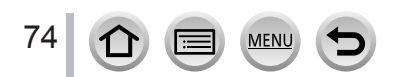

## *TZ80/TZ81/TZ82* **Changing the settings assigned to the control ring/control dial**

**Recording mode: Antipedial Antipedial C** 口网6

Changes the settings assigned to the control ring/control dial.

*1* **Set the menu**

 **→ [Custom] → [Ring/Dial Set]**

## **2** Use **▲ ▼** to select [ **[ ]** (control ring) or [  $\odot$  ] (control dial) and **press [MENU/SET]**

## 2 Use **▲ ▼** to select the setting and press [MENU/SET]

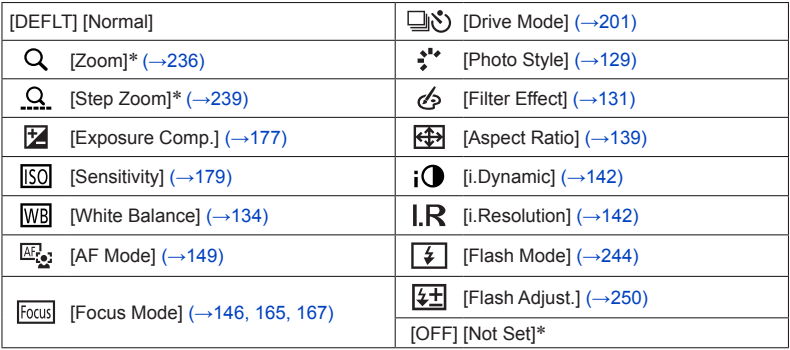

\* Items that can only be set to the control ring

- To return to the default setting, select [Normal].
- If you do not use the control ring, select [Not Set].
- ●The assigned function setting applies to all the recording modes. However, the assigned function may not operate when combined with certain recording mode.

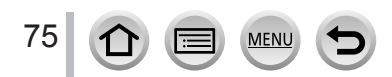

# <span id="page-75-0"></span>**Using the [Setup] menu**

**[Clock Set] and [Economy] are important for clock setting and battery life. Please check these before use.**

For details on how to select the [Setup] menu settings, refer to  $(\rightarrow 65)$  $(\rightarrow 65)$  $(\rightarrow 65)$ .

## **[Online Manual]**

**Settings: [URL display] / [QR Code display]**

## **[Clock Set]**

Set time, date, and display format.  $(→42)$  $(→42)$  $(→42)$ 

## **[World Time]**

Set the recording date and time with the local time at your destination.

• You can set [Destination] after setting [Home].

**Settings: [Destination] / [Home]**

1 Use **▲ ▼** to select [Destination] or [Home] and press [MENU/SET]

### **2** Use ◀▶ to select area and press [MENU/SET]

 $\triangle 10.00$ 

Current time at selected destination

City/area name

Difference with home time

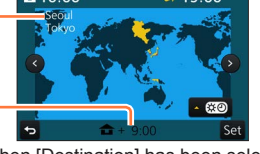

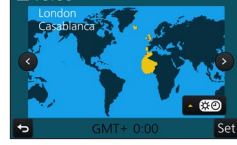

 $\bigoplus 10:00$ 

When [Destination] has been selected When [Home] has been selected

 $-19.00$ 

### ■**To set daylight savings**

Press **▲** in step 2. (Press again to release the setting)

• When daylight savings  $[$  $, \ldots]$  is set, the current time is advanced by 1 hour. If the setting is cancelled, the time automatically returns to the current time.

### ■ When you come back from your travel destination

Select [Home] in step *1* and press [MENU/SET].

●If you cannot find your destination in the area displayed on the screen, set based on difference with home time.

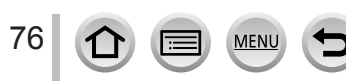

### **For details on how to select the [Setup] menu settings, refer to** (→[65](#page-64-0))**.**

## **[Travel Date]**

If you set your travel schedule and record pictures, the day of your trip on which the picture was taken will be recorded.

### ■**[Travel Setup]**

**Settings: [SET] / [OFF]**

- *1* **Use to select [Travel Setup] and press [MENU/SET]**
- **2** Use **▲ ▼** to select [SET] and press [MENU/SET]
- *3* Use **∆ ▼ ⊲ ►** to select the departure date and press [MENU/SET]
- *4* Use **A** ▼ **4** ► to select the return date and press [MENU/SET]

### ■ **To record [Location]**

Once the [Travel Setup] is set, you can set the location. Select [Location] in step *1* above, and press [MENU/SET]  $@$ Use  $\blacktriangle \blacktriangledown$  to select [SET] and press [MENU/SET] Enter your location (Entering text (→[87](#page-86-0)))

- $\bullet$  To print [Location] or the number of days that have passed, either use [Text Stamp] ( $\rightarrow$ [291](#page-290-0)) or print using the "PHOTOfunSTUDIO" software  $(\rightarrow 353)$  $(\rightarrow 353)$  $(\rightarrow 353)$ .
- ●The travel date is calculated from the set departure date and the date set in the camera's clock. When destination is set in [World Time], days elapsed are calculated based on local destination time.
- ●When [Travel Setup] is set to [OFF], the number of days elapsed is not recorded. It is not displayed even if [Travel Setup] is set to [SET] after recording.
- ●When the current date passes the return date, [Travel Setup] is automatically cancelled.
- ●[Travel Date] cannot be recorded for AVCHD motion pictures.
- ●[Location] cannot be recorded while recording motion pictures, recording 4K photos, or recording in [Post Focus].

## **[Wi-Fi]**

### **Settings: [Wi-Fi Function] / [Wi-Fi Setup]**

Configure the settings required for the Wi-Fi function.  $(\rightarrow 303, 344)$  $(\rightarrow 303, 344)$  $(\rightarrow 303, 344)$  $(\rightarrow 303, 344)$  $(\rightarrow 303, 344)$ 

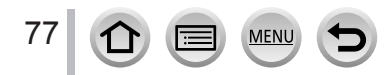

**For details on how to select the [Setup] menu settings, refer to** (→[65](#page-64-0))**.**

## **[Beep]**

Sets the beep sounds or shutter sounds.

- ■**[Beep Volume] Settings:**  $\left(\begin{matrix} 0 \\ 0 \end{matrix}\right)$  **(High) /**  $\left(\begin{matrix} 1 \\ 1 \end{matrix}\right)$  **(Low) / ) (K (Off)**
- ■**[Shutter Vol.] Settings: <u>(M</u>** (High) / <u>(M</u> (Low) / <u>(M</u> (Off)
- ■**[Shutter Tone] Settings: , 0** / **0** / **0**

●When [Silent Mode] is set to [ON], [Beep Volume] and [Shutter Vol.] are set to "Off".

## **[Live View Mode]**

Sets the display speed and picture quality of the screen (Live View screen) when recording pictures.

### **Settings**

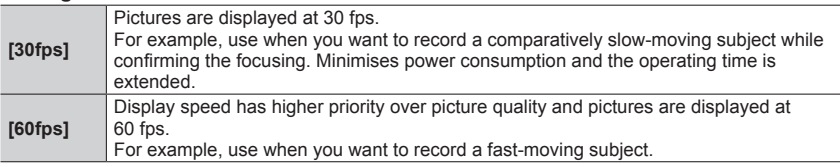

● The [Live View Mode] setting does not affect the recorded picture.

- The display speed may slow down in dark locations.
- ●When the AC adaptor (optional) and DC coupler (optional) are used, [Live View Mode] is fixed to [60fps].

```
● TZ100/TZ101
```
[Live View Mode] is disabled while the HDMI output is being used for recording.

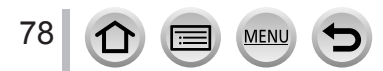

### Using the [Setup] menu

### **For details on how to select the [Setup] menu settings, refer to** (→[65](#page-64-0))**.**

### **[Monitor Display] / [Viewfinder]**

Adjust brightness and colour of the monitor or viewfinder.

#### **Settings**

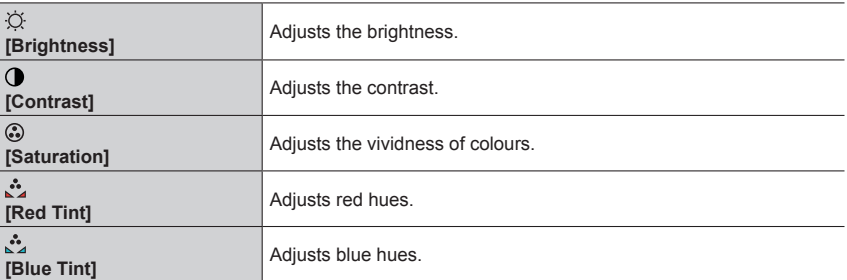

#### 1 **Press ▲ ▼** to select the setting item and press < ▶ to make adjustments • *TZ100/TZ101*

You can also make adjustments with the rear dial.

• *TZ80/TZ81/TZ82* You can also make adjustments with the control dial.

### *2* **Press [MENU/SET]**

- ●It will adjust the monitor when the monitor is in use, and the viewfinder when the viewfinder is in use.
- ●Some subjects may look different from their actual appearance, but the recorded picture will not be affected.

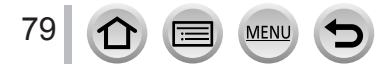

### Using the [Setup] menu

### For details on how to select the [Setup] menu settings, refer to (→[65](#page-64-0)).

### **[Monitor Luminance]**

Sets the monitor brightness according to the ambient light level.

#### **Settings**

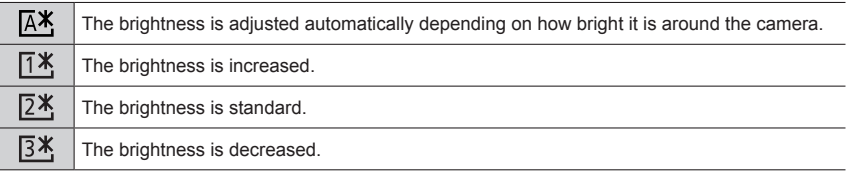

●Some subjects may look different from their actual appearance, but the recorded picture will not be affected.

● [[<sup>\*</sup>] returns to ordinary brightness if there is no operation for 30 seconds when recording. (Press any button or touch the screen to make the screen brighter again.)

- $\bullet$  Setting  $[ \overline{A^*} ]$  or  $[ \overline{1^*} ]$  reduces the operating time.
- Cannot select [  $X$ ] during playback.
- $\bullet$  When the AC adaptor (optional) and DC coupler (optional) are used, the initial setting is  $[ $\sqrt{2}$ .$

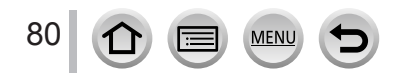

### **For details on how to select the [Setup] menu settings, refer to** (→[65](#page-64-0))**.**

## **[Economy]**

Turn off the camera or make the monitor go dark while not using the camera or if no operation is performed for a preset period of time to minimise battery consumption.

### ■ *TZ100/TZ101* **[Sleep Mode]**

The camera is automatically turned off if the camera has not been used for the time selected on the setting.

### **Settings: [10MIN.] / [5 MIN.] / [2 MIN.] / [1 MIN.] / [OFF]**

• To restore  $\rightarrow$  Press the shutter button halfway, or turn the camera [ON/OFF] switch to [OFF] and then turn it [ON] again

### ■ *TZ80/TZ81/TZ82* **[Auto Power Off]**

The camera is automatically turned off if the camera has not been used for the time selected on the setting.

### **Settings: [10MIN.] / [5 MIN.] / [2 MIN.] / [1 MIN.] / [OFF]**

• To restore → Press the Camera [ON/OFF] button

### ■**[Auto LVF/Monitor Off]**

The monitor is automatically turned off if the camera has not been used for the time selected on the setting.

**Settings: [5 MIN.] / [2 MIN.] / [1 MIN.]**

• To restore  $\rightarrow$  Press any button or touch the monitor.

#### ●This function is not available in the following cases:

- During motion picture recording/playback
- When recording with  $[4K$  Pre-Burst]) of the 4K Photo function
- *TZ100/TZ101* When [Multi Exp.] is set
- When connected to computer/printer
- During Slide Shows
- When using Time Lapse Shot]
- When [Auto Shooting] of [Stop Motion Animation] is set to [ON]
- *TZ100/TZ101* While the HDMI output is being used for recording

#### ● *TZ100/TZ101*

When using the AC adaptor (optional) and DC coupler (optional), the [Sleep Mode] is disabled.

#### ● *TZ80/TZ81/TZ82*

When using the AC adaptor (optional) and DC coupler (optional), the [Auto Power Off] is disabled.

●When using the AC adaptor (optional) and DC coupler (optional), [Auto LVF/Monitor Off] is fixed to [5 MIN.].

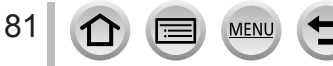

### For details on how to select the [Setup] menu settings, refer to (→[65](#page-64-0)).

## **[USB Mode]**

Select communication method for when connecting camera to a computer or printer with USB connection cable (supplied).

### **Settings**

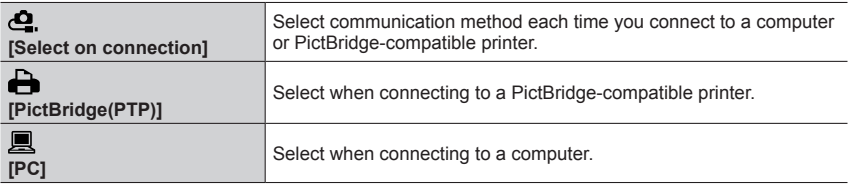

## **[TV Connection]**

Change the settings to be used when the camera is connected to a TV or other device.

### ■**[Video Out]**

This setting performs when the HDMI micro cable is connected.

### **Settings**

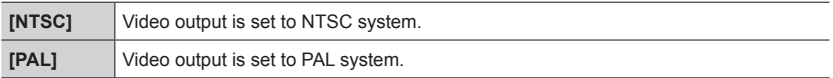

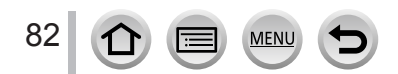

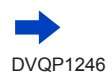

### **For details on how to select the [Setup] menu settings, refer to** (→[65](#page-64-0))**.**

## **[TV Connection] (continued)**

### ■**[HDMI Mode (Play)]**

Set the format for the HDMI output when playing back on the HDMI compatible highdefinition TV connected with this unit using the HDMI micro cable.

#### **Settings**

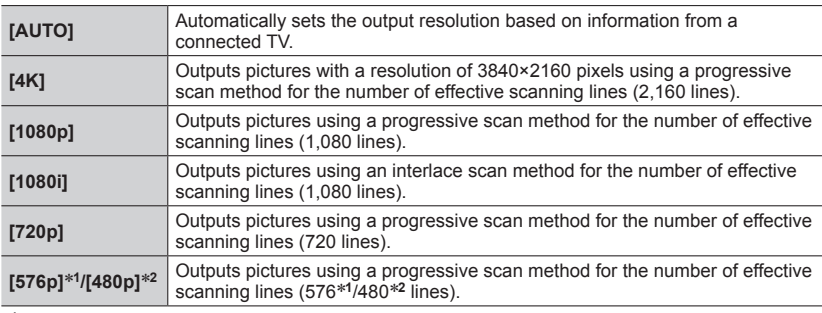

\***<sup>1</sup>** When [Video Out] is set to [PAL] \***<sup>2</sup>** When [Video Out] is set to [NTSC]

●If no image appears on the TV with [AUTO], switch the setting to a constant setting other than [AUTO] to set a format supported by your TV. (Please read the operating instructions for the TV.)

### ■ *TZ100/TZ101* **[HDMI Info Display (Rec)]**

Set whether or not to display information when recording a picture on the camera while monitoring it on a TV, etc., connected to the camera via an HDMI micro cable. **Settings**

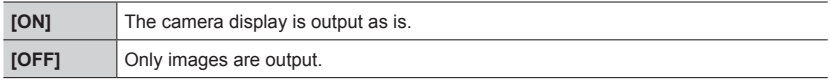

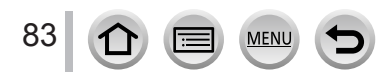

### Using the [Setup] menu

**For details on how to select the [Setup] menu settings, refer to** (→[65](#page-64-0))**.**

## **[TV Connection] (continued)**

### ■**[VIERA Link]**

Enable automatic linking with other VIERA Link-compatible devices, and operability with a VIERA remote control when connecting via an HDMI micro cable.  $(\rightarrow 350)$  $(\rightarrow 350)$  $(\rightarrow 350)$ 

#### **Settings**

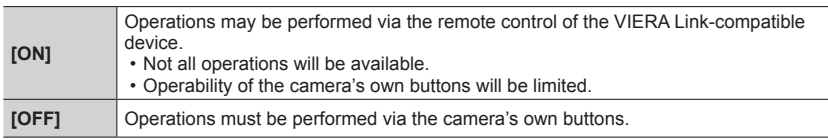

## **[Menu Resume]**

Save the last operated menu position.

**Settings: [ON] / [OFF]**

## **[Menu Background]**

Set the background colour for the menu screen.

## **[Menu Information]**

Explanations of the menu items and settings are displayed on the menu screen.

### **Settings: [ON] / [OFF]**

## **[Language]**

Change display language.

Set the language displayed on the screen.

• If you set a different language by mistake, select  $[$   $\mathcal{Q}$  $]$  from the menu icons to set the desired language.

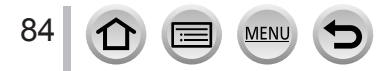

**For details on how to select the [Setup] menu settings, refer to** (→[65](#page-64-0))**.**

## **[Version Disp.]**

Check the firmware version of the camera.

●When you press [MENU/SET] while the version is displayed, software information for this unit, such as the licence, is displayed.

## <span id="page-84-0"></span>**[Exposure Comp. Reset]**

If the recording mode is changed or the camera is turned off, the exposure compensation (brightness) setting is reset.

**Settings: [ON] / [OFF]**

## **[Self Timer Auto Off]**

The self-timer is cancelled if the unit is turned off. **Settings: [ON] / [OFF]**

## **[No.Reset]**

Reset picture file numbers. (The folder number is updated and the file number starts from 0001.)

• To reset folder number to 100:

First, format the card, and reset the file numbers using [No.Reset]. Then, select [Yes] on the folder number reset screen.

● A folder number between 100 and 999 can be assigned. Numbers cannot be reset once folder number reaches 999. In this case, save all necessary pictures to your computer, and format the card  $(\rightarrow 38)$  $(\rightarrow 38)$  $(\rightarrow 38)$ .

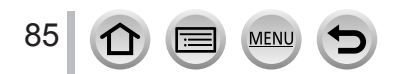

Using the [Setup] menu

### **For details on how to select the [Setup] menu settings, refer to** (→[65](#page-64-0))**.**

### **[Reset]**

The following settings are reset to the default:

- Recording settings (except for [Face Recog.] and [Profile Setup] settings) and drive mode
- Recording settings ([Face Recog.] and [Profile Setup] settings)
- Setup/custom settings

●When the setup/custom settings are reset, the following settings are also reset:

- The [World Time] setting
- The [Travel Date] setting (Departure date, Return date, [Location])
- The settings of [Rotate Disp.] and [Picture Sort] in the [Playback] menu

●Folder numbers and clock settings will not be reset.

## **[Reset Wi-Fi Settings]**

Returns [Wi-Fi] settings to default settings. (Excluding [LUMIX CLUB])

## **[Demo Mode]**

You can try focusing, peaking, etc. in [Post Focus], with the image picture.

## **[Format]**

Format (initialise) a memory card.  $(\rightarrow 38)$  $(\rightarrow 38)$  $(\rightarrow 38)$ 

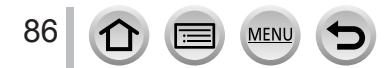

# <span id="page-86-0"></span>**Entering Text**

Use the cursor button to enter names with the Face Recognition function and in [Profile Setup] (babies and pets), or to register locations in [Travel Date] etc.

• Example of operation for displaying a screen:

 $MENU \rightarrow \bullet$  [Rec]  $\rightarrow$  [Profile Setup]  $\rightarrow$  [SET]  $\rightarrow$  [Baby1]  $\rightarrow$  [Name]  $\rightarrow$  [SET]

## Use **△ ▼ ◀** ▶ to select characters

### *2* **Press [MENU/SET] several times until the desired character is displayed**

 $\cdot$  [ $\Box$ ]: Enter a blank.

### ■ **To change the character type**

- Press [DISP.] button
- Use  $\blacktriangle \blacktriangledown \blacktriangle \blacktriangleright$  to select  $\lceil \frac{n}{2} \rceil$  and press [MENU/SET]

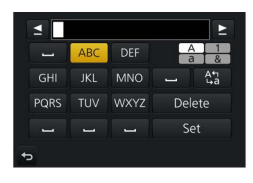

### ■**To continue entering characters**

- Use  $\blacktriangle \blacktriangledown \blacktriangleleft \blacktriangleright$  to select  $\lceil \blacktriangleright \rceil$  and press [MENU/SET]
- Move the zoom lever toward T side

#### • *TZ100/TZ101*

- Rotate the rear dial counterclockwise.
- *TZ80/TZ81/TZ82* Rotate the control dial clockwise.

### ■**To edit text**

 $\textcircled{1}$  Use  $\blacktriangle \blacktriangledown \blacktriangleleft \blacktriangleright$  to select  $\lceil \blacktriangleleft \rceil$  and press [MENU/SET]. Then, move the cursor to the text to edit

#### • *TZ100/TZ101*

- You can also use the zoom lever or rear dial to reposition the cursor.
- *TZ80/TZ81/TZ82*
- You can also use the zoom lever or control dial to reposition the cursor.
- $\oslash$  Use  $\blacktriangle \blacktriangledown \blacktriangle \blacktriangleright$  to select [Delete] and press [MENU/SET]
- $\circled{1}$  Use  $\blacktriangle \blacktriangledown \blacktriangle \blacktriangleright$  to select the correct text, and press [MENU/SET]

## **3** When you are finished entering text, use **△ ▼ ◀** ▶ to select **[Set] and press [MENU/SET]**

- ●Only alphabetical characters and symbols can be entered.
- ●A maximum of 30 characters can be entered (maximum of 9 characters when setting names in [Face Recog.]).
- $\bullet$  A maximum of 15 characters can be entered for  $[\n\setminus, [\Gamma], [\cdot]$ ,  $[\cdot]$  and  $[-]$  (maximum of 6 characters when setting names in [Face Recog.]).

## **Taking pictures with automatic settings**

**(Intelligent Auto Mode)**

### **Recording mode:**

This mode is recommended for those who want to point and shoot as the camera optimises settings to match the subject and recording environment.

(○: Available, –: Not available)

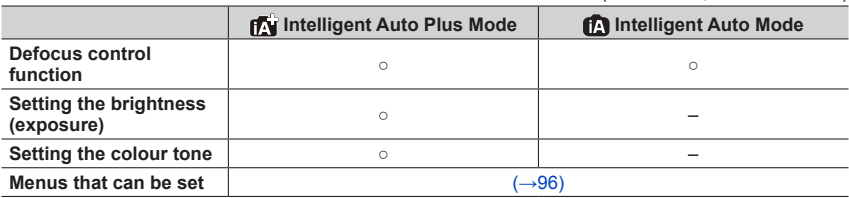

## *1* **Set mode dial to [ ]**

• The camera will switch to either the most recently used of Intelligent Auto Mode or Intelligent Auto Plus Mode.  $(\rightarrow 95)$  $(\rightarrow 95)$  $(\rightarrow 95)$ 

Following are the settings in effect at time of purchase. *TZ100/TZ101* : Intelligent Auto Plus Mode *TZ80/TZ81/TZ82* : Intelligent Auto Mode

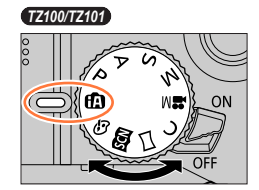

*TZ80/TZ81/TZ82*

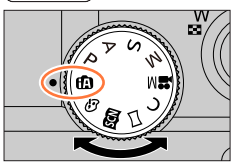

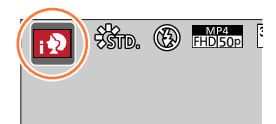

## *2* **Point the camera at the subject**

• When the camera identifies the optimal scene, the icon for each scene turns blue for 2 seconds and then changes to the normal red indication. (Automatic Scene Detection)

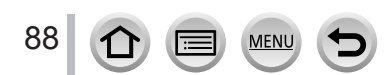

#### **Auto Focus, Face/Eye Detection, and Face Recognition**

[AF Mode] is automatically set to  $[\cdot \cdot]$ . If you touch the subject, the camera switches to  $[\mathbf{F}_{\mathbf{a}}]$  and the AF tracking function starts operating.

You can also switch to  $[$  $I$ <sub> $E$ </sub> $]$  by pressing [MENU/SET], going to the [Rec] menu, then going to the [AF Mode] menu and selecting [ ] (tracking). Align the AF tracking area with the subject and press the shutter button halfway to operate the AF tracking function. For details about AF tracking, refer to  $(\rightarrow 151)$  $(\rightarrow 151)$  $(\rightarrow 151)$ .

- In  $[i \bullet]$ ,  $[i \bullet]$ , and  $[i \bullet]$ , the camera adjusts the focus on the eye that is closest to this unit and matches the exposure with the face. In Intelligent Auto Plus Mode or Intelligent Auto Mode, the eye to be focused on cannot be changed. **(Face/Eye Detection)**
- Automatic Scene Detection does not function until the focus is locked on a subject during AF Tracking.
- When [Face Recog.]  $(\rightarrow 226)$  $(\rightarrow 226)$  $(\rightarrow 226)$  is set to [ON] and if the camera recognises a face similar to a registered face, [R] is displayed on the upper right corner of the  $[i \bullet]$ ,  $[i \bullet]$ , and  $\lceil \cdot \bullet \rceil$  icons.

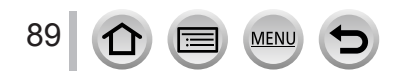

### **Flash**

#### *TZ100/TZ101*

When the flash is open, the camera automatically sets  $[\frac{1}{4}A]$ ,  $[\frac{1}{4}A]$  (Auto/Red-Eye Reduction),  $[i\frac{1}{2}]$ , or  $[i\frac{1}{2}]$  based on the type of subject and brightness.

#### *TZ80/TZ81/TZ82*

When  $\triangleright$  is pressed and [ $\cdot \star$ A] (i auto) selected, the camera will automatically be set to  $[$  [ $\neq$ A], [ $\neq$ &] (Auto/Red-Eye Reduction), [ $\neq$ &], or [ $\neq$ <sup>s</sup>], depending on the type of subject and brightness.

 $\bullet$  When  $[i\clubsuit\&0]$  or  $[i\clubsuit\&0]$  is displayed, the [Red-Eye Removal] function is activated to automatically detect red-eye and correct the picture data.

 $\bullet$  When  $[1/2, 8]$  or  $[1/2, 8]$  is selected, the shutter speed is reduced.

### **Automatic Scene Detection**

#### **When taking pictures**

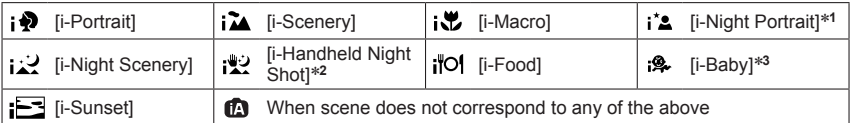

- \*<sup>1</sup> Displayed only when using flash.<br>\*<sup>2</sup> When [iHandheld Night Shot] is [ON]. (→[91](#page-90-0))<br>\*<sup>3</sup> When children (that are registered in the camera with Face Recognition) under 3 years old are recognised.
- When the camera identifies [ $\sim$ ] as the optimal scene and if the camera determines that jitter is reduced by the use of a tripod or by other means, a shutter speed that is slower than usual is selected. After pressing the shutter button, do not move the camera while recording.
- When recording 4K photos or when recording using [Post Focus], Scene Detection works the same way as when recording motion pictures.

#### **When recording motion pictures**

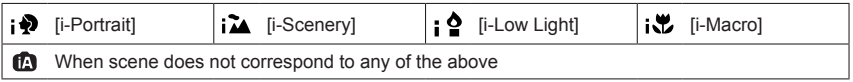

●Depending on recording conditions, different scene types may be determined for the same subject.

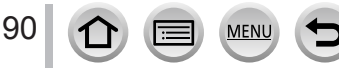

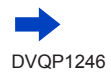

### **About Backlight Compensation**

Backlight compensation is automatically activated in Intelligent Auto Plus Mode or Intelligent Auto Mode. Backlight is a condition where a light shines from behind a subject. When there is a backlight, the subject appears darker and the camera will automatically attempt to correct it by increasing the brightness of the picture.

### <span id="page-90-0"></span>**Taking pictures using a handheld camera ([iHandheld Night Shot])**

#### **Recording mode:**

If a night scene is detected automatically while the unit is being handheld, [iHandheld Night Shot] can record a still picture with less jitter and less noise without using a tripod by combining a burst of pictures.

#### **→ [Rec] → [iHandheld Night Shot] → [ON] / [OFF]**

- ●The angle of view becomes narrow slightly.
- ●After the shutter button has been pressed, do not move the camera during the burst operation.
- ●When the camera is fixed in place on a tripod or by other means, [ ] will not be identified.
- The flash is fixed to the  $[$  ( $\Omega$ ) (Forced Flash Off) setting.
- ●This function will not work for still pictures while motion pictures are being recorded.
- ●This function is not available in the following cases:
	- When using [Burst]
	- When recording 4K photos
	- When using [Auto Bracket]
	- When recording using [Post Focus]
	- When  $[Quality]$  is set to  $[RAW]$ ,  $[RAW]$  or  $[RAW]$
	- When using [Time Lapse Shot]
	- When [Auto Shooting] of [Stop Motion Animation] is set to [ON]

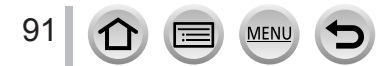

### **Combining pictures into a single still picture with rich gradation ([iHDR])**

### **Recording mode:**

When there is, for example, strong contrast between the background and the subject. [iHDR] records multiple still pictures with differing exposures and combines them to create a single still picture rich in gradation.

[iHDR] is activated when required. When activated, [HDR] will be displayed on the screen.

### $MENU \rightarrow \bullet$  [Rec]  $\rightarrow$  [iHDR]  $\rightarrow$  [ON] / [OFF]

- ●The angle of view becomes narrow slightly.
- ●After the shutter button has been pressed, do not move the camera during the burst operation.
- ●Since a burst of still pictures are combined after they have been recorded, it will be a few moments before you can record another picture.
- ●In the case of composition from a burst, afterimages may appear if the subject was moving.
- ●This function will not work for still pictures while motion pictures are being recorded.
- ●This function is not available in the following cases:
	- When recording using the flash
	- When using [Burst]
	- When recording 4K photos
	- When using [Auto Bracket]
	- When recording using [Post Focus]
	- When [Quality] is set to [RAW : ], [RAW : ] or [RAW]
	- When using [Time Lapse Shot]
	- When [Auto Shooting] of [Stop Motion Animation] is set to [ON]

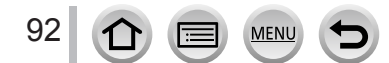

## <span id="page-92-0"></span>**Defocusing the background (Defocus control function)**

### **Recording mode:**

You can easily set the blurriness of the background while checking the screen.

### **1 Press ▲ to display the setting screen**

- When in Intelligent Auto Plus mode, each press of **A** switches between brightness (exposure) setting operation  $(\rightarrow 94)$  $(\rightarrow 94)$  $(\rightarrow 94)$ , blur control operation, and operation finish.
- When in Intelligent Auto mode, each press of A switches between blur control operation and operation finish.

### *2 TZ100/TZ101*

### **Rotate the rear dial to adjust the background defocusing condition**

#### *TZ80/TZ81/TZ82*

#### **Rotate the control dial to adjust the background defocusing condition**

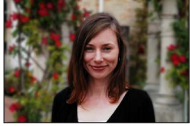

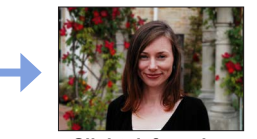

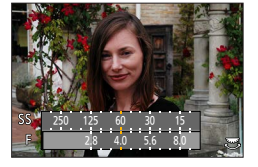

**Strong defocusing Slight defocusing**

• Press [MENU/SET] to return to the recording screen.

#### ■ With touch screen operations

- $\circ$  Touch [ $\circ$ ]
- $\oslash$  Touch  $\lceil \oslash \rceil$  to display the setting screen
- Drag the exposure meter to set the blurriness
	- Press [MENU/SET] to return to the recording screen.

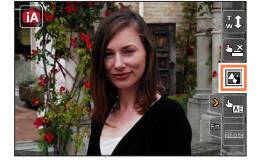

● Pressing [Q.MENU/
button on the blurriness setting screen will cancel the setting.

In Intelligent Auto Mode ( $\lceil \cdot \cdot \rceil$ ) or  $\lceil \cdot \cdot \rceil$ ), Auto Focus Mode is set to  $\lceil \cdot \rceil$ ). The position of the AF area can be set by touching the screen. (Its size cannot be changed)

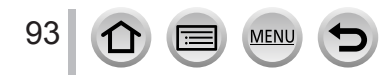

### <span id="page-93-0"></span>**Recording images by changing the brightness (exposure) or colour tone**

### **Recording mode:**

### **Setting brightness (exposure)**

#### **1 Press ▲ button**

• Each press of  $\blacktriangle$  switches between brightness (exposure) setting operation, blur control operation  $(→93)$  $(→93)$  $(→93)$ , and operation finish.

#### *2 TZ100/TZ101*

**Rotate the rear dial to adjust brightness (exposure)**

#### *TZ80/TZ81/TZ82*

**Rotate the control dial to adjust brightness (exposure)**

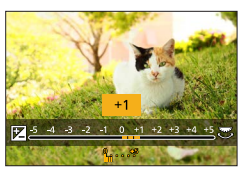

### **Setting colouring**

*1 TZ100/TZ101*

**Press**  $\triangleright$  **to display the setting screen** 

*TZ80/TZ81/TZ82*

**Press < to display the setting screen** 

*2 TZ100/TZ101*

**Rotate the rear dial to adjust colour**

*TZ80/TZ81/TZ82* **Rotate the control dial to adjust colour**

• Press [MENU/SET] to return to the recording screen.

#### ■**With touch screen operations**

- $\circled{1}$  Touch  $\lceil \frac{1}{2} \rceil$
- Touch the item you want to set [**I**]: Colouring [**[2]**]: Brightness (exposure)
	-
- Drag the slide bar to set
	- Press [MENU/SET] to return to the recording screen.

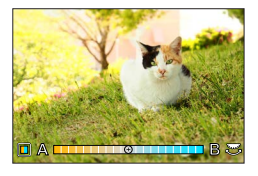

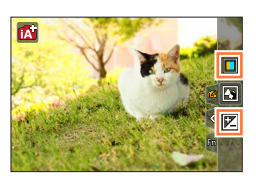

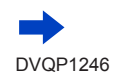

94

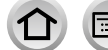

- ●When [Exposure Comp. Reset] is set to [ON], the set brightness returns to standard (midpoint) if the camera is turned off or the camera is changed to another recording mode.  $(\rightarrow 85)$  $(\rightarrow 85)$  $(\rightarrow 85)$
- ●The colour setting will return to the default level (centre point) when this unit is turned off or the camera is switched to another Recording mode.

### <span id="page-94-0"></span>**About Intelligent Auto Plus Mode and Intelligent Auto Mode**

#### ■**Switching between Intelligent Auto Plus Mode and Intelligent Auto Mode**

- *1* **Press [MENU/SET]** *TZ100/TZ101*
- *2* **Press**
- **3 Press**  $\triangle$  $\blacktriangledown$  **to select the [** $\binom{n}{\blacktriangle}$ **] or**  $\lfloor \binom{n}{\blacktriangle} \rfloor$  **tab** 
	- *TZ100/TZ101*

Items can also be selected by rotating the rear dial.

• *TZ80/TZ81/TZ82* Items can also be selected by rotating the control dial.

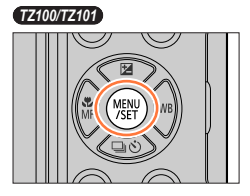

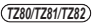

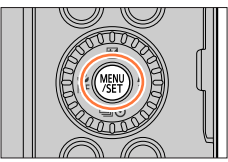

## $4$  Use  $\triangleright$  to select  $[\overline{13}]$  or  $[\overline{13}]$  and press  $[MENU/SET]$

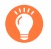

It is also possible to display the selection screen by touching the Recording mode icon in recording screen.

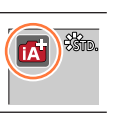

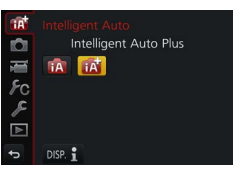

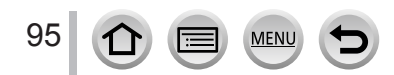

### <span id="page-95-0"></span>**Available menus**

You can set only the following menus.

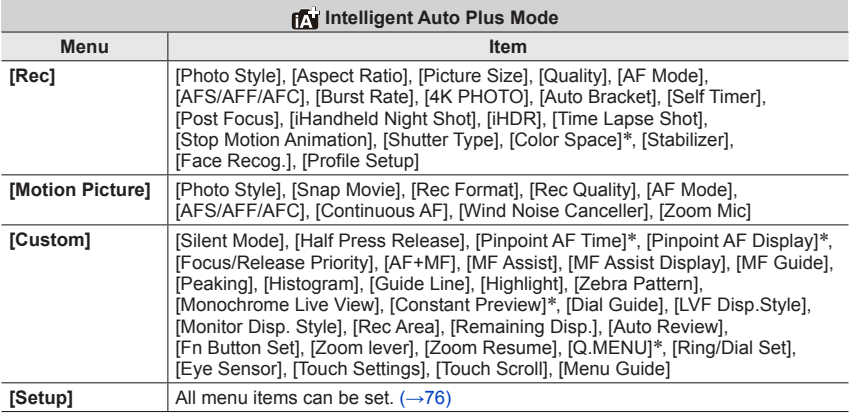

#### \* *TZ100/TZ101*

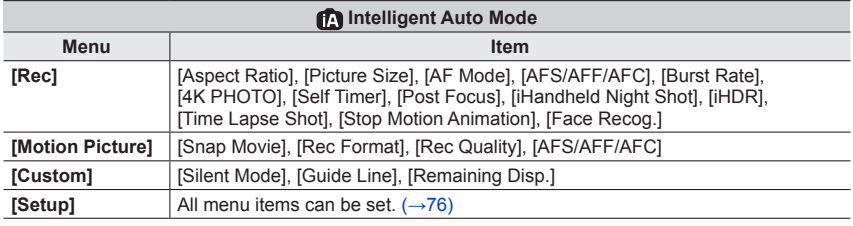

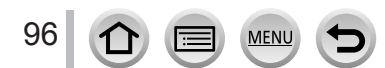

## **Taking pictures after automatically setting the aperture value and shutter speed (Programme AE Mode)**

### **Recording mode:**

Take pictures using automatic aperture values and shutter speed settings in accordance with the brightness of a subject.

*1* **Set mode dial to [ ]**

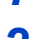

## *2* **Press the shutter button halfway**

• If the aperture value and shutter speed flash red, you do not have the correct exposure.

## *3 TZ100/TZ101* **While the numeric values are displayed (approximately 10 seconds), rotate the rear dial to change the values using Programme Shift**

- The operation can also be performed by rotating the control ring.  $(\rightarrow 50)$  $(\rightarrow 50)$  $(\rightarrow 50)$
- To cancel Programme Shift, either turn off the camera or rotate the rear dial until the Programme Shift indication turns off.

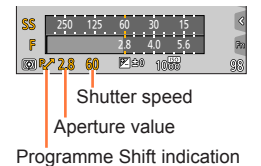

#### *TZ80/TZ81/TZ82*

### **While the numeric values are displayed (approximately 10 seconds), rotate the control dial to change the values using Programme Shift**

- The operation can also be performed by rotating the control ring.  $(→51)$  $(→51)$  $(→51)$
- To cancel Programme Shift, either turn off the camera or rotate the control dial until the Programme Shift indication turns off.
- Programme Shift can easily be cancelled by setting a function button to [One Push AE].  $(\rightarrow 108)$  $(\rightarrow 108)$  $(\rightarrow 108)$

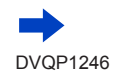

Taking pictures after automatically setting the aperture value and shutter speed (Programme AE Mode)

#### • *TZ100/TZ101*

The camera automatically removes noise when [Long Shtr NR] is set to [ON] and the shutter speed is slow. Therefore, [Long shutter noise reduction ongoing] may be displayed.  $(\rightarrow 144)$  $(\rightarrow 144)$  $(\rightarrow 144)$ 

Although noise reduction requires the same time as the shutter speed for signal processing, you can take sharp pictures.

#### • *TZ80/TZ81/TZ82*

The camera automatically removes noise when the shutter speed is slow. Therefore, [Long shutter noise reduction ongoing] may be displayed.

Although noise reduction requires the same time as the shutter speed for signal processing, you can take sharp pictures.

### **Enabling/disabling the exposure meter display**

### **→ [Custom] → [Expo.Meter] → [ON] / [OFF]**

- ●When you set this function to [ON], an exposure meter is displayed during Programme Shift, aperture setting, and shutter speed operation.
- ●Proper exposure is not possible in the range indicated in red.
- ●If the exposure meter is not displayed, press the [DISP.] button to switch the display of the monitor.  $(\rightarrow 53)$  $(\rightarrow 53)$  $(\rightarrow 53)$

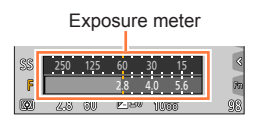

●The exposure meter will turn off if no operation is performed for approximately 4 seconds.

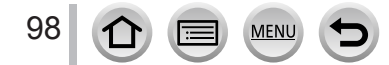

Taking pictures after automatically setting the aperture value and shutter speed (Programme AE Mode)

### **About Programme Shift**

The function for maintaining the same exposure (brightness) while changing the shutter speed and aperture value combination is called "Programme Shift". You can use "Programme Shift" to take pictures by adjusting the shutter speed and aperture value even in Programme AE Mode.

<Example of Programme Shift>

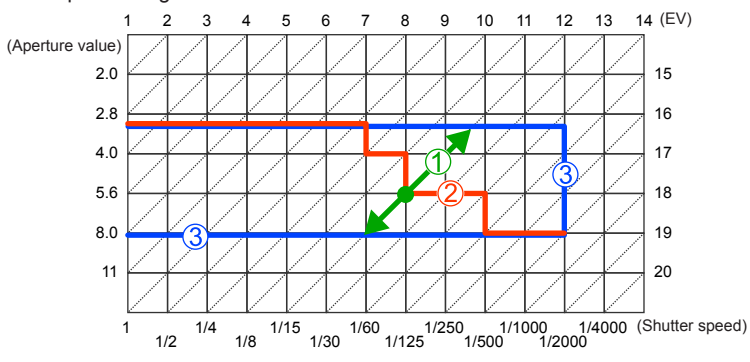

#### Programme Shift amount

Represents the aperture and shutter speed set automatically by the camera at each exposure value.

Programme Shift diagram

Represents the range of the aperture and shutter speed combination you can change with Programme Shift at each exposure value.

Programme Shift limit

Represents the range of the aperture and shutter speed you can select when you use Programme Shift with the camera.

●Programme Shift cannot be used in the following cases:

- When recording 4K photos
- When recording using [Post Focus]
- When ISO sensitivity is set to  $[H]$ sol

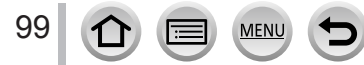

### **Recording mode:**

- The effect of the aperture value and shutter speed you have set is not applied to the recording screen. To check the effect on the recording screen, use Preview Mode.  $(\rightarrow 106)$  $(\rightarrow 106)$  $(\rightarrow 106)$
- The brightness of the screen may vary from the actual pictures recorded. Check the brightness of pictures using the playback screen.

#### • *TZ100/TZ101*

The camera automatically removes noise when [Long Shtr NR] is set to [ON] and the shutter speed is slow. Therefore, [Long shutter noise reduction ongoing] may be displayed.  $(→144)$  $(→144)$  $(→144)$ 

Although noise reduction requires the same time as the shutter speed for signal processing, you can take sharp pictures.

#### • *TZ80/TZ81/TZ82*

The camera automatically removes noise when the shutter speed is slow. Therefore, [Long shutter noise reduction ongoing] may be displayed.

Although noise reduction requires the same time as the shutter speed for signal processing, you can take sharp pictures.

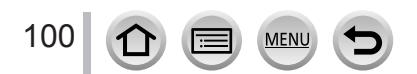

### **Taking pictures by setting the aperture value (Aperture-Priority AE Mode)**

When the aperture value is increased, the range of depth in focus expands, and the picture shows up clearly from the position of the camera to the background. When the aperture value is reduced, the range of depth in focus shrinks, and the background can get blurry.

*1* **Set mode dial to [ ]**

#### *2 TZ100/TZ101*

#### **Rotate the rear dial to set the aperture value**

- The operation can also be performed by rotating the control ring.  $(\rightarrow 50)$  $(\rightarrow 50)$  $(\rightarrow 50)$
- When you rotate the control ring or rear dial, an exposure meter is displayed. If the correct exposure is not achieved, the numeric values of the aperture are shown in red.

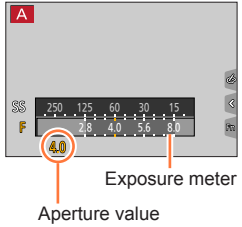

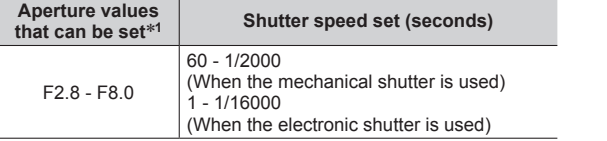

\***<sup>1</sup>** You may not be able to select some values depending on zoom position.

#### *TZ80/TZ81/TZ82*

#### **Rotate the control dial to set the aperture value**

- The operation can also be performed by rotating the control ring.  $(\rightarrow 51)$  $(\rightarrow 51)$  $(\rightarrow 51)$
- When you rotate the control ring or control dial, an exposure meter is displayed. If the correct exposure is not achieved, the numeric values of the aperture are shown in red.

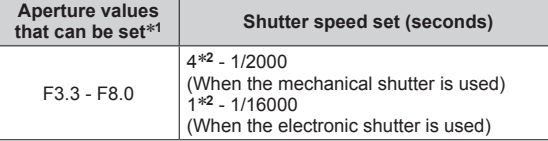

\***<sup>1</sup>** You may not be able to select some values depending on zoom position. \***<sup>2</sup>** Varies depending on the setting of ISO sensitivity.

●If the correct exposure is not achieved when you press the shutter button halfway, the numeric values of the aperture and shutter speed are displayed in flashing red.

### **Taking pictures by setting the shutter speed (Shutter-Priority AE Mode)**

When you increase the shutter speed, you can reduce jitter when recording a subject. When you decrease the shutter speed, the subject's movement is shown.

### *1* **Set mode dial to [ ]**

#### *2 TZ100/TZ101*

#### **Rotate the rear dial to set the shutter speed**

- The operation can also be performed by rotating the control ring.  $(\rightarrow 50)$  $(\rightarrow 50)$  $(\rightarrow 50)$
- When you rotate the control ring or rear dial, an exposure meter is displayed. If the correct exposure is not achieved, the numeric values of the aperture are shown in red.

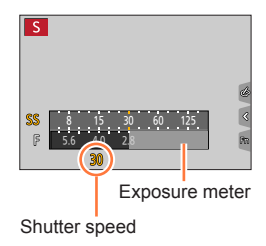

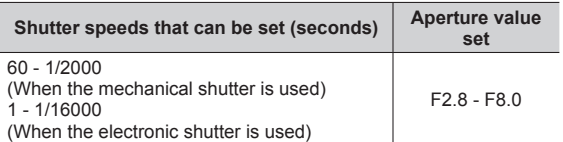

#### *TZ80/TZ81/TZ82*

#### **Rotate the control dial to set the shutter speed**

- The operation can also be performed by rotating the control ring.  $(\rightarrow 51)$  $(\rightarrow 51)$  $(\rightarrow 51)$
- When you rotate the control ring or control dial, an exposure meter is displayed. If the correct exposure is not achieved, the numeric values of the aperture are shown in red.

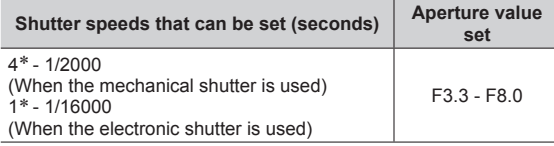

\* Varies depending on the setting of ISO sensitivity.

●If the correct exposure is not achieved when you press the shutter button halfway, the numeric values of the aperture and shutter speed are displayed in flashing red.

If you switch the recording mode to Shutter-Priority AE Mode when ISO sensitivity is set to  $[**B**$  ISO], ISO sensitivity will change to [AUTO].

●We recommend using a tripod or self-timer when the shutter speed is slow.

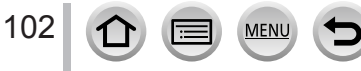

Exposure meter

### **Taking pictures by setting the aperture value and shutter speed (Manual Exposure Mode)**

Determine the exposure by manually setting the aperture value and the shutter speed.

### *1* **Set mode dial to [ ]**

#### *2 TZ100/TZ101*

**Rotate the rear dial to set the shutter speed and the aperture value**

- You can switch between the shutter speed setting operation and the aperture value setting operation each time  $\triangle$  is pressed.
- You can also set the aperture value with the control ring and the shutter speed with the rear dial. You can switch the setting operation of control ring and rear dial by pressing  $\blacktriangle$ .

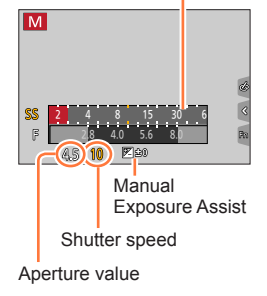

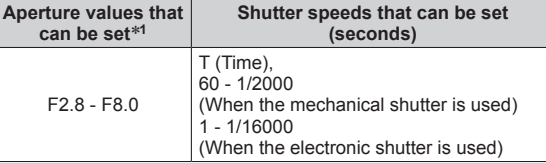

\***<sup>1</sup>** You may not be able to select some values depending on zoom position.

#### *TZ80/TZ81/TZ82*

#### **Rotate the control dial to set the shutter speed and the aperture value**

- You can switch between the shutter speed setting operation and the aperture value setting operation each time  $\triangle$  is pressed.
- You can also set the aperture value with the control ring and the shutter speed with the control dial. You can switch the setting operation of control ring and control dial by pressing  $\blacktriangle$ .

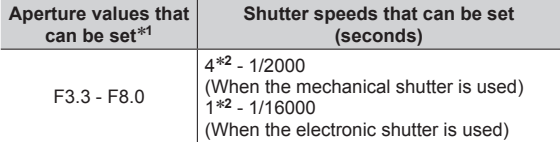

\***<sup>1</sup>** You may not be able to select some values depending on zoom

\*<sup>2</sup> Varies depending on the setting of ISO sensitivity.

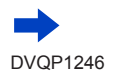

#### ● *TZ100/TZ101*

When you rotate the control ring or rear dial, an exposure meter is displayed.

- *TZ80/TZ81/TZ82*
- When you rotate the control ring or control dial, an exposure meter is displayed.
- ●If the correct exposure is not achieved when you press the shutter button halfway, the numeric values of the aperture and shutter speed are displayed in flashing red.
- $\bullet$  If you switch the recording mode to Manual Exposure Mode when ISO sensitivity is set to [ $\Box$  Iso], ISO sensitivity will change to [AUTO].
- ●We recommend using a tripod or self-timer when the shutter speed is slow.

### **Optimising the ISO sensitivity for the shutter speed and aperture value**

When the ISO sensitivity is set to [AUTO], the camera sets the ISO sensitivity automatically so that the exposure will be appropriate for the shutter speed and aperture value.

• Depending on recording conditions, an appropriate exposure may not be set or the ISO sensitivity may become higher.

#### <span id="page-103-0"></span>**Manual exposure assist (estimate)** 图 全 (0) Shows pictures with standard brightness (appropriate exposure). Shows brighter pictures. For the appropriate exposure, either use a faster shutter ိုး ကိ speed or increase aperture value. Shows darker pictures. For the appropriate exposure, either use a slower shutter ு... speed or reduce aperture value.

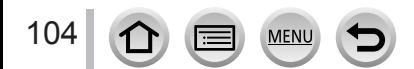

#### *TZ100/TZ101* **About [T] (Time)**

If you set the shutter speed to [T], the shutter stays open when the shutter button is pressed fully. (Approximately up to 120 seconds)

The shutter closes if you press the shutter button again. Use this function when you want to keep the shutter open for an extended period, for example, to record pictures of fireworks or night scenes.

- When you take pictures with the shutter speed set to [T], use a sufficiently charged battery.  $(→25)$  $(→25)$  $(→25)$
- Manual exposure assist is not displayed.
- When ISO sensitivity is set to [AUTO], ISO sensitivity will change to [125].
- You cannot use this function when the electronic shutter is used.

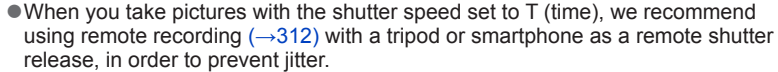

 $\bullet$  When you take still pictures with the shutter speed set to T (time), the pictures may have higher noise levels. If you want to suppress noise, we recommend taking pictures by setting [Long Shtr NR] to [ON] in the [Rec] menu.  $(\rightarrow)$ [144](#page-143-0))

### *TZ100/TZ101* **Enabling/disabling the preview of the selected aperture value and shutter speed effects on the recording screen**

#### **→ [Custom] → [Constant Preview] → [ON] / [OFF]**

 $\bullet$  This function is disabled when the flash is used. Close the flash.

● You can use this function only in Manual Exposure Mode.

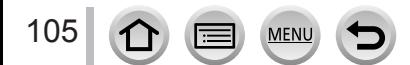

### <span id="page-105-0"></span>**Checking the effects of the aperture value and shutter speed (Preview Mode)**

### **Recording mode: [A] FASM MICHMA**

You can use Preview Mode to check the effects of the selected aperture value and shutter speed.

- **Checking the effect of the selected aperture value:** This enables you to check the depth of field (focus range) by physically narrowing the lens aperture blades to the aperture value used for the actual recording.
- **Checking the effect of the selected shutter speed:** This allows you to check motion in a scene by displaying the screen at the shutter speed used for the actual recording. When the shutter speed is increased, the screen is displayed like a frame dropping. Use this function to check the effect when you want to capture an image in a scene by stopping the motion, for example, when you take a picture of water flowing.

### *1* **Assign [Preview] to the function button** (→[70](#page-69-0))

- The following step is an example of assigning [Preview] to the [Fn3] button.
- *2* **Press the [Fn3] button to switch the confirmation screen**
	- Every time you press the [Fn3] button, the screen switches.

**Normal recording screen**

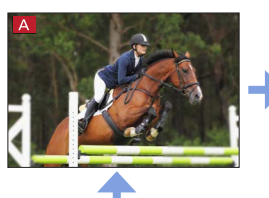

**Aperture effect preview screen Effect of aperture value: ○ Effect of shutter speed: –**

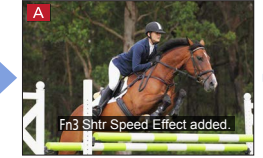

**Shutter speed effect preview screen Effect of aperture value: ○ Effect of shutter speed: ○**

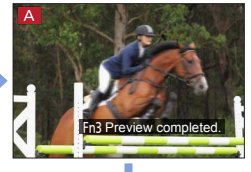

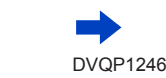

106

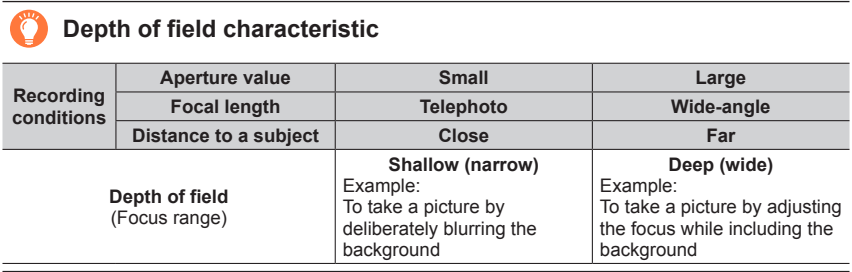

●You can take a picture even when Preview Mode is activated.

●The range in which you can check the effect of a selected shutter speed is between 8 seconds and 1/16000 seconds.

● This mode cannot be used with [ [ 14K Pre-Burst]) of 4K Photo.

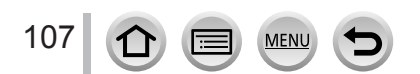

### <span id="page-107-0"></span>**Easily set aperture / shutter speed for suitable exposure (One Push AE)**

### **Recording mode: 面面PASMMC口网6**

When the exposure setting is too bright or too dark, you can use one push AE to achieve a suitable exposure setting.

## **How to tell if the exposure is not adequate**

- If the aperture values and shutter speed blink red when the shutter button is pressed halfway.
- If the Manual Exposure Assistance is anything other than  $\lceil \sqrt{\mathbb{E}} \rceil$  when in Manual Exposure Mode. For details about the Manual Exposure Assistance, refer to  $(\rightarrow 104)$  $(\rightarrow 104)$  $(\rightarrow 104)$ .

#### *1* **Assign [One Push AE] to the function button** (→[70](#page-69-0))

# *2* **(When exposure is not adequate) Press the function button**

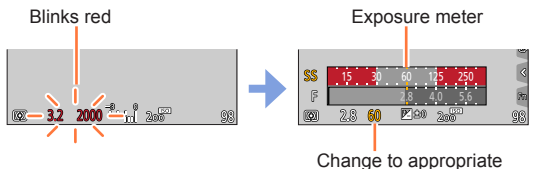

exposure

- The exposure meter is not displayed in Creative Control Mode.
- In the following cases, suitable exposure cannot be set.
- When the subject is extremely dark and it is not possible to achieve adequate exposure by changing the aperture value or shutter speed
- When recording using the flash
- $-$  Preview Mode  $(→106)$  $(→106)$  $(→106)$

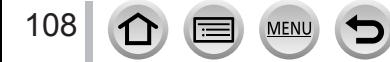
## **Recording panorama pictures (Panorama Shot Mode)**

### **Recording mode:**

Consecutive photos taken while the camera is moved are combined to form a panorama.

- **1** Set mode dial to  $\Box$
- *2* **Press the shutter button halfway to focus**
- *3* **Press the shutter button fully and pan the camera in a small circular motion to the recording direction to start recording**

**Taking pictures from left to right**

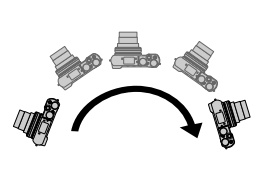

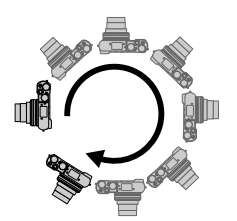

Horizontal/vertical guide line

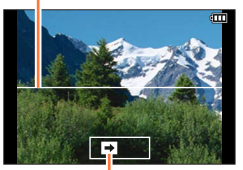

Recording direction and progress status (approximate) Image size: [STANDARD] Image size: [WIDE]

- Pan the camera at a constant speed.
- You may not be able to take pictures successfully if you move the camera too quickly or too slowly.

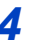

## *4* **Press the shutter button fully again to end recording**

- You can also end recording if you stop panning the camera while taking pictures.
- Recording can also be ended by moving the camera to the end of the guide.

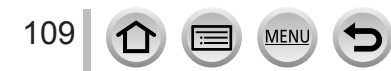

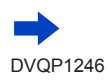

### Recording panorama pictures (Panorama Shot Mode)

■**Changing the recording direction and angle of view (image size) of panorama pictures**

#### **→ [Rec] → [Panorama Settings]**

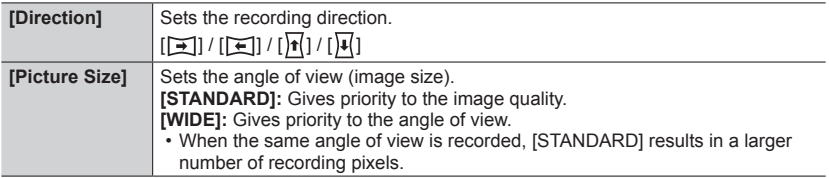

• The number of recording pixels per horizontal line and vertical line of a panorama picture varies depending on the picture size, recording direction and number of stitched pictures. The maximum number of recording pixels is as follows:

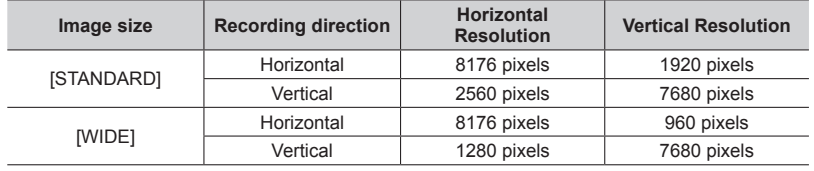

## **Tips**

● Pan the camera in the recording direction as steadily as possible.

(If the camera shakes too much, it may not be able to take pictures or may end up creating a narrow (small) panorama picture.)

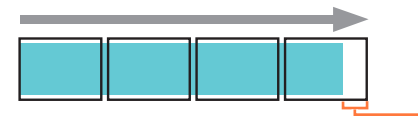

Pan the camera to a point slightly ahead of the point that you want to take.

(However, the last frame is not recorded to the end.)

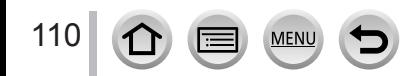

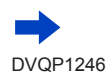

#### Recording panorama pictures (Panorama Shot Mode)

#### ■**About panorama picture playback**

Pressing  $\triangle$  will start scrolling playback automatically in the same direction as the recording.

• The following operations can be performed during scrolling playback.

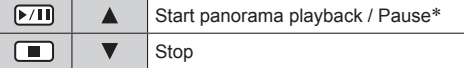

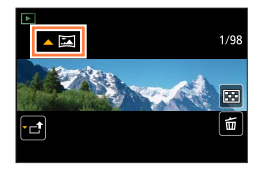

\* When the playback is paused, you can scroll forwards and backwards by dragging the screen. When the scroll bar is touched, the playback position jumps to the touched position.

- The zoom position is fixed to the W end.
- ●The focus, exposure and White Balance are all fixed to optimal values for the first picture. If the focusing or brightness of pictures recorded as part of a panorama picture after the first picture are significantly different from those of the first picture, the panorama picture as a whole (when all pictures are stitched together) may not have consistent focus and brightness.
- ●Since several pictures are stitched together to create a panorama picture, some subjects may be distorted or the joining portions of successively taken pictures that are stitched may be noticeable.
- ●[Shutter Type] is fixed to [Electronic Shutter].
- ●Panorama pictures may not be created or pictures may not be recorded properly when taking pictures of the following subjects or when taking pictures in the following recording conditions:
	- Subjects that have a continuous monotone or pattern (sky, beach, etc.)
	- Moving subjects (person, pet, vehicle, waves, or flowers swaying in the wind, etc.)
	- Subjects whose colours or patterns change quickly (such as an image appearing on a display)
	- Dark locations
	- Locations with a flickering light source (fluorescent lamp, candle light, etc.)

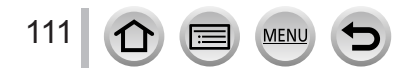

### <span id="page-111-0"></span>**Recording mode:**

If you select a scene to suit the subject and recording conditions with reference to the example images, the camera will set optimal exposure, colour, and focus, allowing you to record in a manner appropriate to the scene.

## *1* **Set mode dial to [ ]**

## 2 **Press <>>>**  $\bullet$  to select the scene

• The scene can also be selected by dragging an example image or the slide bar.

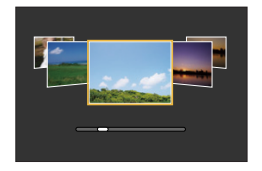

50an

## *3* **Press [MENU/SET]**

- ●It is also possible to display the selection screen by touching the Recording mode icon in recording screen.
- ●Depending on the [Menu Guide] setting in the [Custom] menu, either the selection screen or the recording screen is displayed when the Mode Dial is switched.  $(\rightarrow 116)$  $(\rightarrow 116)$  $(\rightarrow 116)$

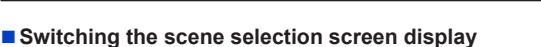

#### **Press the [DISP.] button to switch the display**

• When it is set to the guide display, detailed explanations and tips for each scene are displayed.

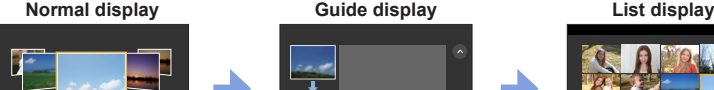

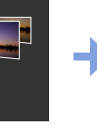

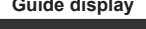

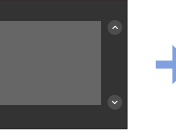

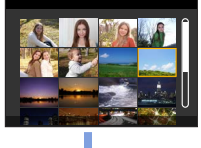

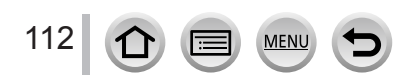

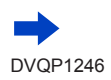

- ●In the following scene, the recording screen is displayed like a frame dropping with a slight delay compared to normal recording.
- [Glistening Water], [Glittering Illuminations], [Soft Image of a Flower]
- To change the Scene Guide Mode, select the [ **[ ould**] tab on the menu screen, select [ Scene Switch], and then press [MENU/SET]. You can return to step  $2$  on  $(\rightarrow 112)$  $(\rightarrow 112)$  $(\rightarrow 112)$ .
- ●The following items cannot be set in Scene Guide Mode because the camera automatically adjusts them to the optimal setting.
	- Items other than the picture quality adjustment in [Photo Style], ISO sensitivity, [Metering Mode], [Highlight Shadow]\*, [HDR] and [Multi Exp.]\*
		- \* *TZ100/TZ101*

#### ● *TZ100/TZ101*

Although White Balance is fixed to [AWB] for certain types of scene, you can fine tune the White Balance or use White Balance bracketing by pressing the cursor button  $\triangleright$  on the recording screen. (→[137,](#page-136-0) [138](#page-137-0))

● *TZ80/TZ81/TZ82*

Although White Balance is fixed to [AWB] for certain types of scenes, you can fine tune the White Balance or use White Balance bracketing by pressing [MENU/SET], going to the [Rec] menu, and selecting [White Balance]. (→[137](#page-136-0), [138](#page-137-0))

#### **For the setting procedures for the Scene Guide Mode, refer to (→[112](#page-111-0))**

#### **1: [Clear Portrait]**

●The more the zoom is drawn towards T side and the closer the camera is brought to the subject, the greater the effect will be.

#### **2: [Silky Skin]**

- ●The more the zoom is drawn towards T side and the closer the camera is brought to the subject, the greater the effect will be.
- ●If a part of the background etc. is a colour close to skin colour, this part is also smoothed.
- ●This mode may not be effective when there is insufficient brightness.

#### **3: [Backlit Softness]**

#### **4: [Clear in Backlight]**

#### ● *TZ100/TZ101*

- **Open the flash.**
- ●White saturation can occur if the subject is too close.
- ●Flash pictures taken closer or beyond the flash's rated distance may appear too bright or too dark.

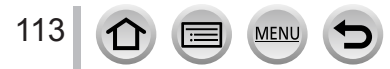

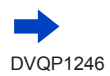

#### **For the setting procedures for the Scene Guide Mode, refer to (→[112](#page-111-0))**

#### **5: [Relaxing Tone]**

#### **6: [Sweet Child's Face]**

- ●When you touch the face, a still picture is recorded with the focus and exposure set for the touched location.
- ●The more the zoom is drawn towards T side and the closer the camera is brought to the subject, the greater the effect will be.

### **7: [Distinct Scenery]**

### **8: [Bright Blue Sky]**

#### **9: [Romantic Sunset Glow]**

#### **10: [Vivid Sunset Glow]**

#### **11: [Glistening Water]**

●Star filter used in this mode may cause glistening effects on the objects other than water surface.

#### **12: [Clear Nightscape]**

- ●Tripod, self-timer recommended.
- ●The shutter may remain closed after taking the picture. This is due to signal processing and is not a malfunction.
- Noise may become visible when you take pictures in dark places.

## **13: [Cool Night Sky]**

- ●Tripod, self-timer recommended.
- ●The shutter may remain closed after taking the picture. This is due to signal processing and is not a malfunction.
- ●Noise may become visible when you take pictures in dark places.

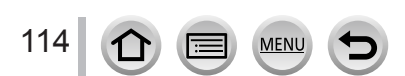

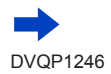

#### **For the setting procedures for the Scene Guide Mode, refer to (→[112](#page-111-0))**

#### **14: [Warm Glowing Nightscape]**

- ●Tripod, self-timer recommended.
- ●The shutter may remain closed after taking the picture. This is due to signal processing and is not a malfunction.
- ●Noise may become visible when you take pictures in dark places.

#### **15: [Artistic Nightscape]**

- Tripod, self-timer recommended.
- ●The shutter may remain closed after taking the picture. This is due to signal processing and is not a malfunction.
- ●Noise may become visible when you take pictures in dark places.

#### **16: [Glittering Illuminations]**

- ●Tripod, self-timer recommended.
- ●The shutter may remain closed after taking the picture. This is due to signal processing and is not a malfunction.
- ●Noise may become visible when you take pictures in dark places.

#### **17: [Handheld Night Shot]**

- ●After the shutter button has been pressed, do not move the camera during the burst operation.
- ●The angle of view becomes narrow slightly.

#### **18: [Clear Night Portrait]**

#### ● *TZ100/TZ101*

#### **Open the flash.**

- ●Tripod, self-timer recommended.
- ●When [Clear Night Portrait] is selected, keep the subject still for about 1 second after taking the picture.
- ●The shutter may remain closed after taking the picture. This is due to signal processing and is not a malfunction.
- ●Noise may become visible when you take pictures in dark places.

## **19: [Soft Image of a Flower]**

- ●Tripod, self-timer recommended.
- ●For close-up recording, we recommend that you avoid using the flash.
- ●When a subject is close to the camera, the effective focus range is significantly narrowed. Therefore, if the distance between the camera and the subject is changed after focusing on the subject, it may become difficult to focus on it again.
- ●When you take pictures at close range, the resolution of the periphery of the picture may decrease slightly. This is not a malfunction.

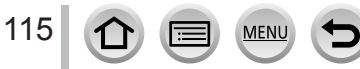

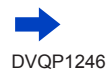

#### **For the setting procedures for the Scene Guide Mode, refer to (→[112](#page-111-0))**

#### **20: [Appetizing Food]**

- ●The more the zoom is drawn towards T side and the closer the camera is brought to the subject, the greater the effect will be.
- ●Tripod, self-timer recommended.
- ●For close-up recording, we recommend that you avoid using the flash.

## **21: [Cute Dessert]**

- ●The more the zoom is drawn towards T side and the closer the camera is brought to the subject, the greater the effect will be.
- Tripod, self-timer recommended.
- ●For close-up recording, we recommend that you avoid using the flash.

#### **22: [Freeze Animal Motion]**

 $\bullet$  Default [AF Assist Lamp] setting is [OFF]. ( $\rightarrow$ [164](#page-163-0))

#### **23: [Clear Sports Shot]**

#### **24: [Monochrome]**

<span id="page-115-0"></span>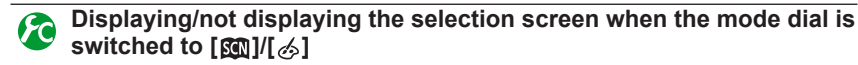

#### **→ [Custom] → [Menu Guide]**

**[ON]:** Displays the selection screen.

**[OFF]:** Displays the recording screen of the currently selected mode.

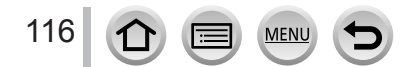

## <span id="page-116-0"></span>**Taking Pictures with different picture effects**

**(Creative Control Mode)**

## **Recording mode:**

This mode records with additional picture effects. You can set the effects to be applied to a picture by selecting a sample picture and checking them simultaneously on the screen.

## **1 Set mode dial to**  $\begin{bmatrix} \phi_2 \\ \phi_3 \end{bmatrix}$  **Preview display**

- 2 **Press ▲ ▼** to select the picture effect **(filters)**
	- You can also select the picture effects (filters) by touching the example images.

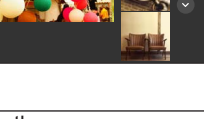

## *3* **Press [MENU/SET]**

 $\bullet$  It is also possible to display the selection screen by touching the Recording mode icon in recording screen. ●Depending on the [Menu Guide] setting in the [Custom] menu, either the selection screen or the recording screen is displayed

## ■ Switching the display of a selection screen for applying picture effects (Filter)

### **Press the [DISP.] button to switch the display**

when the Mode Dial is switched.  $(\rightarrow 116)$  $(\rightarrow 116)$  $(\rightarrow 116)$ 

• When it is set to the guide display, explanations for each picture effect are displayed.

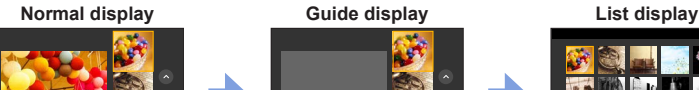

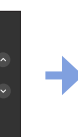

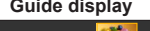

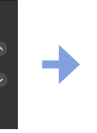

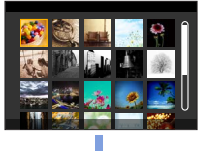

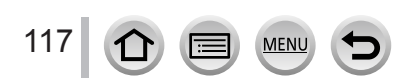

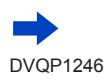

●In the following picture effect, the recording screen is displayed like a frame dropping with a slight delay compared to normal recording.

[Rough Monochrome], [Silky Monochrome], [Miniature Effect], [Soft Focus], [Star Filter], [Sunshine]

- ●[White Balance] will be fixed to [AWB] and ISO sensitivity to [AUTO].
- The following menu items can be set in the  $\lceil \phi \rceil$  menu.
	- [Filter Effect]: Allows you to set the picture effect (filter).  $(→131)$  $(→131)$  $(→131)$
	- [Simultaneous record w/o filter]: Allows you to set the camera to take a picture with and without an picture effect simultaneously.  $($  $\rightarrow$ [132](#page-131-0))

#### **Adjusting the picture effects according to your preferences**

You can easily adjust the setting conditions (such as degree and colouring of an effect) of the picture effects according to your preferences.

#### **1 Press ► to display the setting screen**

#### *2 TZ100/TZ101*

**Rotate the rear dial to adjust the setting conditions of the picture effects**

#### *TZ80/TZ81/TZ82*

**Rotate the control dial to adjust the setting conditions of the picture effects**

- The settings that can be adjusted vary depending on the selected picture effect.
- Press [MENU/SET] to return to the recording screen.
- When you select picture effects,  $\lceil e^{i} \rangle$  appears on the screen.
- If you do not want to change the current setting, select the centre point (standard) in the adjustment level bar.

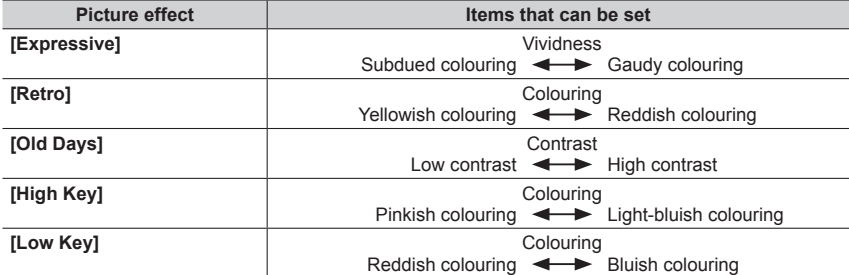

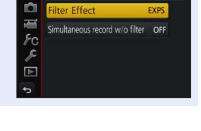

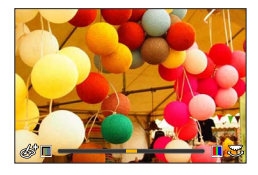

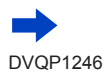

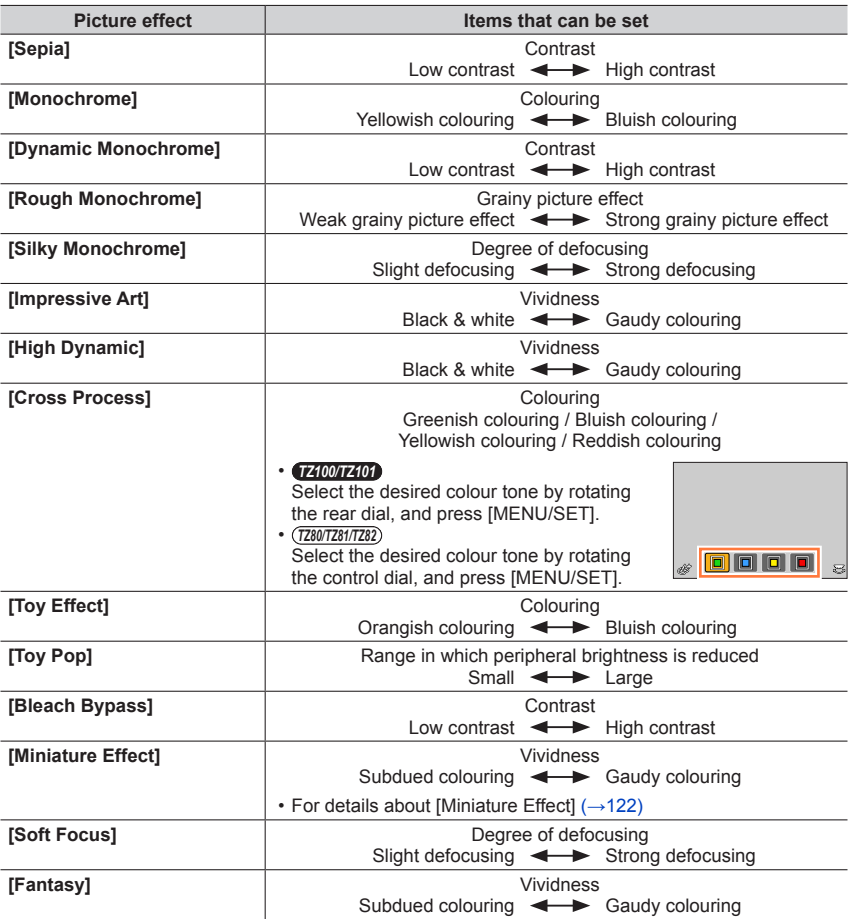

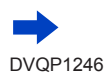

119

 $\left( \bigcirc$ 

MENU

 $\blacktriangleright$ 

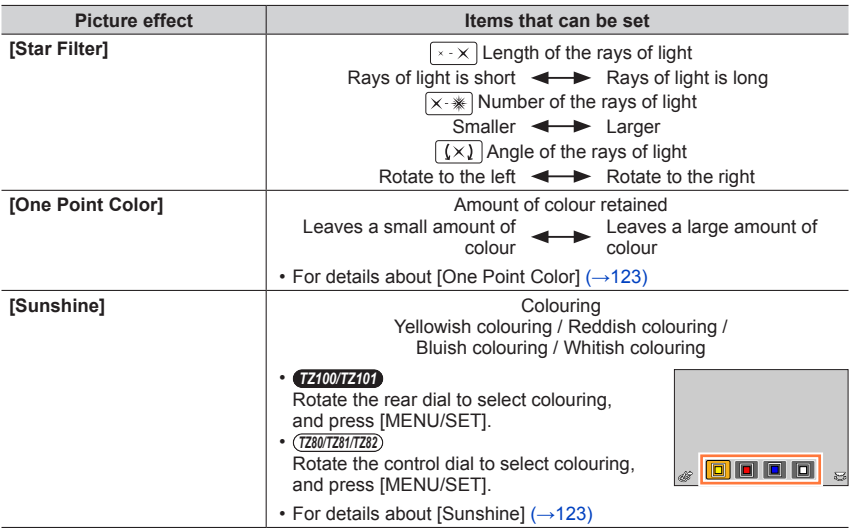

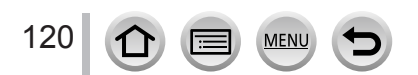

#### **Taking a picture with a blurred background (Defocus control function)**

You can easily set the blurriness of the background while checking the screen.

#### **1 Press ▲ to display the setting screen**

• Each press of A switches between brightness (exposure) setting operation (below), blur control operation, and operation finish.

#### *2 TZ100/TZ101* **Rotate the rear dial to set**

*TZ80/TZ81/TZ82* **Rotate the control dial to set**

- Press [MENU/SET] to return to the recording screen.
- Pressing [Q.MENU/
D button on the blurriness setting screen will cancel the setting.
- ●This function is not available in the following case:
	- [Miniature Effect] (Creative Control Mode)

#### **Setting brightness (exposure)**

#### **1 Press ▲ to display the setting screen**

 $\cdot$  Each press of  $\blacktriangle$  switches between brightness (exposure) setting operation, blur control operation (above), and operation finish.

#### *2 TZ100/TZ101*

**Rotate the rear dial to set**

*TZ80/TZ81/TZ82* **Rotate the control dial to set**

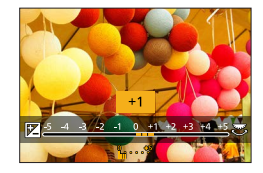

250 125 60 30 15 2.8 4.0 5.6 8.0

#### ■ Change the settings by using the touch screen

#### $\circled{1}$  Touch [  $\circled{1}$ ]

- Touch the item you want to set
	- [8]: Adjusting the picture effect
	- [**i**]: Degree of defocusing
	- [a]: Brightness (exposure)
- Drag the slide bar to set
	- Press [MENU/SET] to return to the recording screen.

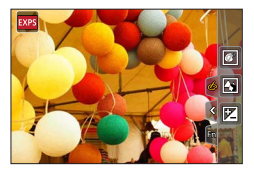

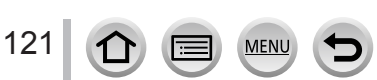

#### <span id="page-121-0"></span>**[Miniature Effect]**

#### ■**Defocusing a picture**

You can create the impression of a diorama by intentionally creating a blurred area and focusing area using [Miniature Effect]. You can set the recording direction (direction of blurred area), position and size of the focusing area.

#### $\circled{1}$  After touching [  $\circled{1}$ ], touch [ $\circled{1}$ ]

2 Press  $\triangle \blacktriangledown$  or  $\blacktriangle \blacktriangleright$  to move the focusing area (frame)

- You can also move the in-focus portion by touching the screen on the recording screen.
- Touching  $[\overline{H}]$  allows you to set the recording orientation (defocus orientation).

#### *TZ100/TZ101*

Rotate the rear dial to select the size of the focusing area (frame)

*TZ80/TZ81/TZ82*

Rotate the control dial to select the size of the focusing area (frame)

- On the touch screen, spread (pinch out) your 2 fingers to zoom in, and pinch (pinch in) your 2 fingers to zoom out.  $(\rightarrow 61)$  $(\rightarrow 61)$  $(\rightarrow 61)$
- When you press [DISP.] button, the initial setting condition is restored.

Press [MENU/SET]

●No audio is recorded for motion pictures.

- ●When a motion picture is recorded, the finished recording will be approximately 1/8th of the actual recorded time period. (If you record a motion picture for 8 minutes, the resulting motion picture recording time will be approximately 1 minute.) The recordable time displayed on the camera is approx. 8 times of the actual recording time. When the Recording mode is changed, be sure to check the recordable time.
- ●If you stop recording motion pictures too soon, the camera may continue recording until a certain time. Hold the camera until the camera stops recording.
- ●If [MF] is selected for the focus mode, move the focusing area to the position at which the focus has been adjusted.

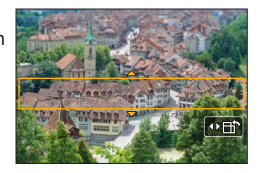

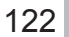

#### <span id="page-122-0"></span>**[One Point Color]**

#### ■**Select the colour to be retained**

- $\circled{1}$  After touching [  $\circled{1}$ ], touch [ $\circled{2}$ ]
- $\oslash$  Select the colour to be retained with  $\land$   $\nabla$   $\blacktriangle$   $\blacktriangleright$  and press **IMENU/SETI** 
	- You can also select it by touch operations.
	- When you press [DISP.] button, the initial setting condition is restored.

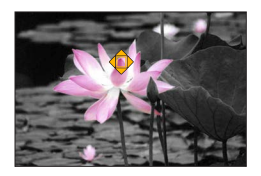

● The selected colour may not be retained for some subiects.

#### <span id="page-122-1"></span>**[Sunshine]**

#### ■**Setting the light source**

 $\circled{1}$  After touching [ $\circled{6}$ ], touch [ $\circled{1}$ ]

 $\oslash$  Press  $\blacktriangle \blacktriangledown \blacktriangle \blacktriangleright$  to move the centre of the light source to a different position • The position of the light source can also be moved by touching the screen.

#### **Tips on positioning the centre of the light source**

You can move the centre of the light source to a point outside the image to obtain a more natural finish.

- *TZ100/TZ101* Rotate the rear dial to adjust the size of the light source *TZ80/TZ81/TZ82* Rotate the control dial to adjust the size of the light source
	- On the touch screen, spread (pinch out) your 2 fingers to zoom in, and pinch (pinch in) your 2 fingers to zoom out.
	- When you press [DISP.] button, the initial setting condition is restored.
- Press [MENU/SET]

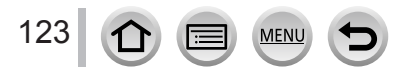

## **Recording motion pictures by setting the aperture value/shutter speed (Creative Video Mode)**

## **Recording mode:**

You can record motion pictures by manually setting the aperture value and shutter speed.

## *1* **Set mode dial to [ ]**

# 2 **Set the menu**<br>  $\frac{1}{2}$

 **→ [Motion Picture] → [Exposure Mode]**

## **3 Press ▲ ▼** to select [P], [A], [S] or [M], and press [MENU/SET]

• The operation for changing the aperture value or shutter speed is the same as the operation for setting the mode dial to  $[ P ]$ ,  $[ A ]$ ,  $[ S ]$  or  $[ M ]$ .

It is also possible to display the selection screen by touching the Recording mode icon in recording screen.

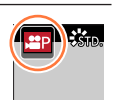

## *4* **Press the motion picture button (or shutter button) to start recording**

*5* **Press the motion picture button (or shutter button) to stop recording**

#### ●**About aperture value**

• To record motion pictures with a sharp focus on both subject and background, set the aperture value to a higher number. To record motion pictures with a defocused background, set a lower number.

#### ●**About the shutter speed**

- To record a sharp motion picture of a fast-moving subject, set a faster shutter speed. To record a motion picture with a trailing effect for a subject's movements, set a slower shutter speed.
- When you manually set a faster shutter speed, the screen noise may increase due to the higher sensitivity.
- When you record a subject in an extremely bright place or under fluorescent or LED lighting fixtures, etc., the colours and screen brightness may change or horizontal striping may appear on the screen. If this happens, we recommend changing the Recording mode or manually adjusting the shutter speed to 1/60 seconds or 1/100 seconds.

#### ● *TZ100/TZ101*

When [Exposure Mode] is set to [M], [AUTO] of the ISO sensitivity will switch to [125].

● *TZ80/TZ81/TZ82*

When [Exposure Mode] is set to [M], [AUTO] of the ISO sensitivity will switch to [80].

●Drive mode settings are disabled.

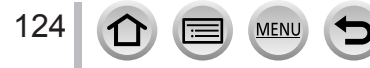

#### Recording motion pictures by setting the aperture value/shutter speed (Creative Video Mode)

## **Recording Slow Motion Pictures ([High Speed Video])**

Slow motion pictures can be recorded by performing recording at a super high speed. When these recordings are played back, the motion is displayed slowly. • To record pictures, use a UHS Speed Class 3 card.  $(\rightarrow 37)$  $(\rightarrow 37)$  $(\rightarrow 37)$ 

#### *1* **Set mode dial to [ ]**

#### *2* **Set the menu**

 **→ [Motion Picture] → [High Speed Video]**

#### *3 TZ100/TZ101*

#### Use **▲ ▼** to select [ON], and press [MENU/SET]

**[100fps/FHD]** Recording is done at 100 frames/second with [FHD] in [MP4].

*TZ80/TZ81/TZ82*

#### Use **▲ ▼** to select motion picture quality, and press [MENU/SET]

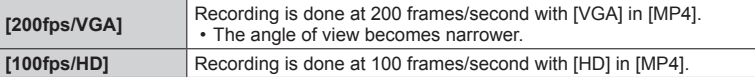

#### *4* **Press the motion picture button (or shutter button) to start recording**

#### *5* **Press the motion picture button (or shutter button) to stop recording**

●No sound is recorded.

- ●Recording stops when the continuous recording time exceeds 7 minutes and 29 seconds or the file size exceeds 4 GB. (Recording can be performed up to 29 minutes and 56 seconds if converted to playback time.)
- ●The settings for the focus, zoom, exposure and White Balance are fixed to the settings specified when recording was started.
- ●Flickering or horizontal stripes may appear while recording under fluorescent lighting.

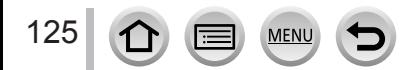

Recording motion pictures by setting the aperture value/shutter speed (Creative Video Mode)

## **Minimising operational sounds during motion picture recording**

The operational sound of the zoom or button operation may be recorded when it is operated during the recording of a motion picture. Using touch icons allows silent operation while recording motion pictures.

*1* **Set the menu**

 **→ [Motion Picture] → [Silent Operation]**

- **2** Use **▲ ▼** to select [ON]
- *3* **Start recording**
- *4* **Touch [ ]**
- *5* **Touch icon**

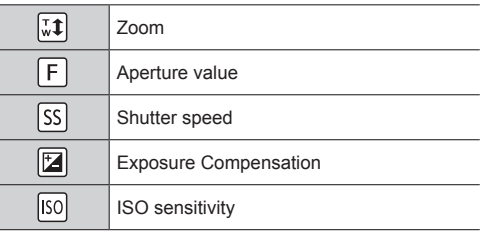

#### *6* **Drag the slide bar to set**

• The speed of the operation varies depending on the position you touch.

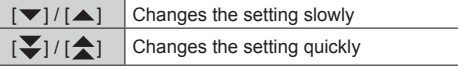

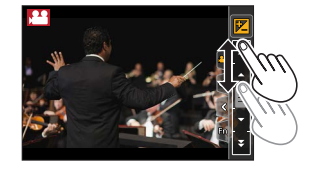

#### *7* **Stop recording**

● Cannot be used during [High Speed Video] recording.

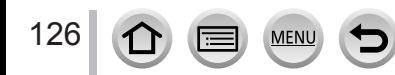

# **Registering your own settings and recording**

#### **(Custom Mode)**

### **Recording mode:**

You can register the current camera settings as custom settings. If you then record in Custom Mode, you can use the registered settings.

• Initial setting of the Programme AE Mode is registered as the custom settings initially.

## **Registering your own settings ([Cust.Set Mem.])**

To allow recording using the same settings, up to 3 sets of current camera settings can be registered using  $[Cust. Set Mem.]$ .  $([C 1], [C 2], [C 3])$ 

#### **Preparations**

Select the recording mode you wish to register and set the [Rec] menu, [Motion Picture] menu, [Setup] menu, etc.

#### *1* **Set the menu**

 **→ [Custom] → [Cust.Set Mem.]**

#### 2 Use **A** ▼ to select custom set for registration and press [MENU/SET]

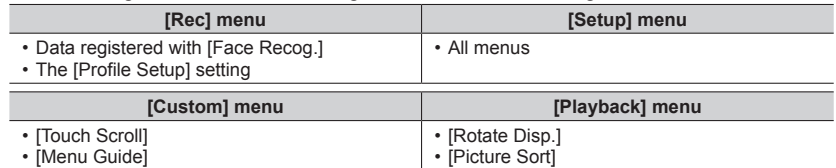

● The following menu items are not registered as custom settings.

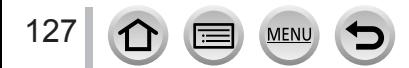

#### Registering your own settings and recording (Custom Mode)

## **Recording using registered custom set**

#### *1* **Set mode dial to [ ]**

• The custom set you used last time will be called up.

#### ■**To change a custom set**

- $\circled{1}$  Set mode dial to  $\circ$  |  $\circ$  |
- Press [MENU/SET] to bring up the menu

 $\circled{2}$  Press  $\blacktriangleleft\blacktriangleright$  to select the custom set you want to use, and press [MENU/SET]

It is also possible to display the selection screen by touching the Recording mode icon in recording screen.  $\left(\begin{array}{c} \bullet \\ \bullet \end{array}\right)$ 

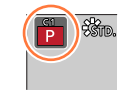

• The settings are switched to those settings you selected for the

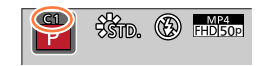

## **Changing the registered content**

Even if the menu settings are changed temporarily when the mode dial has been set to  $\Gamma$  (C), the currently registered settings will remain unchanged.

To change the currently registered settings, overwrite the registered data using [Cust.Set Mem.] on the [Custom] menu.

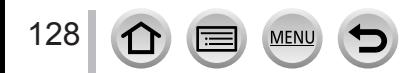

## **Adjusting the picture quality with effects [Photo Style]**

### Recording mode: **<b>A**<sub>m</sub><sup>n</sup>PASM**<sub>n</sub>**<sup>n</sup>C $\Box$ **m** $\odot$

You can adjust the colours and picture quality according to the concept of the picture that you want to create.

## **→ [Rec] → [Photo Style]**

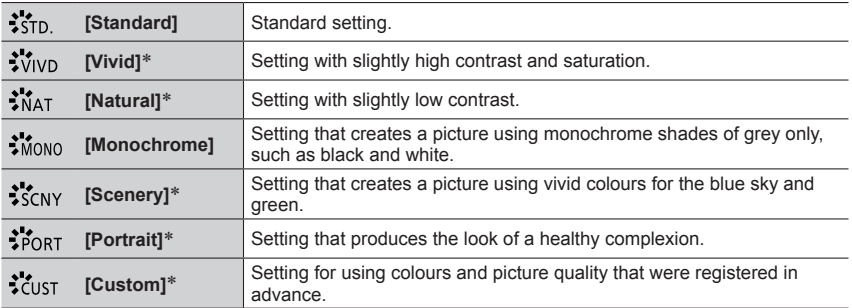

\* This setting is not available in Intelligent Auto Plus Mode.

●In Intelligent Auto Plus Mode, the setting will be reset to [Standard] when the camera is switched to another Recording mode or this unit is turned on and off.

●Only picture quality adjustment can be set in the Scene Guide Mode.

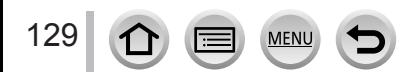

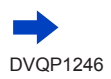

#### Adjusting the picture quality with effects [Photo Style]

#### ■**Adjusting the picture quality**

- Picture quality cannot be adjusted in the Intelligent Auto Plus Mode.
- $\circledR$  Press  $\blacktriangle\blacktriangleright$  to select the type of Photo Style  $\blacksquare$

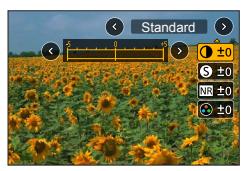

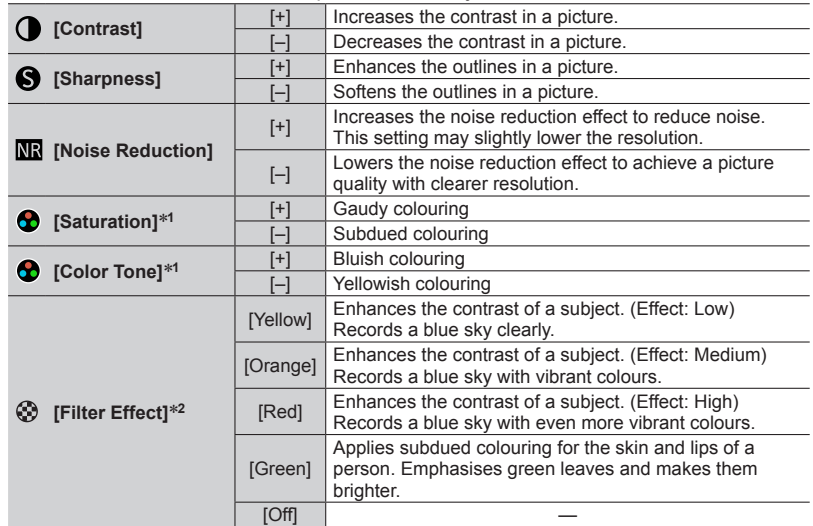

#### $\oslash$  Press  $\blacktriangle$   $\blacktriangledown$  to select an item and press  $\blacktriangleleft$   $\blacktriangleright$  to adjust

\***<sup>1</sup>** [Color Tone] is displayed only when [Monochrome] is selected. Otherwise, [Saturation] is

\*<sup>2</sup> Displayed only when [Monochrome] is selected.

• When the picture quality is adjusted, [+] will be displayed in the [Photo Style] icon.

Press [MENU/SET]

#### ■ **Registering the setting for the adjusted picture quality to [Custom]**

 $\circledR$  Perform the picture quality adjustment in Step  $\circledR$  of "Adjusting the picture quality" and press the [DISP.] button

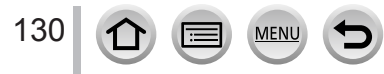

## <span id="page-130-0"></span>**Taking pictures using picture effects [Filter Settings]**

## **Recording mode: many PASMEMCHEM**

You can apply picture effects (filters) that are available for Creative Control Mode to images in other modes, such as Aperture-Priority AE Mode or Panorama Shot Mode. For details  $(\rightarrow 117)$  $(\rightarrow 117)$  $(\rightarrow 117)$ .

#### **→ [Rec] → [Filter Settings] → [Filter Effect]**

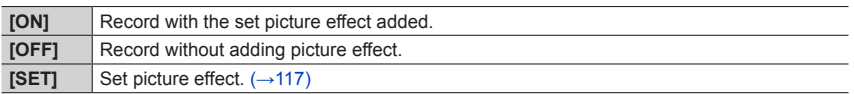

#### ■ Change the settings by using the touch screen

- $\mathbb{O}$  Touch  $\lceil \varnothing \rceil$
- Touch the item you want to set
	- [  $\omega$  ]: Picture effects ON or OFF
	- [ $\text{cm}$ ]: Picture effects (Filter)
	- [ $\blacksquare$ ]: Adjusting the picture effect

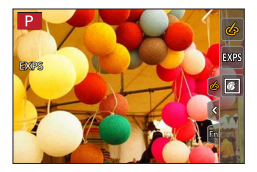

- Cannot be used during [High Speed Video] recording.
- ●[Rough Monochrome], [Silky Monochrome], [Miniature Effect]\*, [Soft Focus], [Star Filter] and [Sunshine] are not available in the following cases.
	- Creative Video Mode
	- During motion picture recording
		- [Toy Effect] and [Toy Pop] also cannot be used when [4K Live Cropping] is set.
	- When recording 4K photos
	- When recording using [Post Focus] \* In Creative Video Mode or when recording motion pictures, this item is not available only if the motion picture size is [4K] in [Rec Quality].
- ●The following functions are not available in Panorama Shot Mode.
	- [Toy Effect], [Toy Pop], [Miniature Effect], [Sunshine]
- ●When recording panorama pictures, the following effects are not applied to the recording screen. – [Rough Monochrome], [Silky Monochrome], [Soft Focus], [Star Filter]
- ●When recording a panorama picture in a scene with low brightness, you may not be able to achieve the desired results if [High Key] is used in the Panorama Shot Mode.
- ●The available ISO sensitivity settings will be limited up to [3200]. The ISO sensitivity for [High Dynamic] will be fixed to [AUTO].
- ●Settings will be stored even if the recording mode is changed or the camera is turned off.

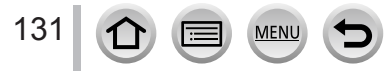

### Taking pictures using picture effects [Filter Settings]

#### <span id="page-131-0"></span>**Taking two still pictures with and without picture effects ([Simultaneous record w/o filter])**

You can take two still pictures at the same time by pressing the shutter button once; one with effects and one without effects.

## **→ [Rec] → [Filter Settings] → [Simultaneous record w/o filter]**

#### **Settings: [ON] / [OFF]**

- When [ON] is set, the camera will take a still picture with the effects applied and then a still picture without the effects.
- After taking the picture, [Auto Review] will display only the still picture with the effects applied.

●This function is not available in the following cases:

- When [Filter Effect] of [Filter Settings] is set to [OFF]
- Panorama Shot Mode
- When using [Burst]
- When recording 4K photos
- When using [Auto Bracket]
- When recording using [Post Focus]
- During motion picture recording
- Taking still pictures while a motion picture is being recorded.
- When  $[Quality]$  is set to  $[RAW]$ ,  $[RAW]$  or  $[RAW]$
- When using [Time Lapse Shot]
- When using [Stop Motion Animation]

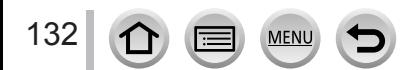

# *TZ100/TZ101* **Adjusting highlights and shadows**

#### **[Highlight Shadow]**

## **Recording mode: many PASMEMC**  $\Box$

You can adjust the highlights and shadows in a picture while confirming the brightness of these areas on the screen.

## *1* **Set the menu**

 **→ [Rec] → [Highlight Shadow]**

## 2 **Press <>>>** to select the item

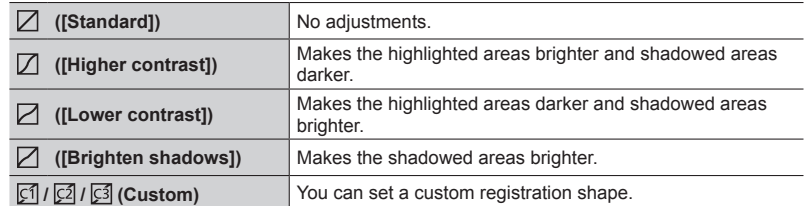

## *3* **Rotate the control ring to adjust the brightness of the highlighted areas and rotate the rear dial to adjust the brightness of the shadowed areas**

- $\cdot$  To register your preferred settings, press  $\triangle$  to select the registration target icon (Custom 1, Custom 2, and Custom 3).
- Adjustments can also be made by dragging the graph.

Highlighted area

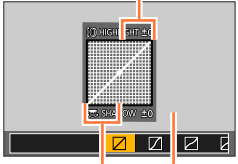

Shadowed area

Preview display *4* **Press [MENU/SET]**

●You can press the [DISP.] button on the brightness adjustment screen to switch the screen display.

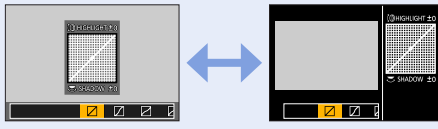

- The settings registered in  $[\vec{c}]\cdot[\vec{c}]\cdot[\vec{c}]$ , or  $[\vec{c}]\cdot[\vec{c}]\cdot[\vec{c}]$  will be retained even if the camera is turned off.
- The settings adjusted in  $[\Box]$ ,  $[\Box]$ ,  $[\Box]$ , or  $[\Box]$  will be restored to the default settings when the camera is turned off.

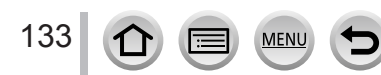

## <span id="page-133-0"></span>**Recording mode: many PASMAMCHIMG**

In sunlight, under incandescent lights or in other such conditions where the colour of white takes on a reddish or bluish tinge, this item adjusts to the colour of white which is closest to what is seen by the eye in accordance with the light source.

*1 TZ100/TZ101* **Press [ ] button ( )**

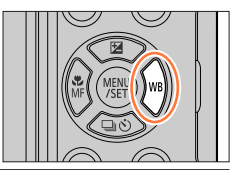

#### *TZ80/TZ81/TZ82*

**Set the menu**

 **→ [Rec] → [White Balance]**

# **2** *TZIONICO* **Rotate the rear dial to select the White Balance**

*TZ80/TZ81/TZ82*

## **Rotate the control dial to select the White Balance**

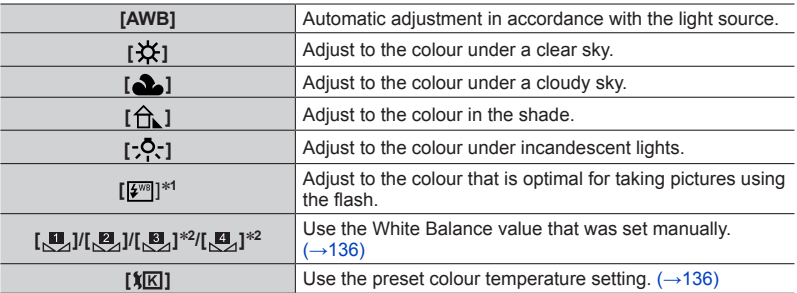

\***<sup>1</sup>** The [AWB] setting is applied while recording motion pictures, recording 4K photos, or recording in [Post Focus]. \***<sup>2</sup>** *TZ100/TZ101*

## *3* **Press [MENU/SET] to finalise the setting**

• You can also press the shutter button halfway to set the White Balance.

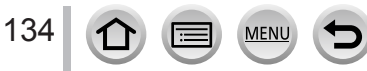

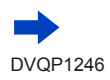

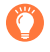

Under fluorescent lighting, LED lighting fixtures, etc., the optimal White Balance will vary depending on the lighting type, so use [AWB], [<u>C</u><sub>1</sub>], [<u>C</u><sub>1</sub>], [<u>C</u><sub>1</sub>]\* or [C<sub>1</sub>]\*.

- ●The White Balance may not operate correctly if you take pictures using a flash or the subject is recorded outside of the effective flash range  $(\rightarrow 242)$  $(\rightarrow 242)$  $(\rightarrow 242)$ .
- ●In Scene Guide Mode, changing the scene or recording mode will return White Balance settings (including the White Balance fine adjustment setting) back to [AWB].
- ●In the Scene Guide Mode, settings suitable for each scene are made.

#### ■**Auto White Balance**

When [AWB] (Automatic White Balance) is set, the colouring is adjusted in accordance with the light source. However, if the scene is too bright or too dark or if other extreme conditions apply, the pictures may appear reddish or bluish. The White Balance may not operate correctly if there is a multiple number of light sources. In that case, set the [White Balance] to settings other than [AWB] to adjust the colouring.

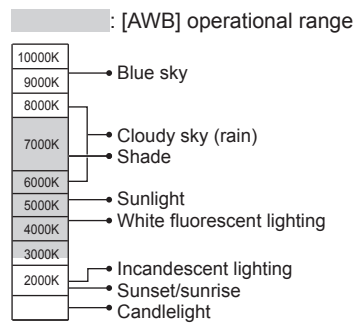

K=Kelvin Colour Temperature

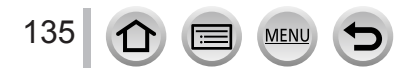

## <span id="page-135-0"></span>**Setting the White Balance manually**

Take a picture of a white object under the target light source to adjust colours.

- *1* **In steps** *1**2* **of "Adjusting White Balance,"** (→[134](#page-133-0)) **select [ ], [ ], [ ]**\***1 or [ ]**\***1 and press**  \***<sup>1</sup>** *TZ100/TZ101*
	-
- *2* **Point the camera at a white object such as a piece of paper, ensuring that it is inside the frame at the centre of the screen, and press the shutter button**
	- This will set the White Balance and return you to the recording screen.
	- The same operation can be performed by pressing [MENU/SET].
- ●It may not be possible to set the correct White Balance if subjects are too bright or too dark. In this case, adjust the brightness and try to set the White Balance again.

#### <span id="page-135-1"></span>**Setting the White Balance using colour temperature**

You can set the White Balance using colour temperature. Colour temperature is a numeric value that expresses the colour of light (unit: K\***2**). A picture becomes bluish when the colour temperature value is higher, and reddish when the temperature value is lower.

\***<sup>2</sup>** Kelvin

- **In steps 1 2 of "Adjusting White Balance,"**  $(\rightarrow 134)$  $(\rightarrow 134)$  $(\rightarrow 134)$  **select [** $\frac{\text{Im}}{\text{K}}$ **] and press <b>△**
- **2** Use ▲ ▼ to select the colour temperature value and **press [MENU/SET]**
	- You can set the colour temperature from [2500K] to [10000K].
- *3* **Press [MENU/SET] to finalise the setting**
	- You can also press the shutter button halfway to set the White Balance.

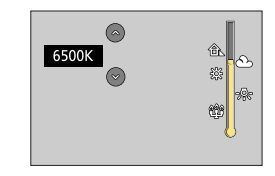

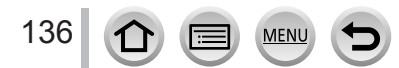

## <span id="page-136-0"></span>**Performing White Balance fine adjustments**

White Balance settings can be individually fine-tuned if colours still do not appear as anticipated.

- **1** In steps  $1 \cdot 2$  of "Adjusting White Balance,"  $(→134)$  $(→134)$  $(→134)$ **select the White Balance and press**
- 2 Use **A** ▼ **4** ▶ to perform White Balance fine **adjustments**
	- $\blacktriangleleft$ : A (amber: orangish colours)  $\blacktriangleright$ : B (blue: bluish colours)
		-

colours)

- $\blacktriangle$ : G (green: greenish colours)  $\blacktriangledown$ : M (magenta: reddish
- You can also make fine adjustments by touching the White Balance graph.
- Pressing [DISP.] button resets the position back to the centre.
- *3* **Press [MENU/SET]**

#### *4* **Press [MENU/SET] to finalise the setting**

**MEN** 

- You can also press the shutter button halfway to set the White Balance.
- ●When you perform fine adjustments of the White Balance toward the A (amber) or B (blue) side, the colour of the White Balance icon displayed on the screen will change to the fine-tuned colour.
- ●When you perform fine adjustments of the White Balance toward the G (green) or M (magenta) side, [+] (green) or [-] (magenta) will be displayed in the White Balance icon on the screen.
- Settings remain applied when using flash.
- $\bullet$  When you set a new White Balance value by selecting  $[\mathbf{H}_1], [\mathbf{H}_2], [\mathbf{H}_3]^*$  or  $[\mathbf{H}_3]^*$ , or change the colour temperature by selecting  $\left[\mathbf{X}|\mathbf{K}\right]$ , the White Balance fine adjustment level will be returned to the standard setting (centre point).

\* *TZ100/TZ101*

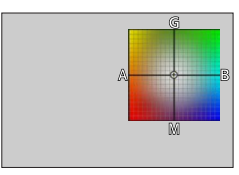

## <span id="page-137-0"></span>**Bracket recording using White Balance**

Bracket settings are performed based on the fine adjustment values for White Balance, and three pictures with different colouring are automatically recorded when the shutter button is pressed once.

#### *1 TZ100/TZ101*

**Perform fine adjustments of the White Balance in step** *2* **of "Performing White Balance fine adjustments"**  (→[137](#page-136-0)) **and rotate the rear dial to perform the Bracket setting**

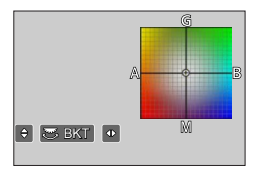

*TZ80/TZ81/TZ82*

**Perform fine adjustments of the White Balance in step** *2* **of "Performing White Balance fine adjustments"**  (→[137](#page-136-0)) **and rotate the control dial to perform the Bracket setting**

Clockwise: Horizontal ([A] to [B]) Counterclockwise: Vertical ([G] to [M])

• You can also set the bracket by touching  $[\frac{1}{2}]/[\frac{1}{2}]$ .

*2* **Press [MENU/SET]**

#### *3* **Press [MENU/SET] to finalise the setting**

- You can also press the shutter button halfway to set the White Balance.
- ●When the White Balance Bracket is set, [BKT] appears on the White Balance icon.
- *TZ100/TZ101*

When the camera is turned off (Including [Sleep Mode]), the White Balance Bracket setting is cancelled.

● *TZ80/TZ81/TZ82*

When the camera is turned off (Including [Auto Power Off]), the White Balance Bracket setting is cancelled.

- ●This function is not available in the following cases:
	- Panorama Shot Mode
	- [Glistening Water], [Glittering Illuminations], [Handheld Night Shot], [Soft Image of a Flower] (Scene Guide Mode)
	- When using [Burst]
	- When recording 4K photos
	- When using [Auto Bracket]
	- When recording using [Post Focus]
	- When taking still pictures while a motion picture is being recorded
	- When [Quality] is set to [RAW ], [RAW ...] or [RAW]
	- When [HDR] is set to [ON]
	- *TZ100/TZ101* When [Multi Exp.] is set
	- When using [Time Lapse Shot]

## **Setting the picture quality and size**

## **Changing the aspect ratio of the still pictures**

## Recording mode: **Antipedial ASMEM** C口网6

This allows you to select the aspect ratio of the pictures to suit printing or the playback method.

## **→ [Rec] → [Aspect Ratio]**

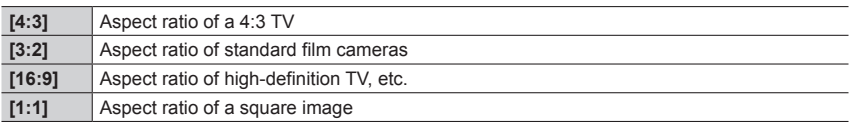

#### ● *TZ100/TZ101*

If you use the HDMI output during recording, the setting is fixed to [16:9].  $(\rightarrow 232)$  $(\rightarrow 232)$  $(\rightarrow 232)$ 

## **Setting the picture size**

## Recording mode: **<b>ACPASM** and  $C \Box$

The higher the numbers of pixels, the finer the detail of the pictures will appear even when they are printed onto large sheets.

## **→ [Rec] → [Picture Size]**

#### *TZ100/TZ101*

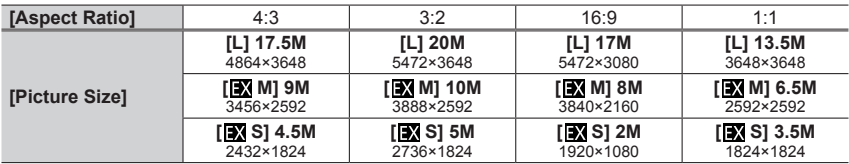

#### *TZ80/TZ81/TZ82*

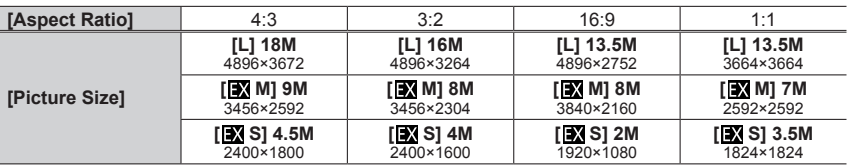

●When [Burst Rate] is set to [SH], [Picture Size] is fixed to [S].

**MFN** 

●The picture size will be fixed to [4K] ([4:3]: 3328×2496; [3:2]: 3504×2336; [16:9]: 3840×2160; [1:1]: 2880×2880) when recording 4K photos or recording in Post Focus.

#### Setting the picture quality and size

## **Setting the compression rate of pictures ([Quality])**

## **Recording mode: 面面PASM 圖C口**图6

Set the compression rate used for storing pictures.

## **→ [Rec] → [Quality]**

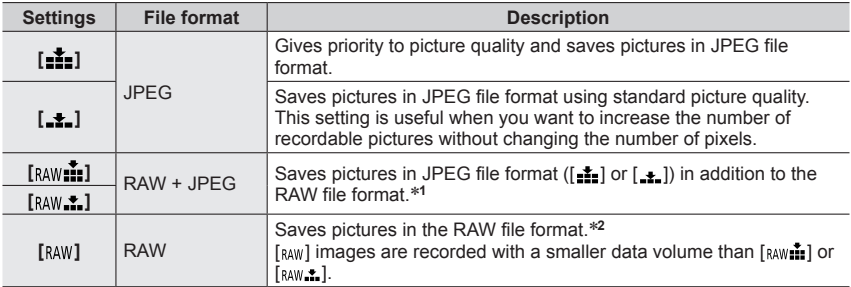

\***<sup>1</sup>** If you delete a RAW file from the camera, the corresponding JPEG file is also deleted.

\***<sup>2</sup>** Regardless of the aspect ratio of the picture during recording, a RAW still picture is always recorded at the following aspect ratio.

*TZ100/TZ101* : [3:2] (5472×3648) *TZ80/TZ81/TZ82* : [4:3] (4896×3672)

## **About RAW file**

In RAW file format the data is saved without any picture processing by the camera. To play back and edit RAW file pictures, you must use this unit or dedicated software. You can perform advanced editing of RAW file pictures, such as correcting the White Balance of pictures recorded previously, and save the pictures in file formats that can be displayed on a PC. This format delivers a higher picture quality than the JPEG format, but the amount of data is greater.

#### • *TZ100/TZ101*

You can develop the RAW file pictures using [RAW Processing] in the [Playback] menu.  $(\rightarrow 284)$  $(\rightarrow 284)$  $(\rightarrow 284)$ 

• To develop and edit RAW file pictures on a PC, use the software (Ichikawa Soft Laboratory's "SILKYPIX Developer Studio"). To get this software, download it from the supplier's website and install it on your PC.  $(\rightarrow 353)$  $(\rightarrow 353)$  $(\rightarrow 353)$ 

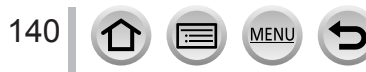

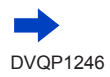

#### Setting the picture quality and size

- ●When you play back a picture recorded with [ ], the grey area is displayed according to the aspect ratio of the picture during recording.
- The setting is fixed to [ $\pm$ ] when recording 4K photos or recording in [Post Focus].
- ●The following effects cannot be used on RAW file pictures.
	- Intelligent Auto Plus Mode
	- Creative Control Mode
	- White Balance
	- [Photo Style]\***<sup>1</sup>**, [Aspect Ratio], [Highlight Shadow]\***1,** \***<sup>2</sup>**, [i.Dynamic]\***<sup>1</sup>**, [Red-Eye Removal]\***<sup>3</sup>**, [i.Resolution]\***<sup>1</sup>**, [Diffraction Compensation]\***<sup>3</sup>**, [Color Space]\***1,** \***<sup>2</sup>** ([Rec] menu)
- You cannot set to [RAW :: ], [RAW :: ] or [RAW] in the following cases:
	- Panorama Shot Mode
- [Handheld Night Shot] (Scene Guide Mode) \***<sup>1</sup>** *TZ100/TZ101*
- 

When you use [RAW Processing] in the [Playback] menu, adjustments are made from the settings at the time of recording. Therefore, you can output a JPEG format picture with the settings at the time of recording. \***<sup>2</sup>** *TZ100/TZ101*

#### \***<sup>3</sup>** *TZ100/TZ101*

If corrections are made at the time of recording, the corrected JPEG format picture is output when [RAW Processing] in the [Playback] menu is used.

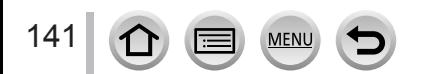

## **Using the picture correction functions effectively**

Compensation effect may not be achieved depending on the conditions.

## **Correcting contrast and exposure ([i.Dynamic])**

## **Recording mode: <b>ARPASMAC**

Automatically adjusts contrast and exposure to give more lifelike colours when there is significant contrast between background and subject.

### **→ [Rec] → [i.Dynamic] Settings: [AUTO] / [HIGH] / [STANDARD] / [LOW] / [OFF]**

●This function is not available in the following case:

- When [HDR] is set to [ON]
- *TZ100/TZ101* When [Sensitivity] is set to [H.16000], [H.20000] or [H.25600]
- *TZ80/TZ81/TZ82*

When [Sensitivity] is set to [H.4000], [H.5000] or [H.6400]

## **Enhancing the impression of high-resolution ([i.Resolution])**

## **Recording mode: many PASMEMCHEMS**

You can use the camera's Intelligent Resolution technology to record still pictures with sharper outlines and clearer resolution.

## $MENU \rightarrow \bullet$  [Rec]  $\rightarrow$  [i.Resolution]

## **Settings: [HIGH] / [STANDARD] / [LOW] / [EXTENDED] / [OFF]**

- ●When [EXTENDED] is set, you can take more natural pictures with the impression of highresolution.
- ●The [EXTENDED] setting will automatically change to the [LOW] setting while recording motion pictures, recording 4K photos, or recording in [Post Focus].

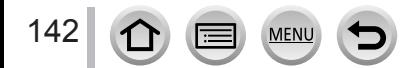

#### Using the picture correction functions effectively

## **Combining still pictures with different exposures ([HDR])**

## **Recording mode: <b>***DENPIAISIM*  $\blacksquare$   $\blacksquare$   $\blacksquare$   $\lozenge$

The camera can combine 3 still pictures taken at different exposures into a single properly exposed picture with rich gradation. The individual pictures used to create the HDR picture are not saved. You can minimise the loss of gradations in bright areas and dark areas when, for example, the contrast between the background and the subject is large.

A combined HDR picture is saved in JPEG format.

## $MENU \rightarrow \bullet$  [Rec]  $\rightarrow$  [HDR]

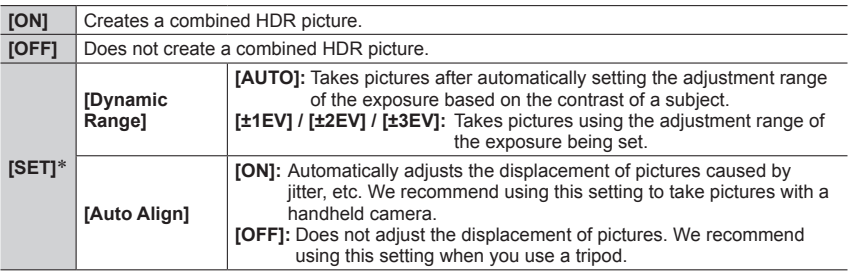

#### \* *TZ100/TZ101*

●After the shutter button has been pressed, do not move the camera during the burst operation.

- ●Since a burst of still pictures are combined after they have been recorded, it will be a few moments before you will be able to record another picture.
- ●A subject that was in motion when it was recorded may be recorded as an afterimage.

#### ● *TZ100/TZ101*

- When [Auto Align] is set to [ON], the angle of view narrows slightly.
- $\bullet$  When you take pictures using a flash, the flash mode is fixed to  $\widehat{I}(\widehat{\ast})$  (Forced Flash Off).
- ●This function will not work for still pictures while motion pictures are being recorded.
- ●This function is not available in the following cases:
	- When using [Burst]
	- When recording 4K photos
	- When using [Auto Bracket]
	- *TZ100/TZ101* During T (Time) recording
	- When recording using [Post Focus]
	- When  $[Quality]$  is set to  $[x_A, y_B, z_B]$  or  $[x_A, y_B, z_B]$  or  $[x_B, y_B, z_B]$
	- When using ITime Lapse Shotl
	- When [Auto Shooting] of [Stop Motion Animation] is set to [ON]

#### Using the picture correction functions effectively

### *TZ100/TZ101* **Suppressing the noise of a long exposure ([Long Shtr NR])**

## Recording mode: **Affine ASM MIC**口网6

The camera can automatically eliminate the noise made when taking pictures with a slower shutter speed (e.g. to record night scenes) in order to take sharp pictures.

#### **→ [Rec] → [Long Shtr NR]**

#### **Settings: [ON] / [OFF]**

- ●While the camera eliminates the noise, [Long shutter noise reduction ongoing] is displayed for the same period as the shutter speed for the signal processing time.
- ●This function is not available in the following cases:
	- During motion picture recording
	- When [Burst Rate] is set to [SH]
	- When recording 4K photos
	- When recording using [Post Focus]
	- When using the electronic shutter

## **Raising the resolution when the aperture is closed ([Diffraction Compensation])**

## Recording mode: **<b>A E P** A S M **E C**  $\Box$  **M**  $\odot$

The camera raises the resolution by correcting the blurriness caused by diffraction when the aperture is closed.

#### **→ [Rec] → [Diffraction Compensation] Settings: [AUTO] / [OFF]**

●Noise in the periphery of the picture may stand out with higher ISO sensitivity.

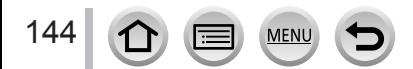
#### Using the picture correction functions effectively

### *TZ100/TZ101* **Setting the colour space**

#### Recording mode: **<b>ACPASMMC**O@6

You can set the method for reproducing the colours to correctly display the recorded pictures on the screens of a PC or printer, etc.

#### **→ [Rec] → [Color Space]**

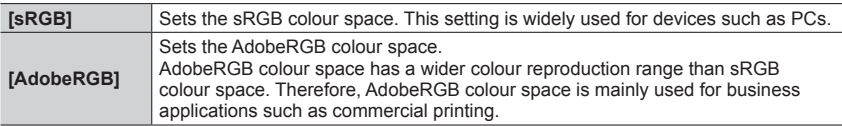

● Select [sRGB] if you do not have expert knowledge about AdobeRGB colour space.

●The setting is fixed to [sRGB] while recording motion pictures, recording 4K photos, or recording in [Post Focus].

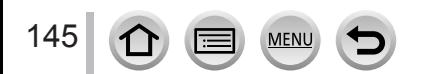

### *TZ100/TZ101* **Recording mode:**  *TZ80/TZ81/TZ82* **Recording mode:**

By setting the optimum Focus Mode or Auto Focus Mode for the subject or recording condition, you can let the camera automatically adjust focus in various scenes.

*1* **Press [ ] button ( )** *TZ100/TZ101*

- 2 **Press <>>>**  $\bullet$  to select [AF] and press **[MENU/SET]**
	- Set the focusing action when the shutter is pressed halfway  $(\rightarrow 148)$  $(\rightarrow 148)$  $(\rightarrow 148)$
	- Switch the Auto Focus mode  $(\rightarrow 149)$  $(\rightarrow 149)$  $(\rightarrow 149)$

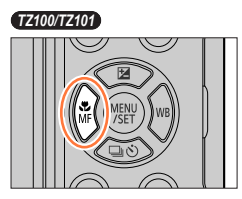

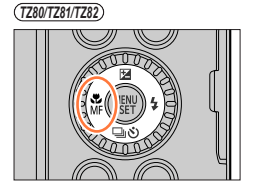

#### **Focus display**

(When focus is aligned: illuminated When focus is not aligned: flashing)

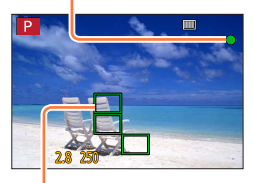

**AF area** (When focus is aligned: green)

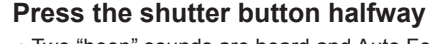

• Two "beep" sounds are heard and Auto Focus is activated.

Four "beep" sounds when focus is not aligned.

• When you take a picture in a dark location,  $\lceil \frac{1}{2} \rceil$  is displayed for the focus display and it may take longer to adjust focus than usual.

• *TZ100/TZ101*

If the camera detects stars in the night sky after displaying  $\left[\begin{array}{c} 0 \\ 0 \end{array}\right]$ , Starlight AF will be activated. When focus is achieved, the focus indication  $\left[\frac{1}{\sqrt{10}}\right]$  and AF areas in focus are displayed.

(Detection with Starlight AF works only for approximately 1/3 of the centre area of the screen.)

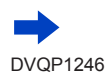

●When the [AFS/AFF/AFC] in [Rec] menu is set to [AFF] or [AFC].

• A beep will be emitted when focus is first achieved during the pressing halfway.

#### • *TZ100/TZ101*

If Auto Focus Mode is set to  $[\blacksquare]$  or to a Custom Multi setting like  $[\clubsuit]$ , the AF area will be displayed momentarily only the first time the picture is focused while the button is pressed halfway.

#### • *TZ80/TZ81/TZ82*

If Auto Focus Mode is set to  $[\blacksquare]$ , the AF area will be displayed momentarily only the first time the picture is focused while the button is pressed halfway.

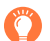

● Subjects/environments which may make focusing difficult:

- Fast-moving or extremely bright objects, or objects with no colour contrast.
- Taking pictures through glass or near objects emitting light.
- In the dark, or with significant jitter.
- When too close to object or when taking pictures of both distant and close objects together in the same picture.

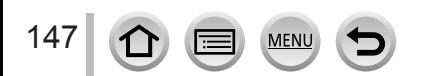

### <span id="page-147-0"></span>**Set the focusing operation to be performed when the shutter button is pressed halfway (AFS, AFF, AFC)**

### Recording mode: **<b>ACPASMEMC**

### **→ [Rec] → [AFS/AFF/AFC]**

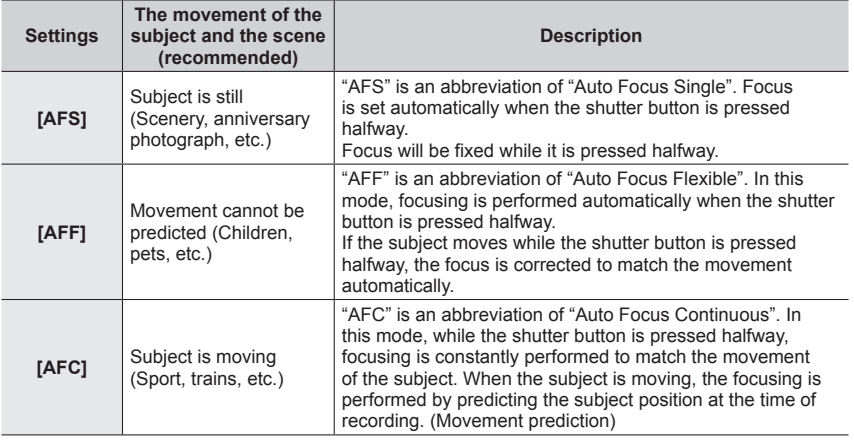

### **When recording using [AFF], [AFC]**

- Focusing may take time if the zoom is suddenly changed from max. Wide to max. Tele, or if you suddenly move closer to a subject from a greater distance.
- ●Press the shutter button halfway again when it is difficult to focus on the subject.
- ●While the shutter button pressed halfway, shake may be seen on the screen.
- ●If the light on a subject is insufficient when using [AFF] or [AFC], the camera performs the same focusing operation as [AFS]. In this case, the indication on the screen will change to yellow [AFS]. ●[AFF] or [AFC] in [AFS/AFF/AFC] operates as [AFS] in the following case:
- When recording with [[ ] ([ 4K Burst ( S/ S ] ) of the 4K Photo function.
- It is fixed to [AFS] when panorama mode is set.
- ●[AFF] is not available when recording 4K photos. Continuous AF works during recording.
- ●This setting cannot be used when recording using [Post Focus].

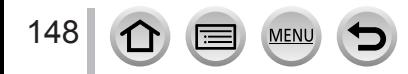

<span id="page-148-0"></span>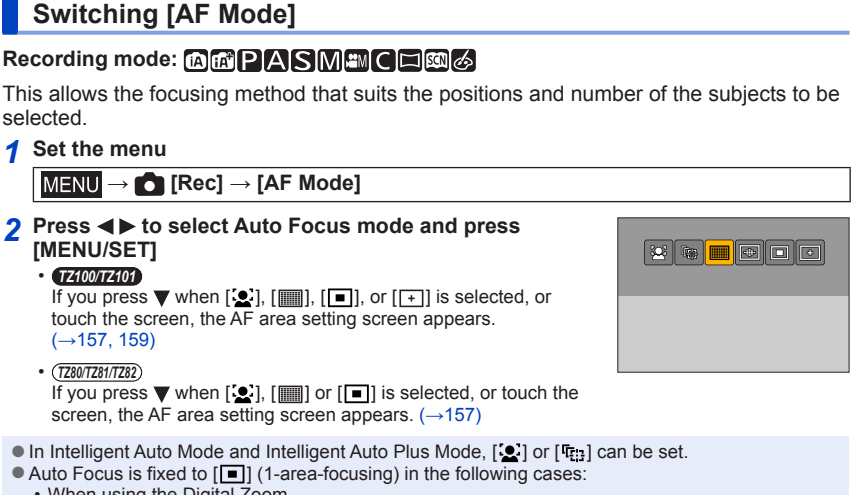

- When using the Digital Zoom
- [Miniature Effect] (Creative Control Mode)
- Setting cannot be made during recording in [Post Focus] or when [4K Live Cropping] is set.

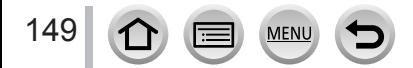

## Taking front-on pictures of people **Q** (Face/Eye Detection)

The camera automatically detects the faces and eyes of subjects. The camera adjusts the focus on the eye that is closer to the camera and the exposure using the face (when [Metering Mode] is set to  $[ $\textcircled{q}$ ] (Multi Metering)).$ 

• The camera can detect up to 15 faces. The camera can detect only the eyes of faces to be focused on.

When the camera recognised a face, the AF area and eye used for focusing are displayed.

- Yellow: When the shutter button is pressed halfway and the subject is focused, the frame turns green.
- White: Displayed when more than one face is detected. Other faces that are the same distance away as faces within the yellow AF area are also focused.

### ■ Changing the eye to be in focus

### **Touch the eye to be used for focusing**

If you touch a location outside the yellow frame, the AF area setting screen will be displayed.  $(→157)$ 

- If you touch  $\left[\frac{100}{3}\right]$  or press [MENU/SET], the eye focus setting will be cancelled.
- If the yellow frame moves to another face or the frame disappears after you change the composition or do something similar, the eye focus setting will be cancelled.
- ●This function is not available in the following cases:
	- [Clear Nightscape], [Cool Night Sky], [Warm Glowing Nightscape], [Artistic Nightscape], [Glittering Illuminations], [Handheld Night Shot], [Appetizing Food], [Cute Dessert] (Scene Guide Mode)
- The Eve Detection cannot be changed when [4K Live Cropping] is set.
- ●If conditions prevent the face from being recognised, such as when the movement of the subject is too rapid, the AF Mode setting switches to [[111] (49-area-focusing).

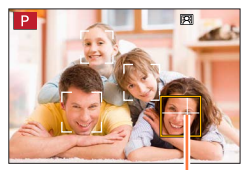

Eye used for focusing

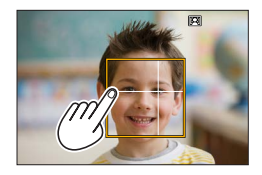

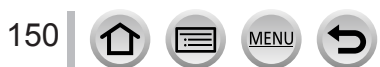

### **Automatically locking the focus on a moving subject (tracking)**

#### **With cursor button operations**

#### **Align the AF Tracking frame with the subject and press the shutter button halfway**

When the subject is recognised, the AF Tracking frame changes from white to yellow, and the subject is automatically kept in focus.

- To release AF Tracking → Press [MENU/SET].
- Focus range: same as macro recording [AFC]

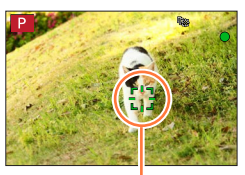

AF Tracking frame

#### **With touch screen operations**

#### **Touch the subject**

Perform these operations with the touch shutter function released. The AF area turns yellow while the subject is locked.

• To release AF Tracking  $\rightarrow$  Touch  $\lceil \frac{m}{2} \rceil$ .

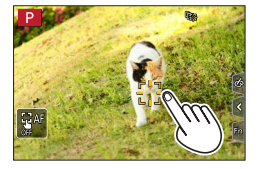

- ●If AF Lock fails, a red frame flashes for a while and then turns off. Retry the locking operation.
- $\bullet$  When you set [Metering Mode] to  $\lceil \circledcirc \rceil$  (Multi Metering), the camera adjusts the exposure using a locked subject.  $(\rightarrow 183)$  $(\rightarrow 183)$  $(\rightarrow 183)$

● Under certain recording conditions, such as when the subject is small or dark, [『 tital] may not operate correctly. When  $[\overline{\mathfrak{n}}]$  does not work, focus will be on  $[\overline{\bullet}]$  (1-area-focusing).

- ●This function is not available in the following case:
	- When using [Time Lapse Shot]

In the following cases,  $[F::]$  performs the operation of  $\sqrt{2}$  (1-area-focusing).

- [Glistening Water], [Glittering Illuminations], [Soft Image of a Flower], [Monochrome] (Scene Guide Mode)
- [Sepia], [Monochrome], [Dynamic Monochrome], [Rough Monochrome], [Silky Monochrome], [Soft Focus], [Star Filter], [Sunshine] (Creative Control Mode)
- [Monochrome] ([Photo Style])

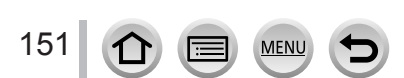

### **Subject not centred in picture (49-area-focusing)**

Focuses on the subject in the wide range area (up to 49-areafocusing) on the recording screen.

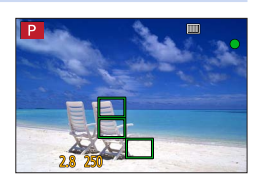

● You can select the focusing area. (→158)

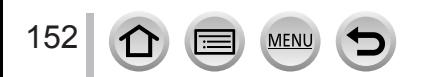

 $\mathbb{R}$  , the set of  $\mathbb{R}$ 

### <span id="page-152-1"></span>*TZ100/TZ101* Setting the shape of an AF area <sub>[46</sub>], etc. (Custom Multi)

You can set the preferred shape of an AF area by selecting 49 points in the AF area, based on the subject.

#### *1* **Set the menu**

 **→ [Rec] → [AF Mode]**

- **2** Select a Custom Multi icon ([  $\oplus$  ], etc.), and press **△** • When you press  $\nabla$ , the AF area setting screen appears.
- <span id="page-152-0"></span>*3* **Use to select the setting item**

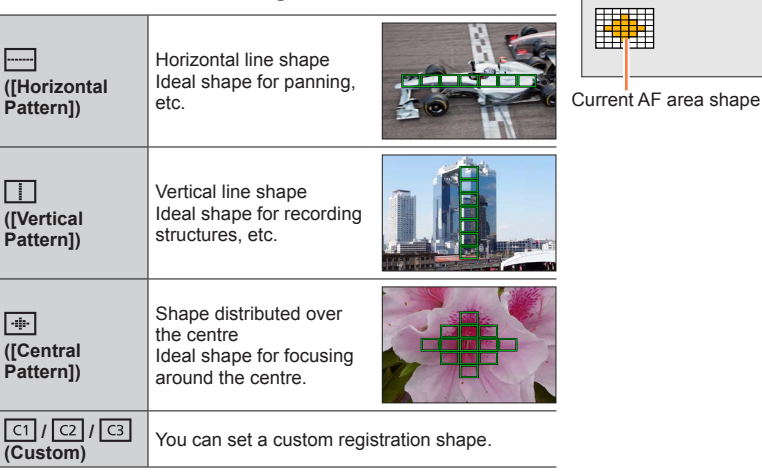

#### *4* **Press**

• The AF area setting screen appears.

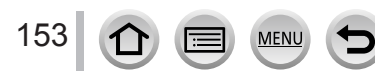

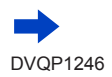

### *5* **Select the AF area**

### **When selecting [ ] / [ ] / [ ]**

You can set the size and position of the area in the vertical direction when  $\lfloor \frac{m}{n} \rfloor$  is selected, in the horizontal direction when  $\lfloor \frac{m}{n} \rfloor$  is selected, and in all directions when  $\sqrt{\frac{1}{2}}$  is selected.

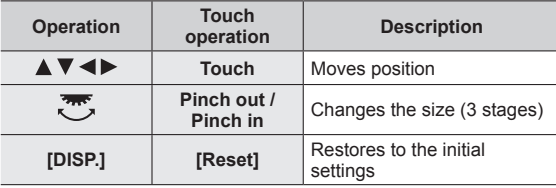

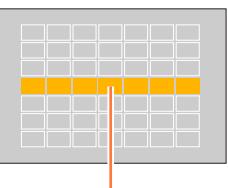

Selected AF area

### **When selecting [ ] / [ ] / [ ]**

#### **With cursor button operations**

Use  $\blacktriangle \blacktriangledown \blacktriangle \blacktriangleright$  to select AF area and press [MENU/SET] to set (repeat)

- If you press [MENU/SET] again, the setting will be cancelled.
- To cancel all the settings, press the [DISP.] button.

#### **With touch screen operations**

Touch the parts you want to set as AF areas

• If you touch one of the selected AF areas, the selection of the area will be cancelled.

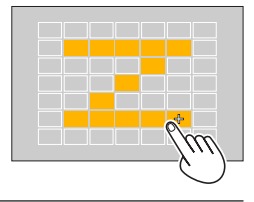

### *6* **Press [Fn2] button**

### ■ **Registering the set AF area in [ <b>d**], [ **<b>l**ail **and [ c**]] (Custom)

① Press  $\triangle$  on the screen of step 4 on ( $\rightarrow$ [153](#page-152-0))

 $\oslash$  Use  $\blacktriangle$   $\blacktriangledown$  to select the registration target icon and press [MENU/SET]

The settings registered in  $\lceil \csc| \rceil$ ,  $\lceil \csc| \rceil$  and  $\lceil \csc| \rceil$  will be retained even if the camera is turned off.

- The settings adjusted in [-----]], [ | ] or [  $\oplus$  ] will be restored to the default settings when the camera is turned off.
- ●If you press the cursor button when [Direct Focus Area] in the [Custom] menu is set to [ON], the AF area setting screen will appear.

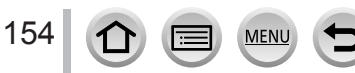

#### **TZ100/TZ100** Determined position for focus  $\boxed{\blacksquare}$  (1-area-focusing) /  **(Pinpoint-focusing)**

#### *TZ80/TZ81/TZ82* **Determined position for focus (1-area-focusing)**

#### **(1-area-focusing)**

Focuses on AF area in centre of picture. (Recommended when focus is difficult to align) • You can change the position and size of the AF area.  $(\rightarrow 157)$ 

### **Locking the focus**

If a subject you want to record is not in the centre, follow the steps below. (Only when [AFS/AFF/AFC] in [Rec] menu is set to [AFS].)

*1* **Adjust focus according to subject**

Align the AF area with the subject

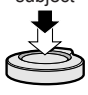

**Focus display**

(When focus is aligned: illuminated When focus is not aligned: flashing)

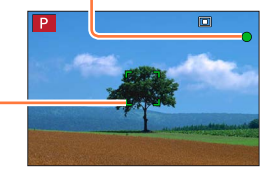

Hold down halfway

**AF area** (When focus is aligned: green)

*2* **Return to desired composition**

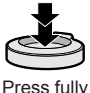

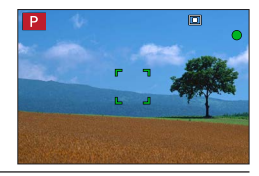

### *TZ100/TZ101* **(Pinpoint-focusing)**

Enables more precise focusing on a smaller point than  $[\blacksquare]$  (1-area-focusing).

- $\bullet$  You can set the focus position using the enlarged screen. ( $\rightarrow$ [159](#page-158-0))
- ●When you press the shutter button halfway, an enlarged display of the focus position appears.
- ●You can set the timeout for the enlarged display using [Pinpoint AF Time] in the [Custom] menu.  $(3 - 160)$  $(3 - 160)$  $(3 - 160)$
- $\bullet$  If  $\lceil \cdot \rceil$  (Pinpoint-focusing) is selected while recording motion pictures or 4K photos, the setting is changed to  $[\blacksquare]$  (1-area-focusing).
- $\bullet$  Cannot set to  $\left[\begin{matrix}+\\1\end{matrix}\right]$  (Pinpoint-focusing) in the following case:
	- When [AFS/AFF/AFC] in [Rec] menu is set to [AFF] or [AFC]

### **Changing the position and size of the AF area**

#### **Recording mode: <b>***DENPIAISIMENICION*

#### *TZ100/TZ101*

When  $[\mathcal{L}]$ ,  $[\mathbb{I}]$ ,  $[\mathbb{I}]$ , or  $[\mathbb{I}]$  in Auto Focus Mode is selected, you can change the position and size of the AF area.

*TZ80/TZ81/TZ82*

When  $[\mathcal{L}]$ ,  $[\mathbb{I}]$  or  $[\mathbb{I}]$  in Auto Focus Mode is selected, you can change the position and size of the AF area.

- ●Perform these operations with the touch shutter function released.
- ●When setting with touch operation, set [Touch AF] in [Touch Settings] of the [Custom] menu to [AF].  $(→61)$  $(→61)$  $(→61)$

## **Enabling/disabling use of cursor button to move the AF area**

#### **→ [Custom] → [Direct Focus Area] → [ON] / [OFF]**

#### *TZ100/TZ101*

When  $[\mathcal{L}]$ ,  $[\mathbb{I}]$ , or  $[\mathbb{I}]$  is selected, you can move the AF area and when  $[\mathbb{I}]$  is selected, you can move the enlarged position. *TZ80/TZ81/TZ82* When  $\left[\begin{array}{c} 0 \\ 0 \end{array}\right]$ ,  $\left[\begin{array}{c} 0 \\ 0 \end{array}\right]$  is selected, you can move the AF area.

- Use the Quick menu  $(\rightarrow 68)$  $(\rightarrow 68)$  $(\rightarrow 68)$  to set functions to be assigned to the cursor button, such as Drive mode and Exposure Compensation.
- $\bullet$  When you set [Metering Mode] (→[183](#page-182-0)) to [ $\bullet$ ]] (spot-focusing), the metering target will move along with the AF area. When the AF area is moved to the edges of the screen, the metering operation may be affected by the surrounding brightness.
- ●[Direct Focus Area] is fixed to [OFF] in the following cases:
	- [Glistening Water] (Scene Guide Mode)
	- Creative Control Mode
- When [4K Live Cropping] is set

●The position and size of the AF area cannot be changed in the Digital Zoom range.

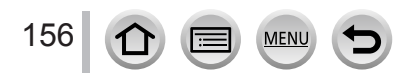

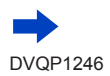

#### ■ When selecting  $[2] / [1]$

You can change the position and size of the AF area.

Set the menu

#### **→ [Rec] → [AF Mode]**

 $\oslash$  Select [ $\odot$ ] or [ $\Box$ ] and press  $\nabla$ 

- The AF area setting screen appears.
- You can also display the AF area setting screen by touching the screen.

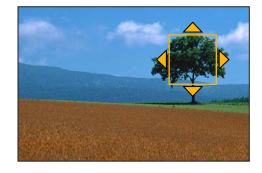

#### To change the AF area

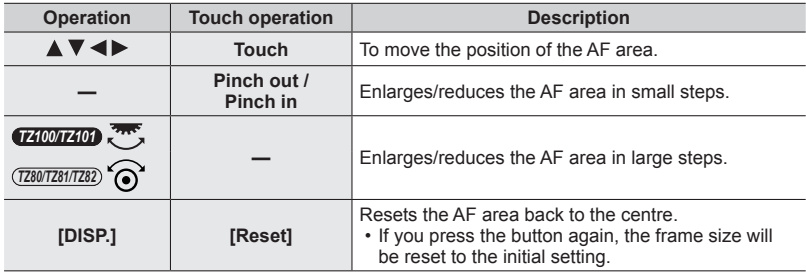

• If you set the AF area to an eye in the yellow frame when  $[\cdot]$  is selected, the eye to be used for focusing will be changed.

#### Press [MENU/SET]

• AF area with the same function as  $[2]$  is displayed in the touched position, when the  $[$   $]$  is selected. Setting of the AF area is cleared when [MENU/SET] is pressed or  $\left[\frac{C}{N}\right]$  is touched.

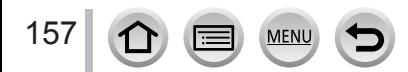

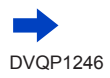

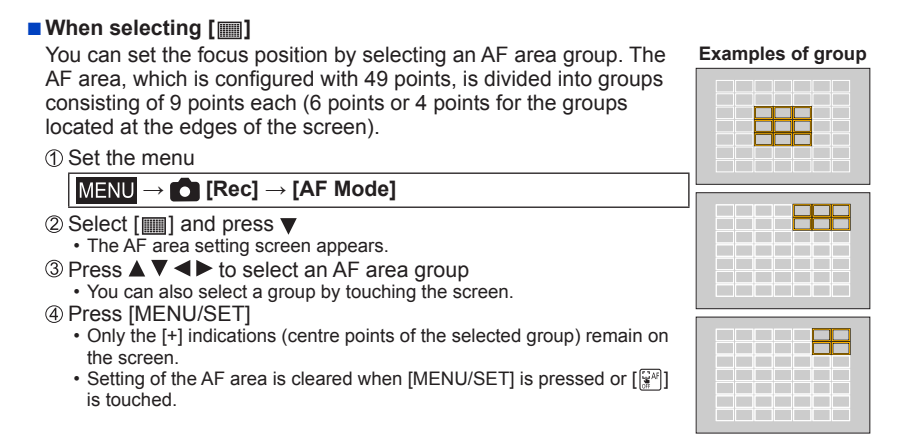

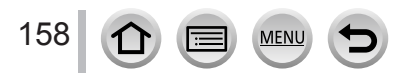

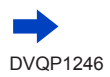

#### <span id="page-158-0"></span>■ *TZ100/TZ101* **When selecting [ ]**

You can enlarge the screen to perform more precise settings of the focus position.

- You cannot set the focus position at the edges of the screen.
- Set the menu

#### $MENU \rightarrow \bullet$  [Rec]  $\rightarrow$  [AF Mode]

#### $\oslash$  Select [ $\sqcap$ ] and press  $\blacktriangledown$

- $\textcircled{1}$  Use  $\blacktriangle \blacktriangledown \blacktriangle \blacktriangleright$  to set the focus position and press **IMENU/SETI** 
	- The enlarged assist screen will appear for setting the focus position.
	- The assist screen can also be displayed by touching the subject.

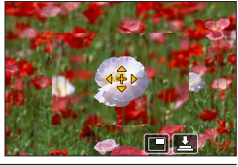

 $\textcircled{4}$  Move [+] to the focus position with  $\blacktriangle \blacktriangledown \blacktriangle \blacktriangleright$ 

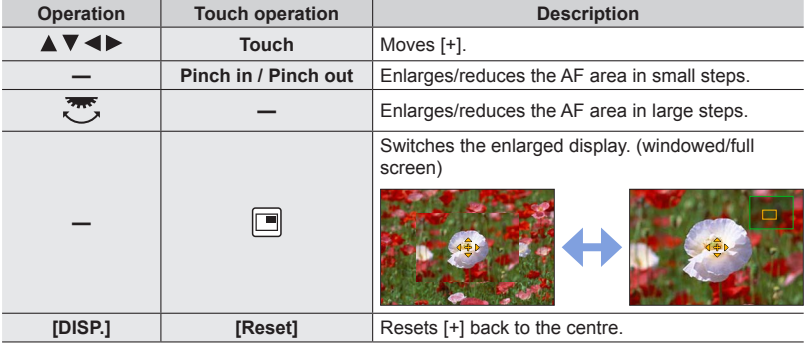

- The image of a part of the screen can be enlarged or reduced approximately 3 to 6 times. The image of the entire screen can be enlarged or reduced approximately 3 to 10 times.
- If you use the HDMI output during recording, the screen cannot be enlarged in windowed mode.
- On the assist screen, it is also possible to record a picture by touching  $[\pm]$ .

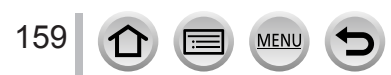

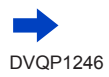

<span id="page-159-0"></span>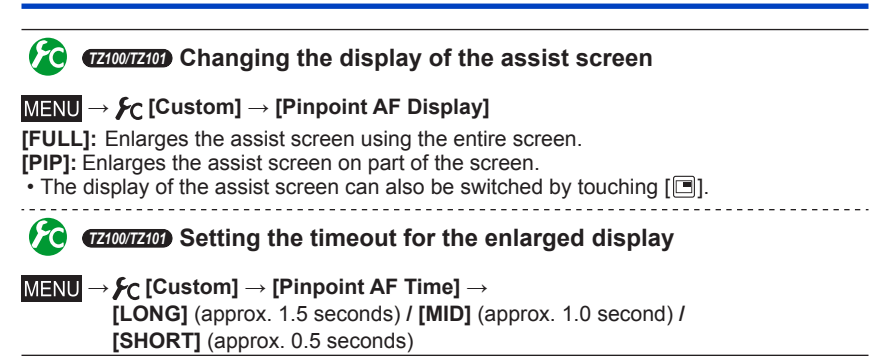

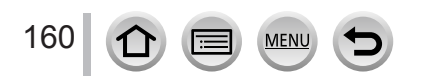

### **Setting the AF area position with the touch pad**

#### **Recording mode: <b>***Ref.* PIAISIM and CIER 6

You can move the AF area displayed on the viewfinder by touching the monitor.

#### • *TZ100/TZ101*

If you touch the monitor when the Auto Focus Mode is set to [Custom Multi] such as  $\lceil \frac{1}{\lceil \frac{1}{\lceil \$ 

### **→ [Custom] → [Touch Settings] → [Touch Pad AF]**

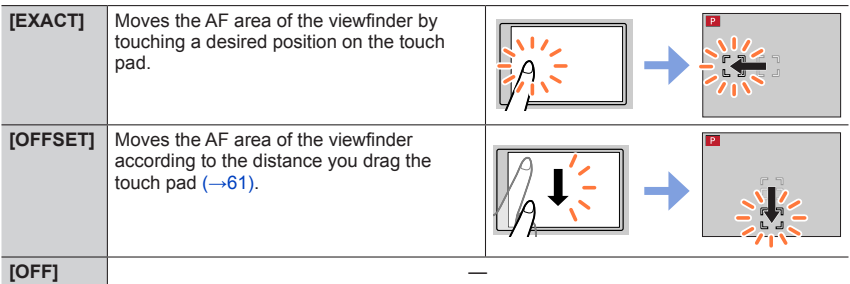

- Press the shutter button halfway to determine the focus position. If you press the [DISP.] button before determining the focus position, the focus position returns to the centre.
- To cancel the settings for the AF area when the Auto Focus Mode  $(\rightarrow 149)$  $(\rightarrow 149)$  $(\rightarrow 149)$  is set to [[2] (Face/Eye Detection), [  $F_{\text{min}}$ ] (tracking), or [  $\text{min}$ ] (49-area-focusing), press [MENU/ SET1.

The Touch Shutter function  $(\rightarrow 63)$  $(\rightarrow 63)$  $(\rightarrow 63)$  is disabled when using [Touch Pad AF].

- The [Touch Pad AF] does not function in the following cases:
	- When [4K Live Cropping] is set
	- When [Pull Focus] in [Snap Movie] is set to [ON]

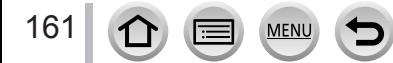

# **Optimising the focus and brightness for a touched position**

### **Recording mode: <b>***Ref.* PIAISIM and CIER 6

You can optimise the focus and brightness for the position you have touched.

### *1* **Set the menu**

 **→ [Custom] → [Touch Settings] → [Touch AF] → [AF+AE]**

#### *2* **Touch the subject you want to optimise the brightness for**

- The AF area setting screen appears.  $(\rightarrow 157)$
- The brightness optimisation position is displayed on the centre of the AF area. The position follows the movement of the AF area.
- [Metering Mode] is set to  $[ \biguplus_{m=1}$ , which is used exclusively for the [Touch AE].
- Touching [Reset] returns the brightness optimisation position and the AF area to the centre.

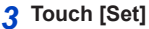

- The AF area with the same function as  $[\blacksquare]$  is displayed on the touched position.
- $\cdot$  If you touch  $\lceil \frac{m}{m} \rceil$ , the Metering Mode returns to the original setting, and the brightness optimisation position is cancelled. The AF area setting is also cancelled.
- If you touch  $\left[\frac{1}{2}a\right]$ , the Metering Mode returns to the original setting, and the brightness optimisation position is cancelled.

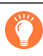

When the background has become too bright, etc., the brightness contrast with the background can be adjusted by compensating the exposure.

- ●When recording with the Touch Shutter, the focus and brightness are optimised for the touched position before recording takes place.
- ●At the edge of the screen, the metering may be affected by the brightness around the touched location.
- The [AF+AE] does not function in the following cases:
	- When using the Digital Zoom
	- When the AF area has been set by using the cursor button
	- When [4K Live Cropping] is set

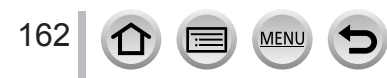

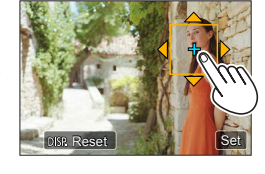

# **Setting your preferred focusing method**

You can use the [Custom] menu to set the focusing method in detail.

**Enabling/disabling focus adjustment when the shutter button is pressed halfway**

 **→ [Custom] → [Shutter AF] → [ON] / [OFF]**

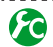

**Enabling/disabling shutter release when the shutter button is pressed halfway**

 **→ [Custom] → [Half Press Release] → [ON] / [OFF]**

### *TZ100/TZ101* **Focusing using the [AF/AE LOCK] button**

You can use the [AF/AE LOCK] button instead of the shutter button to focus on a subject.

*1* **Set the menu**

 **→ [Custom] → [Shutter AF] → [OFF]**

 **→ [Custom] → [AF/AE Lock] → [AF-ON]**

- *2* **Press the [AF/AE LOCK] button**
	- The camera focuses on a subject. *3*
- *3* **Press the shutter button to take a picture**
	- The camera takes a picture by adjusting the exposure.

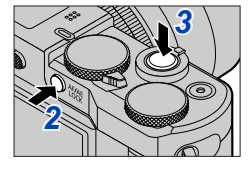

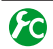

### **Enabling/disabling pre-adjustment of focus**

### **→ [Custom] → [Quick AF] → [ON] / [OFF]**

The focus is automatically adjusted when camera blurring is small even when the shutter button is not pressed. (Increases battery consumption)

●Press shutter button halfway if focus is difficult to align.

- ●This function is not available in the following cases:
	- Preview Mode
	- When the lighting is low

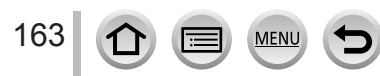

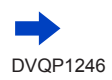

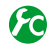

### **Turning on/off the AF Assist Lamp**

#### **→ [Custom] → [AF Assist Lamp] → [ON] / [OFF]**

Illuminates the AF Assist Lamp when the shutter button is pressed halfway when it is too dark to facilitate focusing. (A large AF area is displayed based on recording conditions.) ●The AF Assist Lamp has an effective distance of 1.5 m (4.9 feet).

● AF Assist Lamp is effective for a subject at the centre of the screen.

●If you do not want to illuminate the AF Assist Lamp when you take a picture in a dark location (e.g. taking a picture of an animal in the dark), set this function to [OFF]. When the AF Assist Lamp is set to [OFF], sharper focusing will become difficult.

● The setting is fixed to [OFF] in the following cases:

- [Distinct Scenery], [Bright Blue Sky], [Romantic Sunset Glow], [Vivid Sunset Glow], [Glistening Water], [Clear Nightscape], [Cool Night Sky], [Warm Glowing Nightscape], [Artistic Nightscape], [Handheld Night Shot] (Scene Guide Mode)
- When [Silent Mode] is set to [ON]

**Enabling/disabling recording when a subject is out of focus** 

### **→ [Custom] → [Focus/Release Priority]**

**[FOCUS]:** Recording is disabled unless the focusing is performed properly. **[RELEASE]:** Recording is performed when you fully press the shutter button to place priority on the shutter release timing that helps to avoid missed opportunities.

### **Enabling/disabling manual focus adjustment after AF**

### $\mathsf{MENU} \rightarrow \mathsf{FC}$  [Custom]  $\rightarrow$  [AF+MF]  $\rightarrow$  [ON] / [OFF]

#### *TZ100/TZ101*

You can manually perform fine focusing during AF Lock (pressing the shutter button halfway when [AFS/AFF/AFC] in [Rec] menu is set to [AFS] or setting AF Lock using the [AF/AE LOCK] button).

*TZ80/TZ81/TZ82*

You can manually perform fine focusing during AF Lock (pressing the shutter button halfway when [AFS/AFF/AFC] in [Rec] menu is set to [AFS]).

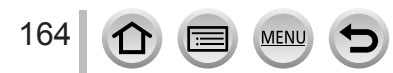

# **Taking close-up pictures (Macro recording)**

Recording mode: **ARPASMACH@6** 

This mode allows you to take close-up pictures of a subject, e.g. when taking pictures of flowers.

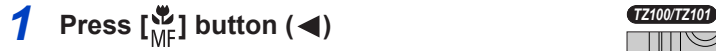

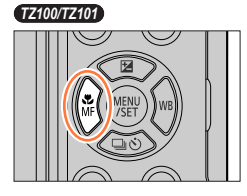

*TZ80/TZ81/TZ82*

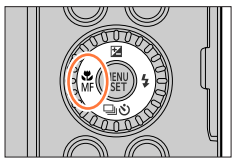

### 2 **Press <>>>**  $\bullet$  to select the item and press **[MENU/SET]**

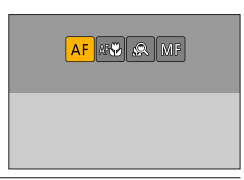

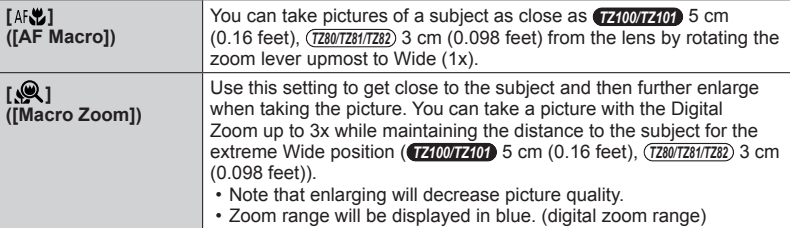

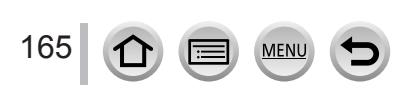

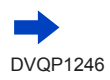

#### Taking close-up pictures (Macro recording)

- ●When recording a subject close to the camera, we recommend taking a picture without using the flash.
- <span id="page-165-0"></span>●A picture may be out of focus when the subject is out of focus range, even if the focus display is lit. ●When a nearby subject is to be recorded
	- Using a tripod and [Self Timer]  $(\rightarrow 208)$  $(\rightarrow 208)$  $(\rightarrow 208)$  is recommended.
	- The effective focus range (depth of field) is significantly narrowed. Therefore, if the distance between the camera and the subject is changed after focusing on the subject, it may become difficult to focus on it again.
	- Resolution may be slightly reduced around the edges of the picture. This is not a malfunction.

● Cannot set to [Macro Zoom] in the following cases:

- [Handheld Night Shot] (Scene Guide Mode)
- Panorama Shot Mode
- During [High Speed Video] recording
- [Impressive Art], [Toy Effect], [Toy Pop], [Miniature Effect] (Creative Control Mode)
- When [Burst Rate] is set to [SH]
- When [HDR] is set to [ON]
- *TZ100/TZ101* When [Multi Exp.] is set
- When [Quality] is set to [RAW ], [RAW ] or [RAW]

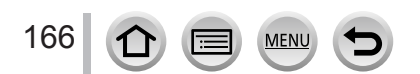

### Recording mode: **A M** P A S M M C 口 网 6

Manual Focus is convenient when you want to lock the focus to take pictures or when it is difficult to adjust focus using Auto Focus.

- *1* **Press [ ] button ( )** *TZ100/TZ101*
- 2 **Press <>>>**  $\bullet$  to select [MF] and press **[MENU/SET]**
- *3* **Touch the screen twice, set the focus**  position with  $\blacktriangle \blacktriangledown \blacktriangle \blacktriangleright$ , and press **[MENU/SET]**
	- The screen changes to the assist screen and an enlarged display appears. (MF Assist)
	- You can also enlarge the area by pinching out  $(\rightarrow 61)$  $(\rightarrow 61)$  $(\rightarrow 61)$ the screen.
	- You can also adjust the focus position by dragging  $(\rightarrow 61)$  $(\rightarrow 61)$  $(\rightarrow 61)$  the screen.
	- If you press [DISP.] button, the area to be enlarged will be reset to the centre.
	- If you turn the control ring, you can perform Step *4*. However, you will not be able to select the focus position.

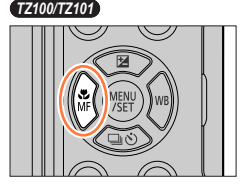

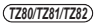

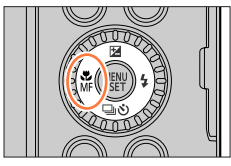

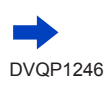

# *4* **Turn the control ring to adjust focus**

Turning the control ring to the right: Focusing on a nearby subject Turning the control ring to the left: Focusing on a distant subject

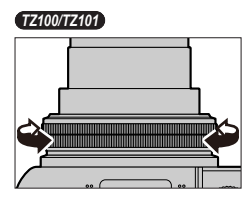

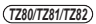

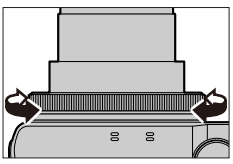

- Colour is added to the portions of the image that are in focus. (Peaking)  $(\rightarrow 172)$  $(\rightarrow 172)$  $(\rightarrow 172)$
- About the MF Guide  $(\rightarrow 171)$  $(\rightarrow 171)$  $(\rightarrow 171)$

**MF Assist (Enlarged screen)** Peaking

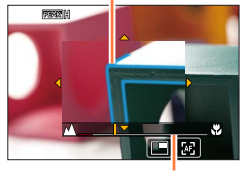

MF Guide

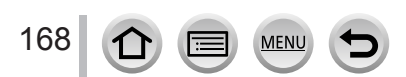

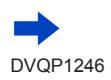

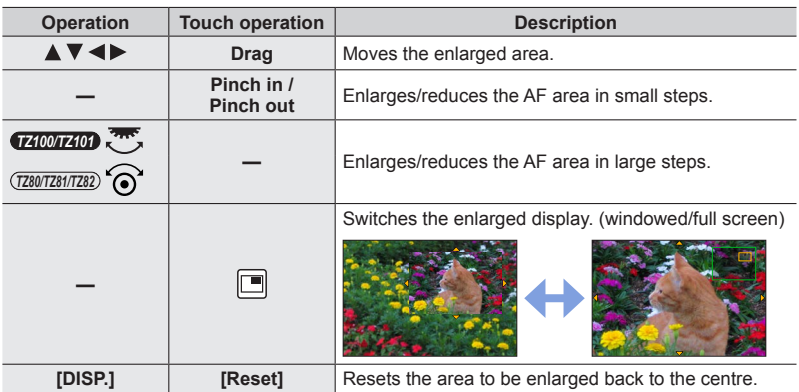

• The image of a part of the screen can be enlarged or reduced approximately 3 to 6 times. The image of the entire screen can be enlarged or reduced approximately 3 to 10 times.

#### • *TZ100/TZ101*

If you use the HDMI output during recording, the screen cannot be enlarged in windowed mode.

## **Changing the MF Assist display**

### **→ [Custom] → [MF Assist Display]**

**[FULL]:** Enlarges the assist screen using the entire screen.

- **[PIP]:** Enlarges the assist screen on part of the screen.
- The display of the assist screen can also be switched by touching  $[\blacksquare]$ .

### *5* **Press the shutter button halfway**

- The assist screen will close. The recording screen will be displayed.
- You can also exit MF Assist by pressing [MENU/SET].

#### ●If you press the cursor button when [Direct Focus Area] in the [Custom] menu is set to [ON], the setting screen for the enlarged position appears.

- ●MF Assist is not displayed in the following cases:
	- During motion picture recording
	- When recording with [ ] ([4K Pre-Burst]) of the 4K Photo function
	- When using the Digital Zoom

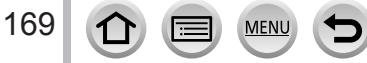

### **Quickly adjusting the focus using Auto Focus**

In Manual Focus, the focus can be set on the subject through Auto Focus. (One shot AF)

**1** Touch  $[\mathbb{E}]$ 

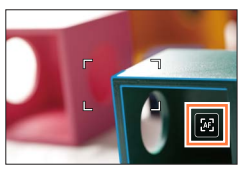

- ●Auto Focus is activated at the centre of the frame.
- ●When Auto Focus is activated on the MF Assist screen, the camera will adjust the focus at the centre of the MF Assist screen.
- Auto Focus also works with the following operations.

#### • *TZ100/TZ101*

- Pressing the [AF/AE LOCK] button to which [AF-ON] is assigned  $(\rightarrow 173)$  $(\rightarrow 173)$  $(\rightarrow 173)$
- Pressing the function button to which [AF-ON] is assigned
- Dragging the monitor and releasing your finger at the position you want to focus on
- ●One-shot AF cannot be used when [4K Live Cropping] is set.

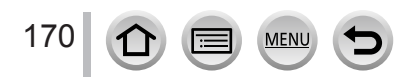

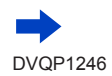

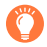

#### **Technique for Manual Focus**

- *1* **Turn the control ring to focus on the**
- *2* **Rotate it a little more**
- *3* **Finely focus on the subject by rotating it slowly in reverse**

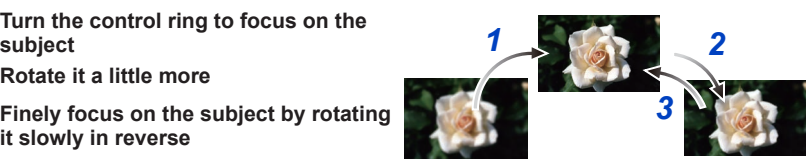

#### ● *TZ100/TZ101*

After cancelling [Sleep Mode], be sure to readjust the focus.

- *TZ80/TZ81/TZ82*
	- After cancelling [Auto Power Off], be sure to readjust the focus.
- $\bullet$  When a nearby subject is to be recorded ( $\rightarrow$ [166](#page-165-0))

### **Setting the display method of MF Assist**

### **→ [Custom] → [MF Assist] → [ON] / [OFF]**

When [MF Assist] is set to [ON] in the [Custom] menu and you perform the Manual Focus operation, an enlarged display of the MF area (the position to be focused on) appears. • Shortly after you stop operating Manual Focus, the display switches to normal.

<span id="page-170-0"></span>**Enabling/disabling MF Guide display**

### **→ [Custom] → [MF Guide] → [ON] / [OFF]**

When [MF Guide] on the [Custom] menu is set to [ON] and you focus manually, the MF guide is displayed on the screen. You can check whether the point of focus is to the near side or the far side.

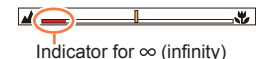

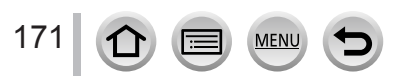

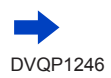

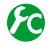

### <span id="page-171-0"></span>**Enabling/disabling [Peaking] to add colour to the portions of the image that are in focus**

#### **→ [Custom] → [Peaking]**

●[Peaking] functions during Manual Focus or when you are adjusting focus manually using [AF+MF].

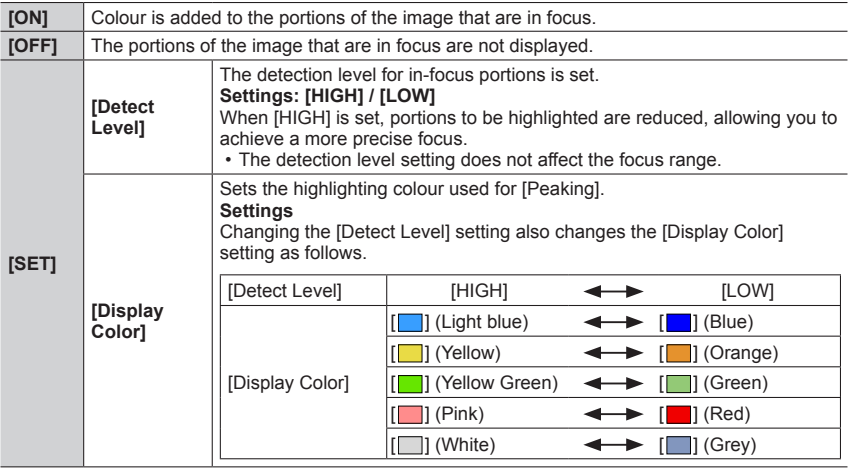

● When [Peaking] is set to [ON], [ **REAK H**] ([Detect Level]: [HIGH]) or [ **REAK** | ] ([Detect Level]: [LOW]) will be displayed.

- **Each time [** $\equiv$ ] in [ $\le$ ] is touched, the setting is switched in order of [ON] ([Detect Level]: [LOW])  $\rightarrow$  $[ON]$  ([Detect Level]:  $[HIGH] \rightarrow [OFF]$ .
- $\bullet$  When [Fn Button Set] ( $\rightarrow$ [70](#page-69-0)) in the [Custom] menu is set to [Peaking], you can switch the setting in the following order every time the assigned function button is pressed: [ON] ([Detect Level]:  $[LOW] \rightarrow [ON]$  ([Detect Level]:  $[HIGH] \rightarrow [OFF]$ .
- ●Since portions with clear outlines on the screen are highlighted as in-focus portions, portions to be highlighted vary depending on the recording conditions.
- ●The colour used for highlighting does not affect recorded pictures.
- ●This function is not available in the following case:
	- [Rough Monochrome] (Creative Control Mode)

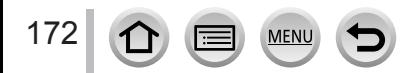

## <span id="page-172-0"></span>*TZ100/TZ101* **Taking pictures by locking the focus and/or exposure (AF/AE Lock)**

### **Recording mode: many PASMEMCHEMS**

The AF/AE Lock function is convenient, for example, when there is too much contrast with the subject and you cannot get appropriate exposure (AE Lock) or when you want to take a still picture composed with the subject outside the AF area (AF Lock).

# *1* **Point the camera at the subject**

### *2* **Lock the focus and/or exposure while you press and hold the [AF/AE LOCK] button**

- When you release the [AF/AE LOCK] button, the focus and/or exposure lock is cancelled.
- Only the exposure is locked at the time of purchase.

### *3* **While you press and hold the [AF/AE LOCK] button, move the camera to compose the picture you want to take and fully press the shutter button**

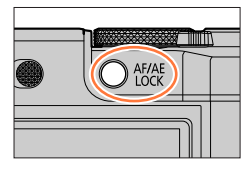

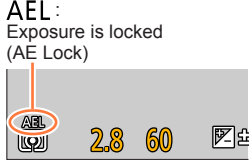

• When [AE LOCK] is set, press the shutter button halfway to focus, then press it fully.

# **Setting the function of the [AF/AE LOCK] button**

### **→ [Custom] → [AF/AE Lock]**

173

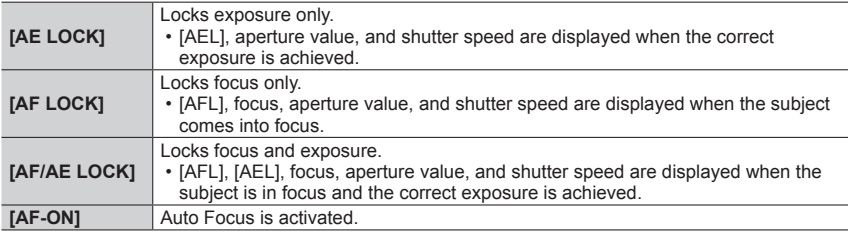

### **Maintaining/not maintaining the lock when [AF/AE LOCK] button is released**

 **→ [Custom] → [AF/AE Lock Hold] → [ON] / [OFF]**

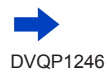

#### *TZ100/TZ101*

Taking pictures by locking the focus and/or exposure (AF/AE Lock)

- ●AF Lock only is effective in the following case:
	- Manual Exposure Mode
- ●During Manual Focus, only AE Lock can be used.
- ●The subject can be focused again by pressing the shutter button halfway, even when AE is locked.
- Programme Shift can be set even when AE is locked.

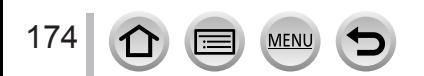

### *TZ80/TZ81/TZ82* **Taking pictures by locking the focus and/or exposure (AF/AE Lock)**

### **Recording mode: many PASMEMCHEMS**

The AF/AE Lock function is convenient, for example, when there is too much contrast with the subject and you cannot get appropriate exposure (AE Lock) or when you want to take a still picture composed with the subject outside the AF area (AF Lock).

#### **Preparation**

175

To execute the AF/AE Lock function, it is necessary to register [AF/AE LOCK] to the function button.  $(\rightarrow 70)$  $(\rightarrow 70)$  $(\rightarrow 70)$ 

# *1* **Point the camera at the subject**

### *2* **Lock the focus and/or exposure while you press and hold the function button**

• When you release the function button, the focus and/or exposure lock is cancelled.

### *3* **While you press and hold the function button, move the camera to compose the picture you want to take and fully press the shutter button**

• When [AE LOCK] is set, press the shutter button halfway to focus, then press it fully.

### **Setting the function of the function button where [AF/AE LOCK] is registered**

### **→ [Custom] → [AF/AE Lock]**

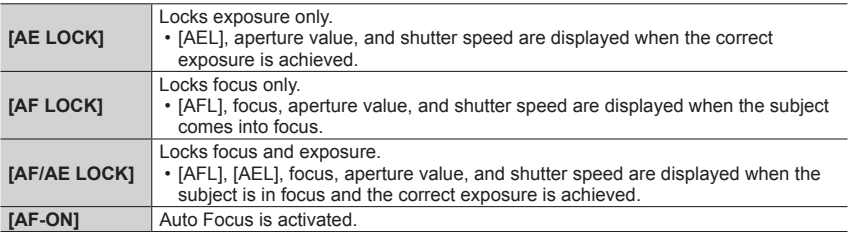

**Maintaining/not maintaining the lock when the function button where [AF/AE LOCK] is registered is released**

 **→ [Custom] → [AF/AE Lock Hold] → [ON] / [OFF]**

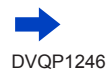

*TZ80/TZ81/TZ82*

Taking pictures by locking the focus and/or exposure (AF/AE Lock)

- ●AF Lock only is effective in the following case:
	- Manual Exposure Mode
- ●During Manual Focus, only AE Lock can be used.
- ●The subject can be focused again by pressing the shutter button halfway, even when AE is locked.
- ●Programme Shift can be set even when AE is locked.

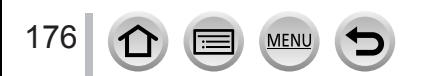

# **Taking pictures with Exposure Compensation**

**Recording mode:** 面面PASMMC口网6

Corrects the exposure when there is a backlight or when the subject is too dark or too bright.

*1* **Press [ ] button ( )** *TZ100/TZ101*

# **2 Rotate the rear dial to compensate the exposure**

*TZ80/TZ81/TZ82*

**Rotate the control dial to compensate the exposure**

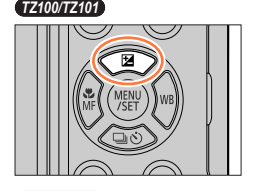

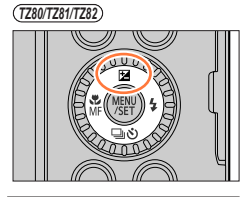

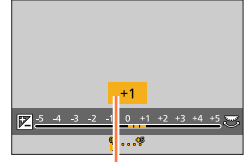

Exposure compensation value

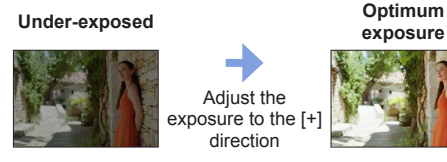

Adjust the exposure to the [+] direction

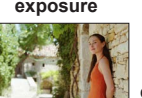

Adjust the exposure to the [-] direction

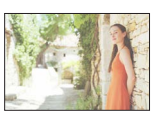

**Over-exposed** 

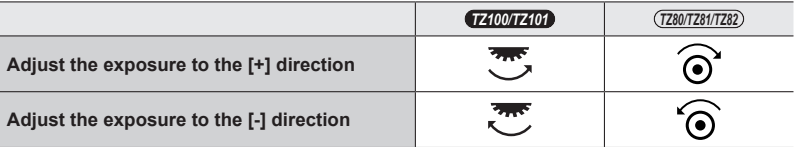

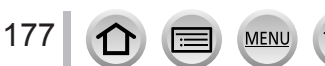

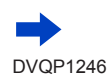

Taking pictures with Exposure Compensation

## *3* **Press [MENU/SET] to set**

- You can also press the shutter button halfway to set.
- ●You can set the exposure compensation value in the range between –5 EV and +5 EV. Settings can be made within a range of – 3 EV to +3 EV while recording motion pictures, recording 4K photos, or recording in [Post Focus].
- ●Depending on the brightness, this may not be possible in some cases.
- ●The set Exposure Compensation value is stored even if the camera is turned off. (When [Exposure Comp. Reset $\sim$   $($   $\rightarrow$   $85)$  $85)$  is set to [OFF])

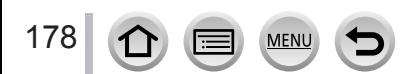

# **Setting the ISO Sensitivity**

### Recording mode: **ARPASMMCHM6**

Set ISO sensitivity (sensitivity to lighting) manually.

We recommend higher settings to take clear pictures in darker locations.

### *1* **Set the menu**

 **→ [Rec] → [Sensitivity]**

# **2** *TRIMITAD* Select the ISO sensitivity by rotating the **rear dial**

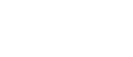

**AUTO**  $50$ 點 Biso 125 20 - 20

**Select the ISO sensitivity by rotating the** 

*TZ80/TZ81/TZ82*

**control dial** ISO sensitivity

# *3* **Press [MENU/SET]**

• You can also press the shutter button halfway to set.

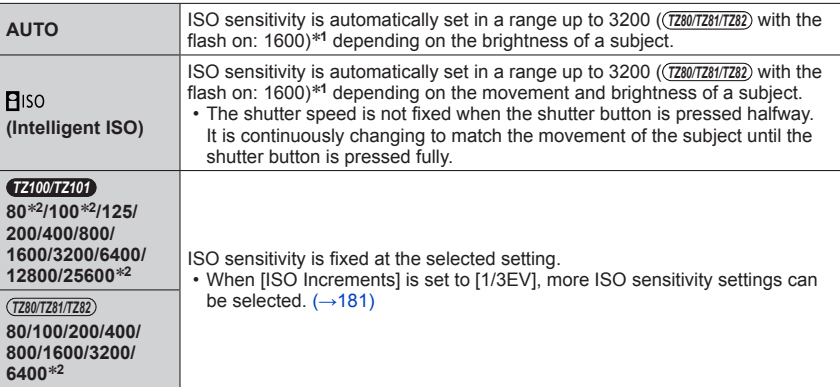

\***<sup>1</sup>** When [ISO Limit Set] (→[181](#page-180-1)) is set to other than [OFF], the ISO sensitivity is automatically set in

\*<sup>2</sup> Only when [Extended ISO] is [ON].

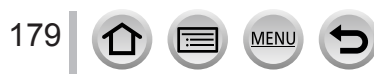

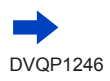

### Setting the ISO Sensitivity

**Setting guide**

#### *TZ100/TZ101*

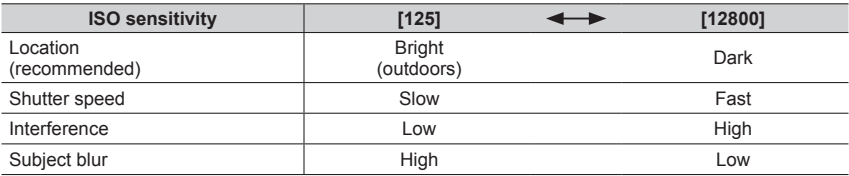

#### *TZ80/TZ81/TZ82*

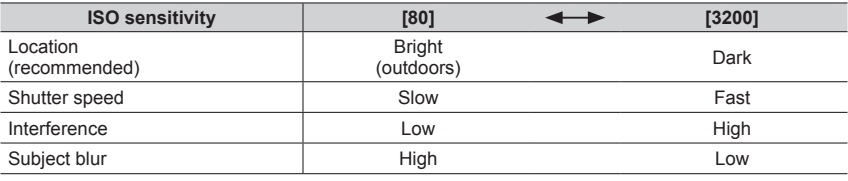

●For details on the available flash range used when the ISO sensitivity is set to [AUTO], refer to  $(\rightarrow 242)$  $(\rightarrow 242)$  $(\rightarrow 242)$ .

● Cannot select [**P**|so] in the following cases:

- Shutter-Priority AE Mode
- Manual Exposure Mode
- When recording using [Post Focus]

● *TZ100/TZ101*

When [Multi Exp.] is set, the maximum setting is [3200].

**MEN** 

●You can use the following settings in the Creative Video Mode or when recording 4K photos.

- *TZ100/TZ101*
	- [AUTO], [125] [6400]
- *TZ80/TZ81/TZ82*
	- [AUTO], [80] [3200]
### Setting the ISO Sensitivity

### **Setting the upper limit of ISO Sensitivity**

### **Recording mode: <b>***DENPIAISIM*  $\blacksquare$   $\blacksquare$   $\blacksquare$   $\lozenge$

You can set the upper limit of ISO sensitivity when ISO sensitivity is set to [AUTO] or  $[**B**$ <sub>150</sub> $].$ 

### **→ [Rec] → [ISO Limit Set]**

• *TZ100/TZ101*

### **Settings: [200] / [400] / [800] / [1600] / [3200] / [6400] / [12800] / [OFF]**

• *TZ80/TZ81/TZ82*

### **Settings: [200] / [400] / [800] / [1600] / [3200] / [OFF]**

- ●This function is not available in the following cases:
	- *TZ100/TZ101*

[Clear Nightscape], [Cool Night Sky], [Warm Glowing Nightscape], [Handheld Night Shot] (Scene Guide Mode)

- *TZ80/TZ81/TZ82* [Clear Nightscape], [Cool Night Sky], [Warm Glowing Nightscape], [Artistic Nightscape], [Handheld Night Shot] (Scene Guide Mode)
- During motion picture recording

### **Setting the incremental value of ISO Sensitivity**

### **Recording mode: many PASMANCHEMS**

You can change the setting to increase ISO sensitivity by 1 EV or 1/3 EV.

### **→ [Rec] → [ISO Increments]**

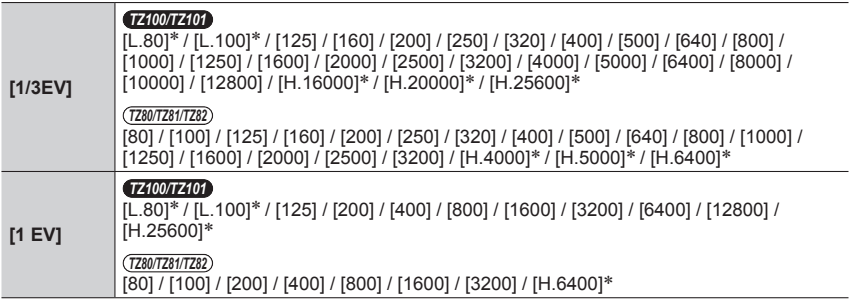

\* Only when [Extended ISO] is [ON].

●When this setting is changed from [1/3EV] to [1 EV], the setting for ISO sensitivity may be changed. (The closest ISO sensitivity that can be set for [1 EV] will be used.)

Setting the ISO Sensitivity

### **Extending the ISO Sensitivity setting**

Recording mode: **ARPASM MCHM6** 

You can extend the numeric values that can be set for ISO Sensitivity.

 **→ [Rec] → [Extended ISO]**

**Settings: [ON] / [OFF]**

●The setting cannot be made during 4K photo recording or recording in [Post Focus].

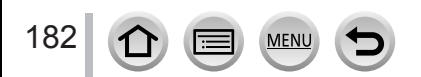

### **Setting the metering mode**

Recording mode: **面面PASMMC口网6** 

You can change the metering method used for measuring brightness.

### **→ [Rec] → [Metering Mode]**

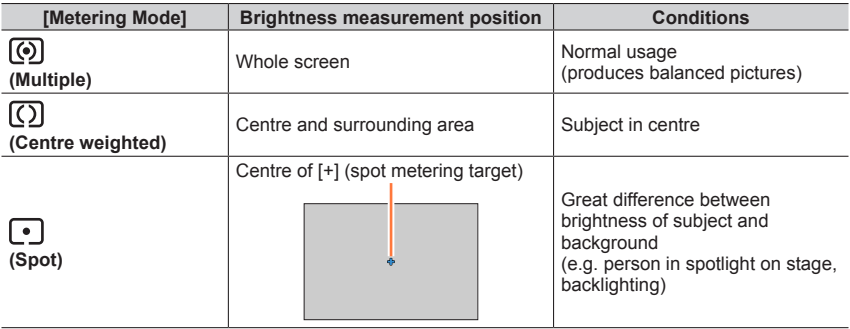

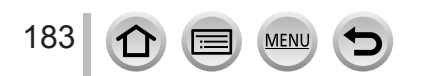

### <span id="page-183-1"></span>Recording mode: **A M P A S M · C H M** 6

You can select the desired moment from a burst of 4K photos taken at 30 frames/second and save that moment as a picture of approx. 8 million pixels.

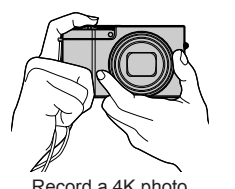

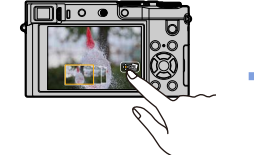

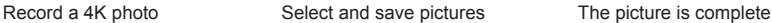

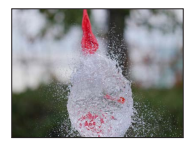

- To record pictures, use a UHS Speed Class 3 card.  $(\rightarrow 37)$  $(\rightarrow 37)$  $(\rightarrow 37)$
- When recording 4K photos, the angle of view becomes narrower.

### <span id="page-183-0"></span>*1* **Press [ ] button**

• The same operation can be performed by pressing the  $[\Box \Diamond]$  button ( $\nabla$ ), using  $\blacktriangle$  to select a 4K photo icon ( $\left[\frac{m}{2}\right]$ , etc.), and pressing  $\blacktriangle$ . ( $\rightarrow$ [201](#page-200-0))

*TZ100/TZ101*

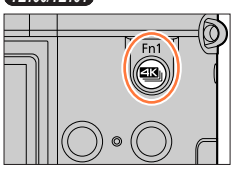

*TZ80/TZ81/TZ82*

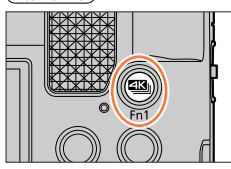

BRER

### 2 **Press <>**  $\blacktriangleright$  **to select the recording method and press [MENU/SET]**

• The recording method can also be set from [4K PHOTO] in the [Rec] menu.

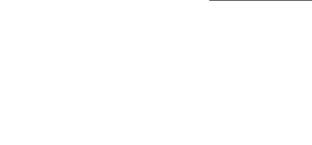

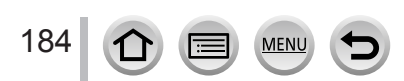

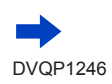

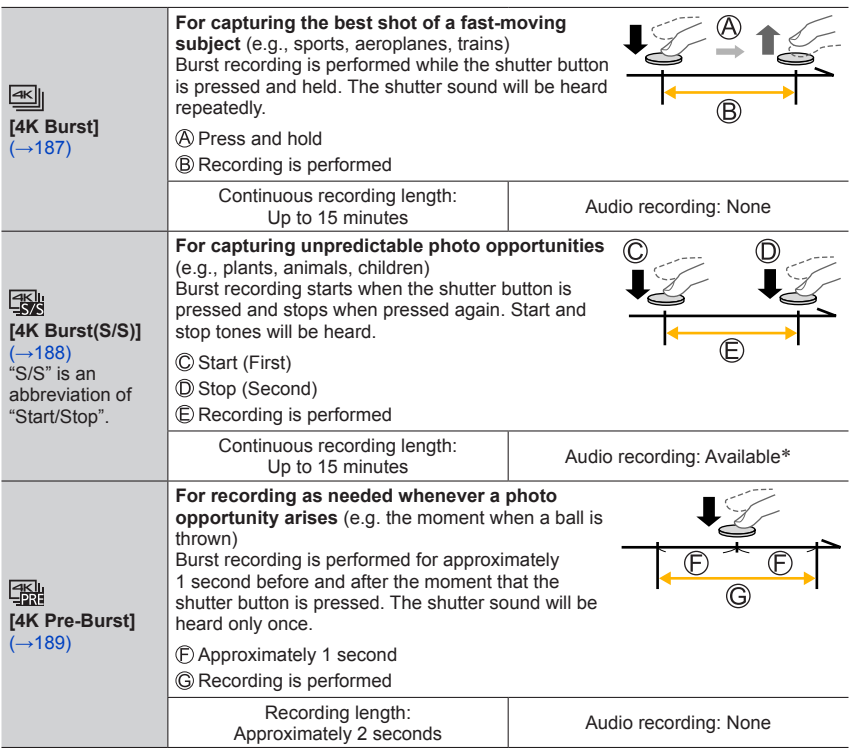

\* Audio is not played back when you perform playback with the camera.

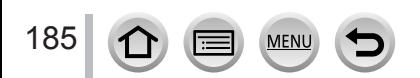

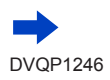

### *3* **Record a 4K photo**

- **Recording with [ ] ([4K Burst])** (→[187](#page-186-0))
- **Recording with [ ] ([4K Burst(S/S)])** (→[188](#page-187-0))
- **Recording with [ ] ([4K Pre-Burst])** (→[189](#page-188-0))
- When you perform 4K burst photo recording, a 4K burst file will be saved in the MP4 format.
- When [Auto Review] is enabled, the picture selection screen will be displayed automatically. To continue recording, press the shutter button halfway to display the recording screen.
- When using [Light Composition]  $(\rightarrow 287)$  $(\rightarrow 287)$  $(\rightarrow 287)$ , it is recommended to use a tripod or use a smartphone instead of the shutter and do remote recording  $(\rightarrow 312)$  $(\rightarrow 312)$  $(\rightarrow 312)$  to control camera shaking.

#### ■ **To cancel the 4K Photo functions**

In step  $2$ , select  $[\mathbb{R}^n]$ .

• The operation can be cancelled by pressing the  $[\Box \Diamond]$  button ( $\nabla$ ) and then selecting  $\Box$ ] ([Single]) or  $\Box$ ].

### **Battery drainage and camera temperature**

- ●If the surrounding temperature is high, or 4K photos are recorded continuously, or the temperature of the camera rises,  $[\triangle]$  may be displayed and recording may be stopped halfway through to protect the camera. Wait until the camera cools down.
- ●**When [ ] ([4K Pre-Burst]) is set, the battery drains faster and the camera temperature rises. Select [ ] ([4K Pre-Burst]) only when recording.**

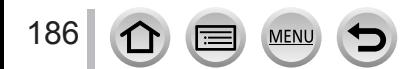

### <span id="page-186-0"></span>**Recording with [4K Burst]**

- *1* **Select [ ] ([4K Burst])** (→[184](#page-183-0)) 50p
- *2* **Press the shutter button halfway**

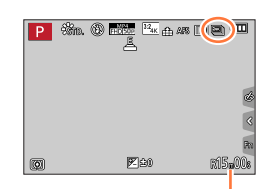

Available recording time

#### *3* **Press and hold the shutter button fully for as long as you want to perform recording**

- Recording will start approximately 0.5 seconds after you press the shutter button fully. Therefore, press the button fully as soon as possible.
- A 4K burst file will be recorded while the shutter button is pressed and held.
- If you are using Auto Focus, continuous AF will work while recording. Focus will be adjusted continuously.
- For information on how to select and save pictures from recorded 4K burst files, refer to (→[190](#page-189-0)).
- ●Recording stops when the continuous recording time exceeds 15 minutes.

When you are using an SDHC memory card, you can continue recording without interruption even if the file exceeds 4 GB, but the motion picture file will be recorded and played back in separate files.

If using an SDXC Memory Card, you can record a motion picture in a single file even if the size is greater than 4 GB.

●If you remove your finger from the shutter button immediately after the start of recording, up to a period of approximately 1.5 seconds after the moment that the finger has been removed may be recorded.

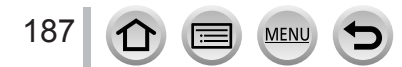

### <span id="page-187-0"></span>**Recording with [4K Burst(S/S)]**

*1* **Select [ ] ([4K Burst(S/S)])** (→[184](#page-183-0)) 50p

#### *2* **Press the shutter button fully**

- Recording will start.
- If you are using Auto Focus, continuous AF will work while recording. Focus will be adjusted continuously.

## $\frac{12}{4}$  and  $\frac{128}{4}$  [1774] Ø) 区域

Available recording time

### *3* **Press the shutter button fully again**

• Recording will stop.

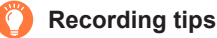

#### **Adding markers to select and save pictures**

When you press the [Fn1] button while recording, you can add a marker. (Up to 40 markers for each recording.) When selecting and saving pictures from a 4K burst file, you can skip to the positions where you added markers.

• For information on how to select and save pictures from recorded 4K burst files, refer to (→[190](#page-189-0)).

●Recording stops when the continuous recording time exceeds 15 minutes.

When you are using an SDHC memory card, you can continue recording without interruption even if the file exceeds 4 GB, but the motion picture file will be recorded and played back in separate files.

If using an SDXC Memory Card, you can record a motion picture in a single file even if the size is greater than 4 GB.

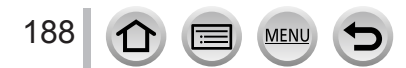

### <span id="page-188-0"></span>**Recording with [4K Pre-Burst]**

- *1* **Select [ ] ([4K Pre-Burst])** (→[184](#page-183-0))
	- When you press the shutter button halfway, the aperture value and shutter speed are displayed.

### *2* **Press the shutter button fully**

• Recording of a 4K burst file will be performed for approximately 1 second before and after the moment that the shutter button is pressed.

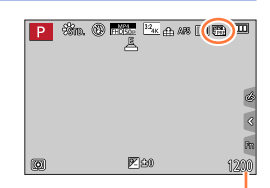

Number of recordings that can be made

### **Recording tips**

#### **Focus and exposure**

Auto Focus adjusts focus continuously, and except in Manual Exposure Mode, it also adjusts exposure continuously.

- Focus cannot be adjusted at the desired timing by pressing the shutter button halfway or operating other controls.
- In situations where you want to lock focus and exposure, such as when the subject is not at the centre, use [AF/AE LOCK].  $(\rightarrow$ [173,](#page-172-0) [175](#page-174-0))
- For information on how to select and save pictures from recorded 4K burst files, refer to (→[194](#page-193-0)).
- When recording with [ [ | 4K Pre-Burst]), images may not be displayed as smoothly as when recording with the normal recording screen.

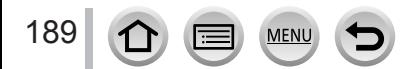

### **Selecting pictures from 4K burst file and saving**

#### • **The picture will be saved in JPEG format.**

• The picture will be saved with recording information (Exif information), including its shutter speed, aperture and ISO sensitivity information.

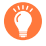

Setting [Playback Mode] in the [Playback] menu to [4K PHOTO] enables you to play back only 4K burst files and pictures created from them.

### <span id="page-189-0"></span>**4K burst files recorded with [ ] ([4K Burst]) or [ ] ([4K Burst(S/S)])**

- *1* **Select a 4K burst file on the playback screen, and press** 
	- $\sqrt{|\cdot|}$  is displayed on a 4K burst file.
	- The same operation can be performed by touching  $\sqrt{2}$ .
	- The slide view screen for selecting pictures will be displayed. It takes a few seconds until the screen is displayed.
- *2* **Touch and drag the frames to select the frame you want to save as a picture**

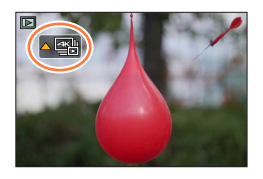

• You can also perform the same operation by pressing  $\blacktriangleleft$ .

When you select pictures from a 4K burst file with a long burst time, we recommend that you make a rough selection of scenes using the 4K burst playback screen  $(\rightarrow 193)$  $(\rightarrow 193)$  $(\rightarrow 193)$  first, and then select the frame to be saved as a picture using the slide view screen.

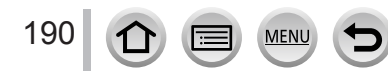

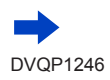

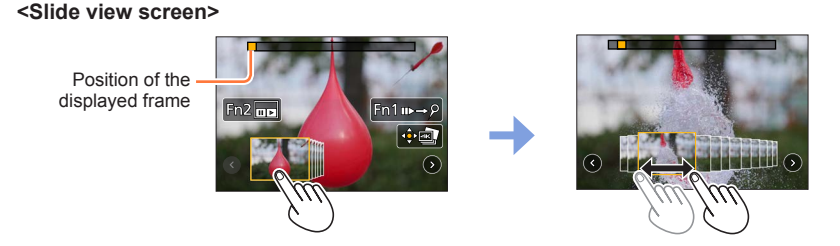

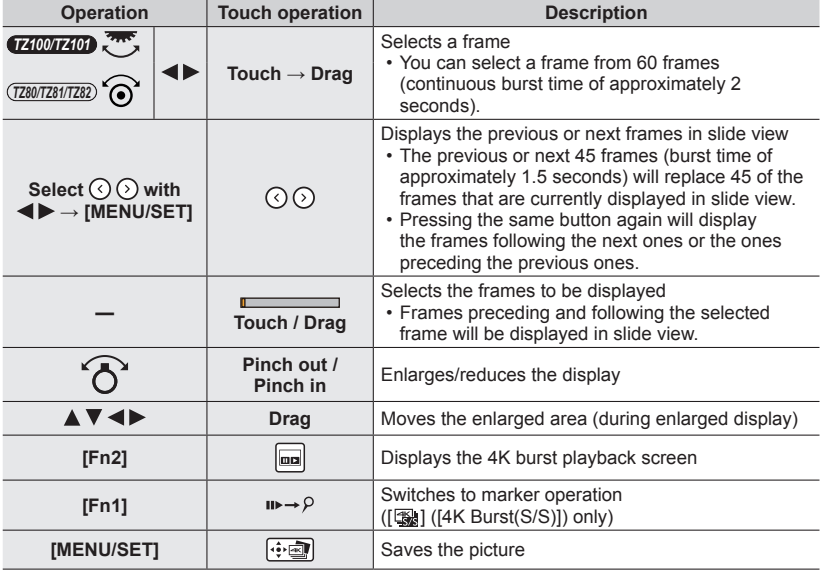

• If the burst time was short, a smaller number of frames are displayed in slide view. [ $\odot$ ] and [ $\odot$ ] cannot be selected.

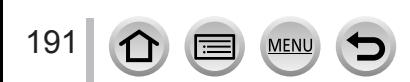

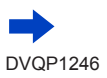

• During marker operation, you can skip to the markers that you added or the beginning or end of the 4K burst file. Press [Fn1] button again to return to the original operation.

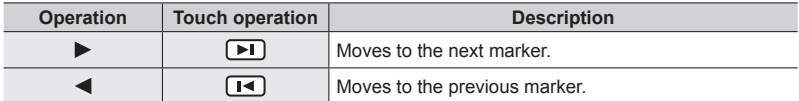

• When you have selected frames that are not currently displayed in slide view, such as when you have selected  $[ $\langle$ ] $]$  or  $[ $\langle$ ] $]$ , it may take a few seconds until the slide view frames are displayed.$$ 

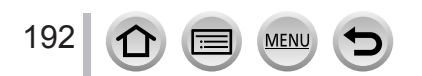

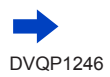

### <span id="page-192-0"></span>**<4K burst playback screen>**

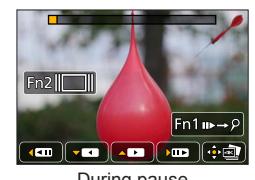

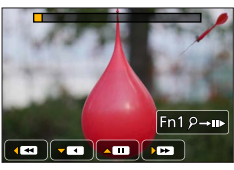

During pause During continuous playback

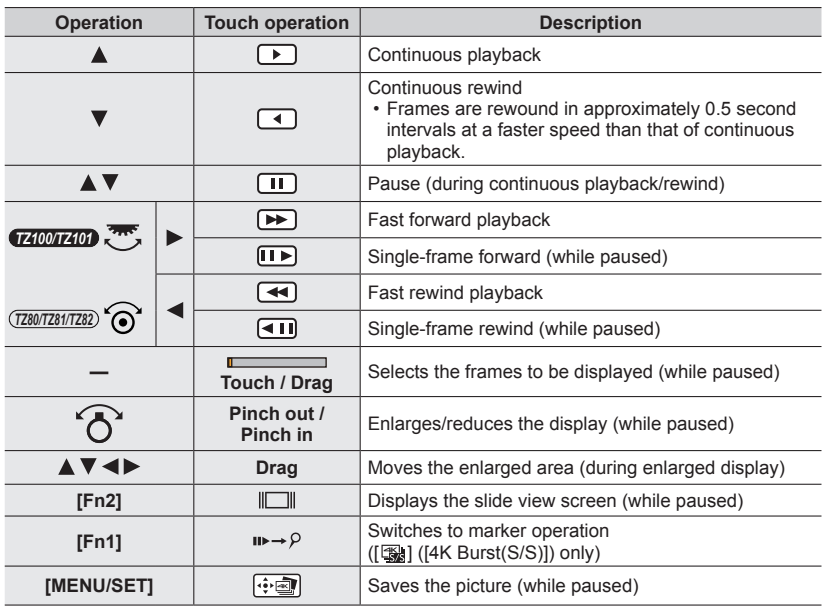

### *3* **Press [MENU/SET] to save the picture**

• Pause the playback to perform this operation when using the 4K burst playback screen.

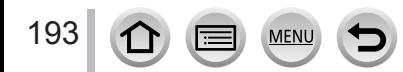

### <span id="page-193-0"></span>**4K burst files recorded with [ ] ([4K Pre-Burst])**

#### *1* **Select a 4K burst file on the playback screen, and press**

- [ $\sqrt{2}$ ] is displayed on a 4K burst file.
- The same operation can be performed by touching  $[$
- The slide view screen for selecting pictures will be displayed. It takes a few seconds until the screen is displayed.
- *2* **Touch and drag the frames to select the frame you want to save as a picture**
	- You can also perform the same operation by pressing  $\blacktriangleleft$ .

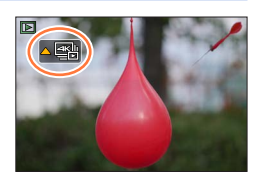

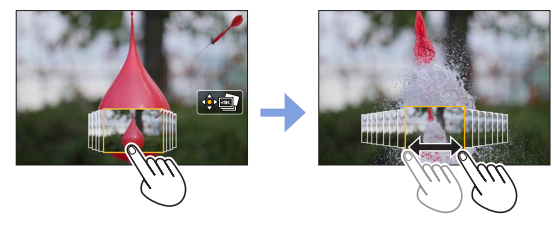

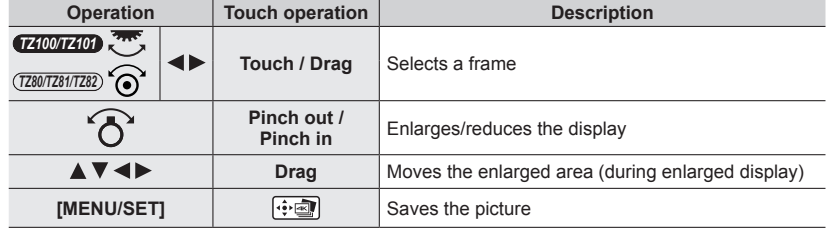

*3* **Press [MENU/SET] to save the picture**

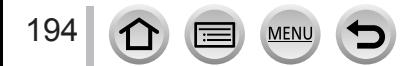

#### ■ Selecting and saving pictures on the TV screen

#### **Preparation**

Set [HDMI Mode (Play)]  $(\rightarrow 83)$  $(\rightarrow 83)$  $(\rightarrow 83)$  to [AUTO] or [4K].

• When connecting to a TV that does not support 4K motion picture, select [AUTO].

#### Connect this unit to a TV using an HDMI micro cable and display the playback screen  $(\rightarrow 348)$  $(\rightarrow 348)$  $(\rightarrow 348)$

- If you want to select and save pictures while the camera is connected to a TV with the HDMI micro cable, set [VIERA Link] of [TV Connection] in the [Setup] menu to [OFF].
- If you connect the camera to a TV with an HDMI micro cable and display 4K burst files on the TV, they will be displayed only on the 4K burst playback screen. The 4K burst playback screen for playing back 4K burst files recorded with  $\lfloor \frac{m}{m} \rfloor$  ( $\lfloor 4K \text{ Burst} \rfloor$ ) or [ $E_{\text{N}}$ ] ([4K Burst(S/S)]) is displayed, and the slide view screen is not displayed.
- Even if you insert the SD card to a 4K-compatible TV with an SD card slot, you cannot play back 4K burst files recorded with [Aspect Ratio] set to an option other than [16:9]. To play them back, connect the camera and a 4K-compatible TV with an HDMI micro cable. (As of January 2016)
- Depending on the TV to be connected, 4K burst files may not be played back correctly.
- ●If you display the playback screen when the camera contains many picture files, the acquiring information icon  $\lceil \frac{1}{2} \rceil$  or  $\lceil \frac{1}{2} \rceil$  may be displayed for a long time. In this case, you cannot play back 4K burst files recorded with the 4K Photo function. Wait until the icon disappears.
- ●If you touch the slide view screen or 4K burst playback screen twice, the screen will be enlarged. To return to the original display, touch the enlarged screen twice.
- ●To select and save pictures from 4K burst files on a PC, use the software "PHOTOfunSTUDIO". Download the software from the website  $(\rightarrow 353)$  $(\rightarrow 353)$  $(\rightarrow 353)$  and install it on your PC. Please note that it is not possible to edit a 4K burst file as a motion picture.
- ●4K burst files recorded on other devices may not be played back correctly on this unit.

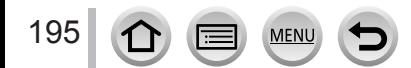

### **Notes on the 4K Photo function**

#### ■ **To change the aspect ratio**

Selecting [Aspect Ratio] in the [Rec] menu allows you to change the aspect ratio for 4K photos.

#### ■ **To record the subject with reduced blur**

You can reduce the blur of the subject by setting a faster shutter speed.

 $\circledcirc$  Set mode dial to [ $\circ$ ]

#### *TZ100/TZ101*

Set the shutter speed by rotating the rear dial *TZ80/TZ81/TZ82* Set the shutter speed by rotating the control dial

- Approximate shutter speed for outdoor recording in fine weather conditions: 1/1000 seconds or faster.
- If you increase the shutter speed, the ISO sensitivity becomes higher, which may increase the noise on the screen.

#### ■ Shutter sound for 4K photo recording

When using  $\lceil \frac{m}{m} \rceil$  ([4K Burst]) or  $\lceil \frac{m}{m} \rceil$  ([4K Pre-Burst]), recording is performed with the electronic shutter. You can change the electronic shutter sound settings in [Shutter Vol.] and [Shutter Tone].  $(→78)$  $(→78)$  $(→78)$ 

When recording with  $\left[\frac{m}{2}\right]$  ([4K Burst(S/S)]), you can set the start/stop tone volume in [Beep Volume].

• You can perform high speed burst recording quietly using the 4K Photo function in combination with [Silent Mode].

#### ■ **Scenes not suitable for the 4K Photo function**

#### **Recording indoors**

When recording under fluorescent lighting or LED lighting fixtures, etc., the colours and brightness may change or horizontal striping may appear on the screen. The striping may be reduced by setting a slower shutter speed.

#### **Fast-moving subjects**

Subjects moving fast may appear distorted when recorded.

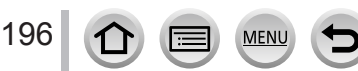

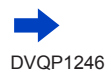

#### ■**Limitations on the 4K Photo function**

To optimise settings for 4K photo recording, certain limitations apply to some recording functions, menu items and other settings.

• The following settings are fixed.

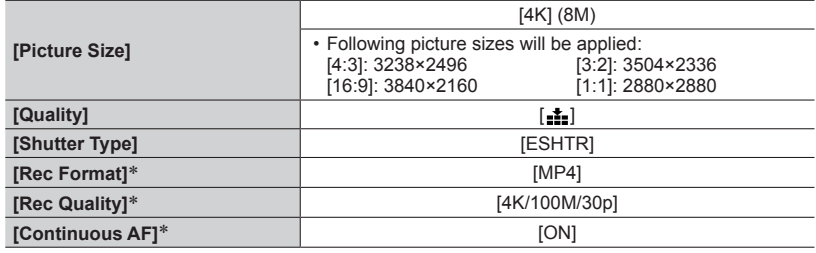

\* Settings in the [Motion Picture] menu are not applied to 4K burst files recorded with the 4K Photo function.

• The following limitations apply to the recording functions indicated below.

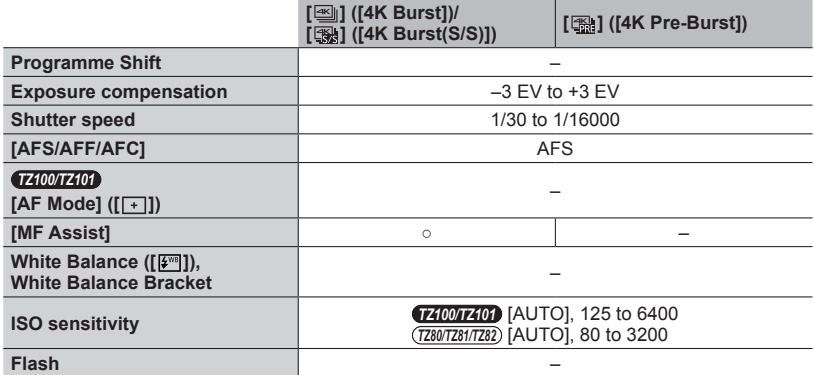

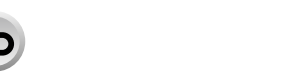

MENU

l≔

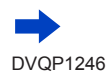

197

### • The following menu items are disabled: Applicable to [ $\text{M}$ ] ([4K Burst])/[ $\text{M}$ ] ([4K Burst(S/S)])/[ $\text{M}$ ] ([4K Pre-Burst])

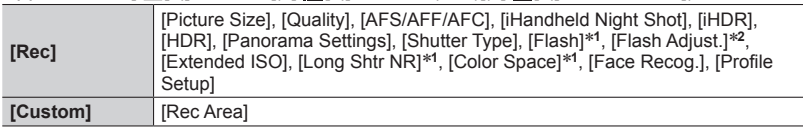

#### \***<sup>1</sup>** *TZ100/TZ101*

\***<sup>2</sup>** *TZ80/TZ81/TZ82*

#### Only [  $\mathbb{R}$ ] ([4K Pre-Burst])

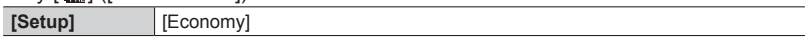

- The following changes occur when recording 4K photos:
	- The [i.Resolution] setting changes from [EXTENDED] to [LOW].
	- [Destination] in [Travel Date] cannot be recorded.
	- [Simultaneous record w/o filter] is not available.
	- It is not possible to use the HDMI output.
- When recording using the [ [ |  $\left[$   $\frac{1}{16}$  |  $\left[$  ( $\left[4K$  Pre-Burst]) function, Step Zoom does not operate.
- Scene Detection in Intelligent Auto Mode works the same way as when recording motion pictures.
- The 4K Photo function is disabled when using the following settings:
	- [Clear in Backlight], [Glistening Water], [Artistic Nightscape], [Glittering Illuminations], [Handheld Night Shot], [Clear Night Portrait], [Soft Image of a Flower] (Scene Guide Mode)
	- [Rough Monochrome], [Silky Monochrome], [Miniature Effect], [Soft Focus], [Star Filter], [Sunshine] (Creative Control Mode)
	- When recording using [Post Focus]
	- During motion picture recording
	- *TZ100/TZ101* During T (Time) recording
	- *TZ100/TZ101* When [Multi Exp.] is set
	- When using [Time Lapse Shot]
	- When using [Stop Motion Animation]

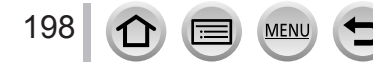

### **Setting the Shutter Type**

### **Recording mode:**

You can take pictures using two types of shutter modes: the mechanical shutter and electronic shutter.

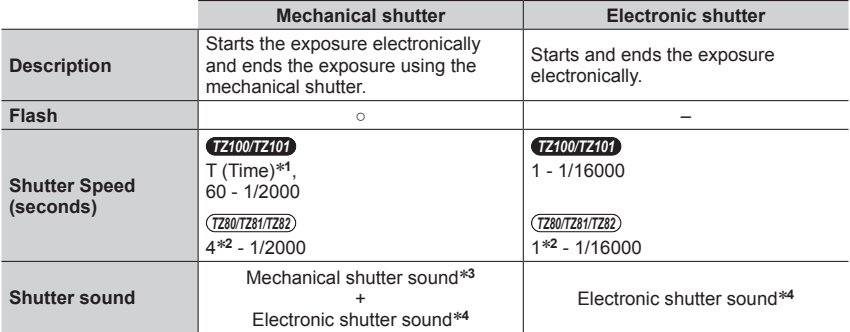

\*1 This setting is available only in Manual Exposure Mode. (→[103](#page-102-0))<br>\*2 Varies depending on the setting of ISO sensitivity. (→[179](#page-178-0))<br>\*3 You cannot turn off the mechanical shutter sound.<br>\*4 You can use [Shutter Vol.] and [Shutt  $(\rightarrow 78)$  $(\rightarrow 78)$  $(\rightarrow 78)$ 

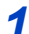

### *1* **Set the menu**

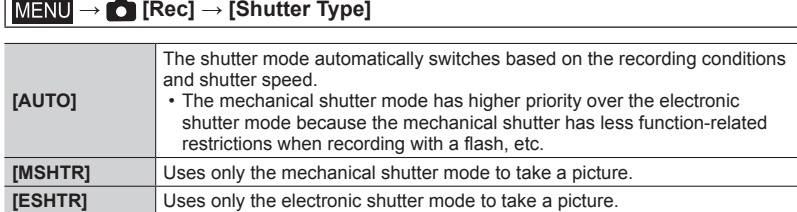

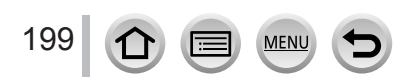

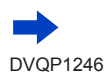

#### Setting the Shutter Type

●In the following cases, recording is performed with an electronic shutter.

- $\cdot$  [ $\leq$ ] is displayed on the screen
- When [Burst Rate] is set to [SH]
- When recording 4K photos
- When recording using [Post Focus]
- When [Silent Mode] is set to [ON]
- ●**If you take a picture of a moving subject using the electronic shutter, the subject in the picture may be skewed in some cases.**
- ●**When you take a picture under a fluorescent or LED lighting fixture using the electronic shutter, the recorded picture may have horizontal stripes. If you use a slower shutter**  speed, the horizontal stripes may be reduced. (→[102](#page-101-0))

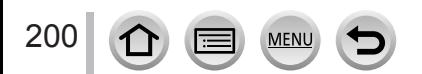

### <span id="page-200-0"></span>**Selecting a Drive Mode**

Recording mode: **A M P A S M · C H M** 6

You can switch the operation to be performed when you press the shutter button.

### *1* **Press [ ] button ( )** *TZ100/TZ101*

### 2 **Press <>>>**  $\bullet$  to select the drive mode and **press [MENU/SET]**

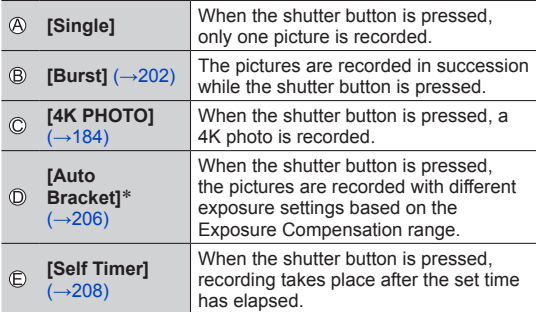

\* Cannot be set when using Intelligent Auto Mode.

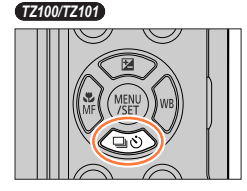

*TZ80/TZ81/TZ82*

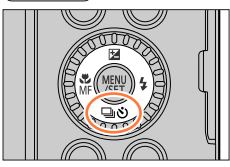

Drive Mode

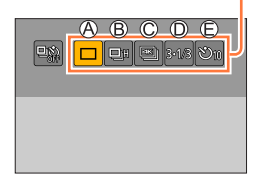

- To cancel drive mode, select  $[\Box]$  ([Single]) or  $[\Box]$ .
- When you press  $\blacktriangle$ , you can change the settings of each drive mode. Note, however, that you cannot change the settings of [Single].

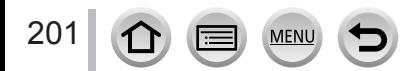

### <span id="page-201-0"></span>Recording mode: **ARPASM MC**

The pictures are recorded in succession while the shutter button is pressed.

- Pictures that are taken while the burst speed is set to [SH] are recorded together as a single burst group  $(\rightarrow 275)$  $(\rightarrow 275)$  $(\rightarrow 275)$ .
- **1 Press**  $[\Box \Diamond]$  button  $(\blacktriangledown)$
- 2 **Press < ▶ to select an item ([**  $\Box$  H], etc.) **and press**

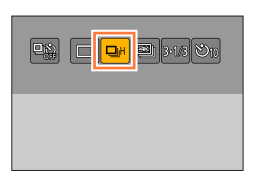

### **3 Press ◀▶ to select the burst speed and press [MENU/SET]**

MEN

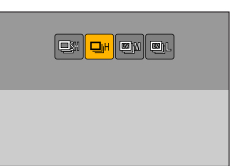

#### *TZ100/TZ101*

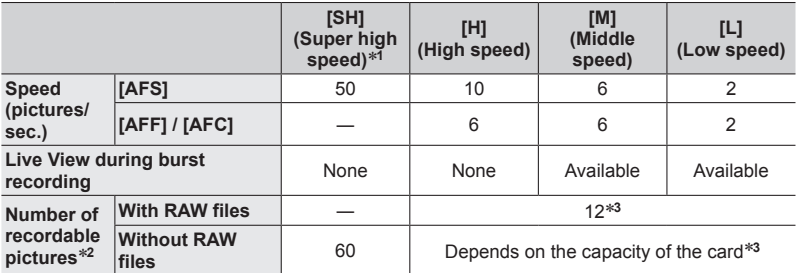

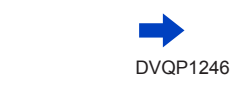

#### *TZ80/TZ81/TZ82*

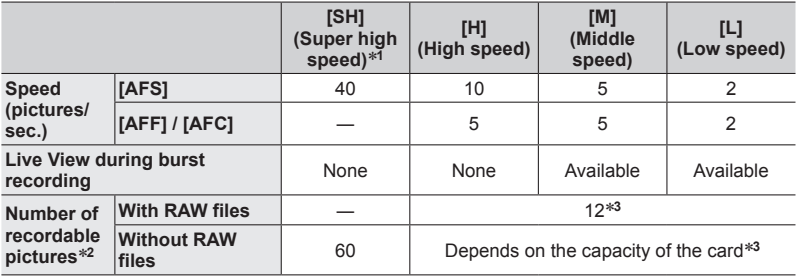

\***<sup>1</sup>** The electronic shutter starts working, and the [Picture Size] is set to [S]. \***<sup>2</sup>** The number of burst pictures is limited by the picture-taking conditions and the type and/or

- \*<sup>3</sup> Pictures can be taken until the card becomes full. However, the burst speed will become slower halfway through the recording. The exact time when the slower burst speed will start depends on the settings of the aspect ratio, picture size, and quality as well as the type of card used.
- The burst speed may become slower depending on the following settings:
	- [Picture Size] (→[139](#page-138-0)), [Quality] (→[140](#page-139-0)), ISO sensitivity (→[179](#page-178-0)), [AFS/AFF/AFC]  $(\rightarrow 148)$  $(\rightarrow 148)$  $(\rightarrow 148)$ , [Focus/Release Priority]  $(\rightarrow 164)$  $(\rightarrow 164)$  $(\rightarrow 164)$
- Burst speed can also be set with [Burst Rate] in the [Rec] menu.
- For information about RAW files, refer to  $(\rightarrow 140)$  $(\rightarrow 140)$  $(\rightarrow 140)$ .

### **4 Focus on the subject and take a picture**  $\frac{1}{\sqrt{2\pi}}\frac{1}{\sinh\theta}$

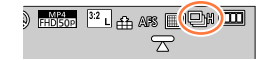

#### ■**To cancel burst**

In step 2, select  $[\Box]$  ([Single]) or  $[\Box]$ .

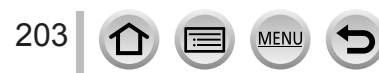

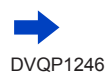

### **Focusing in burst mode**

Focusing varies depending on the [AFS/AFF/AFC] in [Rec] menu  $(\rightarrow$ [148](#page-147-0)) and the setting of [Focus/Release Priority]  $(\rightarrow 164)$  $(\rightarrow 164)$  $(\rightarrow 164)$  in the [Custom] menu. If the focus mode is [MF], the focus is set manually.

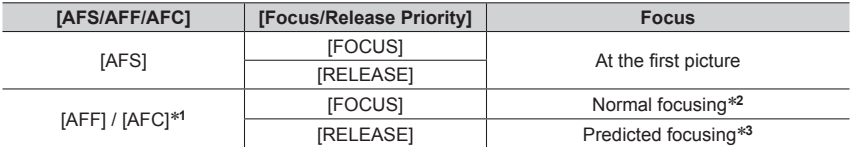

\***<sup>1</sup>** Focus is fixed in the first picture when dark subjects are recorded or the burst speed is set to [SH]. \***<sup>2</sup>** Since the camera records a burst of pictures while it adjusts the focus, the burst speed may be

\*<sup>3</sup> The camera predicts the focus within a possible range by giving higher priority to the burst speed.

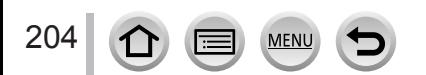

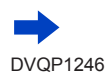

- ●When the burst speed is set to [H] and if many burst pictures are taken, the burst speed may be reduced while burst pictures are being taken.
- ●When the burst speed is set to [SH] or [H] ([AFS/AFF/AFC] in [Rec] menu is set to [AFS] or the focus mode is set to [MF]), and the exposure and White Balance are fixed to those of the first picture.

When the burst speed is set to [H] ([AFS/AFF/AFC] in [Rec] menu is set to [AFF] or [AFC]), [M], or [L], and the exposure and White Balance are adjusted individually for each still picture.

- ●Burst speed may be reduced if shutter speed (pictures/sec.) is reduced in darker locations.
- ●With repeated recordings, it may take a while between recordings, depending on the usage conditions.
- ●**It may take a while to store still pictures that were taken using the burst function. If you continue to record while storing, the number of burst pictures that can be taken will be reduced. A high-speed card is recommended when recording using the burst function.** ●This function is not available in the following cases:
- - [Glistening Water], [Glittering Illuminations], [Handheld Night Shot], [Soft Image of a Flower] (Scene Guide Mode)
	- [Rough Monochrome], [Silky Monochrome], [Miniature Effect], [Soft Focus], [Star Filter], [Sunshine] (Creative Control Mode)
	- When using [Time Lapse Shot]
	- When [Auto Shooting] of [Stop Motion Animation] is set to [ON]
	- When recording using [Post Focus]
	- During motion picture recording
	- When recording using the flash
	- *TZ100/TZ101* During T (Time) recording
	- *TZ100/TZ101* When [Multi Exp.] is set
- ●[SH] in Burst Mode cannot be used In the following cases:
	- When  $[Quality]$  is set to  $[{\text{raw}}_{\bullet}]$ ,  $[{\text{raw}}_{\bullet}]$  or  $[{\text{raw}}]$
	- When using [Stop Motion Animation]

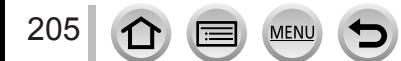

### <span id="page-205-0"></span>**Recording while exposure is changed automatically [Auto Bracket]**

### Recording mode: **<b>A**<sub>m</sub> PASM**M** C**H**m<sub>6</sub>

Each time the shutter button is pressed, recordings are made of up to 7 pictures with different exposure settings based on the Exposure Compensation range.

#### Example of Auto Bracket recording when [Step] is set to [3·1/3] and [Sequence] **is set to [0/–/+]**

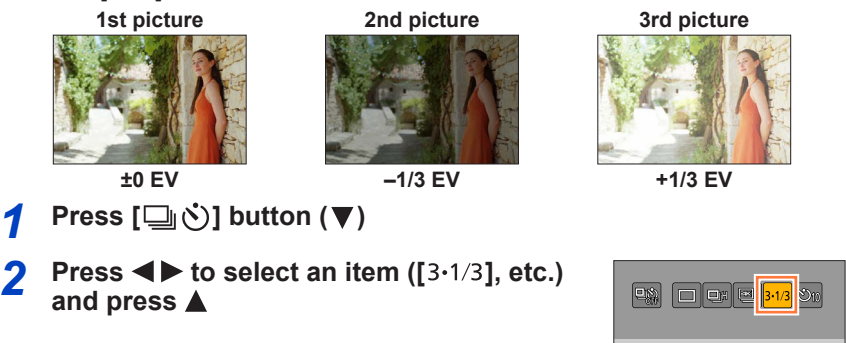

### **Press**  $\blacktriangleleft$  $\blacktriangleright$  **to select the compensation range and press [MENU/SET]**

### • *TZ80/TZ81/TZ82*

You can also set the amount of compensation by going to the [Rec] menu and choosing [Auto Bracket].

206

### *4* **Focus on the subject and take a picture**

- If you press and hold the shutter button, a burst of pictures can be recorded.
- The display of Auto Bracket flashes until all of the burst pictures you have set are recorded.
- The camera restarts recording from the first still picture if you change the Auto Bracket settings or turn off the camera before all of the burst pictures you have set are recorded.

### ■**To cancel [Auto Bracket]**

In step 2, select  $\Box$  ([Single]) or  $\Box$ ].

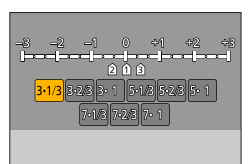

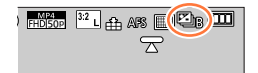

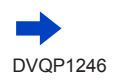

#### Recording while exposure is changed automatically [Auto Bracket]

#### ■ *TZ100/TZ101* **Changing the Single/Burst setting, compensation range, and recording sequence of Auto Bracket**

Set the menu

#### **→ [Rec] → [Auto Bracket]**

- ② Press ▲ ▼ to select [Single/Burst Settings], [Step] or [Sequence] and press [MENU/SET]
- $\circledR$  Press  $\blacktriangle \blacktriangledown$  to select the setting and press [MENU/SET]

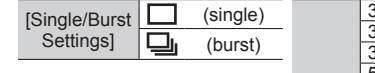

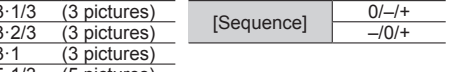

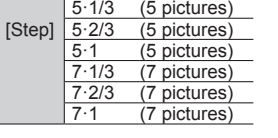

- ●When you take pictures using Auto Bracket after performing Exposure Compensation, the camera will take pictures using the corrected exposure value as a reference.
- ●This function is not available in the following cases:
	- [Glistening Water], [Glittering Illuminations], [Handheld Night Shot], [Soft Image of a Flower] (Scene Guide Mode)
	- [Rough Monochrome], [Silky Monochrome], [Miniature Effect], [Soft Focus], [Star Filter], [Sunshine] (Creative Control Mode)
	- When recording using [Post Focus]
	- During motion picture recording
	- When recording using the flash
	- *TZ100/TZ101* During T (Time) recording
	- *TZ100/TZ101* When [Multi Exp.] is set
	- When using [Time Lapse Shot]
	- When [Auto Shooting] of [Stop Motion Animation] is set to [ON]

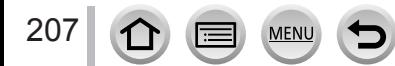

### <span id="page-207-0"></span>**Taking pictures with self-timer**

### Recording mode: **ARPASMING**

We recommend using a tripod. This is also effective for preventing jitter when pressing the shutter button, by setting the self-timer to 2 seconds.

- **1 Press**  $[\Box \Diamond]$  button  $(\blacktriangledown)$
- 2 **Press < ▶ to select an item ([** $\bullet$ **<sub>10</sub>], etc.) and press**

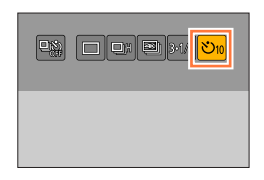

# *3* **Press to select the self-timer operation setting and press [MENU/SET]**

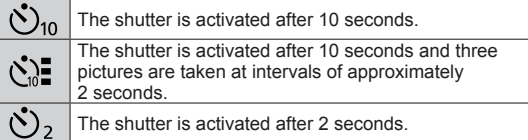

• You can also set the time for the self-timer using [Self Timer] in the [Rec] menu.

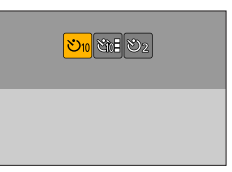

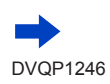

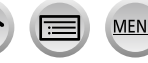

### Taking pictures with self-timer

### *4* **Press the shutter button halfway to focus, and press it fully to start recording**

- The focus and exposure are fixed when the shutter button is pressed halfway.
- After the self-timer indicator flashes, recording will start.

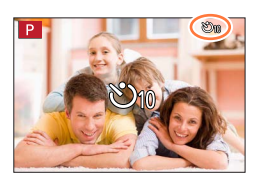

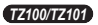

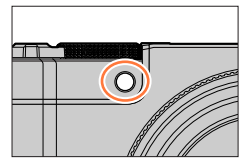

*TZ80/TZ81/TZ82*

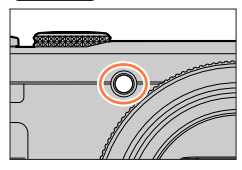

#### ■**To cancel self-timer**

In step 2, select  $[\Box]$  ([Single]) or  $[\Box]$ .

- You can cancel the self-timer by turning off the camera. (When [Self Timer Auto Off]  $(\rightarrow 85)$  $(\rightarrow 85)$  $(\rightarrow 85)$  is set to [ON].)
- If you take a picture with a flash when  $[\circ]$  is set, the flash output may not be stable in some cases.
- $\bullet$  It cannot be set to  $[\&$  in the following cases:
	- When White Balance Bracket is set
	- When recording using [Post Focus]
	- *TZ100/TZ101* During T (Time) recording
	- *TZ100/TZ101* When [Multi Exp.] is set
	- When [Simultaneous record w/o filter] of [Filter Settings] is set to [ON]
- ●This function is not available in the following cases:
	- During motion picture recording
	- When using ITime Lapse Shotl
	- When [Auto Shooting] of [Stop Motion Animation] is set to [ON]

### Recording mode: **A M P A S M · C H M** 6

You can record bursts of photos with the same quality as a 4K photo while automatically changing the focus point ([Post Focus] recording). After recording, you can select a point on the screen to save a picture with that point as the focus point. This function is best for non-moving subjects.

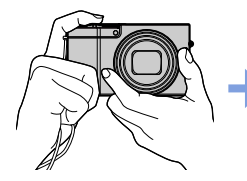

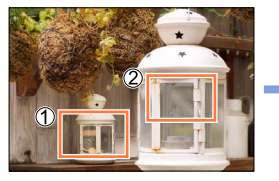

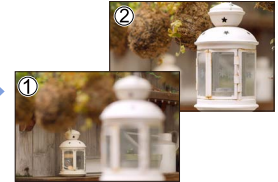

**4K burst recording with automatic focus shift**

**Touch the desired focus point**

**Finished picture has the desired focus point**

- To record pictures, use a UHS Speed Class 3 card.  $(\rightarrow 37)$  $(\rightarrow 37)$  $(\rightarrow 37)$
- During recording, the angle of view will be narrower.

### **Recording using [Post Focus]**

### *1* **Press [ ] button** [Post Focus] icon

### **2** Press ◀▶ to select [ON] and press [MENU/SET]

• It can also be set by going to the [Rec] menu and selecting [ON] for [Post Focus].

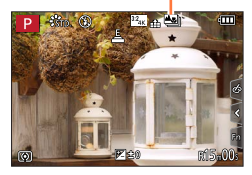

### *3* **Determine the composition and press the shutter button halfway**

- Auto Focus activates and automatically detects the focus point on the screen.
- $\cdot$  If there is no focus point on the screen, the Focus indicator  $(\bullet)$  blinks and you cannot record.

**From halfway pressing the shutter button to completion of recording** • Do not change the distance to subject or the composition.

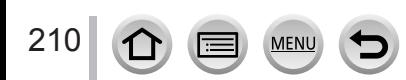

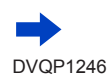

#### *4* **Press the shutter button fully to start recording**

- The focus point changes automatically while recording. When the recording progress bar disappears, recording automatically ends.
- A motion picture will be recorded in MP4 format. (No audio is recorded.)
- If Auto Review is set, a screen will automatically appear that lets you select the focus point. Refer to  $(\rightarrow 214)$  $(\rightarrow 214)$  $(\rightarrow 214)$ . To record continuously, press the shutter button halfway to display the recording screen.

Recording progress bar

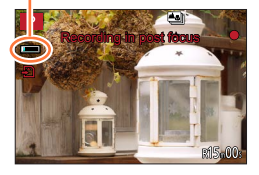

• To learn how to save pictures from images recorded using [Post Focus], refer to  $(\rightarrow 214)$  $(\rightarrow 214)$  $(\rightarrow 214)$ .

#### ■**Cancelling [Post Focus]**

Select [OFF] in step *2*.

• You can also cancel the [Post Focus] by selecting [OFF] of [Post Focus] in [Rec] menu.

### **About camera temperature**

If the surrounding temperature is high, or [Post Focus] recording is performed continuously, or the temperature of the camera rises,  $[\triangle]$  may be displayed and recording may be stopped halfway through to protect the camera. Wait until the camera cools down.

### ■**Limitations in [Post Focus] recording**

Certain limitations apply to some recording functions, menu items and other settings.

• The following settings are fixed.

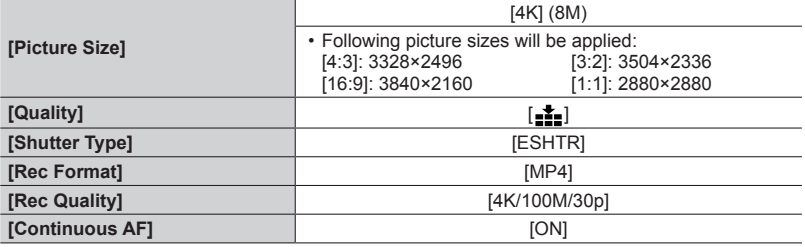

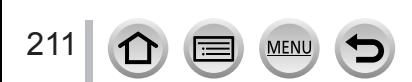

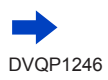

• The following limitations apply to the recording functions indicated below.

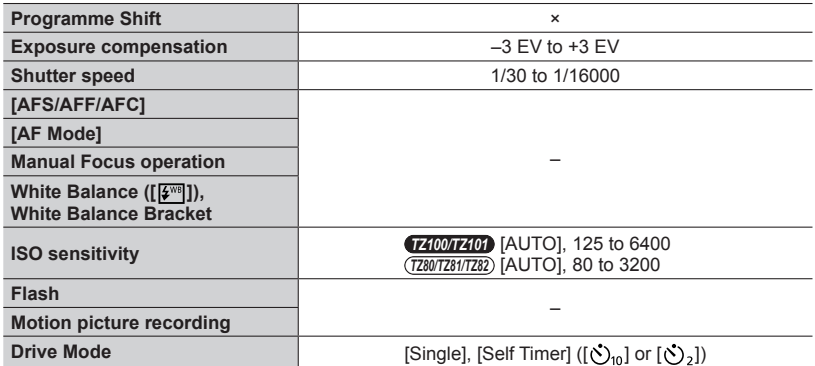

### • The following menu items are disabled.

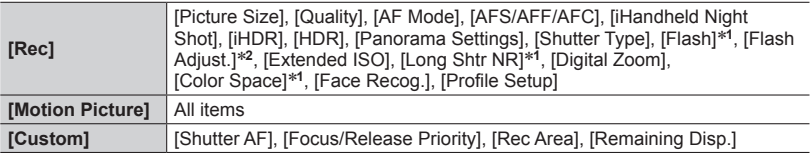

\***<sup>1</sup>** *TZ100/TZ101*

\***<sup>2</sup>** *TZ80/TZ81/TZ82*

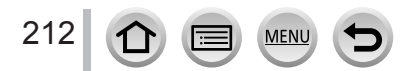

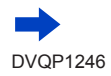

- ●The following changes occur when [Post Focus] recording:
	- The [i.Resolution] setting changes from [EXTENDED] to [LOW].
	- [Destination] in [Travel Date] cannot be recorded.
	- [Simultaneous record w/o filter] is not available.
	- It is not possible to use the HDMI output.
- Scene Detection in Intelligent Auto Mode works the same way as when recording motion pictures.
- ●The [Post Focus] function is disabled when using the following settings:
	- [Clear in Backlight], [Glistening Water], [Artistic Nightscape], [Glittering Illuminations], [Handheld Night Shot], [Clear Night Portrait], [Soft Image of a Flower] (Scene Guide Mode)
	- [Rough Monochrome], [Silky Monochrome], [Miniature Effect], [Soft Focus], [Star Filter], [Sunshine] (Creative Control Mode)
	- *TZ100/TZ101* When [Multi Exp.] is set
	- When using [Time Lapse Shot]
	- When using [Stop Motion Animation]

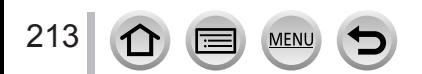

### <span id="page-213-1"></span>**Select the focus point and save the picture**

*1* **On the playback screen, select the image with the [ ] icon and press** 

• The same operation can be performed by touching  $[$ 

### <span id="page-213-0"></span>*2* **Select the focus point by touching it**

- The picture will be displayed with the focus on the selected point.
- If there are no pictures with the focus on the selected point, a red frame will be displayed, and pictures cannot be saved.
- The edge of the screen cannot be selected.
- To make slight adjustments to focus, refer to  $(\rightarrow 215)$  $(\rightarrow 215)$  $(\rightarrow 215)$ .

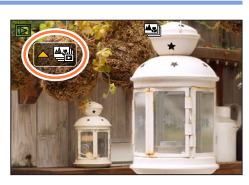

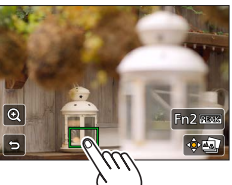

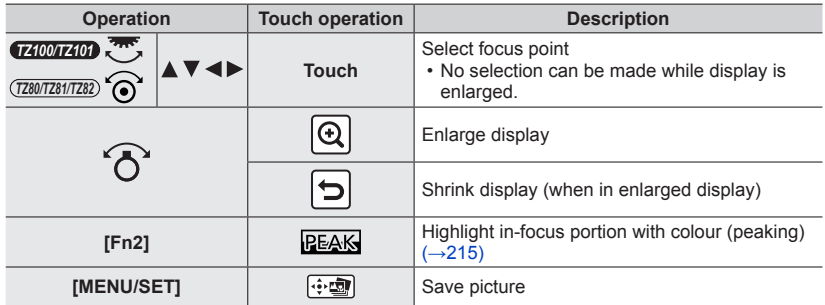

#### *3* **Touch [ ] to save the picture**

• The picture will be saved in JPEG format.

• After saving, return to step *2*.

●You cannot choose and save the picture from a TV screen even if the camera is connected to a TV through an HDMI micro cable.

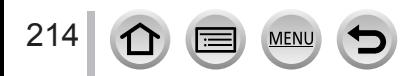

### <span id="page-214-0"></span>**Making fine adjustments to focus**

You can enlarge and make fine adjustments to the focus of the picture that you touched to display in Step 2 of "Select the focus point and save the picture" $(\rightarrow 214)$  $(\rightarrow 214)$  $(\rightarrow 214)$ 

- $1$  Touch  $\sqrt{2}$ 
	- The picture can be enlarged.

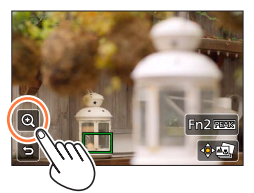

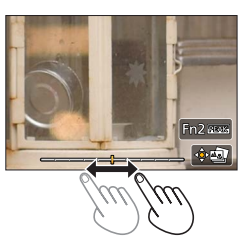

### *2* **Drag the slide bar to make fine adjustments to focus**

- The same operation can be performed using  $\blacktriangleleft$ .
- *3* **Touch [ ] to save the picture**
	- The screen returns to step *1*.

### <span id="page-214-1"></span>**Highlight in-focus portion with colour (peaking)**

You can check the degree of focus by setting the detection level for the in-focus portion and highlighting it with colour.

### *1* **Touch [ ]**

- Each time the icon is touched, the setting is switched in order of [ ] ([Detect Level]: [LOW]) → [ ] ([Detect Level]:  $[HIGH]) \rightarrow [OFF]$ .
- The display colour will be the same as set in [Peaking] under the [Custom] menu.  $(→172)$  $(→172)$  $(→172)$

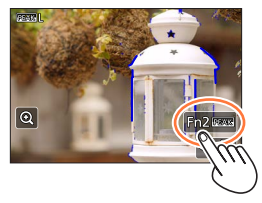

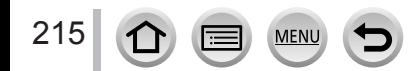

## **Taking pictures automatically at set intervals**

### **[Time Lapse Shot]**

### **Recording mode:**

You can preset data such as recording start time and time lapse to take still pictures automatically. This setting is convenient for taking pictures at constant intervals for landscape scenes, observation of the gradual changes in animals/plants, and other applications. The pictures are recorded as a set of group pictures  $(\rightarrow 275)$  $(\rightarrow 275)$  $(\rightarrow 275)$ . When [Time Lapse Video] in the [Playback] menu is used, you can create a motion picture.  $(\rightarrow 293)$  $(\rightarrow 293)$  $(\rightarrow 293)$ 

• **Complete the date and time settings in advance.** (→[42](#page-41-0))

### *1* **Set the menu**

 **→ [Rec] → [Time Lapse Shot]**

### **2 Press ▲ ▼** to select the item and press [MENU/SET]

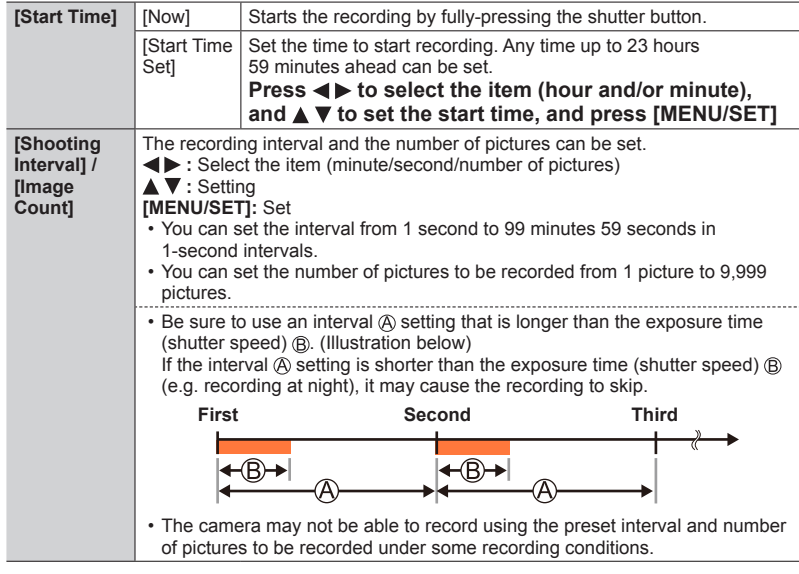

**3 Press ▲ ▼** to select [Start] and press [MENU/SET]

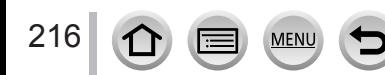

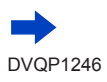
## Taking pictures automatically at set intervals [Time Lapse Shot]

# *4* **Press the shutter button fully**

- The recording starts automatically.
- During recording standby, the camera turns off automatically when no operation is performed for a preset interval. The [Time Lapse Shot] recording will continue even if the camera is turned off, and the camera is automatically turned on at the recording start time. If you want to turn on the camera manually, press the shutter button halfway.
- Operations during recording standby (The camera is turned on)

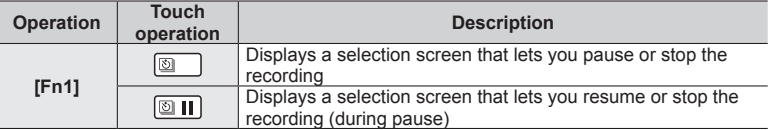

# *5* **Select the motion picture creation method**

• [Rec Format]: [MP4]

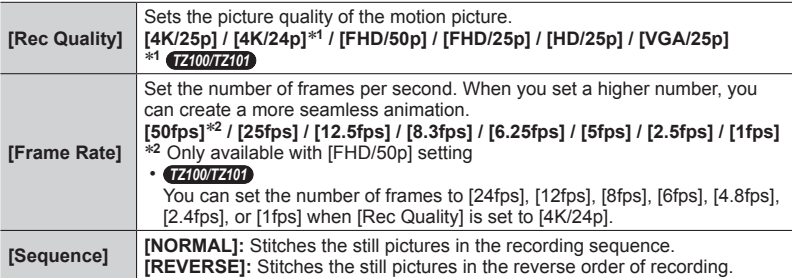

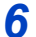

# **6** Use **▲ ▼** to select [OK] and press [MENU/SET]

• You can also create a motion picture using [Time Lapse Video] in the [Playback] menu.  $(\rightarrow 293)$  $(\rightarrow 293)$  $(\rightarrow 293)$ 

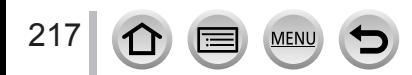

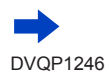

#### Taking pictures automatically at set intervals [Time Lapse Shot]

- ●This function is not intended for application-specific systems (monitoring cameras).
- ●**If you leave the camera unattended during [Time Lapse Shot] recording, make sure that the camera is not stolen.**
- ●**Exercise caution when you perform [Time Lapse Shot] recording for a long period of time in cold regions or in a low-temperature or high-temperature/high-humidity environment, since such use could cause malfunctions.**
- ●Use a sufficiently charged battery or an AC adaptor (optional) and DC coupler (optional).
- ●When using zoom, the camera could tilt when the lens barrel extends. Make sure to secure the camera in place with a tripod or by other means.
- ●[Time Lapse Shot] is paused in the following cases:
	- When the remaining battery power runs out
	- Turning the camera off

If this occurs during [Time Lapse Shot] recording, you can restart the operation by replacing the battery or card in the pause state and turning the camera on. (Note, however, that the pictures recorded after restarting the operation are saved as a separate set of group pictures.) When you replace the battery or card, turn the camera off.

- ●Do not connect the HDMI micro cable or USB connection cable during [Time Lapse Shot] recording.
- ●When you select the picture quality for an aspect ratio that is different from the original picture, the picture will be displayed with a black band on the upper/lower side or the left/right side of a stop motion animation.
- ●If the power supply is cut off due to a power outage or AC adaptor disconnection while a motion picture is being recorded using the AC adaptor (optional), that motion picture will not be recorded.

#### ● *TZ100/TZ101*

When creating motion pictures at a picture quality setting of [4K/25p] or [4K/24p], recording times are limited to 29 minutes and 59 seconds.

#### ● *TZ80/TZ81/TZ82*

When creating motion pictures at a picture quality setting of [4K/25p], recording times are limited to 29 minutes and 59 seconds.

- ●If using an SDHC Memory Card, you will not be able to create motion pictures with a file size greater than 4 GB. With an SDXC Memory Card, you can create motion pictures with a file size greater than 4 GB.
- ●When creating a motion picture with a picture quality setting of [FHD/50p], [FHD/25p], [HD/25p], or [VGA/25p], you will be unable to create it if the recording time is more than 29 minutes and 59 seconds or the file size is greater than 4 GB.
- ●If only one still picture is recorded, it will not be recorded as a group picture.
- ●This function is not available in the following cases:
	- [Handheld Night Shot] (Scene Guide Mode)
	- *TZ100/TZ101* When [Multi Exp.] is set
	- When using [Stop Motion Animation]

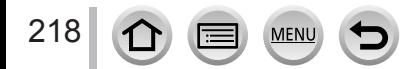

# **Recording mode:**

You can stitch still pictures to create stop motion animation.

- **Complete the date and time settings in advance.** (→[42](#page-41-0))
- Still pictures that were captured using frame-by-frame recording are grouped into a single picture group.  $(\rightarrow 275)$  $(\rightarrow 275)$  $(\rightarrow 275)$

# **Before creating stop motion animation**

When you use [Stop Motion Animation] to record still pictures by moving a subject such as a doll little by little and then stitching those pictures, you can create a stop motion animation as if the subject is moving.

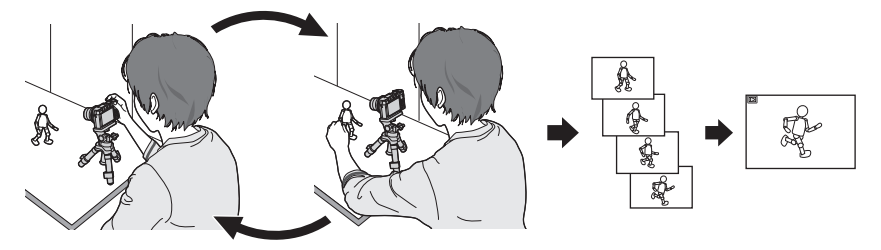

- ●To create stop motion animation using this camera, it is necessary to record 1 to 50 frames of still pictures for every 1 second of motion picture.
- ●To produce smooth movement of the subject, record the motion using as many frames as possible and set a higher number of frames per second (frame rate) when you create a stop motion animation.

# *1* **Set the menu**

219

 **→ [Rec] → [Stop Motion Animation]**

# **2 Press ▲ ▼** to select the recording method, and press **[MENU/SET]**

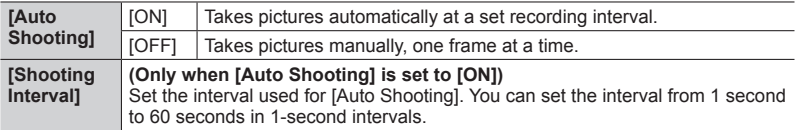

# **3 Press ▲ ▼** to select [Start] and press [MENU/SET]

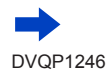

# *A* **Press ▲ ▼** to select [New] and press **[MENU/SET]**

# *5* **Press the shutter button fully**

• Up to 9,999 frames can be recorded.

# *6* **Move the subject to decide on the composition**

- Repeat the recording of still pictures in the same way.
- When you turn off the camera during recording, a message to restart recording will appear when you turn on the camera. To start recording from the next still picture, select [Yes].

# **How to create stop motion animation effectively**

- ●Up to two previously recorded pictures are displayed on the recording screen. Check this screen as a guideline for determining the amount of required motion.
- ●You can press the Playback button to check the recorded pictures. Press the [Q.MENU/ $\triangle$ ] button to delete unnecessary pictures. To return to the recording screen, press the Playback button again.

# *7* **Touch [ ] to end the recording**

- You can also end the recording by selecting [Stop Motion Animation] in the [Rec] menu, and then pressing [MENU/SET].
- When [Auto Shooting] is set to [ON], select [End] on the confirmation screen. (If you select [Pause], press the shutter button fully to resume recording.)

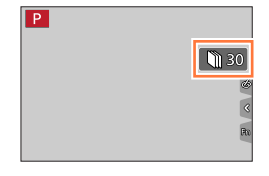

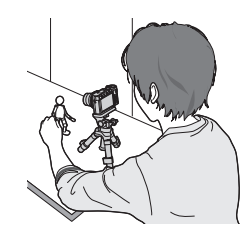

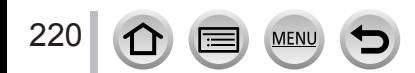

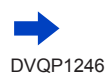

# *8* **Select a method to create a stop motion animation**

• [Rec Format]: [MP4]

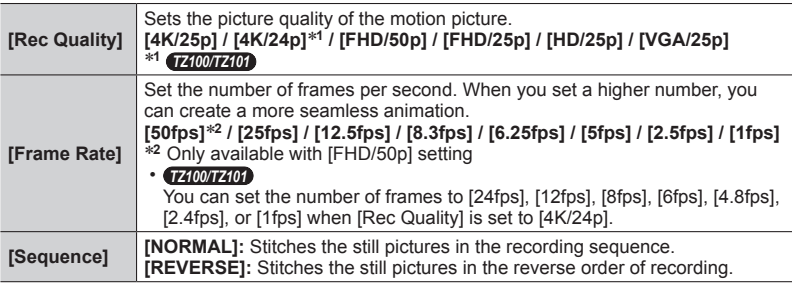

# **Q** Press **A** ▼ to select [OK] and press [MENU/SET]

• You can also create a stop motion animation using [Stop Motion Video] in the [Playback] menu.  $(\rightarrow 293)$  $(\rightarrow 293)$  $(\rightarrow 293)$ 

#### ■**Adding pictures to an already recorded stop motion animation group**

When you select [Additional] in step *4*, group pictures recorded using [Stop Motion Animation] are displayed. Select a set of group pictures and press [MENU/SET]. Then, select [Yes] on the confirmation screen.

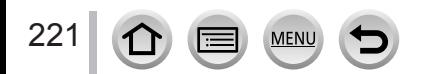

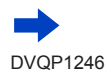

- ●[Auto Shooting] may not be performed according to the preset interval because recording could take time under some recording conditions, such as when pictures are taken using a flash.
- ●When you select the picture quality for an aspect ratio that is different from the original picture, the picture will be displayed with a black band on the upper/lower side or the left/right side of a stop motion animation.
- ●Use a sufficiently charged battery or an AC adaptor (optional) and DC coupler (optional).
- ●If the power supply is cut off due to a power outage or AC adaptor disconnection while a motion picture is being recorded using the AC adaptor (optional), that motion picture will not be recorded.

#### ● *TZ100/TZ101*

When creating motion pictures at a picture quality setting of  $[4K/25p]$  or  $[4K/24p]$ , recording times are limited to 29 minutes and 59 seconds.

#### ● *TZ80/TZ81/TZ82*

When creating motion pictures at a picture quality setting of [4K/25p], recording times are limited to 29 minutes and 59 seconds.

- ●If using an SDHC Memory Card, you will not be able to create motion pictures with a file size greater than 4 GB. With an SDXC Memory Card, you can create motion pictures with a file size greater than 4 GB.
- ●When creating a motion picture with a picture quality setting of [FHD/50p], [FHD/25p], [HD/25p], or [VGA/25p], you will be unable to create it if the recording time is more than 29 minutes and 59 seconds or the file size is greater than 4 GB.
- ●If only one still picture is recorded, it will not be recorded as a group picture. You cannot select only one recorded still picture using [Additional].
- ●This function is not available in the following cases:
	- *TZ100/TZ101* When [Multi Exp.] is set
	- When using [Time Lapse Shot]
- ●[Auto Shooting] in [Stop Motion Animation] cannot be used in the following case:
	- [Handheld Night Shot] (Scene Guide Mode)

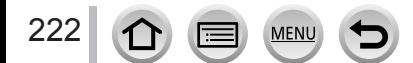

# <span id="page-222-0"></span>*TZ100/TZ101* **Performing multiple exposures for a single picture [Multi Exp.]**

# **Recording mode: many PASMANCHIMG**

You can create an effect similar to the operation of up to four times of exposure on a single picture.

- 
- *1* **Set the menu**

 **→ [Rec] → [Multi Exp.]**

# 2 **Press ▲ ▼** to select [Start] and press [MENU/SET]

# *3* **Decide on your composition and take the first picture**

- After recording the first picture, press the shutter button halfway to proceed to the next recording.
- $\cdot$  Press  $\triangle \blacktriangledown$  to select the item and press [MENU/SET]. You can perform the following operations.
	- [Next]: Proceed to the next recording.
	- [Retake]: Delete the result of the last shot and take another picture.
	- [Exit]: Exit Multi Exposure and save the picture that was taken.

# *4* **Record the second, third, and fourth pictures**

• When you press [Fn1] button while taking pictures, the pictures that you took are saved and Multi Exposure  $\blacksquare$  is closed.

# **5 Press ▼ to select [Exit] and press [MENU/SET]**

• You can also end the operation by pressing the shutter button halfway.

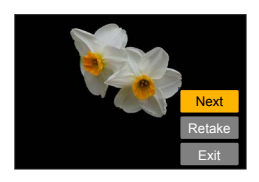

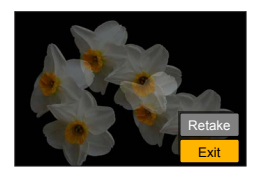

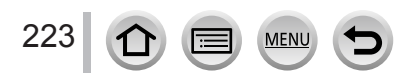

#### *TZ100/TZ101*

Performing multiple exposures for a single picture [Multi Exp.]

#### ■ About the automatic gain compensation setting

Select [Auto Gain] on the screen in step *2* of "Performing multiple exposures for a single picture"  $(\rightarrow 223)$  $(\rightarrow 223)$  $(\rightarrow 223)$ .

- **[ON]:** Combines several pictures into one by automatically adjusting the brightness in accordance with the number of pictures taken.
- **[OFF]:** Combines several pictures into one by simply overlapping the exposure results of all pictures, as is. Perform the Exposure Compensation based on the requirements of a subject.

#### ■ **To overlay the pictures on the RAW file picture in a card**

Set [Overlay] to [ON] on the screen in step *2* of "Performing multiple exposures for a single picture"  $(\rightarrow 223)$  $(\rightarrow 223)$  $(\rightarrow 223)$ . After selecting [Start], the pictures on a card will be displayed. Select the RAW file pictures and press [MENU/SET] to continue recording.

• You can perform [Overlay] on RAW file pictures recorded using this camera only.

●Pictures are not saved in memory until Multi Exposure is ended.

- ●Information for the picture taken last will be used as recording information of pictures taken using Multi Exposure.
- ●While [Multi Exp.] recording is being performed, you cannot set items displayed in grey on the menu screen.
- ●This function is not available in the following cases:
	- When using [Time Lapse Shot]
	- When using [Stop Motion Animation]

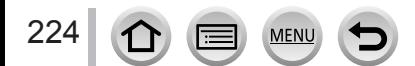

# **Disabling the beeps and flash at the same time**

#### **[Silent Mode]**

# **Recording mode:**

This mode is useful when you are taking pictures in a quiet environment or public facilities or when you take pictures of a subject such as a baby or animal.

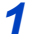

# *1* **Set the menu**

 **→ [Custom] → [Silent Mode]**

## **Settings: [ON] / [OFF]**

- This mode will mute beeps, set the flash to  $[ $\mathcal{D}_1$ ]$  (Forced Flash Off), and disable AF Assist Lamp. The settings for the following functions are fixed:
	- [Shutter Type]: [ESHTR]
	- $-$  Flash:  $[$  ( $\Omega$ ) (Forced Flash Off)
	- [AF Assist Lamp]: [OFF]
	- $-$  [Beep Volume]:  $[\frac{d}{d} (Off)]$
	- [Shutter Vol.]:  $[\Delta x]$  (Off)
- ●Even when this mode is set to [ON], the following lamps/indicators will light or flash.
	- Self-timer indicator
	- Wi-Fi connection lamp
- ●The operation sounds of this camera such as the lens aperture sound are not muted.
- ●**If you take a picture of a moving subject using the electronic shutter, the subject in the picture may be skewed in some cases.**
- ●**When you take a picture under a fluorescent or LED lighting fixture using the electronic shutter, the recorded picture may have horizontal stripes. If you use a slower shutter**  speed, the horizontal stripes may be reduced. (→[102](#page-101-0))

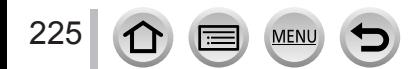

# **Recording with the Face Recognition function**

# **[Face Recog.]**

# Recording mode: **A M P A S M · C H M** 6

The Face Recognition function recognises a face similar to a registered face and automatically adjusts focus and exposure for the face with higher priority. Even if a person you want to focus on is standing at the back or corner in a group photo, the camera will automatically recognise the person and record this person's face clearly.

# *1* **Set the menu**

 **→ [Rec] → [Face Recog.]**

# **Settings: [ON] / [OFF] / [MEMORY]**

Default [Face Recog.] setting is [OFF]. When the face pictures are registered, the setting will be [ON] automatically.

# ■ **How the Face Recognition function works**

# **During recording**

- The camera recognises a registered face and adjusts focus and exposure.
- When registered faces that have set names are recognised, the names are displayed (max. 3 people).

# **During playback**

226

- The name and age are displayed (if information is registered).
- The names that have been set for the recognised faces are displayed (max. 3 people).
- Only pictures of the selected registered people are played back ([Category Play]).

## ●**[Face Recog.] functions only when Auto Focus mode is set to [ ].**

- ●Only the first picture of the burst recording will contain Face Recognition information.
- ●The name of the person recognised in the first picture is displayed in the case of group pictures.
- Face Recognition may take more time to select and recognise distinctive facial features than regular Face/Eye Detection.
- ●Face Recognition searches for faces similar to those registered, but there is no guarantee it will always recognise these faces. In some cases, the camera cannot recognise or incorrectly recognises even registered people depending on their expression or the environment.
- ●Even if Face Recognition information is registered, pictures recorded when the name is [OFF] are not categorised for Face Recognition in [Category Play].
- ●**Even if Face Recognition information is changed, Face Recognition information for previously recorded pictures is not changed.** (→[228](#page-227-0)) For example, if a name is changed, pictures recorded before the change are not categorised for Face Recognition in [Category Play].
- ●To change name information for pictures already recorded, perform a [REPLACE] (→[299](#page-298-0)) in [Face Rec Edit].

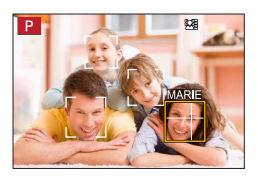

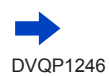

# Recording with the Face Recognition function [Face Recog.]

- ●This function is not available in the following cases:
	- [Miniature Effect] (Creative Control Mode)
	- During motion picture recording
	- When recording 4K photos
	- When recording using [Post Focus]
	- When using [Time Lapse Shot]

# **Registering face pictures**

Up to 6 people's face pictures can be registered along with such information as name and birthdate.

#### ■ Recording tips when registering face pictures

- Make sure the subject's eyes are open and mouth closed; have the subject face the camera directly, and make sure the outline of the face, the eyes and eyebrows are not hidden by hair.
- Make sure there are no heavy shadows on the face. (During registration, the flash is not used.)

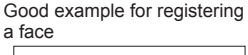

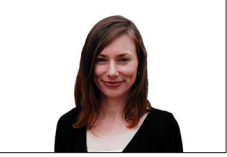

#### ■**If the camera seems to have difficulty recognising faces when recording**

- Register additional pictures of the same person's face, indoors and outdoors or with different expressions or angles.
- Register additional pictures at the place you are recording.
- If a registered person is no longer recognised, re-register that person.

## **1** Use **A** ▼ to select [MEMORY] and press [MENU/SET]

# 2  $Use \triangle V \triangle V$  to select [New] and press [MENU/SET]

• If 6 people are already registered, first delete a registered person. (→[228](#page-227-0))

#### <span id="page-226-0"></span>*3* **Align the face with the guide and record**

- Faces of subjects other than people (e.g. pets) cannot be registered.
- When  $\triangleright$  is pressed or  $\lceil \bigcirc$  is touched, an explanation is displayed.

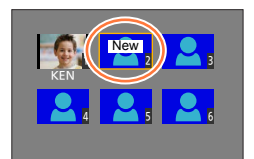

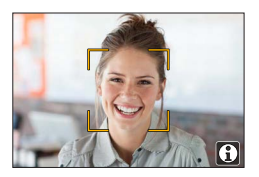

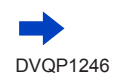

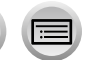

### Recording with the Face Recognition function [Face Recog.]

#### *A* Use **A** ▼ to select the item for editing and press [MENU/SET]

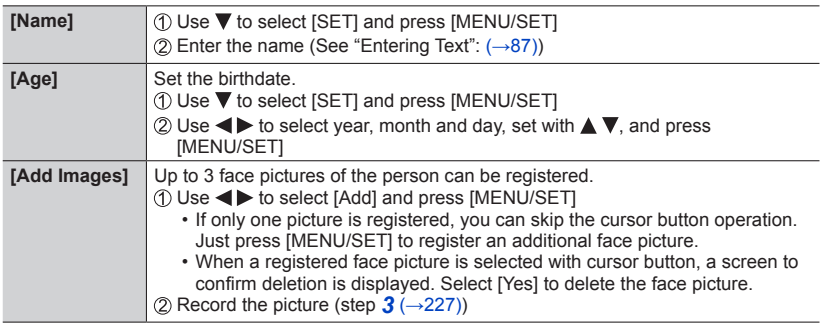

# <span id="page-227-0"></span>**Editing or deleting information about registered persons**

- **1** Use ▼ to select [MEMORY] and press [MENU/SET]
- 2 **Use ▲ ▼ ◀ ▶** to select the picture of the person to be edited or deleted and **press [MENU/SET]**

# **3** Use ▲ ▼ to select the item and press [MENU/SET]

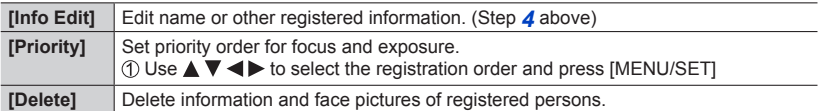

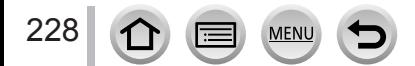

# **Setting the profile for a baby or pet to record in a picture**

# **Recording mode: many PASMANCHISM**

You can set a name or birthday of a baby or pet before taking a picture to record the name or age in months/years in the picture.

#### ■ Setting the name and age in months/years

Set the menu

 **→ [Rec] → [Profile Setup]**

**Settings: [ ] ([Baby1]) / [ ] ([Baby2]) / [ ] ([Pet]) / [OFF] / [SET]**

- $@$  Use  $\P$  to select [SET] and press [MENU/SET]
- **③ Use ▲ ▼ to select [Baby1], [Baby2] or [Pet] and press [MENU/SET]**
- $\textcircled{4}$  Use  $\blacktriangle$   $\blacktriangledown$  to select [Age] or [Name] and press [MENU/SET]
- $\circled{S}$  Use  $\blacktriangle$   $\blacktriangledown$  to select [SET] and press [MENU/SET] Age: Use  $\blacktriangleleft$  to select year, month and day, set with  $\blacktriangleleft$   $\nabla$ , and press [MENU/SET] Name: (See "Entering Text": (→[87](#page-86-0)))
- $\circledR$  Use  $\blacktriangledown$  to select [Exit] and press [MENU/SET] to finish

# ■ Cancelling the display of the name and age in months/years

Select [OFF] in step 1.

- ●[Name] and [Age] print settings can be made on your computer using "PHOTOfunSTUDIO" software, which you download from a website  $(\rightarrow 353)$  $(\rightarrow 353)$  $(\rightarrow 353)$ . Text may also be stamped onto the still picture using the camera's [Text Stamp].
- ●[Profile Setup] is not available for 4K photo recording or recording in [Post Focus].
- ●You cannot record the name or age in months/years in the following cases:
	- During motion picture recording
	- Still pictures that are taken while recording motion pictures  $(\rightarrow 261)$  $(\rightarrow 261)$  $(\rightarrow 261)$

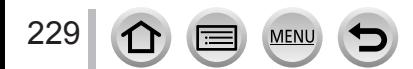

# **Displaying the appropriate screen for specific recording conditions**

## **Checking the area where overexposure may occur ([Zebra Pattern])**

# **Recording mode:** 個面PASMAC口図6

You can check the area in a picture that is brighter than a certain brightness, which could result in overexposure, by displaying such an area using a zebra pattern. You can also set the brightness to be represented by the zebra pattern.

# **→ [Custom] → [Zebra Pattern]**

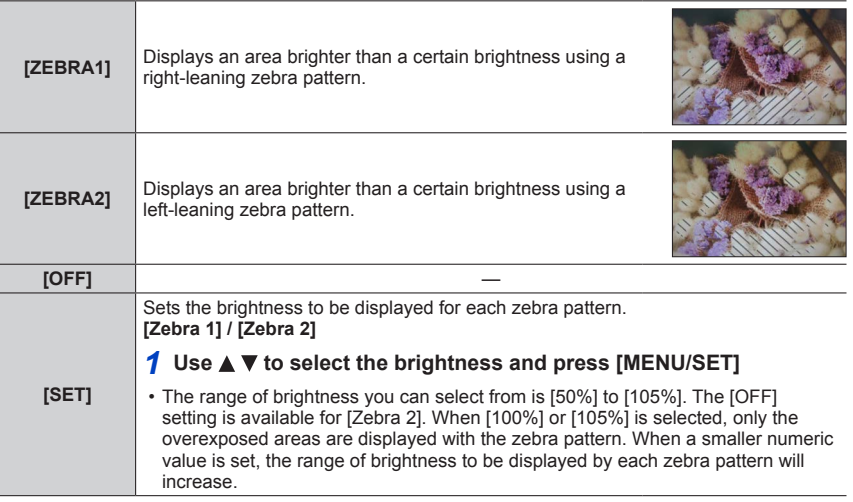

- $\bullet$  If there is overexposure, we recommend taking pictures using a lower exposure value ( $\rightarrow$ [177](#page-176-0)), using the histogram  $(\rightarrow 55)$  $(\rightarrow 55)$  $(\rightarrow 55)$  as a guideline.
- ●The displayed zebra pattern is not recorded.
- If you set [Zebra Pattern] to [Fn Button Set]  $(\rightarrow 70)$  $(\rightarrow 70)$  $(\rightarrow 70)$  in the [Custom] menu, every time you press the assigned function button the setting will switch in the following order: [Zebra 1]  $\rightarrow$  [Zebra 2]  $\rightarrow$  [Zebra OFF]. When [Zebra 2] is set to [OFF], you can switch the setting quickly in the following order: [Zebra 1] → [Zebra OFF].

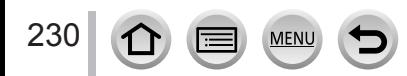

## Displaying the appropriate screen for specific recording conditions

## **Setting a monochrome display for the recording screen ([Monochrome Live View])**

# Recording mode: **面面PASMAC口**图6

You can display the recording screen in black and white. This function is useful when a black and white screen will make it easier to adjust focus in Manual Focus mode.

# **→ [Custom] → [Monochrome Live View]**

# **Settings: [ON] / [OFF]**

#### • *TZ100/TZ101*

Even if you use the HDMI output during recording, this function will not work for the connected device.

• This does not affect recorded pictures.

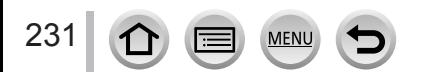

# *TZ100/TZ101* **Recording while monitoring camera images**

# **Recording mode:**

When using the HDMI output, you can take pictures while monitoring the camera image on a TV, etc.

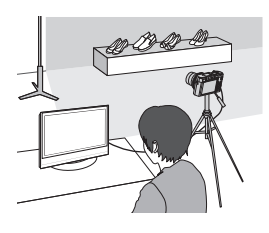

#### ■**To connect with an HDMI micro cable**

Check the plug direction and insert it straight in. (If the cable is inserted in the wrong direction, the plug could become deformed and cause faulty operation.) Also, do not insert into the wrong socket. Doing so may cause damage to this unit.

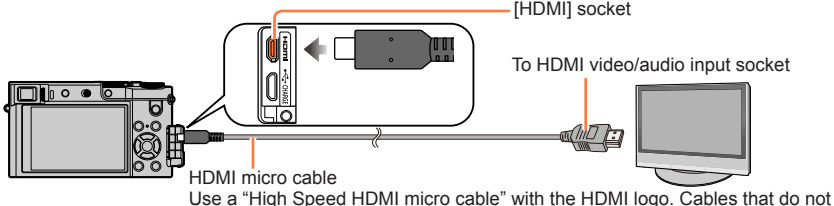

comply with the HDMI standards will not work.

"High Speed HDMI micro cable" (Type D-Type A plug, up to 2 m (6.6 feet) long)

## ■ Switching the information displayed

You can change the display shown during HDMI output using [HDMI Info Display (Rec)]  $(\rightarrow 83)$  $(\rightarrow 83)$  $(\rightarrow 83)$  in [TV Connection] on the [Setup] menu.

[ON]: The camera display is output as is.

[OFF]: Only images are output.

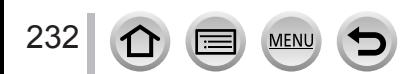

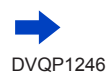

#### *TZ100/TZ101*

Recording while monitoring camera images

- $\bullet$  When using the Auto Focus Mode  $\lceil \cdot \rceil$  or MF assist, the screen cannot be enlarged in windowed mode.
- ●[Aspect Ratio] in the [Rec] menu is fixed to [16:9].
- An electronic sound or shutter sound will not sound.
- ●If you set up a Wi-Fi connection while using the HDMI output, no image will be displayed on the camera monitor.
- ●The scene selection screen in Scene Guide Mode is not output through the HDMI connection.
- ●This function is not available in the following cases:
	- During motion picture recording
	- During panorama picture recording
	- When recording 4K photos
	- When recording using [Post Focus]

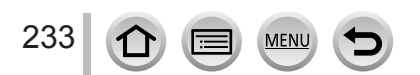

# **Correcting jitter**

**Recording mode:** 面面PASM**EMC口**网6

Automatically detects and prevents jitter.

# *1* **Set the menu**

 **→ [Rec] → [Stabilizer]**

# **2** Use **A** ▼ to select the item and press [MENU/SET]

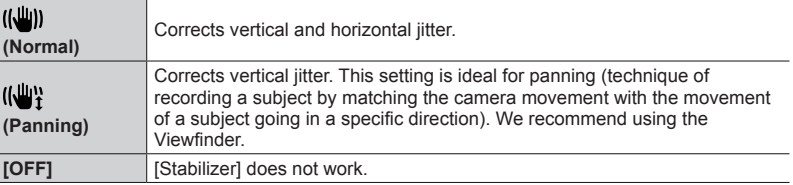

# **To prevent jitter**

If a warning is displayed about jitter, use [Stabilizer], a tripod, or [Self Timer].

● Shutter speed will be slower particularly in the following cases. Keep the camera still from the moment the shutter button is pressed until the picture appears on the screen. We recommend using a tripod.

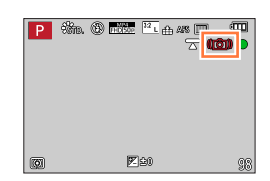

- [Slow Sync.]
- [Slow Sync./Red-Eye]
- [Clear Nightscape], [Cool Night Sky], [Warm Glowing Nightscape], [Artistic Nightscape], [Glittering Illuminations], [Clear Night Portrait] (Scene Guide Mode)
- When the shutter speed is slowed

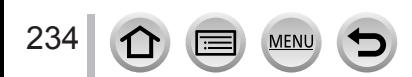

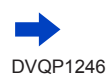

#### Correcting jitter

- When you use a tripod, we recommend setting [Stabilizer] to [OFF]. [(,,,,,,)] is displayed on the screen at that time.
- [Stabilizer] cannot be used by selecting [ ((((((((u)))] (Normal) in Panorama Shot Mode.
- In the following cases, the [Stabilizer] will switch to  $\left[\frac{1}{2}\right]$  (Normal), even if it is set to  $\left[\frac{1}{2}\right]$ (Panning):
	- During motion picture recording
	- When 4K Photo function has been set
	- When recording using [Post Focus]
- ●[Stabilizer] cannot be used when recording high-speed motion pictures.
- ●The 5-axis Hybrid Image Stabiliser function automatically functions while recording motion pictures. This decreases the jitter of the image when recording motion pictures while zooming or walking, etc.
	- The recording range may become narrower.
	- If you record an [MP4] motion picture with the [Rec Quality] set to [VGA/4M/25p], the stabiliser function may be weaker compared to other picture quality settings.
	- *TZ100/TZ101*

The 5-axis Hybrid Image Stabiliser function is not available when recording motion pictures for which [Rec Quality] is set to either [4K/100M/25p] or [4K/100M/24p].

• *TZ80/TZ81/TZ82*

The 5-axis Hybrid Image Stabiliser function is not available when recording motion pictures for which [Rec Quality] is set to [4K/100M/25p].

- Cases where the stabiliser function may be ineffective:
	- When there is a lot of jitter
	- When the zoom magnification is high (also in the Digital Zoom range)
	- When taking pictures while following a moving subject
	- When the shutter speed becomes slower to take pictures indoors or in dark places
- $\bullet$  The panning effect by selecting  $\left[\begin{smallmatrix} 1 & 0 \\ 0 & 1 \end{smallmatrix}\right]$  is not fully achieved in the following cases:
	- Bright summer days or other bright locations
	- When the shutter speed is higher than 1/100 seconds
	- When the motion of a subject is slow and the speed with which the camera is moved is too slow (a nice background blur is not achieved)
	- When the camera is not adequately tracking the motion of a subject

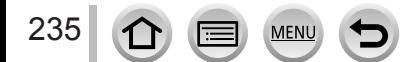

# **Zoom types and use**

The zoom ratio changes when the picture size is changed.

## **Optical Zoom**

# Recording mode: **<b>ARPASMACHOO**

You can zoom in without degrading the picture quality.

#### **Maximum magnification:** *TZ100/TZ101* **10x**

*TZ80/TZ81/TZ82* **30x**

●This function is not available in the following case:

• When recording with [Macro Zoom]

# **Extra optical zoom**

# Recording mode: **<b>@ @** P A S M **E** C  $\Box$  **@**  $\&$

This function works when picture sizes with  $[**2**]$  have been selected in [Picture Size]  $(\rightarrow$ [139](#page-138-0)). Extra optical zoom allows you to zoom in using a higher zoom ratio than Optical Zoom, without degrading the picture quality. The maximum zoom ratio varies depending on the picture size.

#### **Maximum magnification:** *TZ100/TZ101* **20x**

*TZ80/TZ81/TZ82* **61.2x**

- ●This function is not available in the following cases:
	- [Toy Effect], [Toy Pop] (Creative Control Mode)
	- [Handheld Night Shot] (Scene Guide Mode)
	- When recording 4K photos
	- When [Burst Rate] is set to [SH]
	- When [HDR] is set to [ON]
	- *TZ100/TZ101* When [Multi Exp.] is set
	- When [iHandheld Night Shot] is set to [ON]
	- When [iHDR] is set to [ON]
	- When [Quality] is set to [RAW:: ], [RAW:: ] or [RAW]
	- When recording with [Macro Zoom]
	- During motion picture recording

To increase the zoom ratio further, the following zoom can be used in combination.

## **[i.Zoom]**

# Recording mode: **ABPASMMIC口网6**

You can use the camera's Intelligent Resolution technology to increase the zoom ratio up to 2x higher than the original zoom ratio with limited deterioration of picture quality.

# **→ [Rec] / [Motion Picture] → [i.Zoom] → [ON] / [OFF]**

●This function is not available in the following cases:

- [Impressive Art], [Toy Effect], [Toy Pop] (Creative Control Mode)
- [Handheld Night Shot] (Scene Guide Mode)
- During [Macro Zoom] recording
- When [Burst Rate] is set to [SH]
- When [HDR] is set to [ON]
- *TZ100/TZ101* When [Multi Exp.] is set
- When [iHandheld Night Shot] is set to [ON]
- When [iHDR] is set to [ON]
- When  $[Quality]$  is set to  $[RAW]$ ,  $[RAW]$  or  $[RAW]$

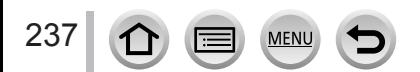

# **[Digital Zoom]**

# **Recording mode:**

Zoom 4x further than Optical/Extra optical zoom. When [Digital Zoom] is used simultaneously with [i.Zoom], you can only increase the zoom ratio up to 2x. (TZ100/TZ80)

Zoom 2x further than Optical/Extra optical zoom when [i.Zoom] is set to [OFF]. When [i.Zoom] is set to [ON], [Digital Zoom] is cancelled. (TZ101/TZ81/TZ82)

Note that, with Digital Zoom, enlarging will decrease picture quality.

# **→ [Rec] / [Motion Picture] → [Digital Zoom] → [ON] / [OFF]**

- $\bullet$  When using [Digital Zoom], we recommend using a tripod and the self-timer ( $\rightarrow$ [208](#page-207-0)) for taking pictures.
- ●The AF area is largely displayed at the centre in the Digital Zoom range.
- ●This function is not available in the following cases:
	- [Impressive Art], [Toy Effect], [Toy Pop], [Miniature Effect] (Creative Control Mode)
	- [Handheld Night Shot] (Scene Guide Mode)
	- When recording using [Post Focus]
	- When recording with [High Speed Video]
	- When [Burst Rate] is set to [SH]
	- When [HDR] is set to [ON]
	- *TZ100/TZ101* When [Multi Exp.] is set
	- When  $[Quality]$  is set to  $[<sub>RAW</sub>$  $]$ ,  $[<sub>RAW</sub>$  $]$  or  $[<sub>RAW</sub>]$

The illustration is an example of when using Optical Zoom, [i.Zoom], and [Digital Zoom] in Programme AE Mode. (TZ100/TZ80)

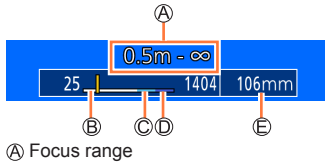

Optical Zoom range

- i.Zoom range
- Digital Zoom range
- Current zoom position (Focal lengths the same as those of a 35 mm film camera)

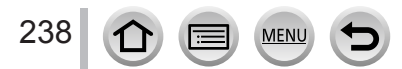

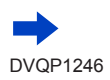

# <span id="page-238-0"></span>**Co** Changing the zoom operation settings

# **→ [Custom] → [Zoom lever]**

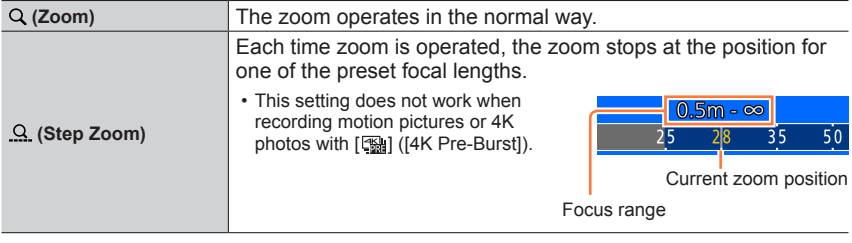

• The zoom or step zoom setting can be assigned to the control ring.  $(\rightarrow 74, 75)$  $(\rightarrow 74, 75)$  $(\rightarrow 74, 75)$  $(\rightarrow 74, 75)$  $(\rightarrow 74, 75)$ 

**Retaining / not retaining the zoom position when the camera is turned off**

 **→ [Custom] → [Zoom Resume] → [ON] / [OFF]**

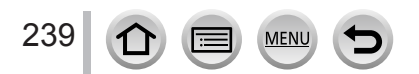

# **Using the zoom by performing touch operations (Touch zoom)**

# $1$  Touch  $\left[\left[\right]\right]$

- $2$  Touch  $[\overline{1}]$ 
	- The slide bar is displayed.

#### *3* **Perform zoom operations by dragging the slide bar**

• The zoom speed varies depending on the touched position.

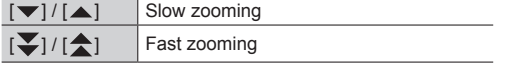

- Touch  $[\mathbb{T}1]$  again to end touch zoom operations.
- $\bullet$  When the zoom operation of the [Zoom lever] is set to Step Zoom ( $\rightarrow$ [239](#page-238-0)), a slide bar for step zoom appears.
- ●This function is not available in the following cases:

**MFN** 

- When [High Speed Video] is set
- When recording 4K photos
- When recording using [Post Focus]

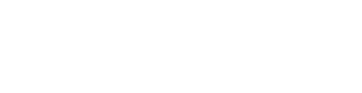

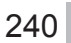

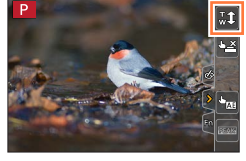

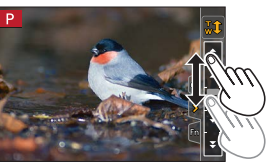

# **Taking pictures with flash**

# **Recording mode: [a] [ft] P A S M [all C**  $\Box$  **[so]**  $\&$

With the flash you can take pictures in dark places or adjust the entire contrast of a picture by illuminating a subject with a bright background.

#### ■ *TZ100/TZ101* **Open/Close the built-in flash**

**O** To open the flash

- **Slide the flash open lever.**
- **Be careful when opening the flash as the flash will jump out.**

**B** To close the flash

**Press the flash until it clicks.**

- **Be careful not to catch a finger or any other part of your body or any object when you close the flash.**
- Forcibly closing the flash can damage the camera.
- Be sure to close the built-in flash when not in use.
- The flash setting is fixed to  $\lceil \binom{n}{k} \rceil$  while the flash is closed.

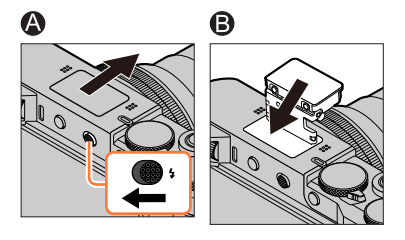

#### ■ *TZ80/TZ81/TZ82* **Use / Do not use flash**

You can record with flash as appropriate to the recording mode. Setting the way the flash works  $(\rightarrow 244)$  $(\rightarrow 244)$  $(\rightarrow 244)$ 

#### **If you do not wish to use flash,**

press the  $\left[\frac{1}{2}\right]$  button ( $\blacktriangleright$ ) and select  $\left[\bigcircright]$  (Forced Flash Off).

 $\bullet$  The flash is fixed to  $\widehat{[Q]}$  (Forced Flash Off) in the following cases:

- During motion picture recording
- When recording 4K photos
- When recording using [Post Focus]
- When using the electronic shutter
- When [HDR] is set to [ON]
- When [Silent Mode] is set to [ON]
- When a picture effect in [Filter Effect] of [Filter Settings] is set

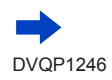

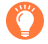

# **About [ ] (Forced Flash Off)**

●When pictures cannot be taken using the flash because the flash is closed or during motion picture recording, etc.,  $[$   $]$  (Forced Flash Off) is displayed on the recording screen and the flash will not fire.

#### ● *TZ100/TZ101*

**Close the flash in places where its use is prohibited so that it will not fire.** ● *TZ80/TZ81/TZ82*

**Press**  $\blacktriangleright$  **and select [** $\mathcal{D}$ **] in places where its use is prohibited so that it will not fire.**

**How to use the flash effectively**

Taking a picture using the flash with the subject too close may cause overexposure. When you set [Highlight] in the [Custom] menu to [ON], the overexposed areas will flash black and white during [Auto Review] or playback. If that happens, we recommend taking the picture again, for example, after setting a lower flash output using [Flash Adjust.]  $\rightarrow$  [250](#page-249-0)).

#### ■**The available flash range**

Edges of a picture may become slightly dark if using flash at short distances without using zoom (close to max. Wide). This may be remedied by using a little zoom.

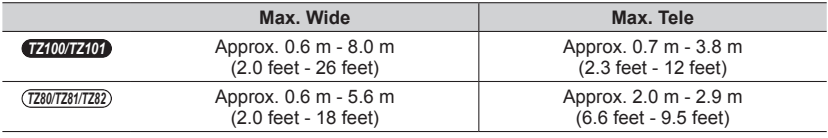

• These ranges are obtained, the ISO sensitivity is set to [AUTO], and [ISO Limit Set] is set to [OFF].

●Avoid doing the following, as the heat or light could cause deformation or discolouration.

- Putting the flash close to objects
- Covering the flash with your hand as it is firing
- *TZ100/TZ101* Closing the flash as it is firing
- *TZ100/TZ101*

242

Do not close the flash immediately after the preliminary flash is operated prior to taking pictures for Forced ON/Red-Eye Reduction and other flash settings. If you close the flash immediately, it will cause a malfunction.

●Flash charging may take time if battery is low or if using flash repeatedly. When the flash is being charged, the flash icon flashes red, and you cannot take a picture even when you fully press the shutter button.

# **Changing Flash Mode**

Set the flash to match the recording.

# *TZ100/TZ101* **Recording mode:**

*1* **Set the menu**

 **→ [Rec] → [Flash] → [Flash Mode]**

#### 2 **Press ▲ ▼** to select the item and press [MENU/SET]

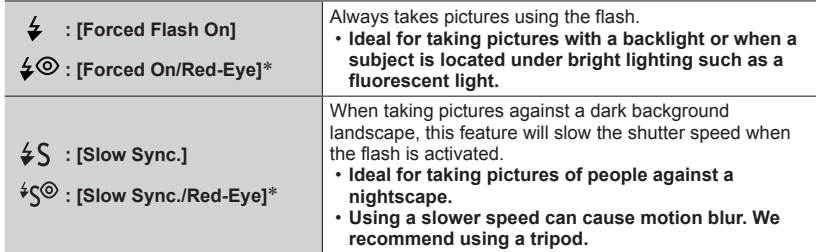

\* **Two flashes will be emitted. Do not move until after the second flash. Interval between flashes varies according to brightness of subject.**

• The red-eye reduction effect varies depending on the subject and is affected by factors such as distance from the subject and whether the subject is looking at the camera during the preliminary flash. In some cases, red-eye reduction may be negligible.

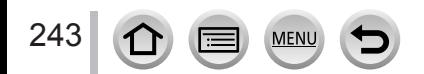

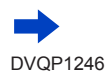

<span id="page-243-0"></span>*TZ80/TZ81/TZ82* **Recording mode:** 

# *1* **Press [ ] button ( )**

**2** Use **E** ► to select the desired type and press [MENU/SET]

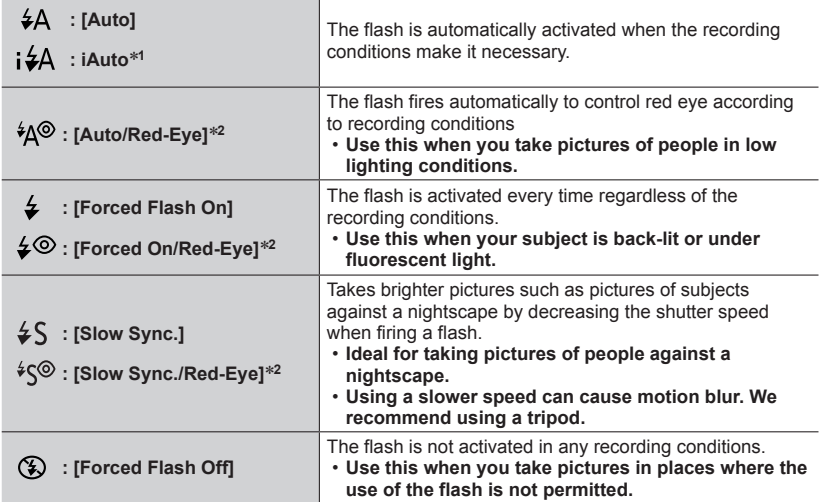

<sup>\*1</sup> This can be set only in Intelligent Auto Mode [ $\bigcirc$ ] or [ $\bigcirc$ ]. The icon changes depending on the type of subject and brightness.

\***<sup>2</sup> Two flashes will be emitted. Do not move until after the second flash. Interval between flashes varies according to brightness of subject.**

• The red-eye reduction effect varies depending on the subject and is affected by factors such as distance from the subject and whether the subject is looking at the camera during the preliminary flash. In some cases, red-eye reduction may be negligible.

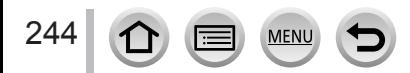

■**Reducing red-eye**

Recording mode: **<b>DEPASMENCHEM** 

#### *TZ100/TZ101*

Automatically detects red-eye and corrects still picture data when recording with flash red-eye reduction ( $\lceil {6 \circ 1, 16 \circ 1} \rceil$ ).

#### *TZ80/TZ81/TZ82*

Automatically detects red-eye and corrects still picture data when recording with flash red-eye reduction ( $[4 \otimes ]$ ,  $[4 \otimes ]$  or  $[4 \otimes ]$ ).

# **→ [Rec] → [Red-Eye Removal]**

# **Settings: [ON] / [OFF]**

#### ● *TZ100/TZ101*

When this function is set to [ON], the flash icon changes to  $[4 \otimes ]/[45 \otimes ]$ .

● *TZ80/TZ81/TZ82*

When this function is set to [ON], the flash icon changes to  $[\frac{1}{4}A\otimes I[\frac{1}{4}\otimes J(\frac{1}{4}\otimes J)]$ .

●Depending on the circumstance, it may not be possible to correct red-eye.

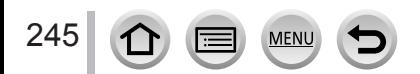

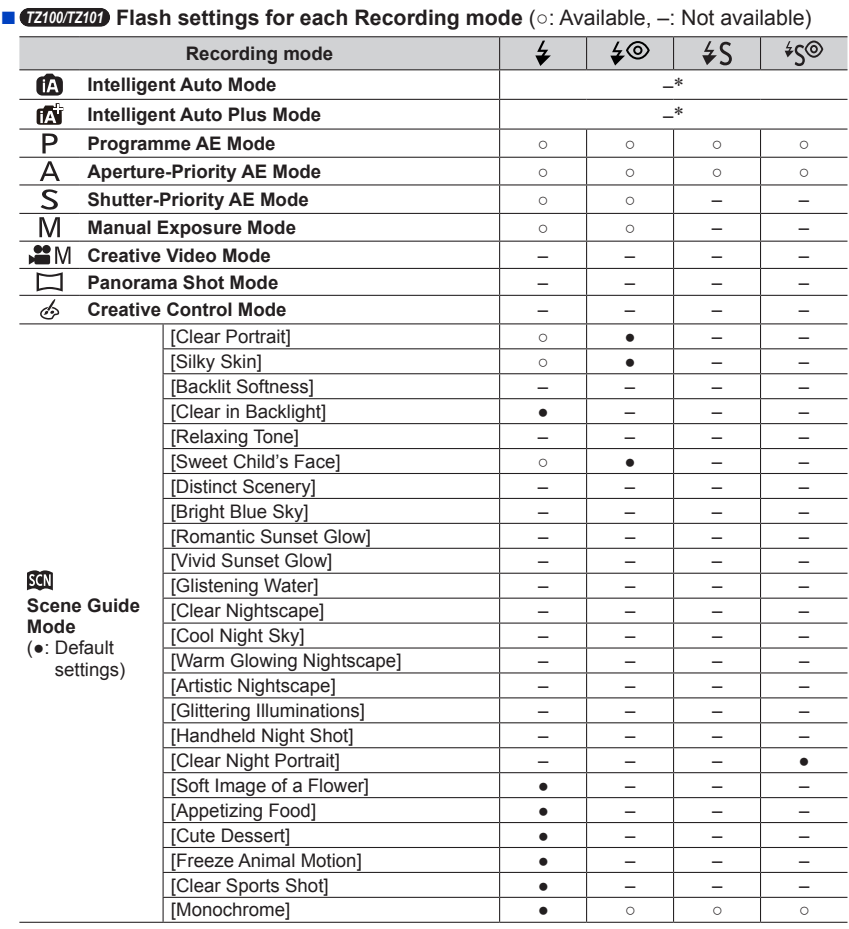

\*The display will show  $\left[\frac{1}{4}A\right]$  when the flash is in use. ( $\rightarrow$ [90](#page-89-0))

**MEN** 

246

 $\bigcap$ 

● When the built-in flash is closed, the display will show Forced Flash Off ([①]) regardless of flash setting.

●The Scene Guide Mode flash setting is returned to the initial value with each change of scene.

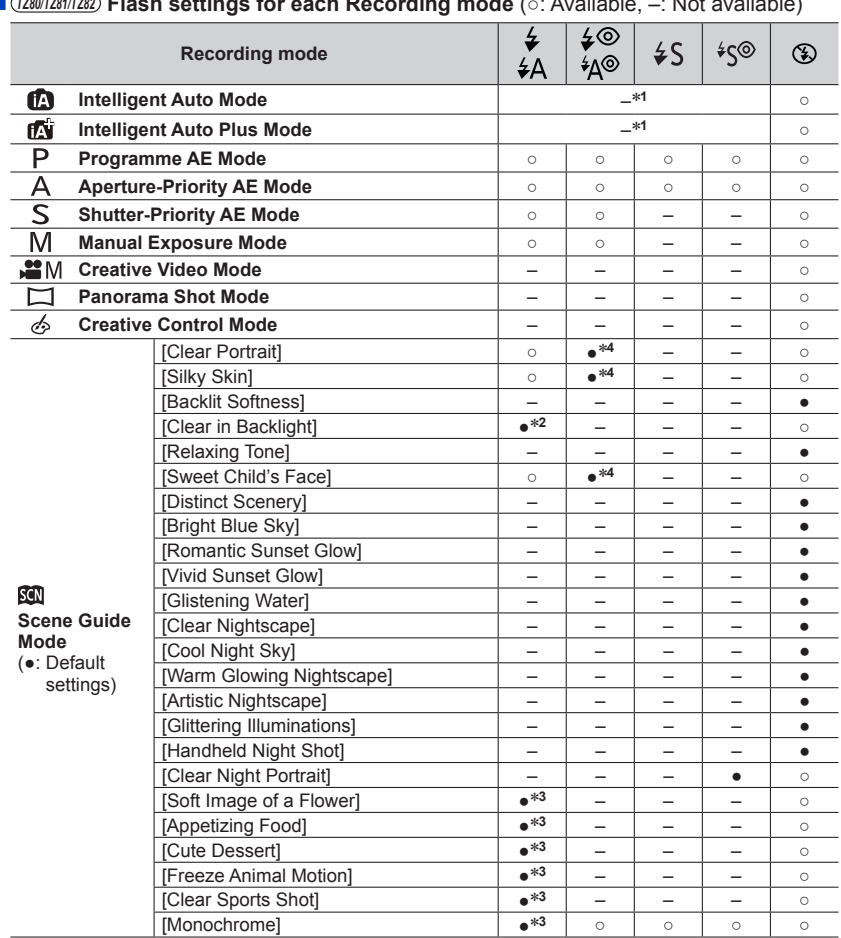

■ *TZ80/TZ81/TZ82* **Flash settings for each Recording mode** (○: Available, –: Not available)

\***<sup>1</sup>The display will show [ i \$ A**] when the flash is in use. (→[90](#page-89-0))<br>\*<sup>2</sup>Default setting is [ \$ ].<br>\*<sup>3</sup>Default setting is [ \$ A].<br>\*<sup>4</sup>Default setting is [ <sup>\$</sup> A<sup>0</sup>.

- 
- 
- 

●The Scene Guide Mode flash setting is returned to the initial value with each change of scene.

# ■**Shutter speeds for each flash mode**

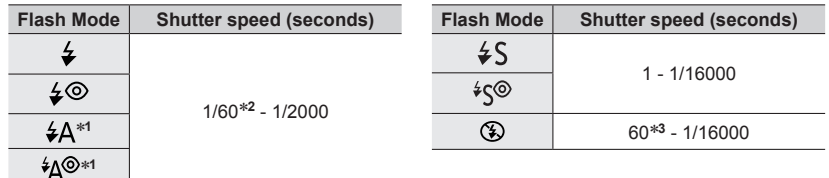

#### \***<sup>1</sup>** *TZ80/TZ81/TZ82*

#### \***<sup>2</sup>** *TZ100/TZ101*

The shutter speed is set to 60 seconds in Shutter-Priority AE Mode and to T (Time) in Manual Exposure Mode.

## *TZ80/TZ81/TZ82*

The shutter speed is set to 4 seconds in Shutter-Priority AE Mode.

#### \***<sup>3</sup>** *TZ100/TZ101*

The shutter speed is set to T (Time) in Manual Exposure Mode.

• In Intelligent Auto Mode ([**n**] or [n]), the shutter speed changes depending on the detected scene.

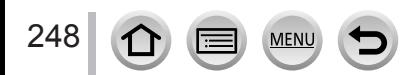

# *TZ100/TZ101* **Setting the 2nd curtain sync**

# **Recording mode: <b>***DENPIAISIM*  $\blacksquare$   $\blacksquare$   $\blacksquare$   $\lozenge$

2nd curtain sync is a recording method in which the flash fires just before the shutter closes when you take a picture of a moving subject (such as a car) using the flash with a slow shutter speed.

#### *1* **Set the menu**

 **→ [Rec] → [Flash] → [Flash Synchro]**

### 2 **Press ▲ ▼** to select the setting item and press [MENU/SET]

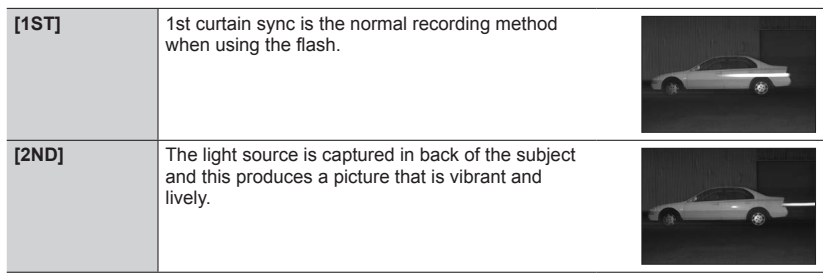

●If you set to [2ND], [2nd] will be displayed in the flash icon on the screen.

●When a fast shutter speed is set, the [Flash Synchro] effect may not be sufficiently achieved.

 $\bullet$  When [2ND] is set, you cannot set the flash setting to [ $\angle$ ©] or [ $\angle$ §].

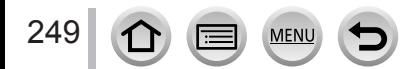

# <span id="page-249-0"></span>**Adjusting the flash output**

# Recording mode: **<b>ARPASME** CHMS

Adjust the flash output if a picture taken using the flash is too bright or too dark.

#### *1* **Set the menu**

#### *TZ100/TZ101*

 **→ [Rec] → [Flash] → [Flash Adjust.]**

*TZ80/TZ81/TZ82*

 **→ [Rec] → [Flash Adjust.]**

# 2 **Press <>>>** to set the flash output and press [MENU/SET]

**Settings: -2 EV to +2 EV (unit: 1/3 EV)** When you do not want to adjust the intensity of the flash, select [±0 EV].

●When the intensity of the flash is adjusted, [+] or [-] is displayed on the flash icon.

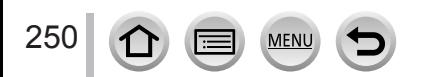

# **Recording motion pictures**

# Recording mode: **A M P A S M · C H M** 6

You can record full high-definition quality images that comply with the AVCHD standard, as well as motion pictures recorded in MP4. You can also record a 4K motion picture in MP4.  $(\rightarrow 254)$  $(\rightarrow 254)$  $(\rightarrow 254)$ 

Audio is recorded in stereo.

# *1* **Press the motion picture button to start recording**

- Recording of motion picture appropriate for each motion picture mode is possible.
- Immediately release the motion picture button after pressing it.
- While you are recording motion pictures, the recording status indicator (red) will flash.
- **With recording in a quiet environment, the sound of aperture, focus and other actions may be recorded in motion pictures. This is not a malfunction.**

The focus operation during recording of motion pictures can be set to [OFF] in [Continuous AF].  $(\rightarrow 257)$  $(\rightarrow 257)$  $(\rightarrow 257)$ 

- If some information is no longer displayed on the screen, press the [DISP.] button or touch the monitor.
- Still pictures can be taken during motion picture recording.  $(\rightarrow 261)$  $(\rightarrow 261)$  $(\rightarrow 261)$

# *2* **Press the motion picture button again to end recording**

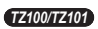

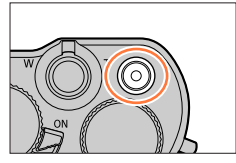

*TZ80/TZ81/TZ82*

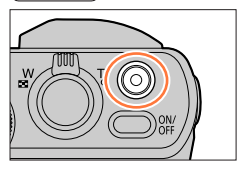

Recording state indicator

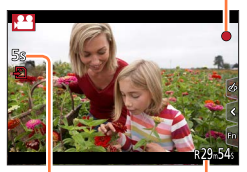

Elapsed recording time Remaining recording time

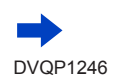

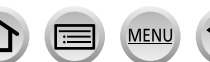

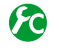

## **Switching the angle of view setting used for recording still pictures and motion pictures**

# **→ [Custom] → [Rec Area] → [ ] (Picture) / [ ] (Motion picture)**

●If the aspect ratio is different for still pictures and motion pictures, the angle of view will change when starting to record a motion picture.

When you set [Rec Area] to  $\left[\Box\right]$ , the angle of view setting used for recording motion pictures is displayed.

●[Rec Area] is not available for 4K photo recording or recording in [Post Focus].

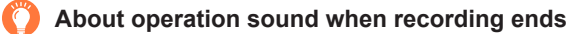

If the operation sound of the motion picture button pressed to end recording bothers you, try the following:

●Record the motion picture about three seconds longer, and then divide the last part of the motion picture using [Video Divide]  $(\rightarrow 292)$  $(\rightarrow 292)$  $(\rightarrow 292)$  in the [Playback] menu.

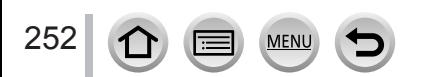

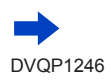
#### Recording motion pictures

- If the surrounding temperature is high, or a motion picture is recorded continuously,  $[\triangle]$  is displayed and recording may be stopped halfway through to protect the camera. Wait until the camera cools down.
- ●If Extra optical zoom is used before pressing the motion picture button, these settings will be cleared, and the recordable area will be changed significantly.
- ●Note that if you perform operations such as zoom, using buttons or dials, while recording a motion picture, operation noise may be recorded.
- ●The zoom speed will be slower than normal during motion picture recording.
- ●Depending on the type of the card, the card access indication may appear for a while after recording motion pictures. This is not a malfunction.
- ●ISO sensitivity is set to [AUTO] (for motion pictures) while a motion picture is being recorded. Also [ISO Limit Set] is disabled.
- ●It is recommended to use a fully charged battery or an AC adaptor (optional) and DC coupler (optional) when recording motion pictures.
- ●If while recording motion pictures using the AC adaptor (optional) and the power supply is cut off due to a power outage or if the AC adaptor is disconnected etc., the motion picture being recorded will not be recorded.
- ●The below-mentioned motion picture recording modes are set in the following cases:

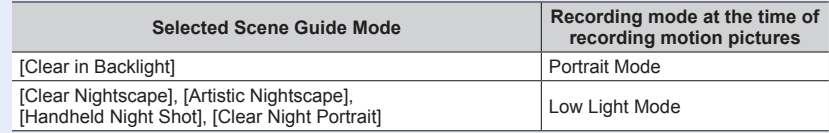

●This function is not available in the following cases:

- [Glistening Water], [Glittering Illuminations], [Soft Image of a Flower] (Scene Guide Mode)
- [Rough Monochrome], [Silky Monochrome], [Toy Effect]\***<sup>1</sup>**, [Toy Pop]\***<sup>1</sup>**, [Miniature Effect]\***1,** \***<sup>2</sup>**, [Soft Focus], [Star Filter], [Sunshine] (Creative Control Mode) \***<sup>1</sup>** When [4K Live Cropping] is set to [ON]. \***<sup>2</sup>** When recording motion pictures with [Rec Quality] of [4K]
- When recording using [Post Focus]
- When using [Time Lapse Shot]
- When using [Stop Motion Animation]

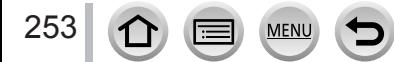

Recording motion pictures

### **Recording 4K motion pictures**

#### **Recording mode: <b>a a PIAISIM** and **c**  $\Box$  **sai**  $\&$

You can record high-resolution 4K motion pictures by setting [Rec Quality] to [4K].

- To record 4K motion pictures, use a UHS Speed Class 3 card.  $(\rightarrow 37)$  $(\rightarrow 37)$  $(\rightarrow 37)$
- When you record 4K motion pictures, the angle of view will be narrower than motion pictures of other sizes.
- Limitations on continuous recording  $(\rightarrow 41)$  $(\rightarrow 41)$  $(\rightarrow 41)$

#### ■**To record motion pictures in 4K**

- $\circled{1}$  Select the recording mode ( $\rightarrow$ [49](#page-48-0))
- $\oslash$  Set the [Rec Format] in the [Motion Picture] menu to [MP4] ( $\rightarrow$ [255](#page-254-0))
- *TZ100/TZ101*

Set [Rec Quality] in the [Motion Picture] menu to [4K/100M/25p] or [4K/100M/24p]  $(\rightarrow 255)$  $(\rightarrow 255)$  $(\rightarrow 255)$ 

*TZ80/TZ81/TZ82*

Set [Rec Quality] in the [Motion Picture] menu to  $[4K/100M/25p]$  ( $\rightarrow$ [255](#page-254-0))

- Start recording by pressing the motion picture button
- Stop the recording by pressing the motion picture button again

●Recording is performed by reducing the Auto Focus speed in order to adjust the focus at high precision. Sometimes focus adjustment with Auto Focus mode is difficult, but this is not a malfunction.

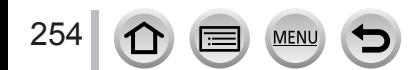

## <span id="page-254-0"></span>**Setting the format, picture size and recording frame rate**

Recording mode: **After PASMEMC**口网6

#### *1* **Set the menu**

 **→ [Motion Picture] → [Rec Format]**

#### 2 Use **A** ▼ to select the item and press [MENU/SET]

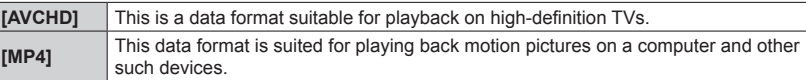

#### **3** Use ▲ ▼ to select [Rec Quality] and press [MENU/SET]

#### *A* Use **A** ▼ to select the item and press [MENU/SET]

#### **When [AVCHD] is selected**

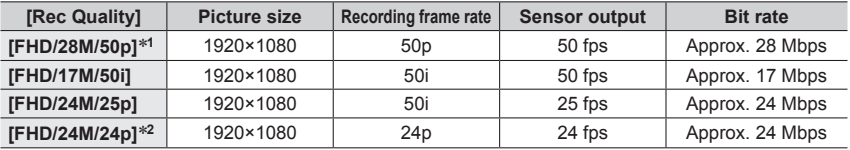

#### **When [MP4] is selected**

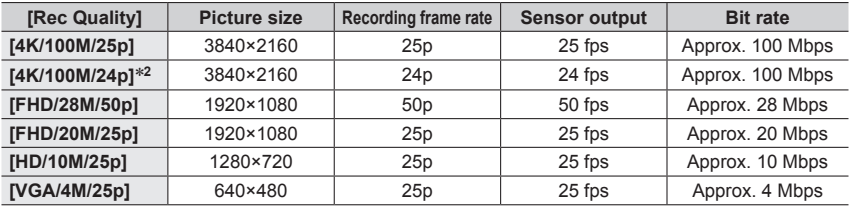

\***<sup>1</sup>** AVCHD Progressive

\***<sup>2</sup>** *TZ100/TZ101*

255

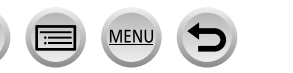

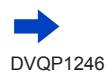

- The quality becomes higher when the number of bit rate gets bigger. This unit uses the "VBR" recording method, and the bit rate is changed automatically depending on the subject to record. Therefore, the recording time is shortened when a subject with fast movement is recorded.
- Limitations on continuous recording (→[41](#page-40-0))

#### ■ About the compatibility of the recorded motion pictures

Motion pictures recorded in [AVCHD] or [MP4] may be played back with poor picture or sound quality or playback may not be possible even when played back with equipment compatible with these formats. Also, the recording information may not be displayed properly.

#### • *TZ100/TZ101*

When you play back and import motion pictures recorded with [FHD/28M/50p], [FHD/24M/25p], or [FHD/24M/24p] in [AVCHD] using a device other than this unit, a compatible Blu-ray disc recorder or PC installed with "PHOTOfunSTUDIO" software downloaded from our website  $(→353)$  $(→353)$  $(→353)$  is required.

#### • *TZ100/TZ101*

For details on motion pictures recorded with [4K/100M/25p] or [4K/100M/24p] in the [MP4] format, refer to "Enjoying 4K motion pictures"  $(\rightarrow 346)$  $(\rightarrow 346)$  $(\rightarrow 346)$ .

• *TZ80/TZ81/TZ82*

When you play back and import motion pictures recorded with [FHD/28M/50p], or [FHD/24M/25p] in [AVCHD] using a device other than this unit, a compatible Blu-ray disc recorder or PC installed with "PHOTOfunSTUDIO" software downloaded from our website  $(\rightarrow 353)$  $(\rightarrow 353)$  $(\rightarrow 353)$  is required.

#### • *TZ80/TZ81/TZ82*

For details on motion pictures recorded with [4K/100M/25p] in the [MP4] format, refer to "Enjoying 4K motion pictures" (→[346](#page-345-0)).

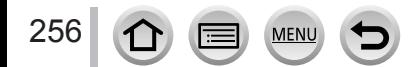

### <span id="page-256-0"></span>**Adjusting the focus while recording motion pictures ([Continuous AF])**

### **Recording mode: 面面PASMAC口网6**

Focusing varies depending on the setting of  $[AFS/AFF/AFC]$   $(\rightarrow)148$  $(\rightarrow)148$  in the  $[Rec]$  menu and the setting of [Continuous AF] in the [Motion Picture] menu. If the focus mode is [MF], the focus can be set manually.  $(\rightarrow 167)$  $(\rightarrow 167)$  $(\rightarrow 167)$ 

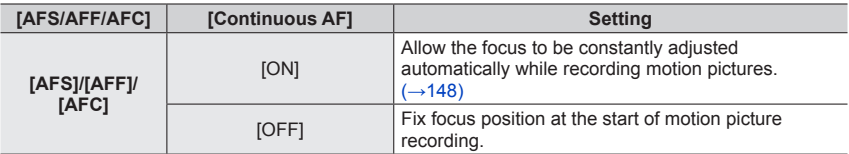

- When [AFS/AFF/AFC] is set to [AFS], [AFF], or [AFC], the camera will refocus if the shutter button is pressed halfway while recording motion pictures.
- When Auto Focus is activated while you are recording motion pictures, the focusing operation sound may be recorded under some conditions. If you want to suppress this sound, we recommend taking pictures after setting [Continuous AF] to [OFF] in the [Motion Picture] menu.
- When using zoom while recording motion pictures, it may take some time to focus.
- [Continuous AF] does not work while [Pull Focus] in [Snap Movie] is in operation.

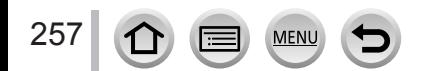

## <span id="page-257-0"></span>**Recording pans with little vibration or recording motion pictures with zoom** [4K Live Cropping]

### **Recording mode:**

You can pan while recording subjects without horizontal shaking of the camera, and you can zoom in and out during motion picture recording without using zoom. During recording, you can crop your video down from the 4K angle of view (3840×2160) to Full High Definition (1920×1080) by capturing the subject at a wide angle of view and setting a crop start frame and crop end frame.

- Hold the camera firmly in place while recording.
- A motion picture will be recorded at [FHD/20M/25p] under [MP4].

Example of panning while recording.

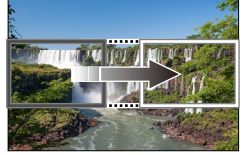

**Setting crop frames at 4K angle of view**

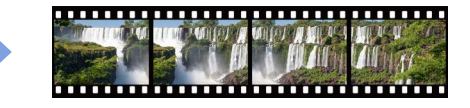

**Screen moves from left to right without moving the camera**

*1* **Set mode dial to [ ]**

# **2** Set the menu<br>  $\frac{1}{2}$  **MENU**  $\rightarrow$  **TH** [Mc

 **→ [Motion Picture] → [4K Live Cropping]**

**3** Use **▲ ▼** to set panning or zooming time and press [MENU/SET] **Settings: [40SEC] / [20SEC] / [OFF]**

• The angle of view narrows.

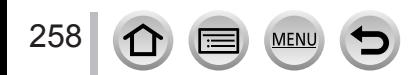

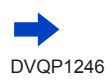

#### Recording pans with little vibration or recording motion pictures with zoom [4K Live Cropping]

## *4* **Set the crop start frame**

• When making settings for the first time, a crop start frame of size 1920×1080 is displayed. (After setting the crop start frame and end frame, the start frame and end frame that you set immediately before will be displayed.)

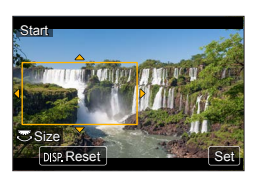

• The camera will remember the frame position and size even when the camera is turned off.

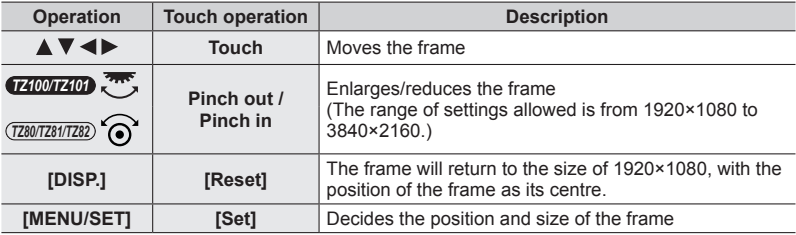

## *5* **Set the crop end frame**

- Do the same as in step *4* to set the end frame position and size,\***1** making it coincide with the movement in the image you wish to record (see below).
	- \***<sup>1</sup>** Press [DISP.] or touch [Reset] to return to the start frame position and size.

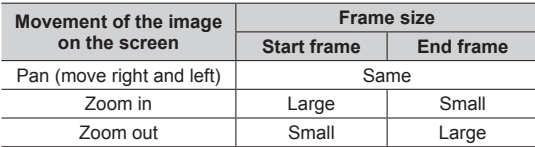

• The setting of [AF Mode] switches to  $\left[\begin{array}{c} \bullet \\ \bullet \end{array}\right]$  (Face/Eye Detection).\***2** If a face is detected in the crop start frame, a yellow or white AF area frame is displayed. \***<sup>2</sup>** The Eye Detection cannot be used. If no face is recognised, the camera switches to  $\text{[III]}$  (49-area-focusing) ( $\rightarrow$ [150](#page-149-0)).

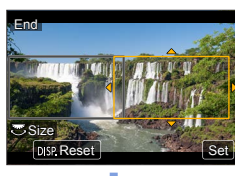

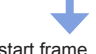

Crop start frame

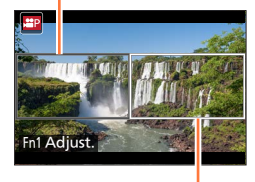

Crop end frame

■ Changing the position and size of a crop frame Press [Fn1] button.

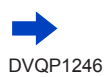

259

#### Recording pans with little vibration or recording motion pictures with zoom [4K Live Cropping]

*6* **Press the motion picture button to start recording**

The display switches to the angle of view set in step *4* and the panning or zoom operation is displayed.

- Immediately release the motion picture button after pressing it.
- When the set operating time has elapsed, recording automatically ends.
- Zoom operation is not available.
- If a face is detected in the crop frame during recording, the AF area frame is displayed, similar to step *5*.

Elapsed recording time

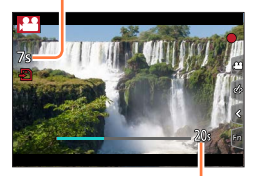

Set operating time

#### ■ **To end [4K Live Cropping] recording midway**

Press the motion picture button again during recording.

#### ■ **To cancel [4K Live Cropping] recording**

Set [OFF] in step *3*.

- ●[4K Live Cropping] recording cannot be performed when [High Speed Video] is set.
- ●Brightness is measured and focus is done in the crop start frame. During motion picture recording, they are done in the crop frame.
- The metering mode will be [Multi Metering].
- If you assign [4K Live Cropping] in [Fn Button Set] ( $\rightarrow$ [70](#page-69-0)) under the [Custom] menu, you can display a screen that lets you switch [4K Live Cropping] between [40 sec.], [20 sec.], and [OFF] by pressing the assigned function button. If you select [40 sec.] or [20 sec.], you can set the crop start frame by pressing the [Fn1] button.

#### • *TZ100/TZ101*

You can do the same as above if you set [4K Live Cropping] via [CUSTOM] under [Q.MENU] on the [Custom] menu  $(\rightarrow 69)$  $(\rightarrow 69)$  $(\rightarrow 69)$ .

- Touch AE is not available during recording with [4K Live Cropping].
- [Touch AF] does not work during Auto Focus (→[61](#page-60-0)).
- 1 Shot AF does not work during Manual Focus  $(\rightarrow 170)$  $(\rightarrow 170)$  $(\rightarrow 170)$ .

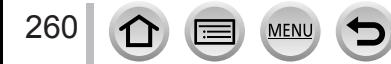

### **Taking still pictures while a motion picture is being recorded**

Recording mode: **A M P A S M · C H M** 6

- *1* **Press the shutter button fully during the motion picture recording**
	- Up to 30 pictures can be recorded.
	- When you take a still picture, the simultaneous still/motion picture recording icon is displayed.
	- Recording with the Touch Shutter function (→[63](#page-62-0)) is also available.

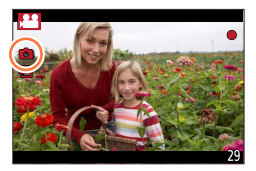

- ●The aspect ratio of a still picture is fixed to [16:9].
- ●Takes a still picture using [Picture Size] [S] (2M). The picture quality may be different to [S] (2M) of standard pictures.
- Only pictures in JPEG file format are recorded when [Quality] is set to [RAW...], [RAW...], or [RAW]. ( $[Quality]$  is used with the  $\left[\frac{1}{2}\right]$  setting when  $[RM]$  is set.)
- ●When the Creative Control Mode is set to [Miniature Effect], a still picture may be taken with a slight delay from the time you fully press the shutter button.
- ●This function is not available in the following cases:
	- *TZ100/TZ101*

When [Rec Format] is set to [MP4], [Rec Quality] is set to [4K/100M/25p], [4K/100M/24p], or [VGA/4M/25p]

- *TZ80/TZ81/TZ82* When [Rec Format] is set to [MP4], [Rec Quality] is set to [4K/100M/25p] or [VGA/4M/25p]
- When [Snap Movie] is set to [ON]

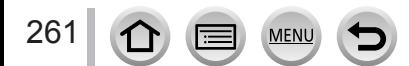

## <span id="page-261-0"></span>**Recording Snap Movies**

### **Recording mode:**

You can specify the recording time in advance and record motion pictures casually like you take snapshots. The function also allows you to shift a focus at the start of recording and add fade in/out effects in advance.

- Motion pictures will be recorded with [FHD/20M/25p] in [MP4].
- Using the smartphone/tablet app "Panasonic Image App", you can combine motion pictures recorded with the camera. Music can be added and various editing operations can be performed when you combine them. In addition, you can send the combined motion picture to a web service.  $(\rightarrow 316)$  $(\rightarrow 316)$  $(\rightarrow 316)$
- *1* **Set the menu**

 **→ [Motion Picture] → [Snap Movie]**

## 2 **Use ▲ ▼** to select [SET] and press [MENU/SET]

## 2 Use **▲ ▼** to select the item and press [MENU/SET]

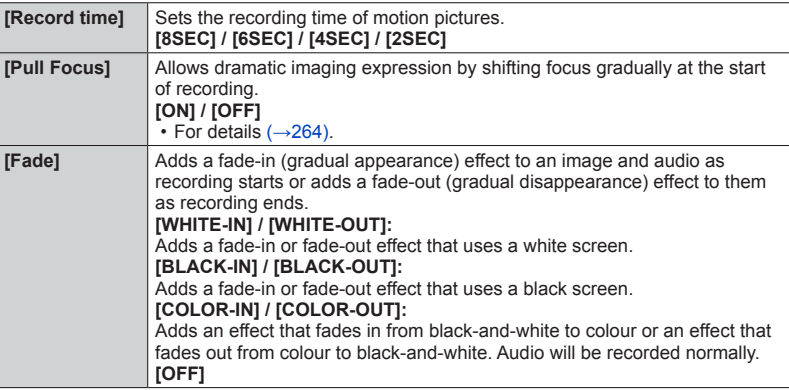

## *4* **Press [Q.MENU/ ] button**

## *5* **Press [MENU/SET]**

## **6 Press ▲ ▼** to select [ON] and press [MENU/SET]

• If [Pull Focus] is set to [ON], set its focus.  $(\rightarrow 264)$  $(\rightarrow 264)$  $(\rightarrow 264)$ 

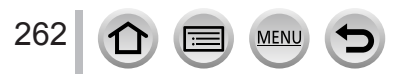

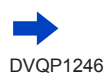

#### Recording Snap Movies

### *7* **Press the motion picture button to start recording**

- Immediately release the motion picture button after pressing it.
- You cannot stop motion picture recording in the middle. The recording will stop automatically when the set recording time has elapsed.

#### Elapsed recording time

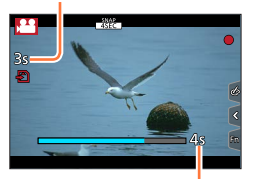

Set recording time

#### ■**Deactivating Snap Movie**

Select [OFF] in step *2*.

- ●Motion pictures recorded with [WHITE-IN] or [BLACK-IN] are displayed as all-white or all-black thumbnails in Playback Mode.
- If you assign [Snap Movie] to [Fn Button Set] ( $\rightarrow$ [70](#page-69-0)), you can display a screen that lets you switch [Snap Movie] between [ON]/[OFF] by pressing the assigned function button. If you press [DISP.] button while the screen is displayed, you can change the settings for Snap Movie.
- ●[Snap Movie] will be set to [OFF] when you connect to Wi-Fi with [Remote Shooting & View].
- ●This function is not available in the following cases:
	- [Miniature Effect] (Creative Control Mode)
	- When [4K PHOTO] is set
	- When [4K Live Cropping] is set
	- During [High Speed Video] recording

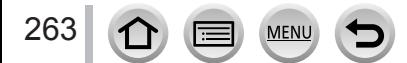

## <span id="page-263-0"></span>**Setting up [Pull Focus]**

Set the frames that determine a focus start (first) position and focus end (second) position. The camera then measures its distance to the subjects and sets focus. When you start motion picture recording, focus shifts from the first frame to the second frame.

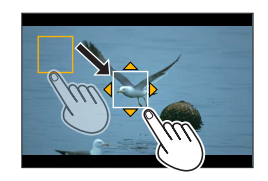

#### **Touch operation**

Touch a subject (first position), drag your finger to the desired location (second position), and release the finger.

- Auto Focus will work to set the start and end focus of [Pull Focus]. When the setup has failed, the frame returns to the first position. Perform the setup again.
- To cancel the frame settings, touch  $[\mathbb{F}^n]$ .

#### **Button operation**

 $\circ$  Assign [AF Mode] to a function button ([Fn1] - [Fn4]) ( $\rightarrow$ [70](#page-69-0))

 $\oslash$  Press the function button that [AF Mode] has assigned to at step  $\oslash$ 

- $\circledR$  Press  $\blacktriangle \blacktriangledown \blacktriangle \blacktriangleright$  to move the frame, and press [MENU/SET] (First position)
- If you press [DISP.] button before pressing [MENU/SET], the frame will return to the centre.
- Repeat step (Second position)
	- Auto Focus will work to set the start and end focus of [Pull Focus]. When the setup has failed, the frame returns to the first position. Perform the setup again.
	- To cancel the frame settings, press [MENU/SET].
	- ●A greater effect can be achieved by creating a striking contrast of focus between the start and end positions, for example by shifting focus from the background to foreground, or vice versa.
		- ●After setting focus, try to keep the distance between the subject and the camera constant.

●When [Pull Focus] is set to [ON]

- Auto Focus Mode will be switched to  $[\blacksquare$ ], a setting specially designed for [Pull Focus].
- If you take a picture, the Auto Focus operation  $[\blacksquare]$  will take place at the first frame position.
- ●To re-adjust the focus while recording a motion picture, press the shutter button halfway after the [Pull Focus] operation finishes.
- Even when [Metering Mode]  $(\rightarrow 183)$  $(\rightarrow 183)$  $(\rightarrow 183)$  is set to  $\lceil \cdot \cdot \rceil$ , the spot metering target does not move with focus. The target is fixed at the start position (first position) of [Pull Focus].
- ●This function is not available in the following cases:
	- In Manual Focus
	- When using the Digital Zoom

## **Using the [Motion Picture] menu**

#### **For the setting procedures for the [Motion Picture] menu, refer to** (→[65](#page-64-0))

• The [Motion Picture] menu is not displayed in the recording mode in which motion pictures cannot be recorded.

## **[4K Live Cropping]**

• For details  $(\rightarrow 258)$  $(\rightarrow 258)$  $(\rightarrow 258)$ .

## **[Snap Movie]**

• For details  $(\rightarrow 262)$  $(\rightarrow 262)$  $(\rightarrow 262)$ .

## **[Rec Format]**

• For details  $(\rightarrow 255)$  $(\rightarrow 255)$  $(\rightarrow 255)$ .

## **[Rec Quality]**

• For details  $(\rightarrow 255)$  $(\rightarrow 255)$  $(\rightarrow 255)$ .

## **[Exposure Mode]**

• For details  $(\rightarrow 124)$  $(\rightarrow 124)$  $(\rightarrow 124)$ .

## **[High Speed Video]**

• For details  $(\rightarrow 125)$  $(\rightarrow 125)$  $(\rightarrow 125)$ .

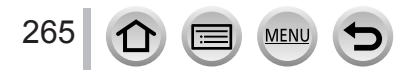

Using the [Motion Picture] menu

#### **For the setting procedures for the [Motion Picture] menu, refer to** (→[65](#page-64-0))

## **[Continuous AF]**

• For details  $(\rightarrow 257)$  $(\rightarrow 257)$  $(\rightarrow 257)$ .

## **[Level Shot]**

#### **Recording mode: <b>***In FRISMEMC*

Level Shot function automatically detects the camera's tilt while recording motion pictures, and horizontally corrects the recording motion picture so it will not be tilted. **Settings: [ON] / [OFF]**

- ●If you record while walking, or if the camera's tilt is large, it may not be possible to horizontally correct the motion pictures.
- ●When [Level Shot] is set to [ON]
	- The angle of view becomes slightly narrow when motion picture recording starts.
- ●Still pictures taken while recording motion pictures will not be horizontally corrected.
- ●This function is not available in the following cases:
	- When recording with [High Speed Video]
	- When [Stabilizer] is set to [OFF]
	- *TZ100/TZ101*

When [Rec Format] is set to [MP4], and [Rec Quality] is set to [4K/100M/25p], [4K/100M/24p], or [VGA/4M/25p]

• *TZ80/TZ81/TZ82*

When [Rec Format] is set to [MP4], and [Rec Quality] is set to [4K/100M/25p] or [VGA/4M/25p]

## **[Flkr Decrease]**

**Recording mode: 個面PASMMC口网6** 

The shutter speed can be fixed to reduce the flicker or striping in the motion picture. **Settings: [1/50] / [1/60] / [1/100] / [1/120] / [OFF]**

## **[Silent Operation]**

• For details  $(\rightarrow 126)$  $(\rightarrow 126)$  $(\rightarrow 126)$ .

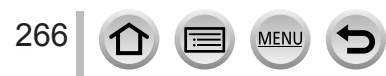

#### Using the [Motion Picture] menu

#### **For the setting procedures for the [Motion Picture] menu, refer to** (→[65](#page-64-0))

### **[Wind Noise Canceller]**

#### Recording mode: **ARPASMACHM6**

This will reduce the wind noise coming into the built-in microphone while maintaining sound quality.

#### **Settings: [HIGH] / [STANDARD] / [OFF]**

- [HIGH] effectively reduces the wind noise by minimising the low-pitched sound when a strong wind is detected.
- [STANDARD] extracts and reduces only the wind noise without deteriorating the sound quality.
- ●You may not see the full effect depending on the recording conditions.

## **[Zoom Mic]**

#### Recording mode: **<b>ARPASMACHOOO**

Coupled to the zoom operation, it will more clearly record far sounds during enlarging image, and surrounding sounds with wide-angle.

#### **Settings: [ON] / [OFF]**

- ●When set to [ON] and performing zoom, the operation sound may be recorded enhanced in accordance with the surrounding sounds. Also, audio recording level will be lower compared to when [OFF].
- ●The stereo effect of the audio is reduced during enlarging image.

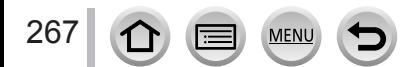

## **Viewing your pictures**

*1* **Press the Playback button** *TZ100/TZ101*

### 2 **Press <>>>** to select a picture to be **displayed**

- When you press and hold  $\blacktriangleleft \blacktriangleright$ , the pictures are displayed one after another.
- *TZ100/TZ101*

Pictures can also be forwarded or rewound by rotating the rear dial or dragging the screen horizontally  $(→61)$  $(→61)$  $(→61)$ .

- *TZ80/TZ81/TZ82* Pictures can also be forwarded or rewound by rotating the control dial or dragging the screen horizontally  $(\rightarrow 61)$  $(\rightarrow 61)$  $(\rightarrow 61)$ .
- If you keep your finger touching the left or right edge of the screen after scrolling the pictures, the pictures will continue to be scrolled. (The pictures are displayed in a reduced size.)
- The playback speed of pictures varies depending on the playback conditions.

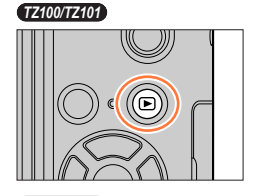

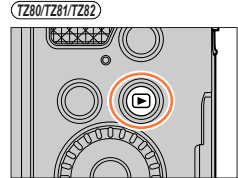

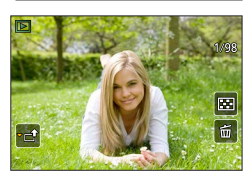

**Switching the speed for forwarding or rewinding pictures continuously**

 **→ [Custom] → [Touch Scroll] → [H] (High speed) / [L] (Low speed)**

## **Sending pictures to the WEB services**

If you press  $\nabla$  while a single picture is being displayed, you can send the picture to the WEB service quickly.  $(→330)$  $(→330)$  $(→330)$ 

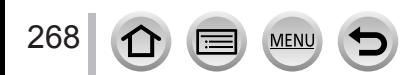

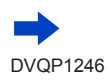

#### Viewing your pictures

#### ■**Ending Playback**

Press the Playback button again or press the Motion picture button. The Playback can also be ended by pressing the shutter button halfway.

#### ● *TZ100/TZ101*

The playback screen appears if the camera is turned on while pressing the Playback button. ● *TZ80/TZ81/TZ82*

- By holding down the Playback button while the camera is off, you can turn the camera on in playback mode.
- ●When the camera is switched to the playback screen from the recording screen, the lens barrel is retracted after approx. 15 seconds.
- <span id="page-268-0"></span>●This camera is compliant with the unified DCF (Design rule for Camera File system) standard formulated by the Japan Electronics and Information Technology Industries Association (JEITA), and with Exif (Exchangeable image file format).

Files that are not DCF-compliant cannot be played back.

●It may not be possible to properly play back pictures taken using other cameras on this unit or it may not be possible to use the functions of this unit for those pictures.

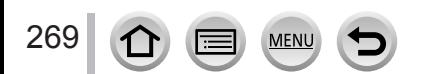

## **Viewing motion pictures**

This unit was designed to play motion pictures using the AVCHD and MP4 formats.

- Motion pictures are displayed with the motion picture icon  $(\sqrt{2} \cdot \cdot)$ .
- 4K burst files recorded with the 4K Photo function are displayed with  $[$ To select and save a picture from 4K burst files, refer to  $(\rightarrow 190)$  $(\rightarrow 190)$  $(\rightarrow 190)$ .
- The [Post Focus] icon ([<<a>[<a>[</a> In images recorded using [Post Focus]. To save pictures with a selected focus point, refer to  $(\rightarrow 214)$  $(\rightarrow 214)$  $(\rightarrow 214)$ .

### **Press ▲ to start playback**

- Touching  $[\triangleright]$  in the middle of the screen allows you to play back motion pictures.
- Motion pictures recorded with [Snap Movie] are played back automatically.
- Some information will not be displayed for motion pictures recorded in [AVCHD]. Motion picture recording time

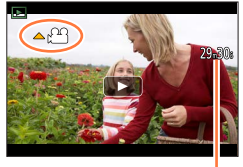

#### ■ **Operations during motion picture playback**

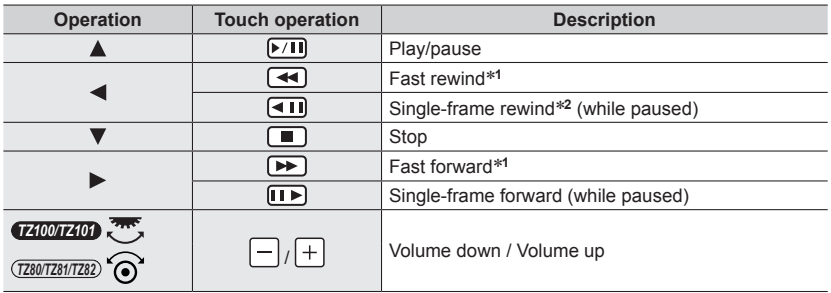

\***<sup>1</sup>** The fast forward or rewind speed increases if you press again. \***<sup>2</sup>** Motion pictures recorded in [AVCHD] are rewound frame by frame approximately every

0.5 seconds.

- Control panel disappears when no operation is performed for some time. Touch the screen to redisplay the control panel.
- If you press [MENU/SET] during a pause, you can create a picture from a motion picture.  $(\rightarrow 271)$  $(\rightarrow 271)$  $(\rightarrow 271)$

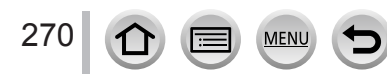

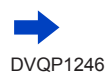

Viewing motion pictures

#### ■ Operations during automatic Snap Movie playback

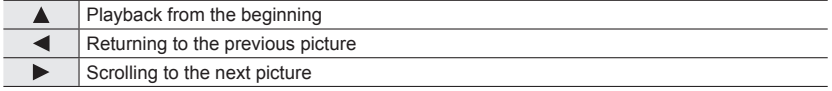

- If you touch the screen, automatic playback will stop.
- ●Motion pictures recorded with other devices can be played back on this camera but cannot be edited with it.
- ●Motion pictures recorded with this camera cannot be played back on other devices.
- Motion pictures can be viewed on your computer using "PHOTOfunSTUDIO" (→[353](#page-352-0)).

## <span id="page-270-0"></span>**Capturing still pictures from motion pictures**

Save a scene from a motion picture as a still picture.

- *1* **Display the picture that you want to capture as a still**  picture by pressing  $\triangle$  to pause a motion picture being **played back on the camera**
	- $\cdot$  If you press  $\blacktriangleleft$  while paused, you can make finer adjustments to the positions in a motion picture.

#### *2* **Press [MENU/SET]**

- The same operation can be performed by touching  $[\cdot \cdot \cdot \cdot]$ .
- The still picture is saved with aspect ratio of [16:9] and [Quality] of  $[$ .  $\bullet$  1. The picture size varies depending on the motion picture being played back.

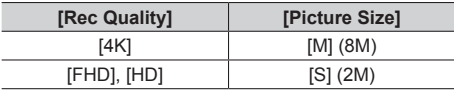

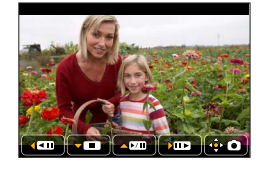

- ●The picture quality becomes slightly lower depending on the [Rec Quality] setting of the original motion picture.
- $\bullet$  When a still picture captured from a motion picture is played back,  $[**F**]<sub>3</sub>$  is displayed.
- ●If you want to capture a still picture from a motion picture while the camera is connected to a TV with the HDMI micro cable, set [VIERA Link] of [TV Connection] in the [Setup] menu to [OFF].
- ●You cannot capture a still picture from the following motion pictures.
	- Motion pictures recorded in [MP4] using the [VGA/4M/25p] setting

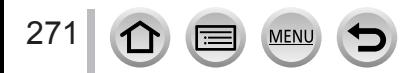

## **Zooming in and viewing "Playback Zoom"**

#### *1* **Move the zoom lever toward T side**

- Each time you move the zoom lever toward the T side, the magnification increases through four levels: 1x, 2x, 4x, 8x, and 16x. (The picture quality displayed becomes successively lower.)
- $\bullet$  To reduce zoom  $\rightarrow$  Move the zoom lever toward W side.
- You can also enlarge/reduce the image by pinching out/pinching in  $(\rightarrow 61)$  $(\rightarrow 61)$  $(\rightarrow 61)$  on the part you want to enlarge/reduce.
- When you change the magnification, the zoom position indication appears for about 1 second.
- You can move the enlarged part by pressing  $\blacktriangle \blacktriangledown \blacktriangle \blacktriangleright$  of the cursor button or dragging the screen.  $(\rightarrow 61)$  $(\rightarrow 61)$  $(\rightarrow 61)$
- You can also zoom in by quickly touching the touch screen twice. (If the display was enlarged, it returns to the same magnification ratio.)

#### • *TZ100/TZ101*

You can forward or rewind a picture while maintaining the same zoom magnification and zoom position by rotating the rear dial during Playback Zoom.

• *TZ80/TZ81/TZ82*

You can forward or rewind a picture while maintaining the same zoom magnification and zoom position by rotating the control dial during Playback Zoom.

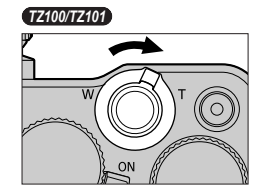

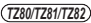

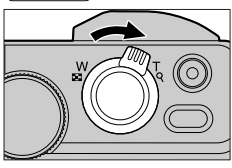

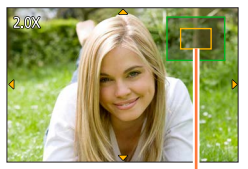

Current zoom position

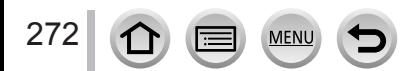

### **Viewing a list of pictures "Multi Playback"**

#### *1* **Move the zoom lever toward W side**

- Move the zoom lever toward the W side and you can switch the display methods in the following order: 1-picture screen (fullscreen)  $\rightarrow$  12-picture screen  $\rightarrow$  30-picture screen  $\rightarrow$  Calendar screen. (Move the lever to the T side to return.)
- It is possible to switch the playback screen by touching the following icons.
	- $\blacksquare$ : 1-picture screen  $\blacksquare$ : 12-picture screen
	- $\left[\frac{1}{\sqrt{2}}\right]$ : 30-picture screen  $\left[\frac{1}{\sqrt{2}}\right]$ : Calendar screen
- The screen can be switched gradually by dragging the screen up or down.
- When you select a picture using the cursor button and press [MENU/SET] on the 12-picture or 30-picture screen, the selected picture is displayed on the 1-picture screen (full-screen).

*TZ100/TZ101*

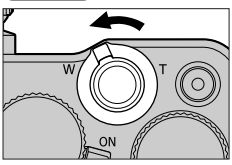

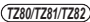

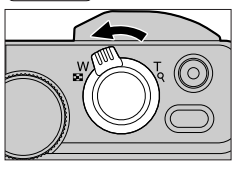

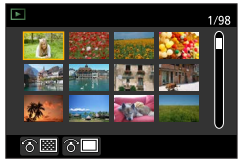

●Pictures displayed with [!] cannot be played back.

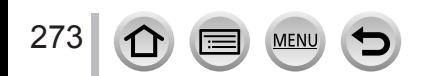

## **Viewing pictures by their recording date "Calendar Playback"**

*1* **Move the zoom lever toward the W side to display the calendar screen**

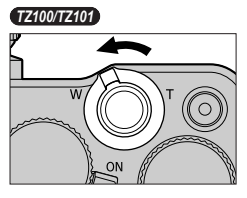

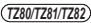

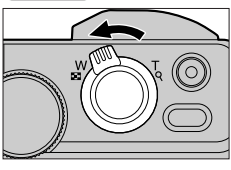

Selected date

#### 2 **Use ▲ ▼ ◀ ▶** to select recording date and press **[MENU/SET]**

- Pictures are displayed in a 12-picture screen.
- Turn the zoom lever toward the W side to return to the Calendar screen display.
- **SUNMONTUEWEDTHU FRI SAT** 2016 2  $23$  $\bullet$  $\bullet$  $456$  $\overline{7}$  8 9 10 11 12 13 14 15 16 17 18 19 20 21 22 23 24 23 26 27 28 29 30 31 お願
- ●The recording date of the picture selected in the playback screen becomes the date selected when the Calendar screen is first displayed.
- ●You can display the calendar between January 2000 to December 2099.
- ●Pictures taken without clock settings are displayed with the date 1st January, 2016.
- ●Pictures taken with destination settings made in [World Time] are displayed in the calendar screen using the appropriate date for the destination's time zone.

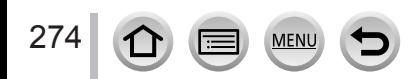

## <span id="page-274-0"></span>**Viewing group pictures**

You can consecutively play back multiple pictures in a group or play back group pictures one by one.

- $\lceil \cdot \cdot \cdot \rceil$ : Group pictures recorded consecutively by setting the burst speed to [SH]  $(\rightarrow 202)$  $(\rightarrow 202)$  $(\rightarrow 202)$
- $\sqrt{2}$  [ $\sqrt{2}$ ]: Group pictures recorded using [Time Lapse Shot]  $(\rightarrow 216)$  $(\rightarrow 216)$  $(\rightarrow 216)$
- $\sqrt{\omega}$  |: Group pictures recorded using [Stop Motion] Animation]  $(\rightarrow 219)$  $(\rightarrow 219)$  $(\rightarrow 219)$

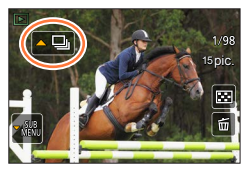

• You can delete or edit pictures in group units. (For example, if you delete one of pictures in a group, all pictures in that group will be deleted.)

●Pictures will not be grouped if they are recorded without setting [Clock Set].

#### **Playing back group pictures consecutively**

#### *1* **Press**

- The same operation can be performed by touching the group picture icon  $(\sqrt{\alpha} \ln |, \sqrt{\alpha} \ln |, \sqrt{\alpha} \ln |)$  $[$   $\sqrt{$   $\sqrt{$   $\sqrt{$   $\sqrt{$   $\sqrt{$   $\sqrt{$   $\sqrt{$   $\sqrt{$   $\sqrt{$   $\sqrt{$   $\sqrt{$   $\sqrt{$   $\sqrt{$   $\sqrt{$   $\sqrt{$   $\sqrt{$   $\sqrt{$   $\sqrt{$   $\sqrt{$   $\sqrt{$   $\sqrt{$   $\sqrt{$   $\sqrt{$
- When you play back group pictures one by one, the option settings are displayed. [From the first picture]: Play back the group pictures consecutively from the first picture in a group.

[From the current picture]: Play back the group pictures consecutively from the picture currently played back.

#### ■**Operations during continuous playback**

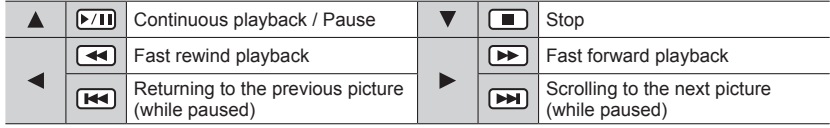

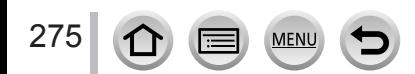

#### **Playing back group pictures one by one**

#### *1* **Press**

• The same operation can be performed by touching  $[\frac{1}{2}$ .

2 **Use ▲ ▼** to select [Display In Group] and press **[MENU/SET]**

#### **3** Use ◀▶ to scroll through the pictures

- Pressing  $\nabla$  again or touching [  $\mathbb{R}$ ] and selecting [Exit Display In Group] will return you to the normal playback screen.
- You can use the same operations for pictures stored in a group as in normal still picture playback. (Multi Playback, Playback Zoom, deletion of pictures, etc.)

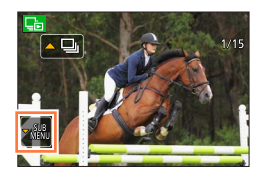

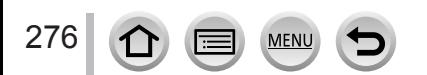

## **Deleting pictures**

Deleted pictures cannot be recovered.

Pictures will not be deleted in the following cases:

- Protected pictures.
- Card switch is in "LOCK" position.
- Pictures that are not based on the DCF standard.  $(\rightarrow 269)$  $(\rightarrow 269)$  $(\rightarrow 269)$

●Do not turn off the camera while deleting.

●Use a sufficiently charged battery or an AC adaptor (optional) and DC coupler (optional).

### **[Delete Single]**

- *1* **Press [ ] button to delete displayed picture**
	- The same operation can be performed by touching  $\lceil \frac{2}{m} \rceil$ .

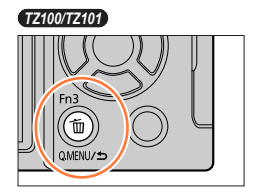

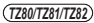

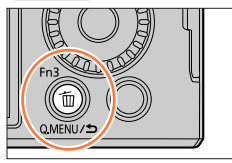

2 Use ▲ to select [Delete Single] and press [MENU/SET]

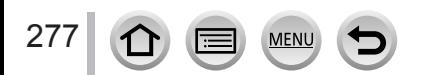

Deleting pictures

### **To delete multiple (up to 100)/To delete all pictures**

A picture group  $(\rightarrow 275)$  $(\rightarrow 275)$  $(\rightarrow 275)$  is handled as 1 picture. (All the pictures in the selected picture group are deleted.)

*1* **Press [ ] button while viewing a picture** *TZ100/TZ101*

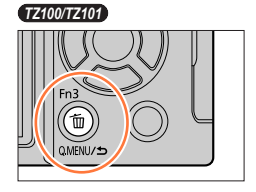

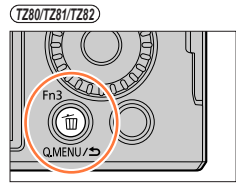

#### 2 Use ▲ ▼ to select [Delete Multi]/[Delete All] and press [MENU/SET]

- You can select [All Delete Except Favorite] in [Delete All] if there are pictures that have been set as [Favorite]  $(\rightarrow 297)$  $(\rightarrow 297)$  $(\rightarrow 297)$ .
- *3* **(When [Delete Multi] is selected)**  Use **A** ▼ **4** ▶ to select picture and press [MENU/SET] (repeat)
	- To cancel → Press [MENU/SET] again.

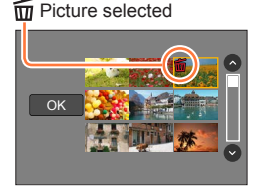

### *4* (When [Delete Multi] is selected) Use < to select [OK] and press [MENU/SET]

• May take time depending on number of pictures deleted.

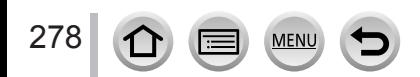

You can specify picture protection, resizing, print settings, and other settings for pictures you have taken.

- For the setting procedures of the menu.  $(\rightarrow 65)$  $(\rightarrow 65)$  $(\rightarrow 65)$
- ●In the following cases, new pictures are created after they have been edited. Before starting to edit, make sure that there is enough free space in the memory card.
	- *TZ100/TZ101* [RAW Processing]
	- [Light Composition]
	- [Clear Retouch]
	- [Text Stamp]
	- [Time Lapse Video]
	- [Stop Motion Video]
	- [Resize]
	- [Cropping]

It may not be possible to set or edit pictures taken with other cameras.

#### ■ **How to select an image(s) after selecting [Single] or [Multi]**

Some menu items allow you to specify how to select an image(s).

#### **[Single]**

 $\circled{1}$  Use  $\blacktriangleleft\blacktriangleright$  to select a still picture and press [MENU/SET]

• If [Set/Cancel] is displayed at the right bottom of the screen, the setting is cancelled when [MENU/SET] is pressed again.

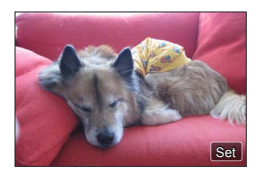

#### **[Multi]**

#### **When a screen similar to the one on the right is displayed:**

- $\textcircled{1}$  Use  $\blacktriangle \blacktriangledown \blacktriangle \blacktriangleright$  to select a still picture and press [MENU/SET] (repeat)
	- $\cdot$  To cancel  $\rightarrow$  Press [MENU/SET] again.
- ② Use ◀ to select [OK] and press [MENU/SET]

#### **When a screen similar to the one on the right is displayed:**

- $\textcircled{1}$  Use  $\blacktriangle \blacktriangledown \blacktriangleleft \blacktriangleright$  to select a still picture and press [MENU/SET] (repeat)
	- To cancel → Press [MENU/SET] again.

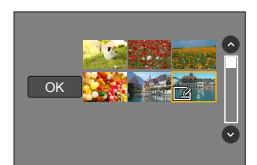

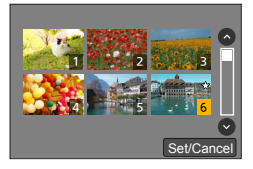

## **[Slide Show]**

Automatically play pictures in order. You can also put together a slide show composed of only still pictures, only motion pictures, or only 4K Photos, etc. Recommended when viewing on TV screen.

#### *1* **Set the menu**

 **→ [Playback] → [Slide Show]**

<sup>2</sup> Use ▲ to select [Start] and press [MENU/SET]

**MEN** 

### 2 Use **A** ▼ to select the item and press [MENU/SET]

- If you select [Video Only], 4K burst files recorded with the 4K Photo function and pictures recorded using [Post Focus] will also be played back.
- Only an in-focus representative image will be played back from pictures recorded using [Post Focus].
- When you select [Category Selection], use  $\blacktriangle \blacktriangledown \blacktriangle \blacktriangleright$  to select category and press [MENU/SET]. For details about category, refer to  $(\rightarrow 282)$  $(\rightarrow 282)$  $(\rightarrow 282)$ .

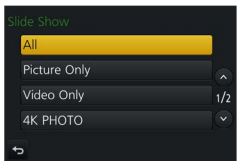

■ Operations during Slide Show

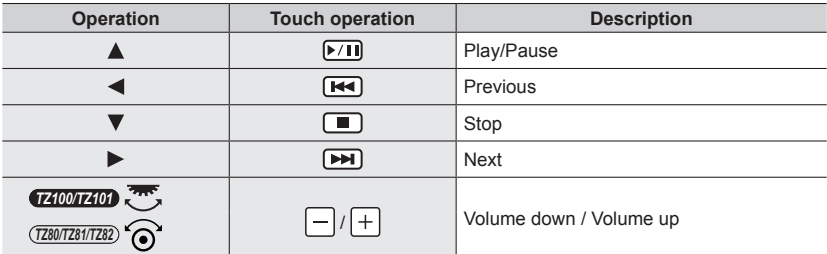

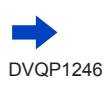

280

#### ■ **To change settings such as music or display time**

Select [Effect] or [Setup] and press [MENU/SET].

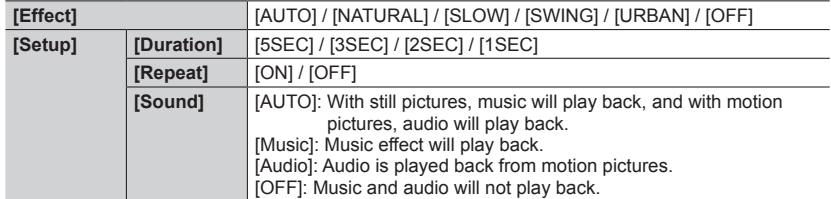

- ●When [URBAN] has been selected, the picture may appear in black and white as a screen effect.
- ●[AUTO] can be used only when [Category Selection] is selected. The pictures are played back with the recommended effects for each category.
- $\bullet$  [Effect] is fixed to [OFF] when in [Video Only], or during the slide show for  $[\Box]$ ,  $[\Box]$ , or  $[\Box]$  in [Category Selection].
- ●During slide shows of 4K photo burst files, pictures recorded in [Post Focus], or group pictures, effects will stay turned off even if [Effect] is set.
- ●When you play back the following pictures in a slide show, the [Duration] setting is disabled.
	- Motion pictures
	- 4K burst files
	- Pictures recorded using [Post Focus]
	- Panorama pictures
	- Group pictures
- ●[Duration] can be set only when [Effect] is set to [OFF].
- ●Part of [Effect] cannot be used when displaying pictures on television using an HDMI micro cable or when displaying pictures recorded in portrait position.

## <span id="page-280-0"></span>**[Playback Mode]**

Recorded pictures can be played back in a variety of ways.

*1* **Set the menu**

 **→ [Playback] → [Playback Mode]**

#### **2** Use **▲ ▼** to select the item and press [MENU/SET]

• If you select [Video Only], 4K burst files recorded with the 4K Photo function and pictures recorded using [Post Focus] will also be played back.

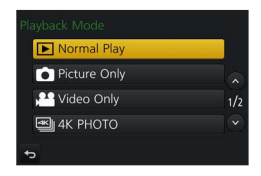

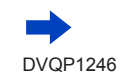

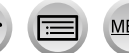

**When selecting [Category Play] in step** *2* (→[281](#page-280-0))

#### **3** Use **A** ▼ **4** ▶ to select the category and press [MENU/SET]

<span id="page-281-0"></span>• The available categories are as follows.

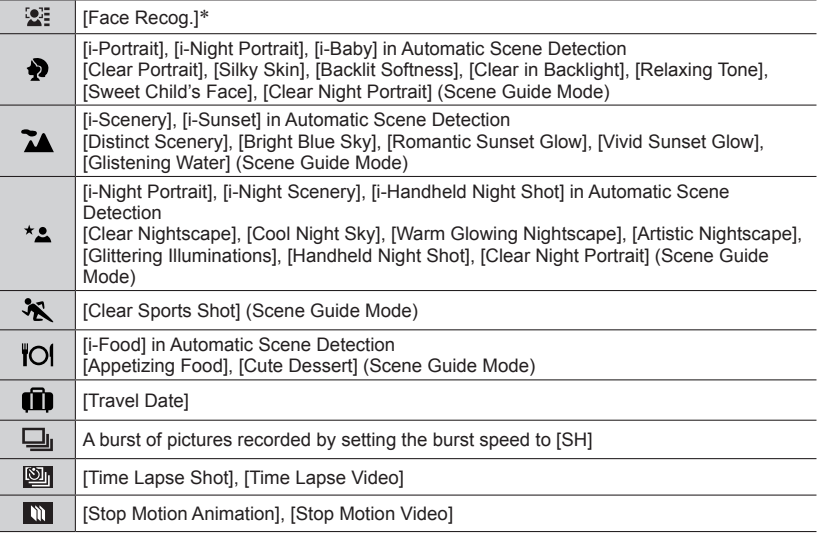

\* Use  $\blacktriangle \blacktriangledown \blacktriangle \blacktriangledown$  to select a person to be played back and press [MENU/SET]. Face Recognition is applied for all the pictures in the group.

●The category for recording motion pictures is different from the category of still pictures used in some Recording modes. For that reason, the pictures may not be played back.

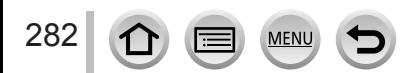

## **[Location Logging]**

After you send location information (latitude and longitude) obtained by your smartphone/ tablet to this unit, you can write this information on pictures using the unit.

#### **Preparation**

Send location information to this unit from your smartphone/tablet.  $(\rightarrow 314)$  $(\rightarrow 314)$  $(\rightarrow 314)$ • You must install "Panasonic Image App" on your smartphone/tablet. (→[305](#page-304-0))

#### *1* **Set the menu**

 **→ [Playback] → [Location Logging] → [Add Location Data]**

#### **2** Use **A** ▼ to select a period for writing location information, and press **[MENU/SET]**

• [GPS] is displayed for pictures that have location information written to it.

#### ■**Abort writing location information**

Press [MENU/SET] while location information is being written

 $\cdot$  [ $\circ$ ] is displayed for the period of the abort operation.

If selected again while  $\lceil \bigcirc \rceil$  is displayed, writing location information will resume where it left off.

#### ■**Delete received location information**

① Use ▲ ▼ to select [Delete Location Data] and press [MENU/SET]

 $\oslash$  Use  $\blacktriangle$   $\blacktriangledown$  to select a period for deleting location information, and press [MENU/SET]

●The location information cannot be written in the following cases:

- Pictures that were recorded after you sent the location information  $(\rightarrow 314)$  $(\rightarrow 314)$  $(\rightarrow 314)$
- Pictures that already have location information
- Motion pictures recorded in [AVCHD] format
- Protected pictures
- If there is not enough free space on your card
- Card switch is in "LOCK" position.
- Pictures recorded using cameras other than this unit

### **Writing the location information using a smartphone/tablet**

When you use your smartphone/tablet as a remote controller for this unit, you can write the location information on pictures using the smartphone/tablet.  $(\rightarrow 315)$  $(\rightarrow 315)$  $(\rightarrow 315)$ 

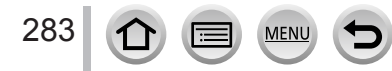

### *TZ100/TZ101* **[RAW Processing]**

You can use the camera to develop still pictures that were recorded in RAW format. The created still pictures are saved in JPEG format.

#### *1* **Set the menu**

 **→ [Playback] → [RAW Processing]**

#### 2 **Press <>>>** to select RAW file and press [MENU/SET]

#### **3** Press **A** ▼ to select the item

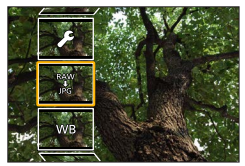

• The following items can be set. The settings used during recording are applied at the time of setting.

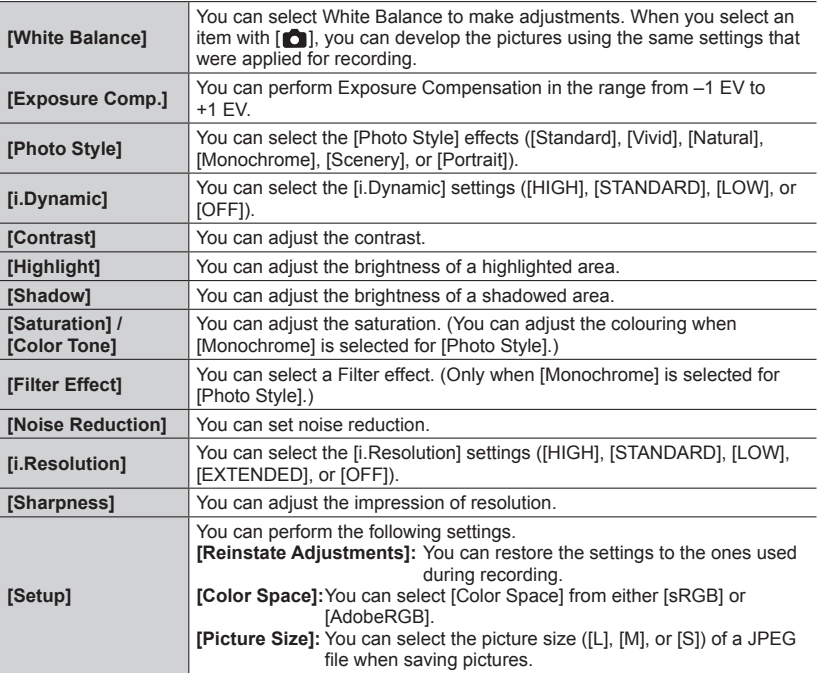

#### *4* **Press [MENU/SET] to set**

• The setting methods vary depending on the item. For details, refer to "Setting each item"  $(→285).$  $(→285).$  $(→285).$ 

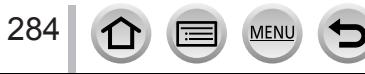

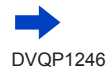

#### *5* **Press [MENU/SET]**

• The screen in step *3* reappears. To set another item, repeat steps *3* to *5*.

#### **6 Press ▲ ▼** to select [Begin Processing] and press [MENU/SET]

#### <span id="page-284-0"></span>■**Setting each item**

When you select an item, the setting screen appears.

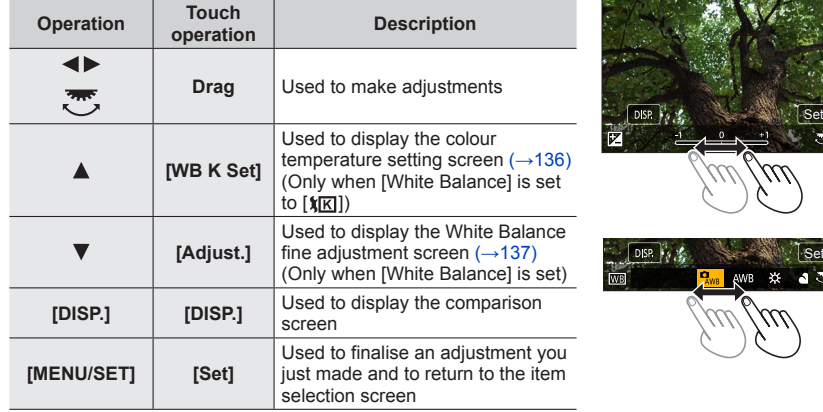

- If you have selected [Noise Reduction], [i.Resolution], or [Sharpness], the comparison screen is not displayed.
- Pictures can be enlarged by operating the zoom lever.
- You can also zoom in by quickly touching the touch screen twice. (If the display was enlarged, it returns to the same magnification ratio.)

The following operating methods are available to make adjustments on the comparison screen.

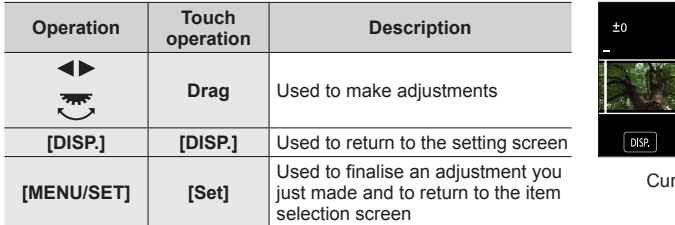

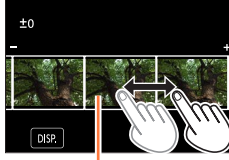

rent setting

• If you touch the picture at the centre, it will be enlarged. If you touch  $[\neg]$ , the picture will be reduced to the original size.

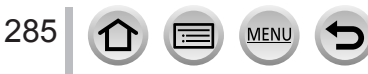

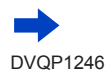

Set

#### **When [Setup] is selected**

When you select an item, the screen for selecting [Reinstate Adjustments], [Color Space], or [Picture Size] is displayed.

- $\circledR$  Use  $\blacktriangle$   $\blacktriangledown$  to select the item and press [MENU/SET]
	- When [Reinstate Adjustments] is selected, confirmation screen is displayed. When you select [Yes], the item selection screen reappears.
- $\oslash$  Use  $\blacktriangle \blacktriangledown$  to select the setting and press [MENU/SET]
- ●The result of a RAW file developed by this camera and a RAW file developed by the software "SILKYPIX Developer Studio SE"  $(\rightarrow 354)$  $(\rightarrow 354)$  $(\rightarrow 354)$  will not be exactly the same.
- ●Regardless of the aspect ratio of the picture during recording, a RAW image recorded on this camera is always recorded with the aspect ratio set to [3:2] (5472×3648), but if you perform [RAW Processing] from the [Playback] menu, the picture will be processed with the aspect ratio fixed as that at the time of recording.
- ●The range that can be set using Exposure Compensation varies from the range used during recording.
- ●The [White Balance] setting of still pictures recorded using [Multi Exp.] is fixed to the setting used during recording.
- ●When an HDMI micro cable is connected, [RAW Processing] is disabled.
- ●You can perform RAW processing on pictures recorded using this unit only. [RAW Processing] cannot be used for pictures recorded on other devices or for pictures recorded in formats other than the RAW format.

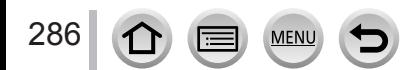

## **[Light Composition]**

Select multiple frames from 4K burst files recorded in 4K Photo mode  $(\rightarrow 184)$  $(\rightarrow 184)$  $(\rightarrow 184)$  that you wish to combine. Parts of the image that are brighter than the preceding frame will be superimposed on the preceding frame to combine the frames into one picture.

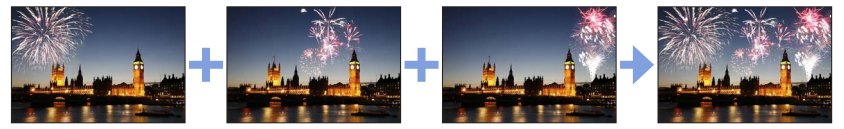

*1* **Set the menu**

 **→ [Playback] → [Light Composition]**

- **2** Using ◀▶, select the 4K photo burst files and press [MENU/SET]
- *3* **Choose the combining method and press [MENU/SET]**

#### ■ When [Composite Merging] is selected

Select the frames you wish to combine, and then camera superimposes brighter parts of the image.

Select the frames

For button and touch operation, refer to  $(\rightarrow 193)$  $(\rightarrow 193)$  $(\rightarrow 193)$ .

- Images displayed cannot be enlarged or shrunk or shown as in slide view
- $\lceil \cdot \cdot \cdot \cdot \rceil$  in touch operation becomes  $\lceil \cdot \cdot \cdot \cdot \cdot \rceil$ .

#### (2) Press [MENU/SET]

The selected frames are remembered, and the display goes to the preview screen.

Use  $\blacktriangle \blacktriangledown$  to select items and press [MENU/SET] to perform the following operations.

- [Next]: Lets you select more frames for combining. Goes back to step  $(1)$ .
- [Reselect]: Discards the frame selected immediately before and lets you select a different image.

– [Save]: Ends frame selection.

 $(3)$  Repeat steps  $(1)$  -  $(2)$  to select more frames to combine • You can select up to 40 frames.

 $\phi$  Press  $\blacktriangledown$  to select [Save], and then press [MENU/SET]

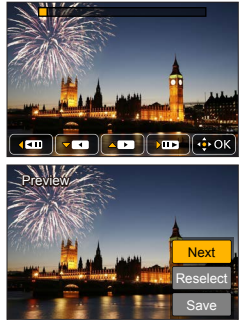

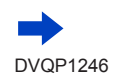

#### ■ When [Range Merging] is selected

Select the first and last frames, and the brighter parts of frames within that range will be superimposed.

Select the frame of the first picture

The selection method is the same as in step  $(1)$  when selecting [Composite Merging]. (2) Press [MENU/SET]

The position of the first picture will be remembered.

Select the frame of the last picture

Press [MENU/SET]

The position of the last picture will be remembered.

#### *4* **Select [Yes] at the confirmation screen and press [MENU/SET]**

The combined picture is displayed.

• Pictures are saved in JPEG format. Recording information (Exif information) such as shutter speed, aperture, and ISO sensitivity are also registered.

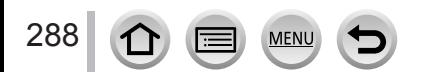
# **[Clear Retouch]**

You can erase unnecessary parts recorded on the pictures taken.

• The erasure operation can only be performed by touching. [Clear Retouch] automatically enables the touch operation.

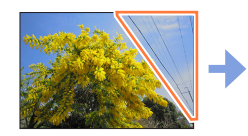

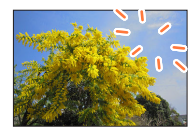

*1* **Set the menu**

 **→ [Playback] → [Clear Retouch]**

## Use **∢**  $\triangleright$  to select a still picture and press [MENU/SET]

### *3* **Drag your finger over the part you want to erase**

- The parts to be erased are coloured.
- Touching [Undo] will return the coloured part back to its previous state.

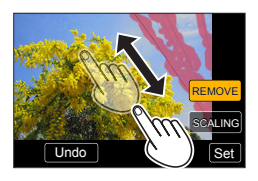

## **Erasing details (enlarging the display)**

#### Touch [SCALING]

- On the touch screen, pinch out your two fingers to zoom in, and pinch in your two fingers to zoom out  $(\rightarrow 61)$  $(\rightarrow 61)$  $(\rightarrow 61)$ .
- You can also zoom in/out with the zoom lever.
- Dragging the screen allows you to move the enlarged part.
- 2 Touch [REMOVE]
	- This will bring you back to the operation of dragging your finger over the part you want to erase. The part you want to erase can be dragged even while the picture is enlarged.

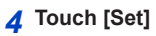

## *5* **Touch [Save] or press [MENU/SET]**

●Pictures may appear unnatural because the background of deleted parts is artificially created.

- ●For group pictures, perform [Clear Retouch] on each picture. (They cannot be edited at once.)
- ●When [Clear Retouch] is performed on group pictures, they are saved as new pictures separate from the original ones.
- ●Not available when the viewfinder is in use.
- ●This function is not available in the following cases:
	- Panorama pictures
	- Motion pictures
	- 4K burst files
	- Pictures recorded using [Post Focus]
	- Still pictures recorded with the [Quality] setting [RAW]

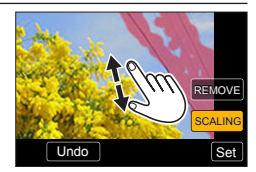

## **[Title Edit]**

You can enter characters (titles etc.) on a recorded picture. After text has been registered, it can be stamped in prints using [Text Stamp]  $(\rightarrow 291)$  $(\rightarrow 291)$  $(\rightarrow 291)$ .

*1* **Set the menu**

 **→ [Playback] → [Title Edit] → [Single] or [Multi]**

*2* **Select a still picture** (→[279](#page-278-0))

• [ $\mathbb{Z}$ ] is displayed for pictures with texts already stamped.

*3* **Enter characters (Entering text** (→[87](#page-86-0))**)**

• To delete texts, delete all the characters in the character input screen.

- $\bullet$  You can print out texts using the "PHOTOfunSTUDIO" software  $(\rightarrow 353)$  $(\rightarrow 353)$  $(\rightarrow 353)$ .
- You can set up to 100 pictures at one time with [Multi].
- ●This function is not available in the following cases:
	- Motion pictures
	- 4K burst files
	- Pictures recorded using [Post Focus]
	- Still pictures recorded with the [Quality] setting [RAW...], [RAW...] or [RAW]

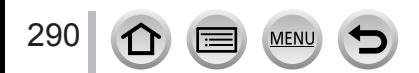

## <span id="page-290-0"></span>**[Text Stamp]**

You can stamp the recording date and time, names, travel destination, travel dates, etc. on the recorded still pictures.

*1* **Set the menu**

 **→ [Playback] → [Text Stamp] → [Single] or [Multi]**

*2* **Select a still picture** (→[279](#page-278-0))

•  $\lceil \frac{1}{2} \rceil$  appears on screen if the picture is stamped with text.

- **3** Use **∆ ▼** to select [Set] and press [MENU/SET]
- **4** Use **A** ▼ to select the item and press [MENU/SET]
- *5* **Use to select the setting and press [MENU/SET]**

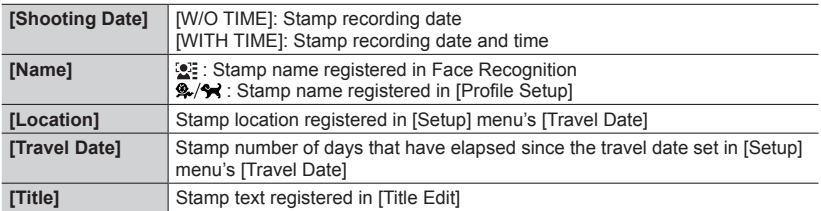

#### *6* **Press [Q.MENU/ ] button**

### **7** Use ▲ to select [OK] and press [MENU/SET]

- ●**Do not request date printing in store or make date printing on printer for still pictures with date stamps. (Date printing may be overlapped.)**
- ●You can set up to 100 pictures at one time with [Multi].
- ●The picture quality may be coarser.
- ●If you stamp text on the pictures in a group, those pictures are saved as new pictures.
- ●This function is not available in the following cases:
	- Motion pictures
	- 4K burst files
	- Pictures recorded using [Post Focus]
	- Still pictures recorded with the [Quality] setting [RAW]
	- Panorama pictures
	- Still pictures that other texts had already been stamped
	- Still pictures taken without setting clock

## **[Video Divide]**

A single motion picture can be split into 2 parts. This is convenient when you want to keep just the necessary scenes, or if you wish to delete unnecessary scenes to increase free space on your card, such as when travelling.

#### *1* **Set the menu**

 **→ [Playback] → [Video Divide]**

- **2** Use ◀▶ to select a motion picture to split and press [MENU/SET]
- *3* **Press at where you want to split a motion picture to pause it**
	- $\cdot$  If you press  $\blacktriangleleft$  while paused, you can make finer adjustments to the splitting positions in a motion picture.

#### *4* **Press**

• **The original motion picture that was split does not remain.**  (There will only be the 2 motion pictures that were created after the split.)

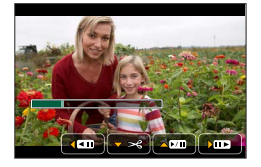

- ●During dividing, do not turn off the camera or remove the card or battery. If you do so, the motion picture may be deleted.
- ●Motion pictures cannot be divided at a location close to the start or end of the motion picture.
- ●This function is not available in the following cases:
	- Pictures recorded using [Post Focus]
	- Motion pictures with a short recording time

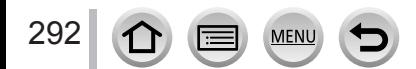

## **[Time Lapse Video]**

You can create a motion picture from the pictures in a group that was recorded using [Time Lapse Shot]. The motion picture you created is saved in the MP4 recording format.

*1* **Set the menu**

 **→ [Playback] → [Time Lapse Video]**

- 2 Use **∢** ► to select the [Time Lapse Shot] picture group and press **[MENU/SET]**
- *3* **Create a motion picture after selecting a production method**

• For details, refer to step  $\overline{5}$  and the subsequent steps ( $\rightarrow$ [217](#page-216-0)). For details on the motion picture you created, refer to  $(\rightarrow 218)$  $(\rightarrow 218)$  $(\rightarrow 218)$ .

## **[Stop Motion Video]**

You can create a motion picture from the pictures in a group that was recorded using [Stop Motion Animation]. The motion picture you created is saved in the MP4 recording format.

*1* **Set the menu**

 **→ [Playback] → [Stop Motion Video] MENU** 

#### **2** Use ◀▶ to select a stop motion animation group and press [MENU/SET]

#### *3* **Create a motion picture after selecting a production method**

• For details, refer to step *8* and the subsequent steps (→[221](#page-220-0)). For details on the motion picture you created, refer to  $(\rightarrow 222)$  $(\rightarrow 222)$  $(\rightarrow 222)$ .

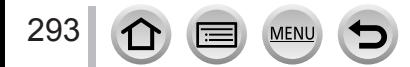

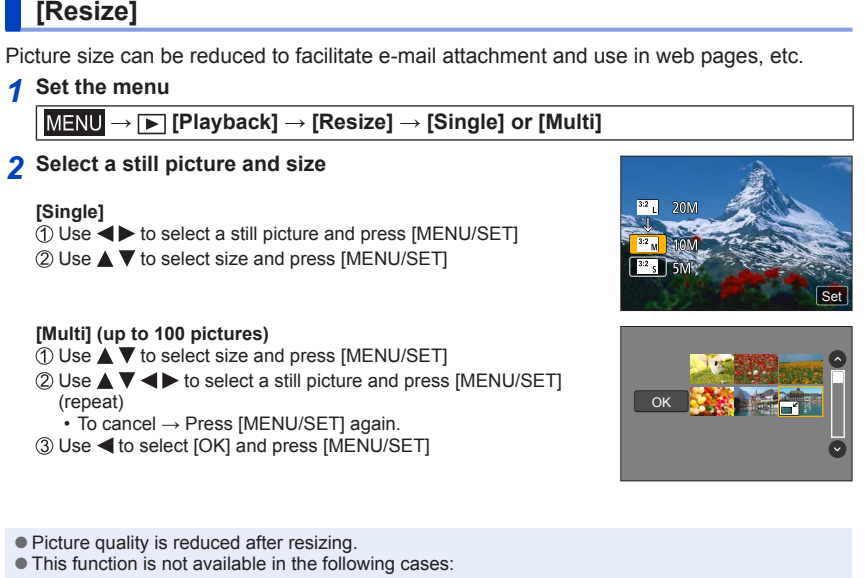

- Motion pictures
- 4K burst files

e.

- Pictures recorded using [Post Focus]
- Still pictures recorded with the [Quality] setting [RAW]

MENU

- Panorama pictures
- Group pictures
- Still pictures that other texts had already been stamped

 $\Omega$ 

Γ

## **[Cropping]**

Enlarge your still pictures and crop unwanted areas.

#### *1* **Set the menu**

 **→ [Playback] → [Cropping]**

**2** Use ◀▶ to select a still picture and press [MENU/SET]

#### *3* **Select area to crop and press [MENU/SET]**

- You can also touch  $\lceil \overline{G^+} \rceil$  /  $\lceil \overline{G^-} \rceil$  to enlarge/reduce.
- You can also move by dragging on the screen.

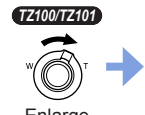

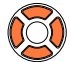

Enlarge Change position

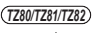

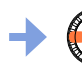

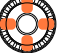

Enlarge Change

position

- ●Perform cropping for each picture in the group. (You cannot edit pictures in group units.)
- ●If you crop a picture in the group, it is saved as a new picture.
- ●Original Face Recognition information will not be copied when still pictures are cropped.
- Picture quality is reduced after cropping.
- ●This function is not available in the following cases:
	- Motion pictures
	- 4K burst files
	- Pictures recorded using [Post Focus]
	- Still pictures recorded with the [Quality] setting [RAW]
	- Panorama pictures
	- Still pictures that other texts had already been stamped

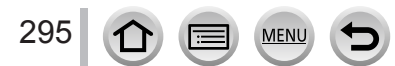

## **[Rotate] / [Rotate Disp.]**

You can automatically display a still picture recorded in portrait orientation by taking the picture with the camera held vertically, or manually rotate the picture in 90-degree units.

### **[Rotate] Rotating a picture manually**

- You cannot select [Rotate] when [Rotate Disp.] is set to [OFF].
- *1* **Set the menu**

 **→ [Playback] → [Rotate]**

- **2** Use ◀▶ to select picture and press [MENU/SET] • You cannot rotate group pictures.
- *3* **Use to select the rotation direction and press [MENU/SET]**

F:Rotate a picture 90 degrees clockwise.

Rotate a picture 90 degrees counterclockwise.

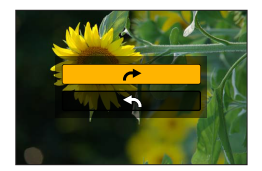

### **[Rotate Disp.] Rotating a picture automatically to display**

*1* **Set the menu**

 **→ [Playback] → [Rotate Disp.] → [ON]**

- ●When you play back pictures on a PC, they cannot be displayed in the rotated direction unless the OS or software is compatible with Exif. Exif is a file format for still pictures which allows recording information, etc. to be added. It was established by "JEITA (Japan Electronics and Information Technology Industries Association)".
- ●A picture may not be automatically rotated to display it with portrait orientation on the Multi Playback screen, which is displayed for settings such as [Delete Multi].

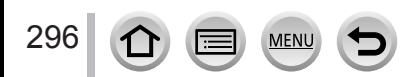

## **[Favorite]**

By labelling your favourite pictures with a star  $[\star]$ , you can play back your favourite pictures only, or you can delete all pictures except your favourites.

*1* **Set the menu**

 **→ [Playback] → [Favorite] → [Single] or [Multi]**

*2* **Select picture** (→[279](#page-278-0))

#### ■**To clear all**

In step **1**, select [Favorite]  $\rightarrow$  [Cancel]  $\rightarrow$  [Yes], and then press [MENU/SET]

●Up to 999 pictures can be set.

- ●When you set [Favorite] for a picture in a group, the number of pictures set is displayed with the [Favorite] icon of the first picture.
- ●Only when [Playback Mode] is set to [Normal Play], you can select [Cancel].
- ●This function is not available in the following case:
	- Still pictures recorded with the [Quality] setting [RAW]

## **[Print Set]**

Picture/picture no./date printing settings can be made for when printing with DPOF print-compatible shops or printers. (Contact the local photo printing store or read operating instructions of the printer to check if DPOF is supported.)

*1* **Set the menu**

 **→ [Playback] → [Print Set] → [Single] or [Multi]**

- *2* **Select a still picture** (→[279](#page-278-0))
- **3** Use **▲ ▼** to set number of still pictures and press [MENU/SET] (up to 999 **pictures)**

(Repeat steps *2* and *3* when using [Multi])

• Date print setting/release  $\rightarrow$  Press  $\blacktriangleright$ .

#### ■**To clear all**

In step **1**, select [Print Set]  $\rightarrow$  [Cancel]  $\rightarrow$  [Yes], and then press [MENU/SET]

- ●When you have performed [Print Set] for pictures in a group, the setting for how many prints to make applies to all pictures in the group, and the number of prints set and total number of prints are shown on the print settings icon of the first picture. If the total number of pictures is 1,000 or higher, [999+] is displayed.
- ●Date print setting cannot be made for pictures with a [Text Stamp] applied.
- ●Depending on the type of printer, the printer settings may take priority over camera settings.
- Some DPOF information (print settings) set by other equipment cannot be used. In such cases, delete all of the DPOF information and then set it again with this camera.
- ●This function is not available in the following cases:
	- Motion pictures
	- 4K burst files
	- Pictures recorded using [Post Focus]
	- Still pictures recorded with the [Quality] setting [RAW]
	- Cannot be set for files that are not compliant with the DCF standard

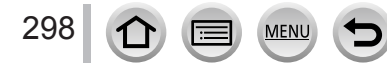

## **[Protect]**

Set protection to disable picture deletion. Prevents deletion of important pictures.

*1* **Set the menu**

 **→ [Playback] → [Protect] → [Single] or [Multi]**

*2* **Select picture** (→[279](#page-278-0))

#### ■**To clear all**

In step  $\hat{\mathcal{I}}$ , select [Protect]  $\rightarrow$  [Cancel]  $\rightarrow$  [Yes], and then press [MENU/SET]

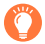

When you set the write-protect switch on the card to the "LOCK" position, the picture is not erased.

- The picture is erased when formatting, even if it is protected.
- May not be effective when using other devices.
- ●When you set [Protect] for a picture in a group, the number of pictures set is displayed with the [Protect] icon of the first picture.

## **[Face Rec Edit]**

Edit or delete the recognition information for pictures with incorrect information.

*1* **Set the menu**

 **→ [Playback] → [Face Rec Edit] → [REPLACE] or [DELETE]**

- **2** Use ◀▶ to select picture and press [MENU/SET]
- **3** Use ◀▶ to select a person and press [MENU/SET] • If [DELETE], go to step *5*.
- *4* Use **A ▼**  $\blacktriangle$  **▼** to select the person to replace for another and press [MENU/SET]
- **5** Use ◀▶ to select [Yes] and press [MENU/SET]

●When Face Recognition information is deleted, it cannot be restored.

- ●Pictures for which all Face Recognition information has been deleted are not categorised in Face Recognition during [Category Play] or [Category Selection].
- ●Edit the Face Recognition information in group units for a picture group. (You cannot edit the information for each picture in a group.)
- ●You can edit only the first picture in a group.

## **[Picture Sort]**

You can set the display sequence used for playing back pictures on this unit.

#### *1* **Set the menu**

 **→ [Playback] → [Picture Sort]**

## 2 Use ▲ ▼ to select the item and press [MENU/SET]

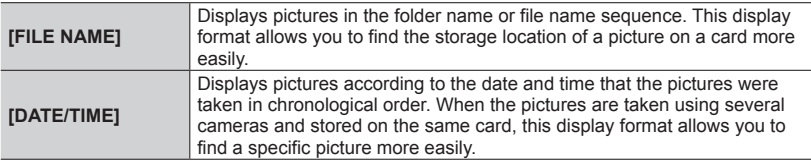

●Pictures may not be displayed according to the [DATE/TIME] sequence immediately after a card is inserted into this unit. In that case, wait a while, and the pictures will be displayed in the [DATE/ TIME] sequence.

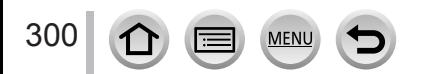

# **What you can do with the Wi-Fi® function**

## **Operating the camera by connecting it to a smartphone/tablet**   $(\rightarrow 305)$  $(\rightarrow 305)$  $(\rightarrow 305)$

**Taking pictures via a smartphone (remote recording) Playing back pictures in the camera on a smartphone Saving pictures in the camera to a smartphone Sending pictures in the camera to social networking services Writing the location information on pictures in the camera Combining motion pictures recorded with Snap Movie according to your preference on a smartphone**

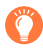

## **Connect easily**

You can easily set up a direct connection to your smartphone without entering a password.

## **Displaying still pictures on a TV (→[318](#page-317-0))**

**Wireless printing** (→[323](#page-322-0))

## **Sending pictures to AV device** (→[324](#page-323-0))

Still pictures and motion pictures can be sent to AV device in the home (home AV device).

## **Sending pictures to a PC**  $(\rightarrow 325)$  $(\rightarrow 325)$  $(\rightarrow 325)$

## **Using WEB services** (→[327](#page-326-0))

Through "LUMIX CLUB", you can send still pictures and motion pictures to social networking services, etc. You can receive still pictures and motion pictures on a PC or a smartphone/tablet using the Cloud Sync. Service.

• Hereafter, this manual uses the term "smartphone" for both smartphones and tablets unless it is necessary to distinguish between them.

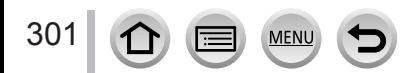

# **Wi-Fi Function**

### ■**Before Use**

- Complete the date and time settings in advance.  $(\rightarrow 42)$  $(\rightarrow 42)$  $(\rightarrow 42)$
- To use the Wi-Fi function on this unit, a wireless access point or a destination device equipped with the wireless LAN function is required.

### ■**Lighting of the Wi-Fi connection lamp when the Wi-Fi function is in use**

*TZ100/TZ101*

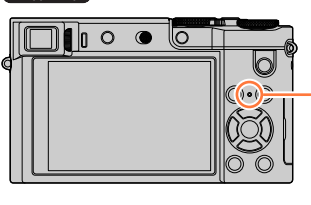

Lit: When the Wi-Fi function is ON or connected by Wi-Fi

Blinking: When sending picture data

# *TZ80/TZ81/TZ82*

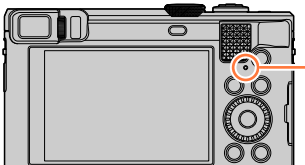

## ■**About the [Wi-Fi] button**

In this Operating Instructions, a function button to which [Wi-Fi] is assigned is referred to as the [Wi-Fi] button. (At the time of purchase, [Wi-Fi] is assigned to [Fn5] button.) • For details on the function button, refer to  $(\rightarrow 70)$  $(\rightarrow 70)$  $(\rightarrow 70)$ .

## **To start up the Wi-Fi function:**

 $\circledR$  Touch [ $\left[\begin{matrix} 1 \\ 1 \end{matrix}\right]$ 

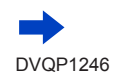

 $\oslash$  Touch  $[\overline{\ddot{\ddot{\ast}}}]$ 

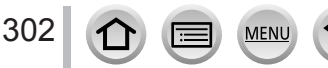

- Before a Wi-Fi connection is established, press the [Wi-Fi] button to perform the following operations:
	- The information (SSID) required for directly connecting your smartphone to this unit is displayed.
	- You can select the following items by pressing [DISP.] button.

[New Connection]

[Select a destination from History]  $(\rightarrow 342)$  $(\rightarrow 342)$  $(\rightarrow 342)$ 

 $[Select a destination from Favorite]$   $(\rightarrow 342)$  $(\rightarrow 342)$  $(\rightarrow 342)$  SSID

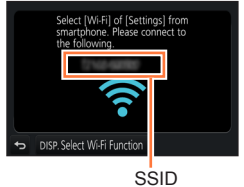

- You can also display the same menu by selecting  $MENU \rightarrow \mathcal{L}$  [Setup]  $\rightarrow$  [Wi-Fi]  $\rightarrow$  [Wi-Fi Function].
- This manual provides information on the process when [New Connection] is selected.
- <span id="page-302-0"></span>• Pressing the [Wi-Fi] button during a Wi-Fi connection enables the following operation.

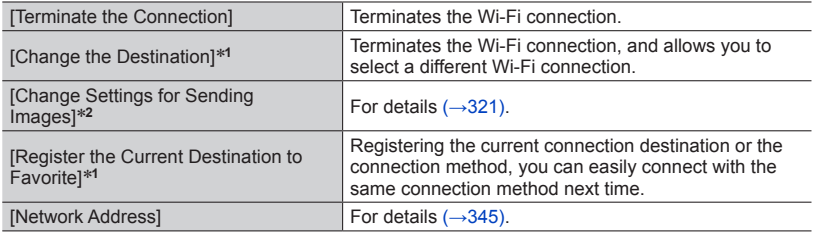

 $*1$  This item will not be displayed if you press  $\blacktriangledown$  to send pictures to WEB services while the pictures are displayed  $(-330)$ .

\*2 This item will not be displayed if the destination for [Remote Shooting & View], [Playback on TV] or [Send Images Stored in the Camera] is set to [Printer].

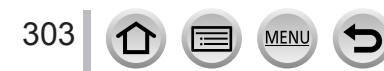

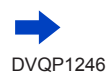

## ■ Describing method

When **"[Select a destination from History]"**, etc. is described in a step, perform any of the following operations.

## **With cursor button operations**

Use cursor button to select [Select a destination from History] and press [MENU/SET].

## **With touch screen operations**

Touch [Select a destination from History].

- ●**Do not remove the memory card or battery or move to an area without any reception while sending images.**
- ●The camera cannot be used to connect to a public wireless LAN connection.
- ●Use a IEEE802.11b, IEEE802.11g or IEEE802.11n compatible device when using a wireless access point.
- ●We recommend that you use a fully charged battery when you send pictures.
- ●When sending images on a mobile network, high packet communication fees may be incurred depending on the details of your contract.
- ●Pictures may not be completely sent depending on radio wave conditions. If the connection is terminated while sending pictures, pictures with missing sections may be sent.
- ●The monitor display may become distorted for an instant while connected to the service, however this will not affect the image being sent.

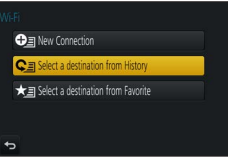

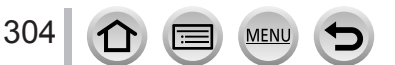

<span id="page-304-0"></span>You can remotely operate the camera using a smartphone. The "Panasonic Image App" (hereafter "Image App") must be installed on your smartphone.

## <span id="page-304-1"></span>**Installing the smartphone/tablet app "Panasonic Image App"**

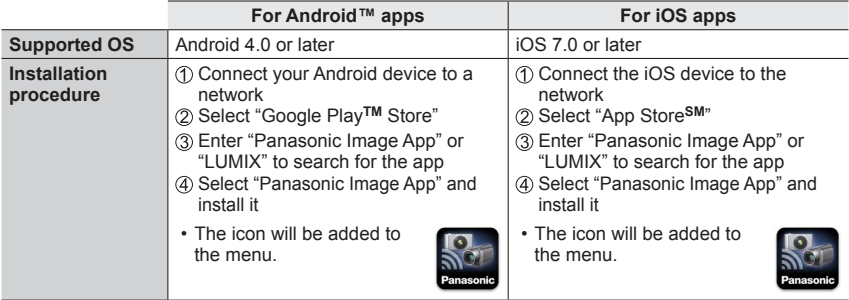

- Use the latest version.
- Supported OS versions as of January 2016. Supported OS versions may be changed without prior notice.
- The service may not be able to be used properly depending on the type of smartphone being used.

For the latest information on the "Image App", refer to the support site below. http://panasonic.jp/support/global/cs/dsc/ (This site is available in English only.)

- When downloading the app on a mobile network, high packet communication fees may be incurred depending on the details of your contract.
- For details about the operating procedure, etc., refer to [Help] in the "Image App" menu.
- If you connect the camera and smartphone over a Wi-Fi connection and run "Image App", [Help] may not be displayed in the "Image App" menu for some smartphones. In such a case, disconnect the Wi-Fi connection with the camera, connect the camera to a cellular data line such as 3G and LTE, or the Internet to display [Help] in the "Image App" menu.
- Some of the screens and information provided in this document may be different depending on the supported operating system and "Image App" version.

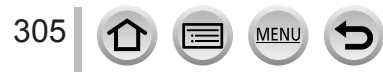

## <span id="page-305-0"></span>**Connecting to a smartphone**

You can easily establish a Wi-Fi connection on this unit without entering a password on your smartphone.

**Preparation (On the camera)** Set [Wi-Fi Password] to [OFF]. (→[344](#page-343-0)) **(On your smartphone)** Install "Image App" in advance. (→[305](#page-304-1))

**[Wi-Fi Password] is set to [OFF] at the time of purchase. In [OFF] state, a third party can tap into the Wi-Fi transmission and steal transmitted data. To set [Wi-Fi Password] to [ON], refer to** (→[308](#page-307-0))**.**

• It may take some time for the operation to end after operating a smartphone.

#### *1* **Select the menu on the camera**

 **→ [Setup] → [Wi-Fi] → [Wi-Fi Function] → [New Connection] → [Remote Shooting & View]**

- The information required for directly connecting your smartphone to this unit (SSID) is displayed.
- You can also display the information by pressing [Wi-Fi] button on the camera.
- To change the connection method, refer to  $(\rightarrow 310)$  $(\rightarrow 310)$  $(\rightarrow 310)$ .

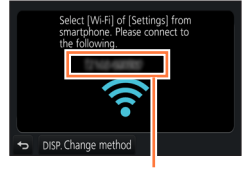

**SSID** 

#### *2* **Operate the smartphone**

• The connection method differs depending on the smartphone used.

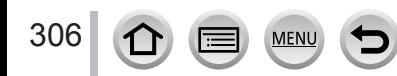

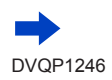

#### ■**Using an iOS device**

Turn on the Wi-Fi function in the setting menu of the smartphone

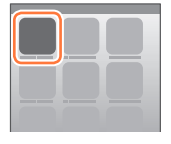

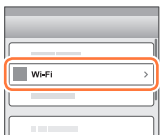

Select the SSID displayed on the screen of this unit

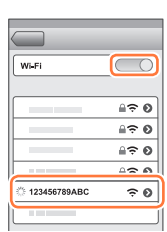

 $\circled{3}$  Return to the home screen and start "Image App" ( $\rightarrow$ [305](#page-304-1))

• When the connection confirmation screen appears on this unit, select [Yes] and press [MENU/SET]. (Only when making a connection for the first time.)

#### ■**Using an Android device**

 $\circled{1}$  Start "Image App" ( $\rightarrow$ [305](#page-304-1))

• If a message appears stating that a camera search is in progress, close the message.

2 Select  $[\langle \hat{\mathbf{\cdot}} \rangle]$ 

#### Select the SSID displayed on this unit

• When the connection confirmation screen appears on this unit, select [Yes] and press [MENU/SET]. (Only when making a connection for the first time.)

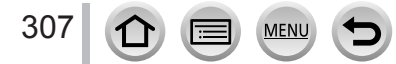

#### <span id="page-307-0"></span>**Using a password to set up a connection**

When [Wi-Fi Password] is set to [ON], you can strengthen security by using manual input or a QR code for password authentication.

#### **Preparation**

**(On the camera)** Set [Wi-Fi Password] to [ON]. (→[344](#page-343-0)) **(On your smartphone)** Install "Image App" in advance. (→[305](#page-304-1))

#### *1* **Select the menu on the camera**

```
 → [Setup] → [Wi-Fi] → [Wi-Fi Function] → [New Connection] 
→ [Remote Shooting & View]
```
- The information (OR Code, SSID and Password) required for directly connecting your smartphone to this unit is displayed.
- You can also display the information by pressing [Wi-Fi] button on the camera.
- Switching the connection method (→[310](#page-309-0))

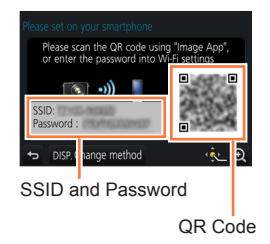

#### *2* **Operate the smartphone**

• The connection method differs depending on the smartphone used.

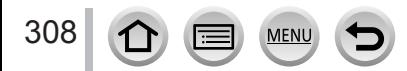

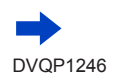

#### ■ Using an iOS device

- When reading a QR Code to connect (Steps  $\textcircled{1}$  to  $\textcircled{5}$  are not necessary when reconnecting.)
	- $\circledR$  Start "Image App" ( $\rightarrow$ [305](#page-304-1))
	- $\oslash$  Select  $\lceil \binom{m}{m} \rceil \rightarrow \lceil \text{OK} \rceil$
	- Read the QR Code displayed on this unit with "Image App"
		- (When you press [MENU/SET] on the camera, the QR code is displayed in an enlarged size.)
		- When the smartphone is connected to a wireless access point, it may take time to display QR code.
	- Install the profile
		- The message is displayed in the Web browser.
	- If a passcode is required to unlock the smartphone, you will have to input the passcode.
	- Press the home button to close the Web browser
	- Turn on the Wi-Fi function in the setting menu of the smartphone

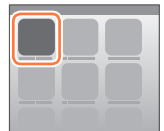

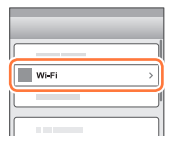

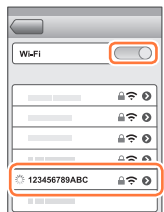

Select the SSID displayed on the screen of this unit

 $\circledR$  Return to the home screen and start "Image App" ( $\rightarrow$ [305](#page-304-1))

• When connecting with SSID and password

- Turn on the Wi-Fi function in the setting menu of the smartphone
- Select the SSID displayed on the screen of this unit
- Enter the password displayed on this unit (First time connecting only)
- $\circled{4}$  Return to the home screen and start "Image App" ( $\rightarrow$ [305](#page-304-1))

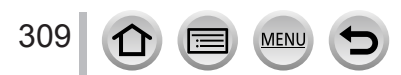

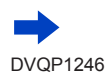

Wi-Fi

- Using an Android device
- When reading a QR Code to connect
	- $\circledR$  Start "Image App" ( $\rightarrow$ [305](#page-304-1))
	- $\oslash$  Select  $\lceil \binom{m}{2} \rceil$
	- Read the QR Code displayed on this unit with "Image App"
		- (When you press [MENU/SET] on the camera, the QR code is displayed in an enlarged size.)
		- When the smartphone is connected to a wireless access point, it may take time to display QR code.
- When connecting with SSID and password
	- $\circ$  Start "Image App" ( $\rightarrow$ [305](#page-304-1))
		- If a message appears stating that a camera search is in progress, close the message.
	- $\oslash$  Select [(କ)]
	- Select the SSID displayed on this unit
	- Enter the password displayed on this unit (First time connecting only)
		- If you check the item to display the password, you can confirm the password as you enter it.

#### <span id="page-309-0"></span>**Changing the connection method**

To change the connection method, follow the steps below:

**(When the connection is made using [Wi-Fi] in the [Setup] menu) Press [DISP.] button**

**(When the connection is made by pressing [Wi-Fi] button)**

 **→ [DISP.] button → [New Connection] → [Remote Shooting & View] → [DISP.] button**

#### ■ When connecting with [Via Network]

#### **(On the camera)**

310

- $\ddot{\text{o}}$  Select [Via Network] and press [MENU/SET]
	- Connect the camera to a wireless access point by following the connection method  $(\rightarrow 338)$  $(\rightarrow 338)$  $(\rightarrow 338)$ .

#### **(On your smartphone)**

- 2 Set Wi-Fi function to "ON"
- Select the wireless access point you connected to the camera, and set
- $\textcircled{4}$  Start "Image App" ( $\rightarrow$ [305](#page-304-1))

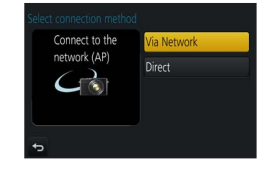

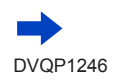

Wi-Fi

#### ■ When connecting with [Direct]

#### **(On the camera)**

Select [Direct] and press [MENU/SET]

• Select [Wi-Fi Direct] or [WPS Connection]<sup>\*</sup>, and connect the camera to the smartphone by following the connection method  $(\rightarrow 341)$ .

\*WPS refers to a function that allows you to easily configure the settings related to the connection and security of wireless LAN devices. To check if the smartphone you are using is compatible with WPS, refer to the instruction manual of the smartphone.

#### **(On your smartphone)**

 $\oslash$  Start "Image App" ( $\rightarrow$ [305](#page-304-1))

#### **Closing the connection**

#### **(On the camera)**

*1* **On the recording standby screen, terminate the connection from the menu of the camera**

 **→ [Setup] → [Wi-Fi] → [Wi-Fi Function] → [Yes]**

• You can also terminate the connection by pressing [Wi-Fi] button on the camera  $(\rightarrow 303)$  $(\rightarrow 303)$  $(\rightarrow 303)$ .

#### **(On your smartphone)**

*2* **Close "Image App"**

**<Using an iOS device>** From the "Image App" screen, press the home button on the smartphone to close the app

#### **<Using an Android device>**

From the "Image App" screen, press the back button on the smartphone twice to close the app

• When recording with [4K Pre-Burst] with the smartphone, terminate the connection only after switching to 4K Burst recording by pressing  $[Q.MENU/\nabla]$  button on the camera.

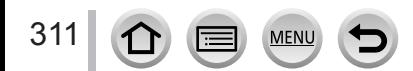

## **Taking pictures via a smartphone (remote recording)**

- **1** Connect to a smartphone  $(\rightarrow 306)$  $(\rightarrow 306)$  $(\rightarrow 306)$
- *2* **Operate the smartphone**
	- ① Select [ o ]
	- Take pictures
		- The recorded images are saved in the camera.
		- Some settings are not available.

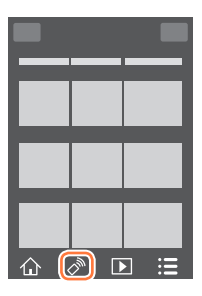

- ●When using zoom, the camera could tilt when the lens barrel extends. Make sure to secure the camera in place with a tripod or by other means.
- ●This function is not available in the following cases:
	- Panorama Shot Mode
	- When using [Time Lapse Shot]

## **Taking a picture while jumping**

When you hold your smartphone and jump, the camera's shutter can be released automatically as the smartphone detects the peak of the jump.

### $1 \times \mathbb{R} \rightarrow \mathbb{R}$   $\rightarrow$  Select the sensitivity

- [ I will be displayed on the remote recording screen of the smartphone.
- We recommend that you take test pictures.
- For details about the operating procedure, refer to [Help] in the "Image App".

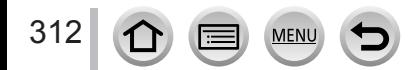

## **Playing back pictures in the camera on a smartphone**

- *1* **Connect to a smartphone** (→[306](#page-305-0))
- *2* **Operate the smartphone**
	- $\circledR$  Select  $[\triangleright]$ 
		- You can switch a device of pictures to be displayed using the icon at the top left on the screen. Select [LUMIX] to display a picture saved in the camera.
		- When the picture is touched, it is played back at a larger size.
- When playing back motion pictures, the data size is reduced during transmission of motion pictures to "Image App". Therefore, the picture quality may be different from the actual motion picture that you have recorded. Depending on your smartphone and its usage environment, you may notice degradation in the picture quality or skipping of sound when playing back motion pictures and still pictures.

## **Saving pictures in the camera to a smartphone**

- *1* **Connect to a smartphone** (→[306](#page-305-0))
- *2* **Operate the smartphone**

 $\circledR$  Select [ $\Box$ ]

- You can switch a device of pictures to be displayed using the icon at the top left on the screen. Select [LUMIX] to display a picture saved in the camera.
- Press and hold the picture and drag it to save it on the smartphone

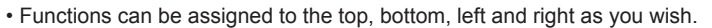

● RAW still pictures, AVCHD motion pictures, MP4 motion pictures for which the [Rec Quality] size is [4K], 4K burst files, and pictures recorded with [Post Focus] cannot be saved.

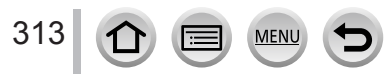

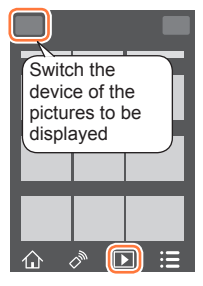

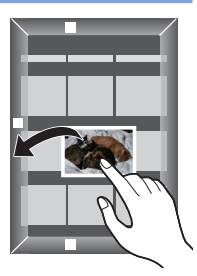

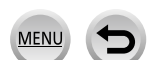

## **Sending pictures in the camera to social networking services**

*1* **Connect to a smartphone** (→[306](#page-305-0))

#### *2* **Operate the smartphone**

#### **① Select [** $\blacksquare$ ]

- You can switch a device of pictures to be displayed using the icon at the top left on the screen. Select [LUMIX] to display a picture saved in the camera.
- Press and hold the picture and drag it to send it to the social networking service, etc.
	- The picture will be sent to the social networking service or other WEB services.

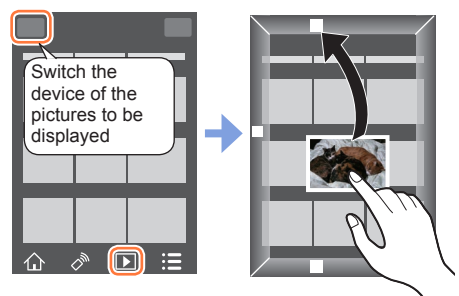

• Functions can be assigned to the top, bottom, left and right as you wish.

## **Adding location information to pictures in the camera from a smartphone**

You can send the location information acquired from a smartphone to the camera. After the information is sent, you can write it on the pictures in the camera.

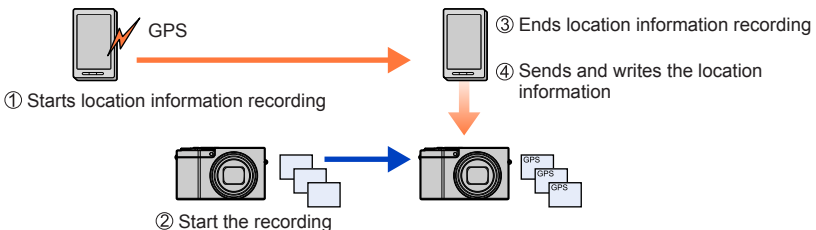

- You can also use [Location Logging] in the [Playback] menu to write the sent location information to the pictures.
- Location information that is different from the information acquired during recording may be written. Take care regarding the following matters.
	- Set [Home] of [World Time] of the camera to your home area.
	- Once a smartphone starts recording the location information, do not change the [Home] setting of [World Time] of the camera.
- The location information cannot be written to pictures recorded without setting [Clock Set].

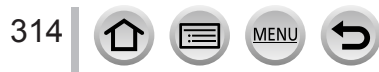

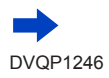

## ■ **Recording location information and taking pictures**

Start recording the location information on your smartphone

- Start "Image App"  $(\rightarrow 305)$  $(\rightarrow 305)$  $(\rightarrow 305)$
- $\bigcirc$  Select  $[\bigwedge]$
- $\bigcirc$  Select [ $\mathbb{X}^{\wedge}$ ]
- **4** Select [  $\mathbb{X}^4$  Start geotagging]
- 2 Take pictures using the camera
- End recording of the location information on your smartphone

**■** Select [  $\mathbb{X}^{\wedge}$  Stop geotagging] to end recording of location information

## ■ Writing location information to a picture

**(On the camera)** Connect to a smartphone.  $(\rightarrow 306)$  $(\rightarrow 306)$  $(\rightarrow 306)$ Operate the smartphone

- Start "Image App"  $(\rightarrow 305)$  $(\rightarrow 305)$  $(\rightarrow 305)$
- $\bullet$  Select  $[\wedge]$

**Preparation**

 $\odot$  Select [ $\mathbb{X}^4$ ]

**4** Select  $\left[\frac{1}{2}\right]$  to send or write location information

- Follow the messages on the screen to perform the operation.
- [GPS] is displayed for pictures that have location information written to it.
- ●The smartphone battery drains faster while location information is being recorded. When recording of location information is not necessary, stop it.
- ●For details about the operating procedure, etc., refer to [Help] in the "Image App" menu.
	- On the smartphone, you can set the acquisition interval of location information and check the transfer status of location information
- The location information cannot be written in the following cases:
	- Images recorded after location information was sent to the camera
	- Pictures that already have location information
	- Motion pictures recorded in [AVCHD] format
	- Protected pictures
	- There is not enough free space on your card
	- Card switch is in "LOCK" position
	- When connected to computer/printer
	- Pictures recorded using cameras other than this unit

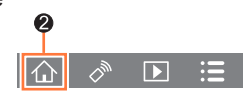

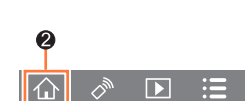

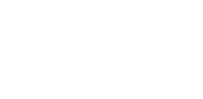

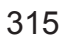

## **Combining motion pictures recorded with Snap Movie according to your preference on a smartphone**

Using a smartphone, you can combine motion pictures recorded with the camera's [Snap Movie] function  $(\rightarrow 262)$  $(\rightarrow 262)$  $(\rightarrow 262)$ . Music can be added to motion pictures to be combined. In addition, you can save the combined motion picture or upload it on a web service.

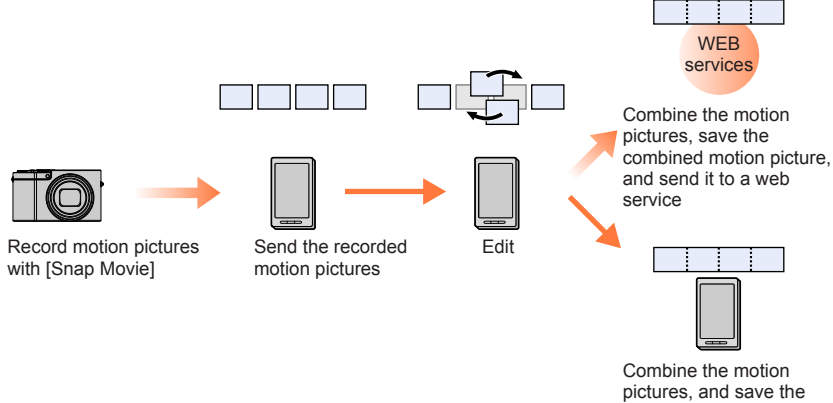

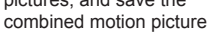

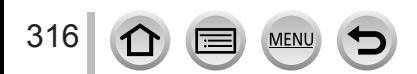

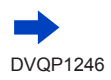

#### ■ Combining motion pictures by operating a smartphone

 $\circled{1}$  Connect to a smartphone ( $\rightarrow$ [306](#page-305-0))

Operate the smartphone

 $\bigcirc$  Select  $[\bigwedge]$ 

#### 2 Select [SMAP]

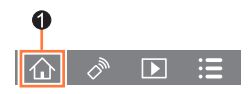

- [Snap Movie] motion pictures with recent recording dates will be selected and automatically sent to the smartphone.
- When motion pictures with recent recording dates are not available, a screen that lets you select motion pictures will be displayed. Select motion pictures and send them.
- Operate the smartphone to edit the motion pictures
	- Read the [Help] in the "Image App" menu for further details on how to operate [Snap Movie] of "Image App".
- ●[Snap Movie] of the "Image App" requires a smartphone that supports Android OS 4.3 or higher.
- ●The iPhone 4 does not support [Snap Movie] of the "Image App".
- ●The smartphone may not be able to play back and save [Snap Movie] motion pictures recorded with another device.

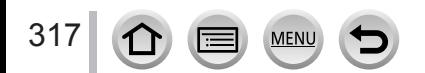

# <span id="page-317-0"></span>**Displaying still pictures on a TV**

You can display still pictures on a TV that is compatible with a DLNA certified digital media renderer (DMR) function.

#### **Preparation**

Set the TV to DLNA waiting Mode.

• Read the operating instructions for your TV.

*1* **Set the menu**

 **→ [Setup] → [Wi-Fi] → [Wi-Fi Function] → [New Connection] → [Playback on TV]**

*2* **Select [Via Network] or [Direct] to connect** (→[338](#page-337-0), [341](#page-340-0))

#### *3* **Select the device you wish to connect to**

• When the connection is established, the screen is displayed.

#### *4* **Take or play back still pictures on this unit**

• To terminate the connection, follow the steps below:

 $MENU \rightarrow$  [Setup]  $\rightarrow$  [Wi-Fi]  $\rightarrow$  [Wi-Fi Function]  $\rightarrow$  [Yes]

(You can also close the connection by pressing the [Wi-Fi] button.  $(\rightarrow 303)$  $(\rightarrow 303)$  $(\rightarrow 303)$ )

- ●When you display the pictures on a TV using the Wi-Fi function, they are not output using 4K resolution. To output pictures using 4K resolution, connect this unit to the TV using an HDMI micro cable.  $(\rightarrow 348)$  $(\rightarrow 348)$  $(\rightarrow 348)$
- ●When a TV is connected to this unit, the TV screen may temporarily return to the status before the connection. Pictures are displayed again when you take or play back pictures.
- ●Even if [Effect] and [Sound] are set on this unit, these settings are disabled when the pictures are played back on a TV during Slide Show playback.
- ●Motion pictures and 4K burst files cannot be played back.
- ●During Multi Playback, Calendar Playback, or when selecting a focus position from a picture recorded in Post Focus, pictures displayed on the screen of the camera are not displayed on the TV.

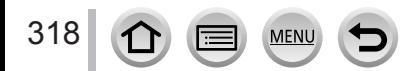

# **Sending pictures**

When sending pictures, first select [New Connection], then select the method of sending pictures.

After you have completed connecting, you can also change the sending settings, such as the size of pictures to be sent.

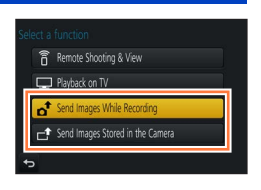

#### ■**Images that can be sent**

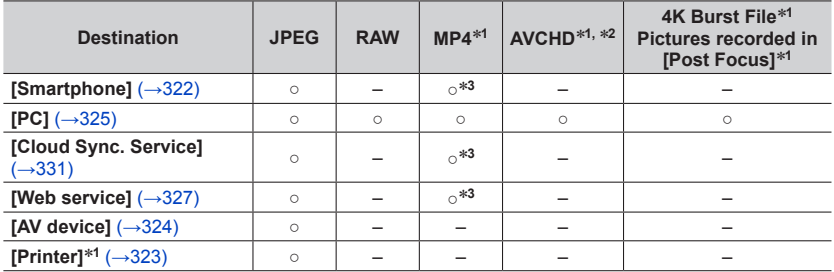

\***<sup>1</sup>** Sending by [Send Images While Recording] is not available. \***<sup>2</sup>** Files larger than 4 GB cannot be sent. \***<sup>3</sup>** Excluding motion pictures recorded with [Rec Quality] of [4K].

- 
- Some images may not be played back or sent depending on the device.
- For more information about picture playback, see the operating instructions of the destination device, or check the WEB service to which you will send the pictures.

## <span id="page-318-0"></span>**[Send Images While Recording]**

A picture can be automatically sent to a specified device every time you take it.

- $\widehat{\mathbb{R}}$  is displayed on the recording screen while connected by [Send Images While Recording], and  $\lceil \cdot \cdot \cdot \rceil$  is displayed while files are being sent.
- To terminate the connection, follow the steps below:

 $MENU \rightarrow \blacktriangleright$  [Setup]  $\rightarrow$  [Wi-Fi]  $\rightarrow$  [Wi-Fi Function]  $\rightarrow$  [Yes]

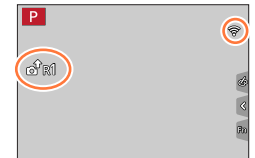

• You can terminate the connection or change the send settings by pressing [Wi-Fi] button.  $(→303)$  $(→303)$  $(→303)$ 

You cannot change the settings while sending a still picture. Wait until sending is complete.

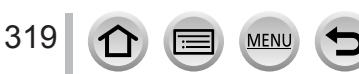

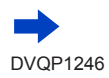

- ●Since the camera gives priority to recording, sending may take longer during the recording.
- ●If you turn off the camera before you have completed sending, or if you close the Wi-Fi connection, or in similar situations, unsent files will not be resent.
- ●You may not be able to delete files or use the [Playback] menu while sending.
- ●Motion pictures, 4K burst files recorded with the 4K Photo function, and pictures recorded in [Post Focus] cannot be sent.
- ●If you set [Time Lapse Shot], the Wi-Fi connection is terminated and you cannot use this function.

## **[Send Images Stored in the Camera]**

You can select and send recorded images.

## <span id="page-319-0"></span>■**How to select an image(s) after selecting [Single Select] or [Multi Select]**

**[Single Select]** Select the picture 2 Select [Set]

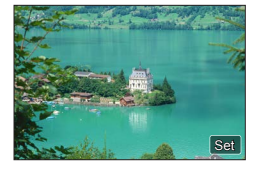

OK

2 **3** 3 4 5 6

### **[Multi Select]**

- Select the picture (repeat)
- If selected again, the setting will be cancelled.
- 2 Select [OK]
	- The number of pictures that can be sent by [Multi Select] is limited.

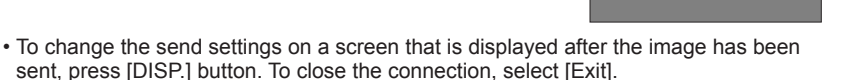

- ●Details of the [Playback] menu [Favorite] or [Print Set] settings will not be sent.
- ●Some images taken with a different camera may not be able to be sent.
- ●Images that have been modified or edited with a computer may not be able to be sent.

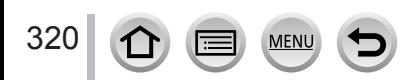

## <span id="page-320-0"></span>**Changing the settings for sending images**

After you have completed connecting, you can change the sending settings, such as the size of pictures to be sent, by pressing the [DISP.] button.

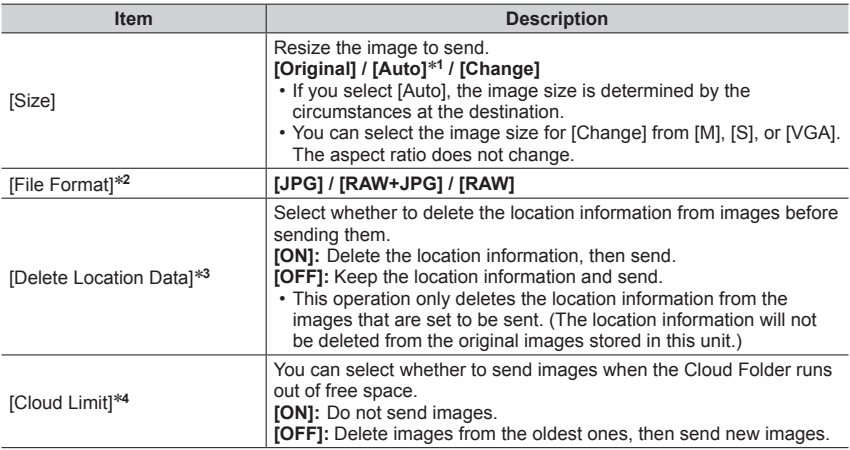

\*1 Only available when the destination is set to [Web service].<br>\*2 Only available when the destination is set to [PC].<br>\*3 Only available when the destination for [Send Images Stored in the Camera] is set to [Cloud Sync.<br>S

\*<sup>4</sup> Only available when the destination is set to [Cloud Sync. Service].

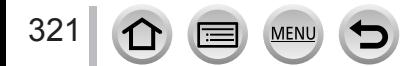

# <span id="page-321-0"></span>**Sending pictures to a smartphone**

#### **Preparation**

Install "Image App" in advance.  $(\rightarrow 305)$  $(\rightarrow 305)$  $(\rightarrow 305)$ 

#### *1* **Set the menu**

 **→ [Setup] → [Wi-Fi] → [Wi-Fi Function] → [New Connection]** 

**→ [Send Images While Recording] / [Send Images Stored in the Camera] → [Smartphone]**

*2* **Select [Via Network] or [Direct] to connect** (→[338](#page-337-0), [341](#page-340-0))

#### **(On your smartphone)**

#### ■ When connecting with [Via Network]

- Set Wi-Fi function to "ON"
- (2) Select a wireless access point and set
- $(3)$  Start "Image App" ( $\rightarrow$ [305](#page-304-1))

#### ■ When connecting with [Wi-Fi Direct] or [WPS Connection] in [Direct]

Start "Image App" (→[305](#page-304-1))

#### ■ When connecting with [Manual Connection] in [Direct]

Set Wi-Fi function to "ON" (2) Select the SSID displayed on this unit  $(3)$  Start "Image App" ( $\rightarrow$ [305](#page-304-1))

### *3* **Select the device you wish to connect to**

#### *4* **Check the send settings, and select [Set]**

**MEN** 

• To change the send setting, press the [DISP.] button.  $( \rightarrow 321)$  $( \rightarrow 321)$  $( \rightarrow 321)$ 

#### **[Send Images While Recording]**

**5** Take a still picture  $(\rightarrow 319)$  $(\rightarrow 319)$  $(\rightarrow 319)$ 

### **[Send Images Stored in the Camera]**

*5* **Select the picture** (→[320](#page-319-0))

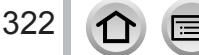

# <span id="page-322-0"></span>**Wireless printing**

You can print out recorded still pictures wirelessly from a PictBridge (wireless LAN-compatible)\* printer.<br>\* Compliant with the DPS over IP standards.

Contact the printer manufacturers for details on PictBridge (wireless LAN-compatible) printers.

### *1* **Set the menu**

 **→ [Setup] → [Wi-Fi] → [Wi-Fi Function] → [New Connection] → [Send Images Stored in the Camera] → [Printer]**

- *2* **Select [Via Network] or [Direct] to connect** (→[338](#page-337-0), [341](#page-340-0))
- *3* **Select a printer you want to connect**

#### *4* **Select the still picture and print**

- Pictures are selected the same way as when connecting by USB connection cable. For details  $(\rightarrow 358)$  $(\rightarrow 358)$  $(\rightarrow 358)$ .
- To terminate the connection, press  $[Q.MENU/\bigtriangleup]$  button. (You can also close the connection by pressing the [Wi-Fi] button.  $(\rightarrow 303)$  $(\rightarrow 303)$  $(\rightarrow 303)$ )

●Motion pictures, 4K burst files, and pictures recorded with [Post Focus] cannot be printed.

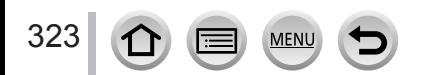

# <span id="page-323-0"></span>**Sending pictures to AV device**

Still pictures and motion pictures can be sent to AV devices in the home (home AV devices), such as DLNA compatible recorders.

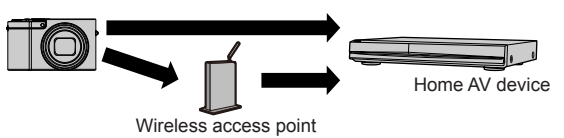

#### **Preparations**

When sending a picture to AV devices, set your device to DLNA waiting Mode.

- Read the operating instructions of your device for details.
- *1* **Set the menu**

 **→ [Setup] → [Wi-Fi] → [Wi-Fi Function] → [New Connection] → [Send Images While Recording] / [Send Images Stored in the Camera] → [AV device]**

- *2* **Select [Via Network] or [Direct] to connect** (→[338](#page-337-0), [341](#page-340-0))
- *3* **Select the device you wish to connect to**
- *4* **Check the send settings, and select [Set]**
	- To change the send setting, press the [DISP.] button.  $(\rightarrow 321)$  $(\rightarrow 321)$  $(\rightarrow 321)$
- **[Send Images While Recording]**
- *5* **Take a still picture** (→[319](#page-318-0))

### **[Send Images Stored in the Camera]**

*5* **Select the picture** (→[320](#page-319-0))

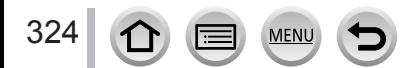
## **Sending pictures to a PC**

Still pictures and motion pictures recorded by the camera can be sent to a PC.

#### **Preparations**

- Turn the computer on.
- Prepare folders for receiving images on the PC before sending a picture to the PC (below).
- If the standard settings are changed for the workgroup on the connected PC, you must change settings in [PC Connection] on this unit.  $(\rightarrow 344)$  $(\rightarrow 344)$  $(\rightarrow 344)$

#### **To create a folder that receives images**

• Create a PC user account (account name (up to 254 characters) and password (up to 32 characters)) consisting of alphanumeric characters. An attempt to create a receive folder may fail if the account includes non-alphanumeric characters.

#### ■**When using "PHOTOfunSTUDIO"**

Install "PHOTOfunSTUDIO" on the PC (→[353](#page-352-0))

- Create a folder that receives images with "PHOTOfunSTUDIO"
	- For details, refer to the operating instructions of "PHOTOfunSTUDIO" (PDF).

#### ■ When not using "PHOTOfunSTUDIO"

(For Windows) Supported OS: Windows 10 / Windows 8.1 / Windows 8 / Windows 7 Example: Windows 7

- Select a folder you intend to use for receiving, then right-click
- Select [Properties], then enable sharing of the folder
	- For details, refer to the operating instructions of your PC or Help on the operating system.

(For Mac) Supported OS: OS X v10.5 to v10.11 Example: OS X v10.8

 $\odot$  Select a folder you intend to use for receiving, then click on the items in the following order

[File] → [Get Info]

- Enable sharing of the folder
	- For details, refer to the operating instructions of your PC or Help on the operating system.

#### Sending pictures to a PC

#### **Sending pictures to a PC**

#### *1* **Set the menu**

 **→ [Setup] → [Wi-Fi] → [Wi-Fi Function] → [New Connection] → [Send Images While Recording] / [Send Images Stored in the Camera] → [PC]**

*2* **Select [Via Network] or [Direct] to connect** (→[338](#page-337-0), [341](#page-340-0))

#### *3* **Select the PC you want to connect to**

• If the PC you want to connect to is not displayed, select [Manual Input], then enter the computer name (for Mac, enter the NetBIOS name).

#### *4* **Select the folder you want to send to**

#### *5* **Check the send settings, and select [Set]**

• To change the send setting, press the [DISP.] button.  $(\rightarrow 321)$  $(\rightarrow 321)$  $(\rightarrow 321)$ 

#### **[Send Images While Recording]**

**6** Take a still picture  $(\rightarrow 319)$  $(\rightarrow 319)$  $(\rightarrow 319)$ 

#### **[Send Images Stored in the Camera]**

- *6* **Select the picture** (→[320](#page-319-0))
- ●Folders sorted by the sent date are created in the specified folder, and pictures are saved in those folders.
- ●If the screen for a user account and password entry appears, enter the one you set on your PC.
- ●If the computer name (for Mac, the NetBIOS name) contains spaces, etc., the name may not be properly recognised. If you cannot connect, we recommend changing the computer name (for Mac, the NetBIOS name) to a combination of 15 or less alphanumeric characters only.

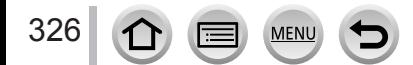

## **Using WEB services**

Through "LUMIX CLUB", you can send still pictures and motion pictures to social networking services, etc. By selecting the setting to automatically transfer still pictures and motion pictures to [Cloud Sync. Service], you can receive the transferred still pictures and motion pictures on a PC or a smartphone.

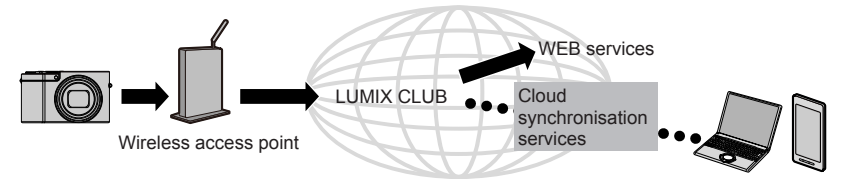

### **When sending images to WEB service**

#### **Preparation**

**You need to register to "LUMIX CLUB"** (→332) **to send a picture to a WEB service.** To send images to a WEB service, you need to register the WEB service.  $(\rightarrow 328)$ 

- ●**Panasonic assumes no responsibility for the damages resulting from the leakage, loss, etc. of images uploaded on WEB services.**
- ●**When uploading images to the WEB service, do not delete images from this camera, even after they have finished sending, until you have checked that they have been properly uploaded to the WEB service. Panasonic assumes no responsibility for the damages resulting from the deletion of images stored in this unit.**
- ●Images uploaded to the WEB service cannot be displayed or deleted with this camera. Check images by accessing the WEB service with your smartphone or computer.
- ●If sending images fails, a report email outlining the failure will be sent to the email address registered with "LUMIX CLUB".

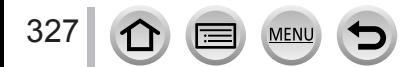

### **Registering the WEB service to "LUMIX CLUB"**

Check the "FAQ/Contact us" on the following site for compatible WEB services. http://lumixclub.panasonic.net/eng/c/lumix\_faqs/

#### **Preparation**

Make sure that you have created an account on the WEB service you want to use, and have the login information available.

- *1* **Connect to the "LUMIX CLUB" site using a smartphone or computer** http://lumixclub.panasonic.net/eng/c/
- *2* **Enter your "LUMIX CLUB" login ID and password and log in to the service**
- *3* **If you have not registered your email address with "LUMIX CLUB", register the email address**
- *4* **Select the WEB service to be used for WEB service link settings and register it** • Follow the instructions on the screen to register the service.

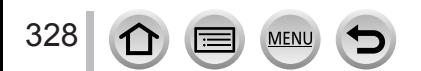

Using WEB services

#### **Sending pictures**

*1* **Set the menu**

 **→ [Setup] → [Wi-Fi] → [Wi-Fi Function] → [New Connection] → [Send Images While Recording] / [Send Images Stored in the Camera]** 

- **→ [Web service]**
- *2* **Select [Via Network] and connect** (→[338](#page-337-0))
- *3* **Select a WEB service you want to connect**
- *4* **Check the send settings, and select [Set]**
	- To change the send setting, press the [DISP.] button.  $(\rightarrow 321)$  $(\rightarrow 321)$  $(\rightarrow 321)$
- **[Send Images While Recording]**
- $\overline{5}$  Take a still picture  $(\rightarrow 319)$  $(\rightarrow 319)$  $(\rightarrow 319)$
- **[Send Images Stored in the Camera]**
- *5* **Select the picture** (→[320](#page-319-0))

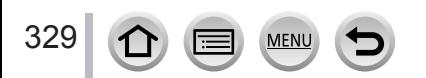

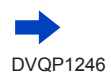

### ■ Quickly sending pictures in the camera to WEB services

Once you send a picture, you can send pictures to the WEB service as quickly and easily as using a smartphone, only when the environment for connecting to a wireless access point is available.

**(The instructions below assume that you are already registered to "LUMIX CLUB" and the camera has a record of a connection to a wireless access point.)**

### Display the picture

- When pictures are displayed as a group, they are all sent. When a single picture in a group is displayed, only the picture being displayed is sent.
- $\oslash$  Select [Yes] after pressing  $\nabla$ (When group pictures are being displayed, select  $[Update(Wi-Fi)] \rightarrow [Yes]$ 
	- The same operation can be performed by touching  $\lceil \cdot \cdot \cdot \rceil$ . (When group pictures are selected, touch [ ], and select [Upload(Wi-Fi)].)
- Select a WEB service you want to connect
- Check the send settings, and select [Set]

The camera is connected to the previously used wireless access point and the pictures are sent to the WEB service.

- Step 3, 4 are not necessary when you continue to send another image.
- To change the transmission setting for the picture, press the [DISP.] button.  $(\rightarrow 321)$  $(\rightarrow 321)$  $(\rightarrow 321)$
- To terminate the connection, press [MENU/SET] or operate other controls to exit the playback screen. You can also terminate the connection by pressing [Wi-Fi] button on the camera.  $(–303)$  $(–303)$  $(–303)$

### **To change the settings for sending images or web service**

Terminate the Wi-Fi connection, and follow step  $\Phi$  and onwards again.

- You can also change the send settings by pressing [Wi-Fi] button while using a Wi-Fi connection.  $(\rightarrow 303)$  $(\rightarrow 303)$  $(\rightarrow 303)$
- ●If the camera has no records of connections to wireless access points that are available, a screen that asks you to select a connection method is displayed. Select the connection method and connect the camera to a wireless access point.  $(→338)$  $(→338)$  $(→338)$
- ●When you are not registered to "LUMIX CLUB", a screen that asks you to acquire a new login ID is displayed. Get a login ID and set a password.  $(\rightarrow 333)$  $(\rightarrow 333)$  $(\rightarrow 333)$

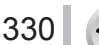

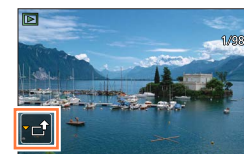

### **When sending images to [Cloud Sync. Service]**

#### **Preparation**

You need to register to "LUMIX CLUB"  $(\rightarrow 332)$  and configure the Cloud Sync. setting to send a picture to a Cloud Folder. Use "PHOTOfunSTUDIO"  $(\rightarrow 353)$  $(\rightarrow 353)$  $(\rightarrow 353)$  on a PC or "Image App" on a smartphone to configure the Cloud Sync. settings.

#### ■ About the images sent to a Cloud Folder by the use of [Cloud Sync. Service] **(Current as of January 2016)**

- If you set the picture destination to [Cloud Sync. Service], sent pictures are temporarily saved in the cloud folder, and they can be synchronised with the device in use, such as the PC or smartphone.
- A Cloud Folder stores transferred images for 30 days (up to 1,000 pictures). Transferred images are deleted automatically 30 days after the transfer. Furthermore, when the number of stored images exceeds 1,000, some images may be deleted depending on the [Cloud Limit]  $(\rightarrow 321)$  $(\rightarrow 321)$  $(\rightarrow 321)$  setting even within 30 days after the transfer.
- When the download of images from a Cloud Folder to all specified devices is complete, images may be deleted from the Cloud Folder even within 30 days after the transfer.

#### *1* **Set the menu**

 **→ [Setup] → [Wi-Fi] → [Wi-Fi Function] → [New Connection] → [Send Images While Recording] / [Send Images Stored in the Camera] → [Cloud Sync. Service]**

- *2* **Check the message and press [MENU/SET]**
- *3* **Select [Via Network] and connect** (→[338](#page-337-0))
- *4* **Check the send settings, and select [Set]**
	- To change the send setting, press the [DISP.] button.  $(→321)$  $(→321)$  $(→321)$
- **[Send Images While Recording]**
- *5* **Take a still picture** (→[319](#page-318-0))

#### **[Send Images Stored in the Camera]**

*5* **Select the picture** (→[320](#page-319-0))

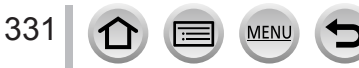

## **Using "LUMIX CLUB"**

### <span id="page-331-0"></span>**About the [LUMIX CLUB]**

Acquire a "LUMIX CLUB" login ID (free).

If you register this unit to the "LUMIX CLUB", you can synchronise images between the devices you are using, or transfer these images to WEB services.

Use the "LUMIX CLUB" when uploading pictures to WEB services.

• You can set the same "LUMIX CLUB" login ID for this unit and a smartphone. (→[335](#page-334-0))

Refer to the "LUMIX CLUB" site for details. http://lumixclub.panasonic.net/eng/c/

Please note;

- The service may be suspended due to regular maintenance or unexpected problems, and service contents may be changed or added to, without prior notice to the users.
- The service may be stopped in whole or in part with a reasonable period of advance notice.

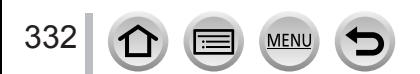

#### Using "LUMIX CLUB"

#### <span id="page-332-0"></span>**Acquiring a new login ID ([New account])**

#### *1* **Set the menu**

#### **→ [Setup] → [Wi-Fi] → [Wi-Fi Setup] → [LUMIX CLUB]**

#### *2* **Select [Set/Add Account]**

#### *3* **Select [New account]**

- Connect to the network. Proceed to the next page by selecting [Next].
- A confirmation screen will be displayed if a login ID has already been acquired for the camera. Select [Yes] to acquire a new login ID, or [No] if you do not need to acquire a new login ID.

#### *4* **Select the method for connecting to a wireless access point, and set**

- For details  $(\rightarrow 338)$  $(\rightarrow 338)$  $(\rightarrow 338)$ .
- The settings screen will only appear during the first connection. Connection methods set on this unit are stored and will be used for subsequent connections. If you want to change the wireless access point to connect to, press the [DISP.] button, then change the connecting destination.
- Proceed to the next page by selecting [Next].

#### *5* **Read through the "LUMIX CLUB" terms of use and select [Agree]**

- You can press  $\blacktriangle \blacktriangledown$  to switch pages.
- Turn the zoom lever to the T side to enlarge the page display (x2 magnification).
- If you turn the zoom lever to the W side after enlarging the page, the page returns to its original size (no magnification).
- You can use  $\triangle \blacktriangledown \blacktriangle \blacktriangleright$  to move the position of the area to be enlarged.
- Press [Q.MENU/ $\bigcirc$ ] button to cancel the process without acquiring a login ID.

#### *6* **Enter the password**

- Enter any combination of 8 to 16 characters and numbers for the password.
- For details on how to enter characters, refer to "Entering Text"  $(\rightarrow 87)$  $(\rightarrow 87)$  $(\rightarrow 87)$ .

#### *7* **Check the login ID and select [OK]**

- The login ID (12-digit number) will be displayed automatically. When logging in to the "LUMIX CLUB" with a computer, you only need to enter the numbers.
- A message is displayed when the connection is complete. Select [OK].
- Be sure to make a note of the login ID and password.

### **Using a previously acquired login ID/confirming and changing login ID and password ([Set Login ID])**

#### **Preparation**

To use a previously acquired login ID, confirm your ID and password. To change the "LUMIX CLUB" password on the camera, access the "LUMIX CLUB" website from your smartphone or PC and change the "LUMIX CLUB" password in advance.

*1* **Set the menu**

 **→ [Setup] → [Wi-Fi] → [Wi-Fi Setup] → [LUMIX CLUB]**

#### *2* **Select [Set/Add Account]**

#### *3* **Select [Set Login ID]**

- The login ID and password are displayed.
- The password is displayed as " $\bigstar$ ".
- Close the menu if only checking the login ID.

#### *4* **Select the item you wish to change**

#### *5* **Enter your login ID or password**

- For details on how to enter characters, refer to "Entering Text"  $(\rightarrow 87)$  $(\rightarrow 87)$  $(\rightarrow 87)$ .
- Enter the new password you have created on your smartphone or PC into the camera.
- *6* **Select [Exit]**

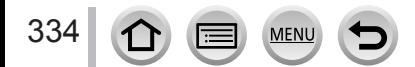

#### <span id="page-334-0"></span>**To set the same login ID for the camera and the smartphone**

• Setting the same login ID on this unit and your smartphone is convenient for sending images on this unit to other devices or WEB services.

#### ■ When either this unit or the smartphone has acquired the login **ID**

 $\circled{1}$  Connect this unit to the smartphone ( $\rightarrow$ [306](#page-305-0)) From the "Image App" menu, set the common login ID

- After connecting this unit to the smartphone, the setup screen for a common login ID may appear when you display the playback screen. You can also set a common login ID by following the on-screen instructions.
- This operation is not available for [Wi-Fi Direct] connection.

#### ■ When this unit and the smartphone have acquired different login IDs

**When you want to use the smartphone's login ID for this unit** Change the login ID and password for this unit to those acquired by the smartphone.

**When you want to use this unit's login ID for the smartphone** Change the login ID and password for the smartphone to those acquired by this unit.

#### **Check the "LUMIX CLUB" terms of use**

Check the details if the terms of use have been updated.

*1* **Set the menu**

 **→ [Setup] → [Wi-Fi] → [Wi-Fi Setup] → [LUMIX CLUB]**

*2* **Select [Terms of use]**

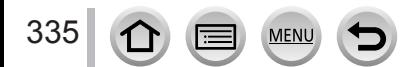

#### Using "LUMIX CLUB"

#### **Delete your login ID and account from the "LUMIX CLUB"**

Delete the login ID from the camera when transferring it to another party or disposing of it. You can also delete your "LUMIX CLUB" account.

• Changes and other actions to login IDs can only be made to the login ID acquired with the camera.

#### *1* **Set the menu**

#### **→ [Setup] → [Wi-Fi] → [Wi-Fi Setup] → [LUMIX CLUB]**

#### *2* **Select [Delete account]**

• The message is displayed. Select [Next].

#### *3* **Select [Yes] in the login ID delete confirmation screen**

• The message is displayed. Select [Next].

#### *4* **Select [Yes] on the confirmation screen for deleting the "LUMIX CLUB" account**

• If you want to continue using the service, selecting [No] will only delete the login ID. Exit the menu after it is executed.

#### *5* **Select [Next]**

• The login ID is deleted, and then the message notifying the deletion of your account is displayed. Select [OK].

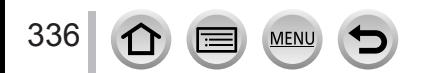

## **About connections**

If you have selected [New Connection], select the Wi-Fi function and sending destination, and then select the connection method.

If you are connecting with the same settings as used previously, you can quickly start using the Wi-Fi function by connecting with [Select a destination from History] or [Select a destination from Favorite].

This section describes connection methods.

• When connecting with the same settings as used previously, refer to  $(\rightarrow 342)$  $(\rightarrow 342)$  $(\rightarrow 342)$ .

When a screen similar to the one below is displayed, select a connection method. • Example of operation for displaying a screen:

 $MENU \rightarrow \blacktriangleright$  [Setup]  $\rightarrow$  [Wi-Fi]  $\rightarrow$  [Wi-Fi Function]  $\rightarrow$  [New Connection]  $\rightarrow$  [Send Images While Recording]  $\rightarrow$  [Smartphone]

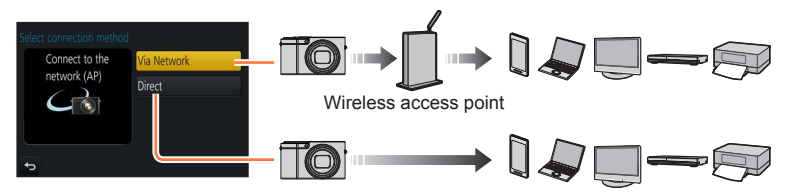

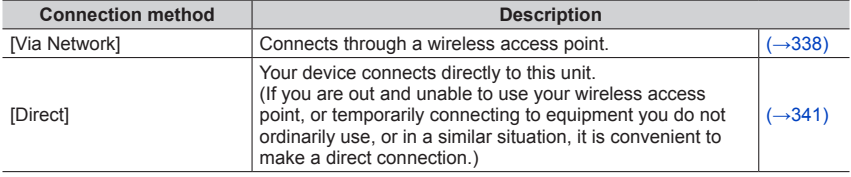

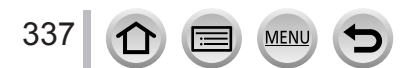

### <span id="page-337-0"></span>**Connecting via a wireless access point ([Via Network])**

Select a connection method to the wireless access point.

• WPS refers to a function that allows you to easily configure the settings related to the connection and security of wireless LAN devices. To check if the wireless access point you are using is compatible with WPS, refer to the instruction manual of the wireless access point.

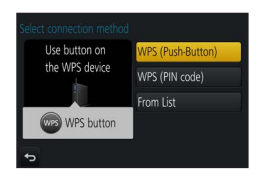

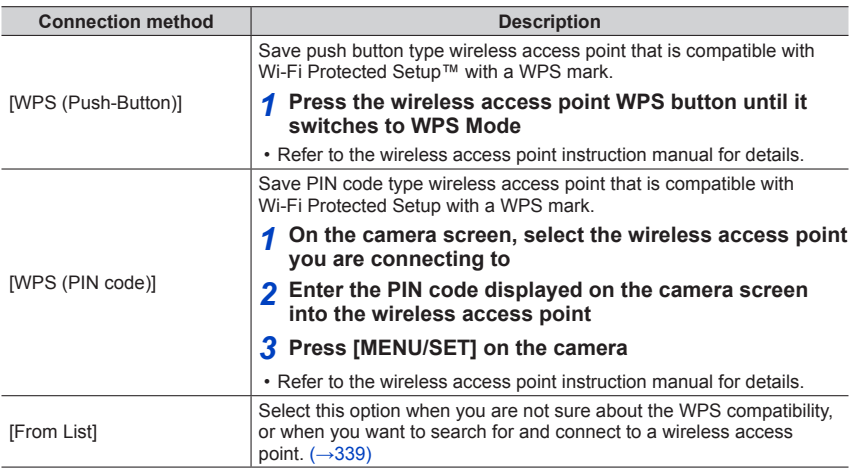

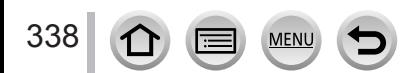

#### <span id="page-338-0"></span>**If you are not sure about the WPS compatibility (connecting by [From List])**

Search for available wireless access points.

- Confirm encryption key of the selected wireless access point if the network authentication is encrypted.
- When connecting by [Manual Input], confirm SSID, network authentication type, encryption type, encryption key of the wireless access point you are using.

#### *1* **Select the wireless access point you are connecting to**

- Pressing [DISP.] button will search for a wireless access point again.
- If no wireless access point is found, refer to "When connecting with [Manual Input]"  $(\rightarrow 340)$  $(\rightarrow 340)$  $(\rightarrow 340)$ .

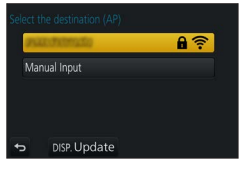

- *2* **(If network authentication is encrypted) Enter the encryption key**
	- For details on how to enter characters, refer to "Entering Text"  $(\rightarrow 87)$  $(\rightarrow 87)$  $(\rightarrow 87)$ .

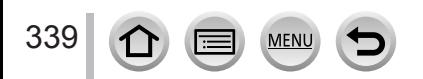

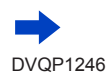

#### <span id="page-339-0"></span>■ When connecting with [Manual Input]

- On the screen of step *1* of "If you are not sure about the WPS compatibility (connecting by [From List])", select [Manual Input]  $(\rightarrow 339)$  $(\rightarrow 339)$  $(\rightarrow 339)$
- Enter the SSID of the wireless access point you are connecting to, then select [Set] • For details on how to enter characters, refer to "Entering Text"  $(→87)$  $(→87)$  $(→87)$ .
- Select the network authentication type

• For information on network authentication, see the instruction manual of the wireless access point.

- Select the encryption type
	- The type of settings that can be changed may vary depending on the details of network authentication settings.

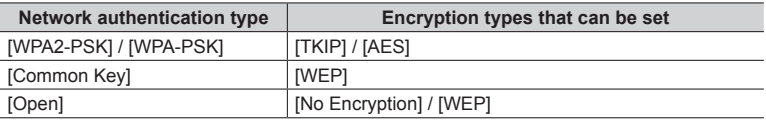

- **(When an option other than [No Encryption] is selected)** Enter the encryption key
- ●Check the wireless access points instruction manual and settings when saving a wireless access point.
- ●If no connection can be established, the wireless access point's radio waves may be too weak. Refer to "Message displays" ( $\rightarrow$ [376](#page-375-0)) and "Q&A Troubleshooting" ( $\rightarrow$ [383](#page-382-0)) for details.
- ●Transmission speed may decrease, or may not be usable depending on the environment it is used in.

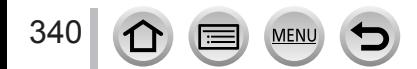

## <span id="page-340-0"></span>**Connecting directly ([Direct])**

Select a connection method with which your equipment is compatible.

• Read the operating instructions of your device for details.

**Connection method Description**

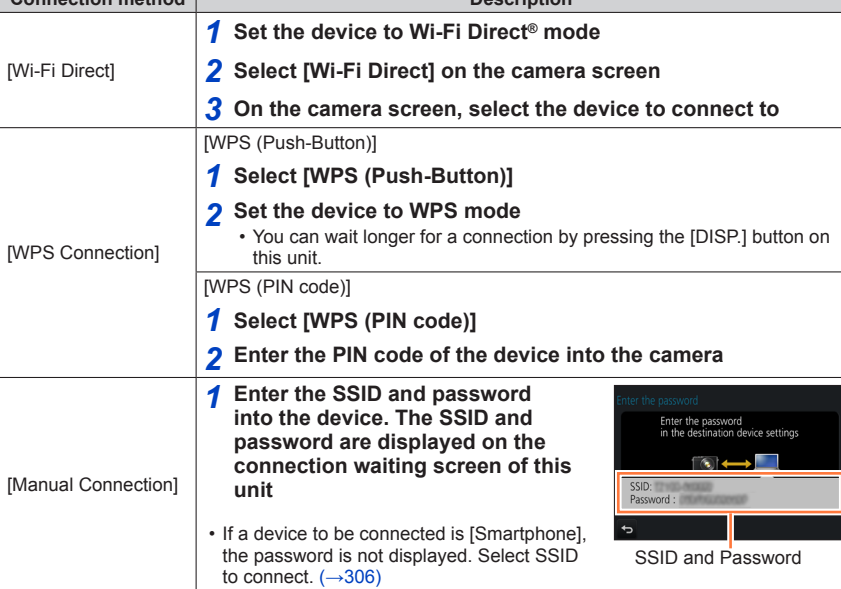

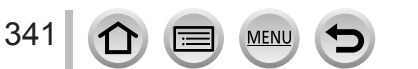

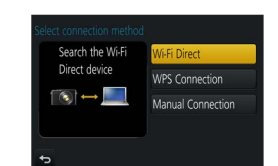

### <span id="page-341-0"></span>**Connecting quickly with the same settings as used previously ([Select a destination from History] / [Select a destination from Favorite])**

The camera keeps a History of times you used the Wi-Fi function. You can register items in the History to Favourite.

You can easily connect with the same settings as used previously by connecting from History or Favourite.

• If the Wi-Fi settings of the device to connect to have been changed, it may not be possible to connect to the device.

#### *1* **Set the menu**

#### **→ [Setup] → [Wi-Fi] → [Wi-Fi Function]**

#### *2* **Select [Select a destination from History] or [Select a destination from Favorite]**

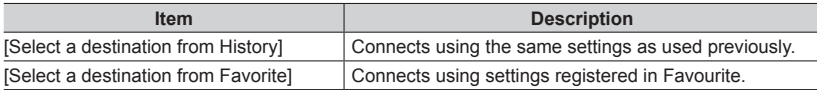

#### *3* **Select the desired connection setting**

• If the device you want to connect to (smartphone, etc.) is connected to a wireless access point other than the camera, you cannot connect the device to the camera using [Direct]. Change the Wi-Fi settings of the device you want to connect to so that the access point to be used is set to the camera.

You can also select [New Connection] and reconnect the devices.  $(\rightarrow 306)$  $(\rightarrow 306)$  $(\rightarrow 306)$ 

#### <span id="page-341-1"></span>**Registering History items to Favourite**

*1* **Set the menu**

 **→ [Setup] → [Wi-Fi] → [Wi-Fi Function] → [Select a destination from History]**

#### *2* **Select the item you wish to register and press**

#### *3* **Enter a registration name**

- For details on how to enter characters, refer to "Entering Text"  $(\rightarrow 87)$  $(\rightarrow 87)$  $(\rightarrow 87)$ .
- Up to 30 characters can be entered. A double-byte character will be treated as two characters.

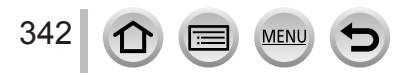

#### **Editing items registered in Favourite**

#### *1* **Set the menu**

 **→ [Setup] → [Wi-Fi] → [Wi-Fi Function] → [Select a destination from Favorite]**

#### *2* **Select the Favourite item you wish to edit and press**

#### *3* **Select item**

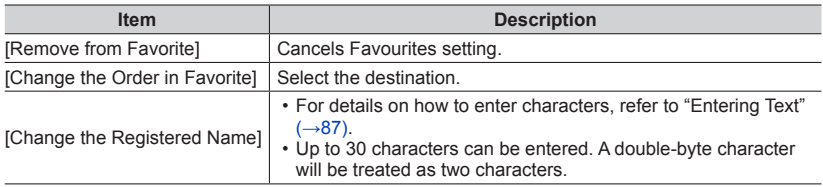

#### **Registering and saving frequently used Wi-Fi connection settings to Favourites** (→[342](#page-341-1))

●The number of settings that can be saved in the history is limited.

#### **Checking connection details of History or Favourite**

●When selecting History or Favourite items, you can view connection details by pressing the [DISP.] button.

●Performing [Reset Wi-Fi Settings] deletes content registered in History and Favourite.

●When using [Select a destination from History] or [Select a destination from Favorite] to connect to a network to which many PCs are connected, it may be difficult to make the connection because the camera searches for previously connected equipment out of a large number of equipment pieces. If you cannot connect, retry the connection using [New Connection].

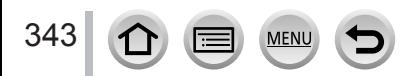

#### Wi-Fi

## **[Wi-Fi Setup]**

Configure the settings required for the Wi-Fi function. [Wi-Fi Setup] cannot be changed when connected to Wi-Fi.

### *1* **Set the menu**

 **→ [Setup] → [Wi-Fi] → [Wi-Fi Setup] → Desired setting**

<span id="page-343-0"></span>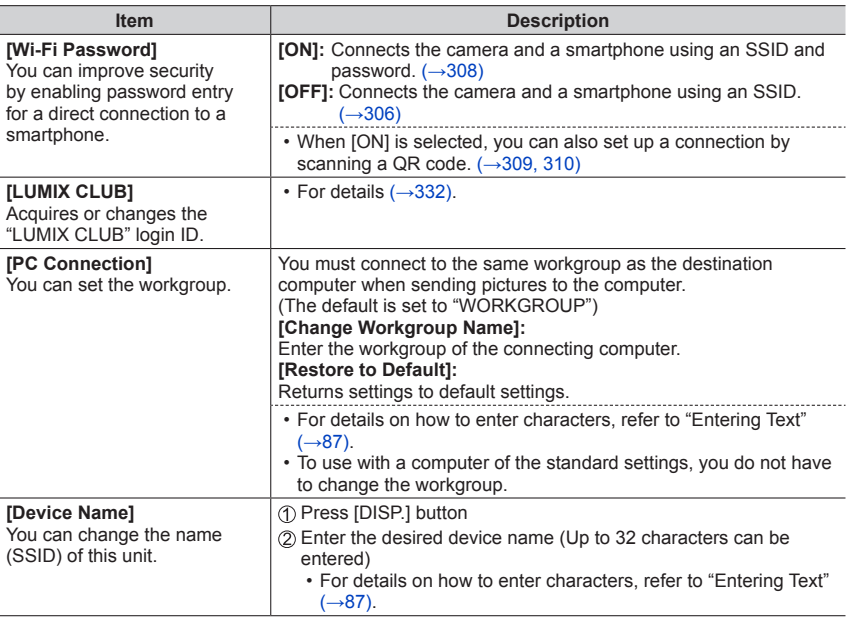

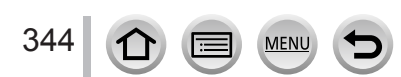

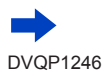

### [Wi-Fi Setup]

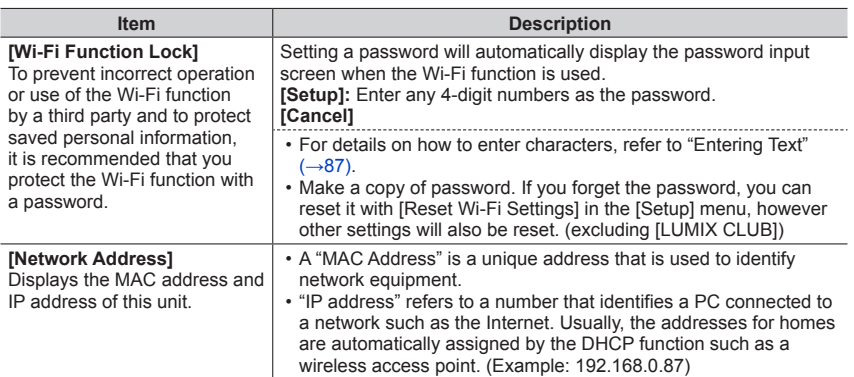

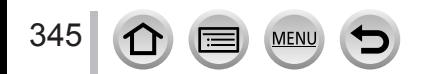

## **Enjoying 4K motion pictures**

### **Viewing 4K motion pictures**

### ■**Viewing on TV screen**

When you connect this unit to a 4K-compatible TV and play back a motion picture recorded with [Rec Quality] of [4K], you can enjoy high-resolution 4K motion pictures. Although resolution output will be lower, you can also play back 4K motion pictures by connecting to a high-definition TV and other devices that do not have 4K support.

#### **Preparations**

- Set [HDMI Mode (Play)]  $(\rightarrow 83)$  $(\rightarrow 83)$  $(\rightarrow 83)$  to [AUTO] or [4K].
- When connecting to a TV that does not support 4K motion picture, select [Auto].

 Connect this unit to a 4K-compatible TV using an HDMI micro cable and display the playback screen  $(\rightarrow 348)$  $(\rightarrow 348)$  $(\rightarrow 348)$ 

- When the [VIERA Link] setting on the camera is set to [ON] and the camera is connected to a VIERA Link (HDMI)-compatible Panasonic television (VIERA), the television automatically switches its input and the playback screen is displayed. For details  $(\rightarrow 350)$  $(\rightarrow 350)$  $(\rightarrow 350)$ .
- When you have motion pictures recorded with [Rec Format] set to [MP4] and their size set to [4K] in [Rec Quality], you can also play them back by inserting the card into the SD card slot of a TV that supports motion pictures in 4K.
- Read the operating instructions for the TV.

### ■**Viewing 4K motion pictures on a PC screen**

To play back motion pictures recorded with [Rec Quality] of [4K] on a PC, use the software "PHOTOfunSTUDIO" (→[353](#page-352-1)).

- To play back and edit 4K motion pictures, a high-performance PC environment is required.
- For details, refer to the operating instructions of "PHOTOfunSTUDIO" (PDF).

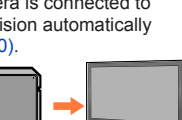

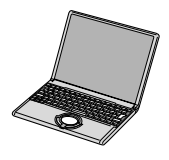

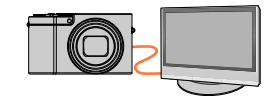

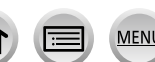

Enjoying 4K motion pictures

### **Storing 4K motion pictures**

#### ■ Storing 4K motion pictures on your PC

For details  $(\rightarrow 352)$  $(\rightarrow 352)$  $(\rightarrow 352)$ .

#### ■ Storing 4K motion pictures on a DVD

You cannot transfer or copy motion pictures recorded in [Rec Quality] with [4K] to a Blu-ray disc or DVD using a Panasonic recorder. (Current as of January 2016) You can use the software "PHOTOfunSTUDIO" ( $\rightarrow$ [353](#page-352-1)) to convert the file size of a motion picture to a smaller size or copy it to a DVD.

• For details, refer to the operating instructions of "PHOTOfunSTUDIO" (PDF).

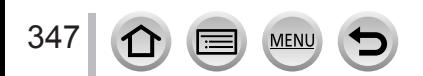

## <span id="page-347-0"></span>**Viewing on TV screen**

You can view pictures on a TV screen by connecting your camera to your TV with the HDMI micro cable.

#### **Preparation**

Turn off both camera and TV.

### *1* **Connect camera to TV**

Check the plug direction and insert it straight in. (If the cable is inserted in the wrong direction, the plug could become deformed and cause faulty operation) Also, do not insert into the wrong socket. Doing so may cause damage to this unit.

An HDMI micro cable can be used to enable viewing of still and motion pictures in high-resolution.

#### *TZ100/TZ101*

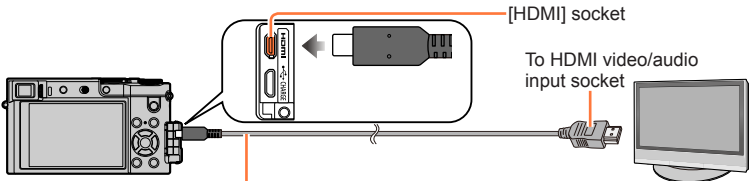

HDMI micro cable

Use a "High Speed HDMI micro cable" with the HDMI logo. Cables that do not comply with the HDMI standards will not work.

"High Speed HDMI micro cable" (Type D-Type A plug, up to 2 m (6.6 feet) long)

#### *TZ80/TZ81/TZ82*

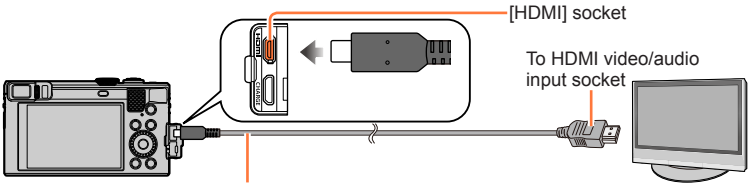

HDMI micro cable

Use a "High Speed HDMI micro cable" with the HDMI logo. Cables that do not comply with the HDMI standards will not work.

"High Speed HDMI micro cable" (Type D-Type A plug, up to 2 m (6.6 feet) long)

### *2* **Turn on the TV and switch the TV input source to match the connection socket**

### *3* **Turn on the camera and press the Playback button**

• Input of the TV will switch automatically and playback screen is displayed when connected to a VIERA Link-compatible TV using an HDMI micro cable with the [VIERA Link] set to  $[ON]$ .  $(\rightarrow 350)$  $(\rightarrow 350)$  $(\rightarrow 350)$ 

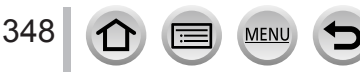

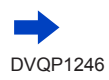

#### Viewing on TV screen

- ●Bars may appear at the sides or at the top and bottom of the screen, depending on the aspect ratio setting.
- ●Change the screen mode on your TV if the picture is displayed with the top or bottom cut off.
- ●When pictures are displayed, they may not be displayed properly depending on the type of TV. ●Pictures rotated to portrait may be blurred slightly.
- 
- ●You can play back pictures on TVs in other countries (regions) which use the NTSC or PAL system. You can find [Video Out] setting in [TV Connection] from the [Setup] menu.
- ●Depending on the TV to be connected, 4K burst files may not be played back correctly.
- Check the [HDMI Mode (Play)].  $(\rightarrow 83)$  $(\rightarrow 83)$  $(\rightarrow 83)$

#### ● *TZ100/TZ101*

To play back 24p motion pictures, set [HDMI Mode (Play)] to [AUTO]. Otherwise, the picture is not output at 24 frames per second.

- ●When an HDMI micro cable is connected, pictures are not displayed on the screen.
- ●HDMI output will be cancelled if a USB connection cable (supplied) is connected simultaneously.
- Audio output is stereo.
- Read the operating instructions for the TV.

#### **The recorded pictures can be played back on a TV with an SD Memory Card slot**

●Proper playback (aspect ratio) will be dependent on the TV used for viewing.

- ●The file format of the motion pictures that can be played back differs depending on the TV model.
- ●You may not be able to play back panorama pictures. Also you cannot perform automatic scrolling playback of panorama pictures.
- ●For cards compatible with playback, refer to the operating instructions of the TV.

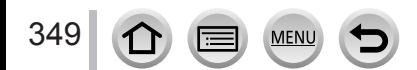

Viewing on TV screen

### <span id="page-349-0"></span>**VIERA Link (HDMI) (HDAVI Control™)**

#### **What is VIERA Link (HDMI)?**

- ●VIERA Link is a function that automatically links this camera to VIERA Linkcompatible devices by connecting HDMI micro cables for enabling easy operation with the VIERA remote control. (Some operations are not available.)
- ●VIERA Link (HDMI) is an exclusive Panasonic function added to the industrystandard HDMI control functions known as HDMI CEC (Consumer Electronics Control). Operation is not guaranteed when connecting with non-Panasonic HDMI CEC-compatible devices. Refer to your product manual to verify compatibility with VIERA Link (HDMI).
- ●This camera supports VIERA Link (HDMI) Version 5. This is the Panasonic standard that also supports previous Panasonic VIERA Link devices.

#### **Preparation**

Set [VIERA Link] to [ON]  $(\rightarrow 84)$  $(\rightarrow 84)$  $(\rightarrow 84)$ .

- *1* **Connect the camera to a VIERA Link (HDMI)-compatible Panasonic television (VIERA) with an HDMI micro cable** (→[348](#page-347-0))
- *2* **Turn on the camera and press the Playback button**
- *3* **Operate with the remote control for the TV**
- ●To play back the audio of the motion pictures in a slide show, set the [Sound] in the Slide Show setting screen to [AUTO] or [Audio].
- ●It is recommended to connect this unit to an HDMI terminal other than the HDMI1 if there are 2 or more HDMI input terminals on the TV.
- ●If the [VIERA Link] setting on the camera is [ON], operations via the camera buttons will be limited.

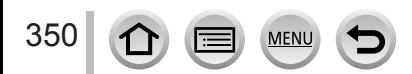

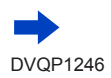

#### ■**Other related operations**

#### **Turning the unit OFF**

• The camera can also be turned off when the television is turned off with the remote control.

#### **Automatic input select**

• When the camera and TV are connected by HDMI micro cable, the camera is turned ON, and the camera's Playback button is pressed, the television input automatically switches to the camera's screen. The television can also be switched on via the camera from Standby Mode

(if "Power on link" on the television is set to "on").

- If VIERA Link (HDMI) does not function correctly  $(\rightarrow 395)$  $(\rightarrow 395)$  $(\rightarrow 395)$
- ●If you do not know if your TV is VIERA Link (HDMI) compatible, see the TV's operating instructions.
- ●Use a "High Speed HDMI micro cable" with the HDMI logo. Cables that do not comply with the HDMI standards will not work.

"High Speed HDMI micro cable" (Type D-Type A plug, up to 2 m (6.6 feet) long)

●When VIERA Link is activated, the [HDMI Mode (Play)] setting of this unit is automatically recognised.

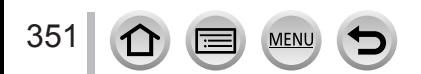

<span id="page-351-0"></span>Still/motion pictures can be copied from the camera to your computer by connecting the two together.

- Some computers can read directly from the camera's memory card. For details, see the instruction manual for your computer.
- If your computer does not support SDXC Memory Cards, a message will be displayed requesting you to format the card. (Do not format the card. This will erase recorded pictures.)

If the card is not recognised, refer to the following support website.

http://panasonic.net/avc/sdcard/information/SDXC.html

#### ■ Computer specifications

You can connect the camera to a computer that can detect a mass storage device (device that stores a large volume of data).

- Windows: Windows 10 / Windows 8.1 / Windows 8 / Windows 7
- Mac: OS X v10.5 v10.11

### **Some motion pictures recorded in [AVCHD] may not be scanned correctly by copying a file or folder**

- ●When using Windows, be sure to use the "PHOTOfunSTUDIO" software (→[353](#page-352-1)) to copy motion pictures recorded in [AVCHD].
- ●When using Mac, you can copy motion pictures recorded in [AVCHD] using "iMovie". Note, however, that it may not be possible to copy pictures depending on the picture quality settings.

(For details about iMovie, please contact Apple Inc.)

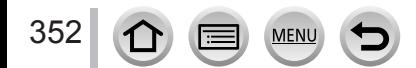

### <span id="page-352-0"></span>**Downloading software**

If you wish to play back or edit pictures on a PC, download software from the supplier's website and install it on your PC.

#### <span id="page-352-1"></span>**PHOTOfunSTUDIO 9.8 PE**

You can capture still pictures or motion pictures to your PC, or organise captured pictures by categorising by recording date, model name of the digital camera used to record, etc. You can also correct still pictures, edit motion pictures, or write to DVD.

Check the website below to download/install the software. The software is available for download until the end of March 2021. http://panasonic.jp/support/global/cs/soft/download/d\_pfs98pe.html

#### • **Operating environment**

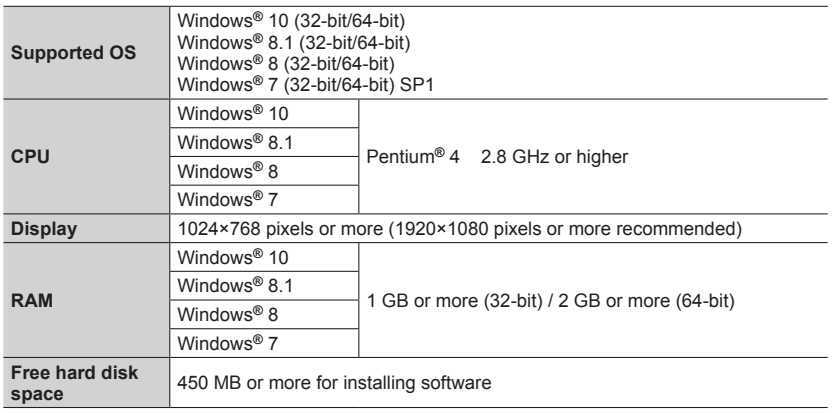

• To edit 4K motion pictures, you need the 64-bit versions of Windows 10, Windows 8.1, Windows 8, or Windows 7.

• Refer to the operating instructions of "PHOTOfunSTUDIO" (PDF) for further information about the operating environment.

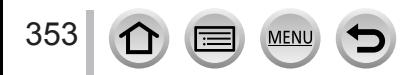

#### **SILKYPIX Developer Studio SE**

This software develops and edits RAW file pictures. Edited pictures can be saved in a file format such as JPEG or TIFF that can be displayed on a PC, etc.

Check the website below to download/install the software. http://www.isl.co.jp/SILKYPIX/english/p/

#### • **Operating environment**

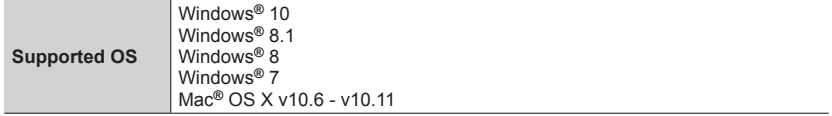

• For details on the operating environment and how to use the SILKYPIX Developer Studio SE, refer to the "Help" or the Ichikawa Soft Laboratory's support website.

#### **LoiLoScope 30 day full trial version**

(Windows 10 / 8.1 / 8 / 7)

Motion pictures can be edited easily.

Check the website below to download/install the software. http://loilo.tv/product/20

• For more information on how to use LoiLoScope and its operating environment, read the LoiLoScope manual available for download at the website.

●To download the software, the PC must be connected to the Internet.

●It may take time to download the software in some communication environments.

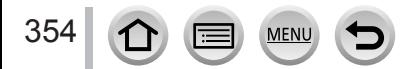

USB connection cable (supplied)

#### Storing recorded still pictures and motion pictures on your PC

### **Copying still pictures and motion pictures**

#### **Preparations**

- Install "PHOTOfunSTUDIO" on your computer before starting the copying procedure. (→[353](#page-352-1))
- Turn on the camera and computer.

#### *1* **Connect camera to computer**

- Check the plug direction and insert it straight in. (If the cable is inserted in the wrong direction, the plug could become deformed and cause faulty operation) Also, do not insert into the wrong socket. Doing so may cause damage to this unit.
- Do not use any other USB connection cables except the supplied one.

#### *TZ100/TZ101*

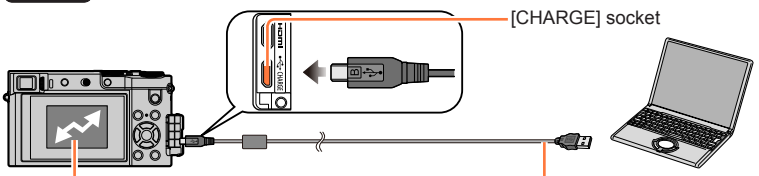

[Access] (sending data)

• Do not disconnect the USB connection cable (supplied) while [Access] is displayed.

#### *TZ80/TZ81/TZ82*

355

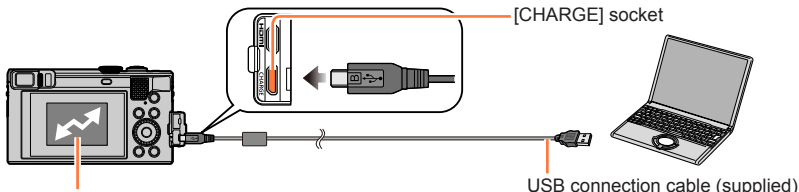

[Access] (sending data) • Do not disconnect the USB connection cable (supplied) while [Access] is displayed.

#### **2** Use **A** ▼ to select [PC] and press [MENU/SET]

- If you set the [USB Mode]  $(\rightarrow 82)$  $(\rightarrow 82)$  $(\rightarrow 82)$  to [PC] in the [Setup] menu in advance, the camera will be automatically connected to the PC without displaying the [USB Mode] selection screen.
- If you connect the camera to a PC with the [USB Mode] set to [PictBridge(PTP)], a message may appear on the PC screen. In such a case, close the message and remove the USB connection cable safely, and then reset the [USB Mode] to [PC].

#### *3* **Use "PHOTOfunSTUDIO" to copy pictures to your computer**

• Do not delete or move copied files and folders using Windows Explorer or other browsers. Otherwise, you will not be able to play back or edit the files using "PHOTOfunSTUDIO".

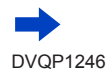

#### ■**For PTP mode**

The camera can be connected to your computer even if [USB Mode]  $(\rightarrow 82)$  $(\rightarrow 82)$  $(\rightarrow 82)$  is set to [PictBridge(PTP)].

- Data can be read only from the card in the PC.
- It may not be possible to import if there are 1,000 or more pictures on the card.
- Motion pictures cannot be played back in the PTP mode.

#### ■ Copying to your computer without using "PHOTOfunSTUDIO"

You can save pictures to use on your computer by dragging and dropping folders and files into separate folders on your computer.

• **The card of this unit contains the following files (folder structure).**

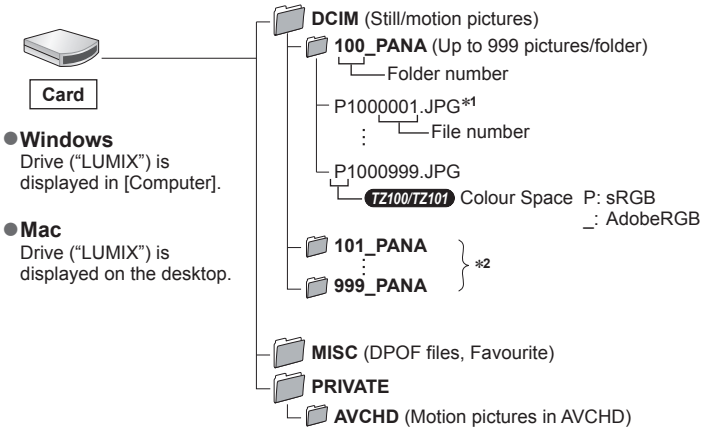

\***<sup>1</sup>** .JPG: Still pictures

356

.RW2: Still pictures recorded in RAW file

.MP4: [MP4] Motion Pictures \***<sup>2</sup>** New folders are created in the following cases:

- When there is a picture with file number 999 inside the folder.
- When using cards already containing the same folder number (for example, pictures taken with other cameras, etc.).
- When recording after performing [No.Reset]. (→[85](#page-84-0))
- ●Before inserting or removing a card, turn the camera off and disconnect the USB connection cable. Otherwise, data may be destroyed.
- ●Use a battery with sufficient battery power or the AC adaptor (optional) and DC coupler (optional).
- ●When the battery begins to run out during communication, a warning beep sounds. Remove the USB connection cable safely. Otherwise, data may be destroyed.
- ●Before connecting or disconnecting the AC adaptor (optional), turn the camera off.

### **Storing recorded still pictures and motion pictures in the recorder**

### **Copying by inserting the card into the recorder**

**You can copy pictures using Panasonic equipment (such as Blu-ray disc recorders) with support for each file format.**

• **The method of importing still pictures and motion pictures recorded in this unit to other devices will vary depending on the file format (JPEG, RAW, AVCHD, or MP4).**

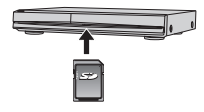

- You cannot copy 4K burst files (MP4 format) with [Aspect Ratio] set to an option other than [16:9] to hard disk drives, including those of Panasonic recorders compatible with import of 4K motion pictures. (As of January 2016)
- See the instruction manual for the recorder for details for copying and playing back.

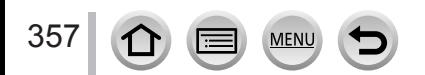

## <span id="page-357-0"></span>**Printing**

You can connect directly to a PictBridge-compatible printer for printing.

#### **Preparations**

- Adjust the print quality or other settings on your printer, as needed.
- Turn on the camera and printer.

#### *1* **Connect camera to printer**

- Check the plug direction and insert it straight in. (If the cable is inserted in the wrong direction, the plug could become deformed and cause faulty operation) Also, do not insert into the wrong socket. Doing so may cause damage to this unit.
- Do not use any other USB connection cables except the supplied one. Using cables other than the above may cause a malfunction.

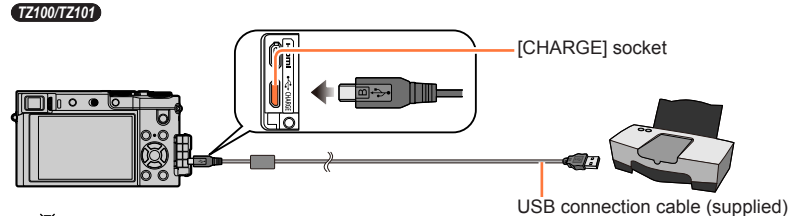

• [癸]

Do not disconnect the USB connection cable (supplied) when the cable disconnection icon  $[\&]$  is displayed (may not be displayed with some printers).

#### *TZ80/TZ81/TZ82*

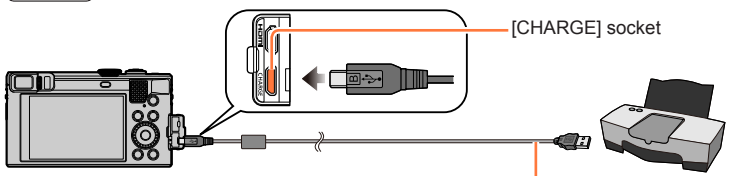

USB connection cable (supplied)

- [  $\otimes$  ] Do not disconnect the USB connection cable (supplied) when the cable disconnection icon  $[\mathbb{X}]$  is displayed (may not be displayed with some printers).
- **2** Use **∆ ▼** to select [PictBridge(PTP)] and press [MENU/SET]
- **3** Use **∢** ► to select a picture and press [MENU/SET]
- *4* **Use ▲ to select [Print start] and press [MENU/SET]** (Print settings  $(\rightarrow 361)$  $(\rightarrow 361)$  $(\rightarrow 361)$ )

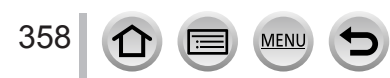

**Printing** 

### **Printing multiple pictures**

Multiple pictures are printed at one time.

**1 Press**  $\triangle$  **to select [Multi Print] in step**  $\frac{3}{3}$  **of "Printing" (→[358](#page-357-0))** 

# **2 Use ▲ ▼** to select the item and press [MENU/SET]<br>• **Multi Select1:** 4 ① Scroll between pictures with

**10 Scroll between pictures with**  $\blacktriangle \blacktriangledown \blacktriangle \blacktriangleright$ **, select pictures to print with** [MENU/SET] (Press [MENU/SET] again to release selection.) ② Use ◀ to select [OK], and press [MENU/SET] • **[Select All]:** Print all pictures.<br>• **[Print Set (DPOF)]:** Print pictures sel **Print pictures selected in [Print Set]. (→[298](#page-297-0))** • **[Favorite]:** Print pictures selected as [Favorite]. (→[297](#page-296-0))

#### <sup>2</sup> Use ▲ to select [Print start] and press [MENU/SET]

(Print settings  $(\rightarrow 361)$  $(\rightarrow 361)$  $(\rightarrow 361)$ )

- ●The group pictures are displayed one by one instead of all pictures at the same time.
- ●Disconnect USB connection cable (supplied) after printing.
- ●Use a battery with sufficient battery power or the AC adaptor (optional) and DC coupler (optional). When the battery begins to run out during communication, a warning beep sounds. Cancel printing and disconnect USB connection cable (supplied).
- ●Before connecting or disconnecting the AC adaptor (optional), turn the camera off.
- ●Before inserting or removing a card, turn the camera off and disconnect the USB connection cable.
- ●Some printers can print directly from the camera's memory card. For details, see the manual for your printer.
- An orange "●" displayed during printing indicates an error message.
- ●When printing a large number of pictures, the remaining sheets display may differ from the number of pictures set for printing.
- ●Motion pictures, 4K burst files, and pictures recorded with [Post Focus] cannot be printed.
- Still pictures recorded in a RAW file cannot be printed. (The still pictures recorded in JPEG file format at the same time as the RAW file can be printed.)

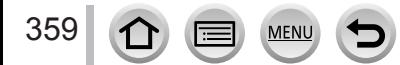

#### **Printing**

### **Printing with date and text**

Time and date can be set to be printed on the picture when taking the picture by activating the [Text Stamp] function in the [Playback] menu.  $(\rightarrow 291)$  $(\rightarrow 291)$  $(\rightarrow 291)$ 

#### ■**Printing date without [Text Stamp]**

#### **Printing in store:**

Only recording date can be printed. Request date printing in store.

- Making [Print Set] ( $\rightarrow$ [298](#page-297-0)) settings on the camera in advance allows settings for numbers of copies and date printing to be designated before giving the card to the store.
- You cannot request a store to print the characters entered for [Age] or [Name] of [Profile Setup] or [Face Recog.], [Travel Date], [Location], and [Title Edit].

#### **Using computer:**

Print settings for recording date and text information can be made using "PHOTOfunSTUDIO" software (→[353](#page-352-1)).

#### **Using printer:**

Recording date can be printed by setting [Print Set] on the camera, or by setting [Print with Date]  $(\rightarrow 361)$  $(\rightarrow 361)$  $(\rightarrow 361)$  to [ON] when connecting to a printer compatible with date printing.

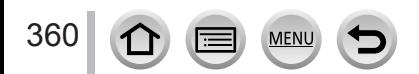
## **Printing**

# **Making print settings on the camera**

Setting options include the number of printed pictures and their size. Make settings before selecting [Print start].

## **1** Use **▲ ▼** to select the item and press [MENU/SET]

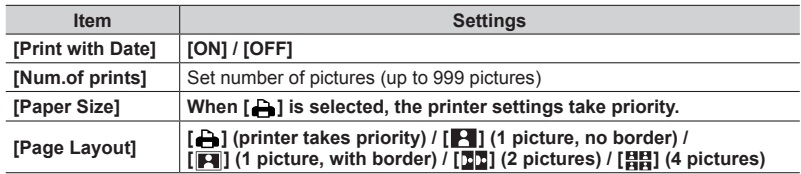

## **2** Use **A** ▼ to select the setting and press [MENU/SET]

- ●When [Print Set (DPOF)] has been selected, the [Print with Date] and [Num.of prints] items are not displayed.
- ●If the printer does not support date printing, the date cannot be printed on the picture.
- ●When setting [Print with Date] to [ON], check the date printing settings on the printer (printer settings may be prioritised).
- ●To print a picture on which text or a date has been stamped, set [Print with Date] to [OFF]. (The still picture is printed with the date superimposed on it.)
- ●In some printers, dates for pictures taken with the aspect ratio set to [1:1] will be printed vertically.
- ●Items may not be displayed if incompatible with printer.
- $\bullet$  To print to paper sizes/layouts not supported by this camera, set to  $\Box$  and make settings on the printer. (Consult your printer's operating manual.)
- ●Even with completed [Print Set] settings, dates may not be printed, depending on the shop or printer used.

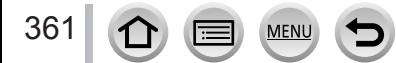

# **Optional accessories**

# **Using the AC adaptor (optional) and DC coupler (optional) instead of the battery**

By using the AC adaptor (optional) and DC coupler (optional), you can record and play back without worrying about the remaining battery charge.

The optional DC coupler can only be used with the designated Panasonic AC adaptor (optional).

●Always use a genuine Panasonic AC adaptor (optional).

●Also read the AC adaptor and DC coupler operating instructions.

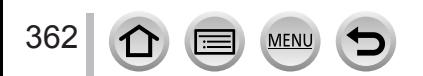

## **Others**

# *TZ100/TZ101* **List of monitor/viewfinder displays**

- The following images are examples of when the display screen is set to [.....]] (monitor style) in the monitor.
- The information displayed, such as histograms, magnifications, and numeric values, are only for the purpose of reference.

# **In recording**

A

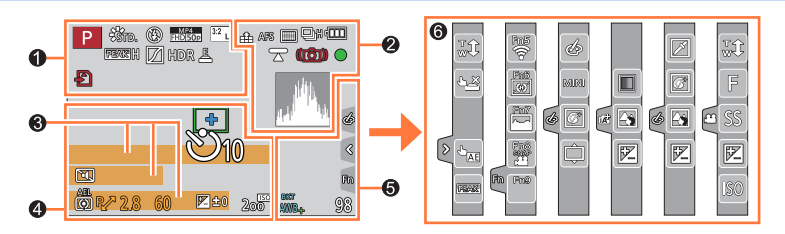

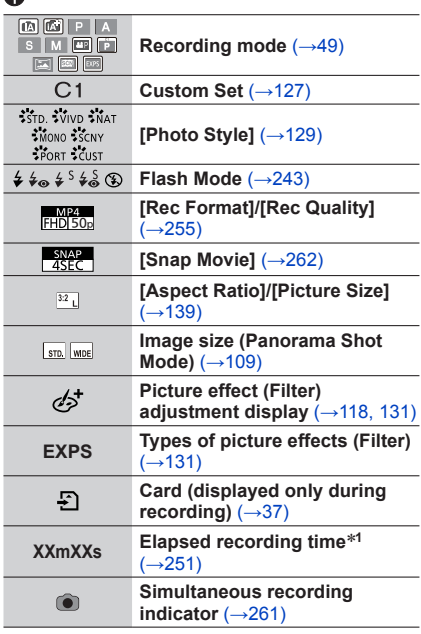

**MEN** 

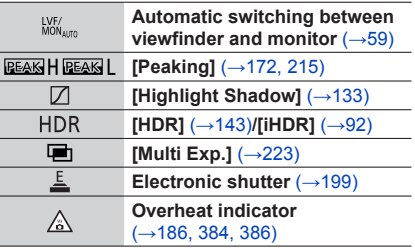

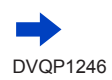

List of monitor/viewfinder displays

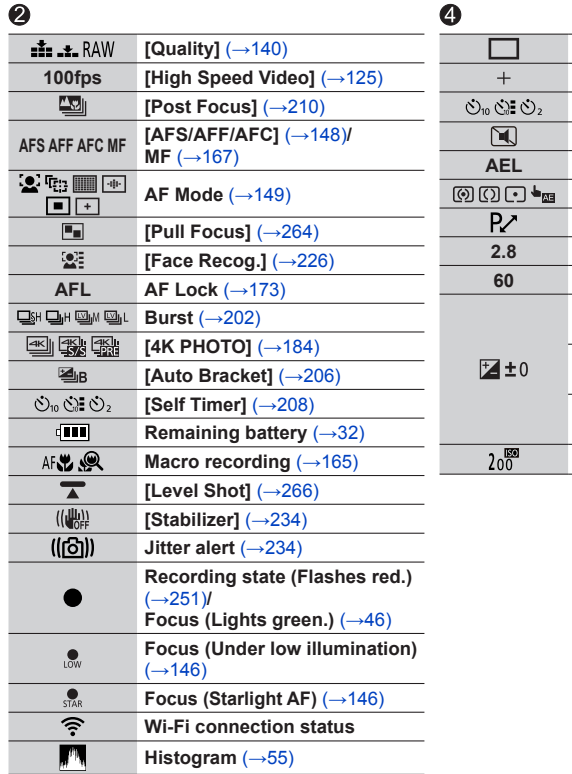

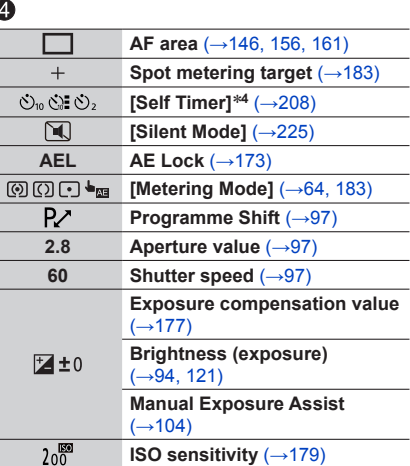

# $\bullet$

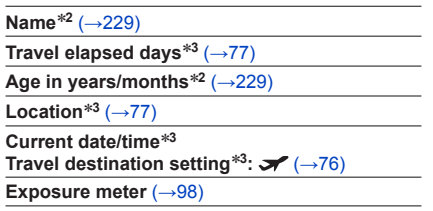

**Zoom** (→[238](#page-237-0))

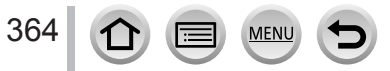

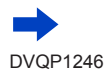

List of monitor/viewfinder displays

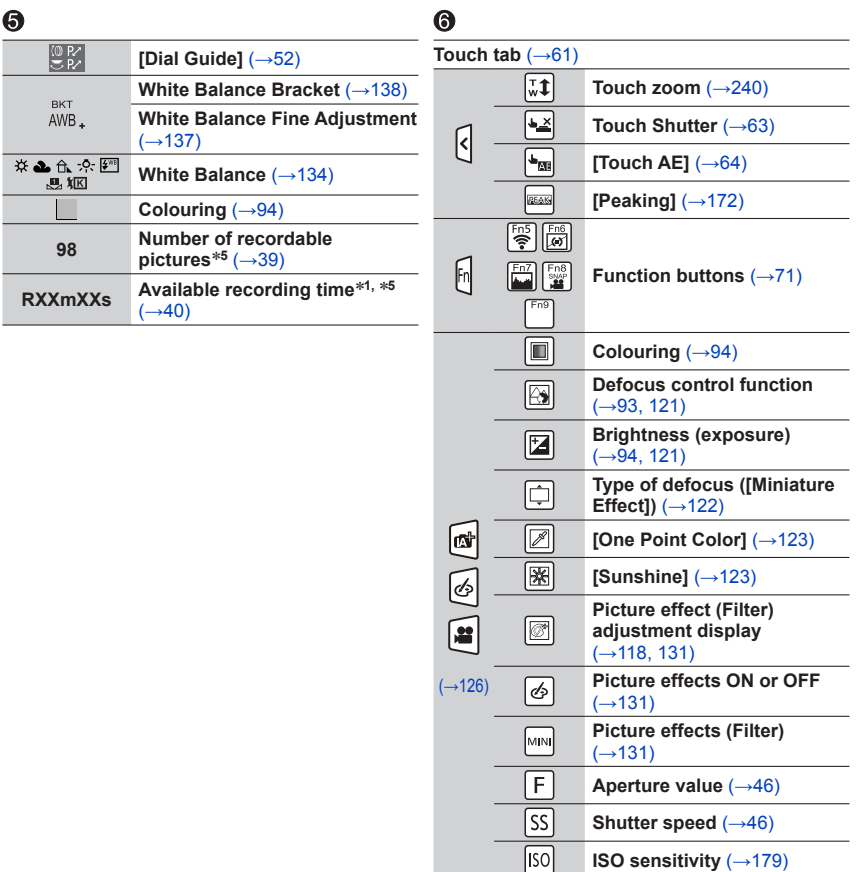

- \***<sup>1</sup>** [m] and [s] indicate "minute" and "second". \***<sup>2</sup>** This is displayed for about 5 seconds when the camera is turned on if the [Profile Setup] setting is
- <sup>\*3</sup> This is displayed for about 5 seconds when the camera is turned on, after setting the clock and after switching from Playback Mode to Recording mode.
- 
- **\*4** This is displayed during countdown.<br>**\*5** It is possible to switch the display between the number of recordable pictures and available recording time with the [Remaining Disp.] setting in the [Custom] menu.

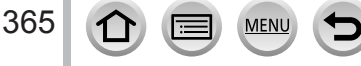

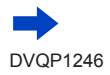

# List of monitor/viewfinder displays

# **In playback**

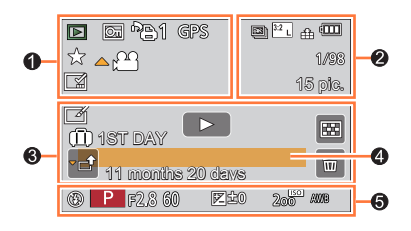

## $\ddot{\bullet}$

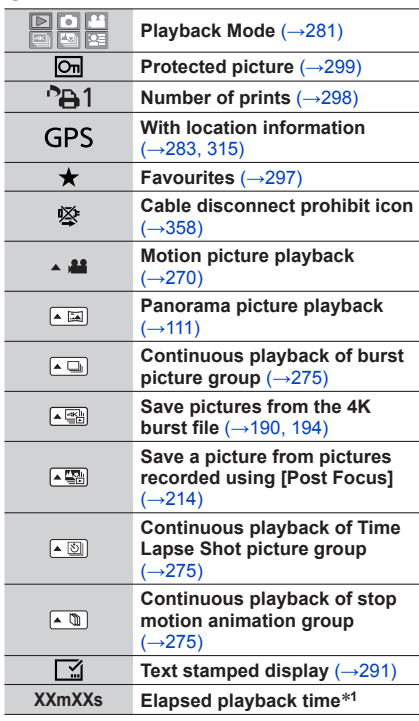

MENU

匡

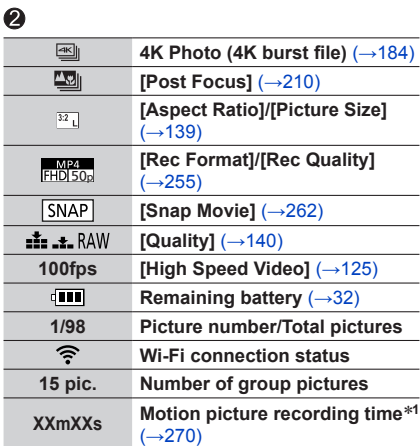

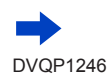

List of monitor/viewfinder displays

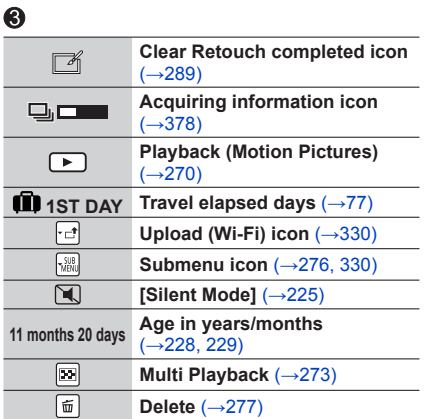

# $\bf{Q}$

**Name**\***<sup>2</sup>** (→[228](#page-227-0), [229](#page-228-0))

Location<sup>\*2</sup>  $(→77)$  $(→77)$  $(→77)$ 

**Title**\***<sup>2</sup>** (→[290](#page-289-0))

# $\ddot{\mathbf{e}}$

**Recording information**\***<sup>3</sup>**

# ■**Detailed information display**

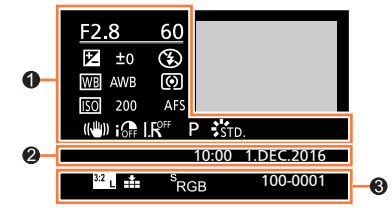

# $\bullet$

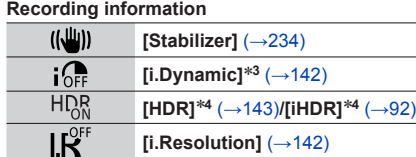

MENU

# 2

367

**Recording date/time World time**  $(\rightarrow 76)$  $(\rightarrow 76)$  $(\rightarrow 76)$ 

 $\Omega$ 

u E

# $\bullet$

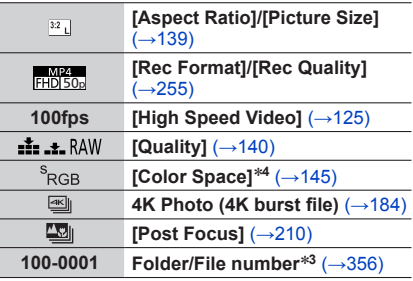

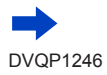

**Others** 

### *TZ100/TZ101*

List of monitor/viewfinder displays

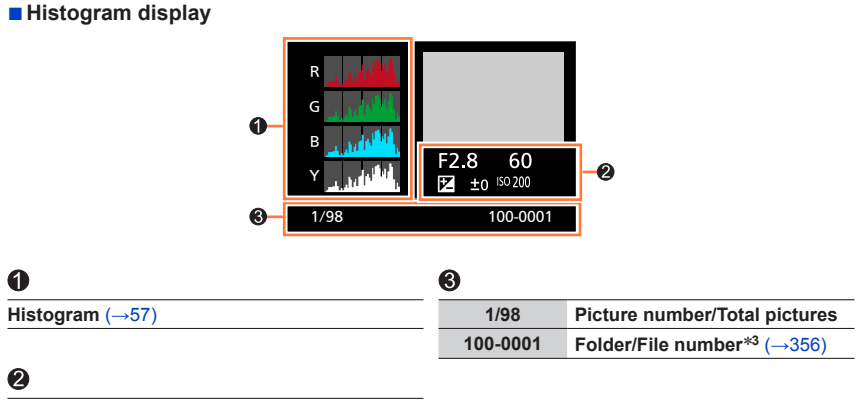

**Recording information**\***<sup>3</sup>**

\*1 [m] and [s] indicate "minute" and "second".<br>\*2 It is displayed in order of [Title], [Location], [Name] ([Baby1]/[Baby2], [Pet]), [Name] ([Face Recog.]).<br>\*3 This is not displayed for motion pictures recorded in [AVCHD].<br>

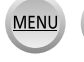

DVQP1246

## **Others**

# *TZ80/TZ81/TZ82* **List of monitor/viewfinder displays**

- The following images are examples of when the display screen is set to [.....]] (monitor style) in the monitor.
- The information displayed, such as histograms, magnifications, and numeric values, are only for the purpose of reference.

# **In recording**

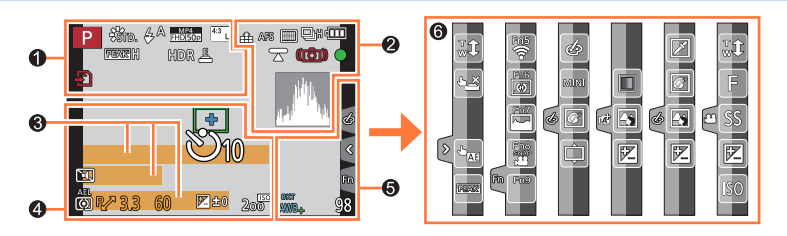

# $\mathbf 0$

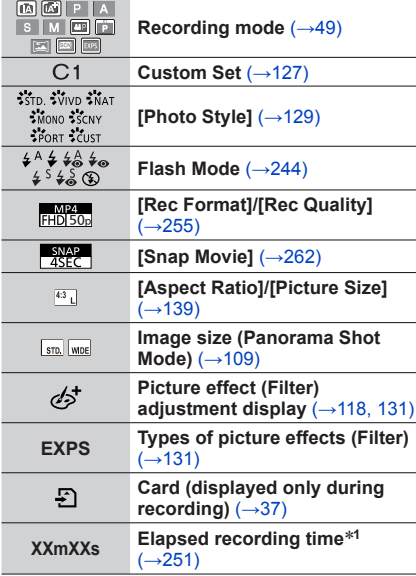

**MEN** 

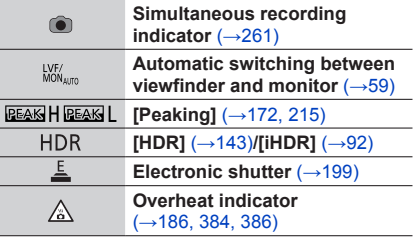

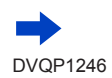

# List of monitor/viewfinder displays

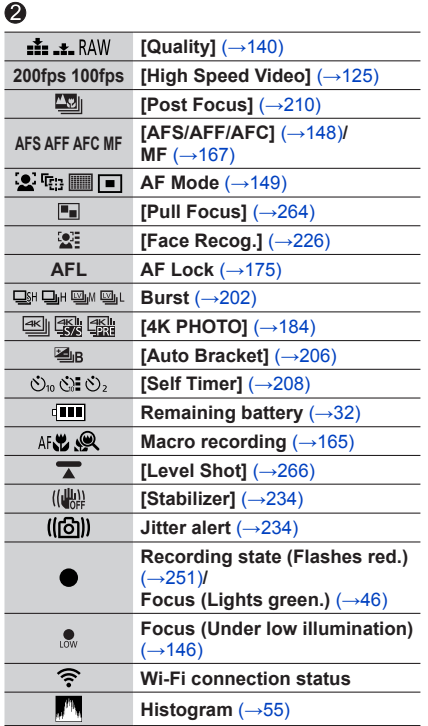

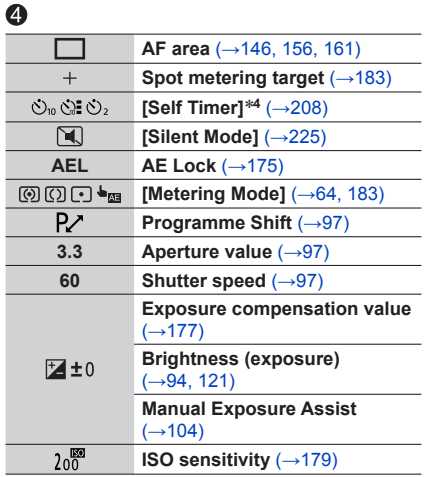

ł

# $\bullet$

370

 $\Omega$ 

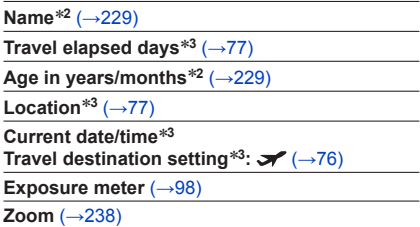

MENU

目

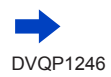

# List of monitor/viewfinder displays

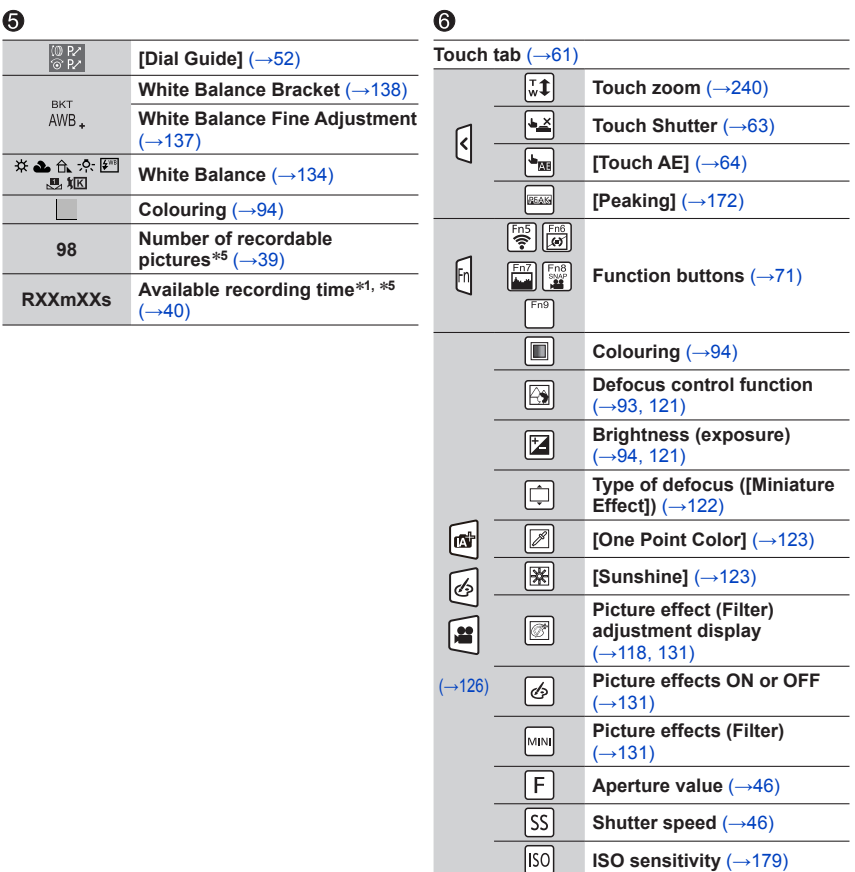

- \***<sup>1</sup>** [m] and [s] indicate "minute" and "second". \***<sup>2</sup>** This is displayed for about 5 seconds when the camera is turned on if the [Profile Setup] setting is
- <sup>\*3</sup> This is displayed for about 5 seconds when the camera is turned on, after setting the clock and after switching from Playback Mode to Recording mode.
- 
- **\*4** This is displayed during countdown.<br>**\*5** It is possible to switch the display between the number of recordable pictures and available recording time with the [Remaining Disp.] setting in the [Custom] menu.

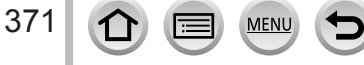

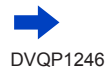

# List of monitor/viewfinder displays

# **In playback**

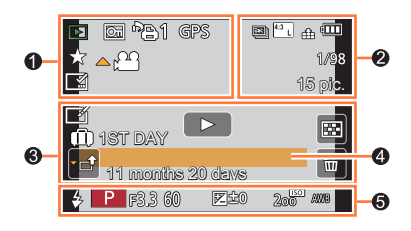

# $\bullet$

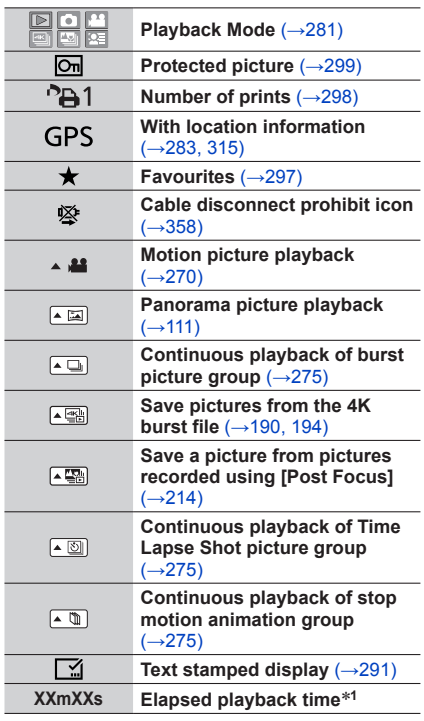

MENU

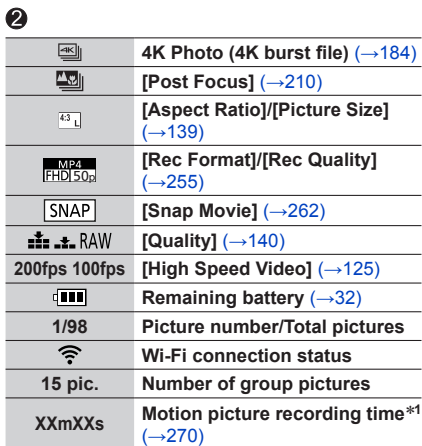

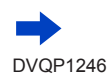

 $\bigcap$ 

匡

List of monitor/viewfinder displays

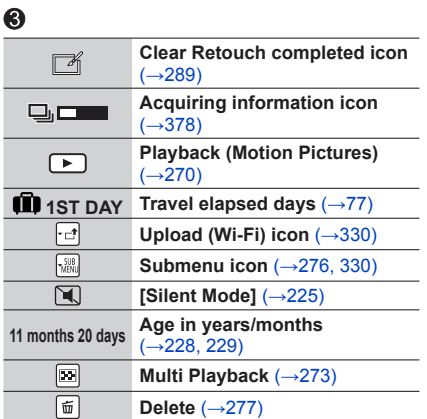

# $\bf{Q}$

**Name**\***<sup>2</sup>** (→[228](#page-227-0), [229](#page-228-0))

Location<sup> $*2$ </sup> ( $\rightarrow$ [77](#page-76-1))

**Title**\***<sup>2</sup>** (→[290](#page-289-0))

# $\ddot{\mathbf{e}}$

**Recording information**\***<sup>3</sup>**

# ■**Detailed information display**

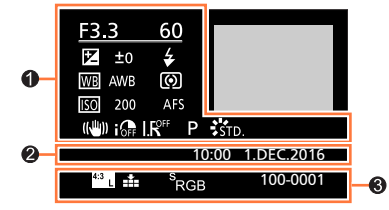

# $\mathbf 0$

#### **Recording information**  $(\langle \psi \rangle)$ **[Stabilizer]** (→[234](#page-233-0))  $\overline{\Omega}$ **[i.Dynamic]** $*3$  ( $\rightarrow$ [142](#page-141-0))

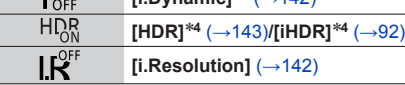

**MENU** 

# Ø

373

**Recording date/time World time** (→[76](#page-75-0))

 $\Omega$ 

# $\bullet$

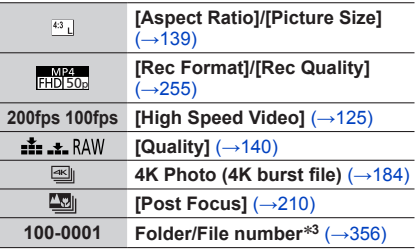

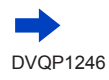

**Others** 

*TZ80/TZ81/TZ82*

List of monitor/viewfinder displays

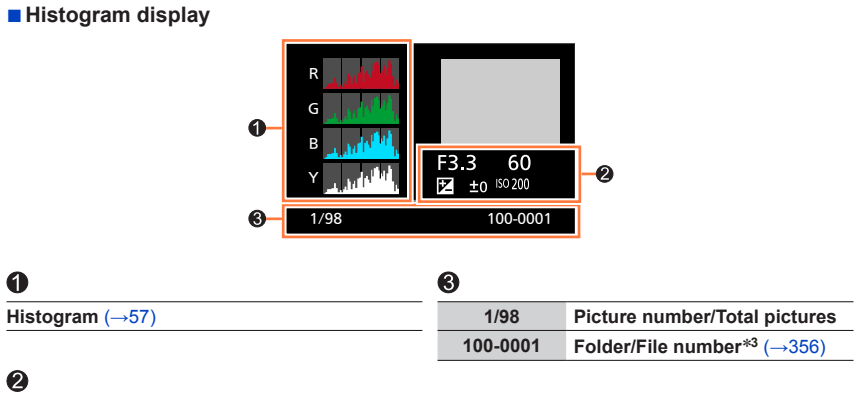

**Recording information**\***<sup>3</sup>**

\*1 [m] and [s] indicate "minute" and "second".<br>\*2 It is displayed in order of [Title], [Location], [Name] ([Baby1]/[Baby2], [Pet]), [Name] ([Face Recog.]).<br>\*3 This is not displayed for motion pictures recorded in [AVCHD].<br>

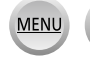

# **Message displays**

The following explains the meaning of major messages displayed on the monitor or viewfinder, and how to respond to them.

### ■**Memory cards**

### **[Memory Card Error] [Format this card?]**

- Save needed data on a computer or other device, and then use [Format] on the camera.  $(\rightarrow 38)$  $(\rightarrow 38)$  $(\rightarrow 38)$
- Try with a different card.

### **[Read Error] / [Write Error] [Please check the card]**

- Check whether card has been inserted correctly  $(\rightarrow 35, 36)$  $(\rightarrow 35, 36)$  $(\rightarrow 35, 36)$  $(\rightarrow 35, 36)$  $(\rightarrow 35, 36)$ .
- Turn off the camera and remove the card. Reinsert the card and turn the camera on again.
- Try with a different card.

### **[Motion recording was cancelled due to the limitation of the writing speed of the card]**

- The speed class of a required card varies depending on [Rec Format] and [Rec Quality] of a motion picture. 4K photo recording requires a card that meets a particular speed class rating. Use a card that meets the rating. Be sure to use a card of the recommended speed class. For details, refer to "About motion picture/4K photo recording and speed class ratings"  $(\rightarrow 37)$  $(\rightarrow 37)$  $(\rightarrow 37)$ .
- If recording stops even when using a card of the recommended speed class  $(\rightarrow 37)$  $(\rightarrow 37)$  $(\rightarrow 37)$ , the data writing speed has dropped. If this happens, we recommend backing up the data on the memory card and formatting it  $(\rightarrow 38)$  $(\rightarrow 38)$  $(\rightarrow 38)$ . Depending on the type of the card, recording may stop in the middle.

#### **[Memory Card Error] [This memory card cannot be used]**

• Use a compatible card.  $(→37)$  $(→37)$  $(→37)$ 

#### **[Cannot record due to incompatible format(NTSC/PAL) data on this card.]**

- Format the card after saving necessary data on a PC etc.  $(\rightarrow 38)$  $(\rightarrow 38)$  $(\rightarrow 38)$
- Insert a different card.

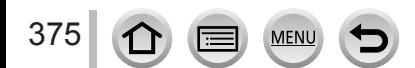

### ■**Battery**

#### **[This battery cannot be used]**

- Use a genuine Panasonic battery. Consult the dealer or your nearest Service Centre if display still remains.
- Wipe any dirt away from the battery terminal.

## ■**Wi-Fi function**

#### **[Failed to connect wireless access point] / [Connection failed] / [No destination found]**

- Check following regarding the wireless access point.
	- The wireless access point information set on this unit is wrong. Check the authentication type, encryption type, and encryption key.  $(→339)$  $(→339)$  $(→339)$
	- Power of the wireless access point is not turned on.
	- Setting of the wireless access point is not supported by this unit.
- Check the network setting of the destination.
- Radio waves from other devices may block the connection to a wireless access point. Check other devices that are connected to the wireless access point and devices that use the 2.4 GHz band.

#### **[No picture to send]**

• This is displayed when there is no image to transmit due to the restriction of the destination. Check the file type of the image to transmit.  $(\rightarrow 319)$  $(\rightarrow 319)$  $(\rightarrow 319)$ 

#### **[Connection failed. Please retry in a few minutes.] / [Network disconnected. Transfer stopped.]**

- Radio waves from the wireless access point are getting weak. Perform the connection closer to the wireless access point.
- There is no reply from the server or it has exceeded the communication processing time. Try again after a while.
- Depending on the wireless access point, connection may be automatically disconnected after specific time has passed. Reconnect the connection again.

#### **[Upload to the Cloud Folder is available after Cloud Sync settings have been set up on downloadable devices such as PCs or smartphones.]**

- Devices that download images from a cloud folder are not registered.
- Perform Cloud Sync setting. Configure the settings on a PC with "PHOTOfunSTUDIO" (→[353](#page-352-0)) or on a smartphone with "Image App". For details on [Cloud Sync. Service], refer to (→[331](#page-330-0)).

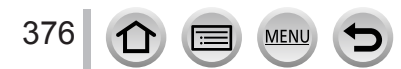

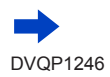

## Message displays

#### **[Connection failed]**

- Check following regarding the smartphones you intend to connect.
	- $\rightarrow$  The smartphone does not operate.
	- $\rightarrow$  Change the access point to connect to in the smartphone Wi-Fi settings to this camera.
- $\rightarrow$  There is no free storage space on the smartphone.

#### **[Login failed. Please check Login ID and Password.]**

• Login ID or password for the "LUMIX CLUB" is not correct. Please enter it again. If you have forgotten the login ID or the password, there is information in the login screen of the "LUMIX CLUB" website.

#### **[Some files cannot be sent because of destination limit] / [Transfer completed. Some files are left because of destination limit.]**

- Check the file format of the image to send.  $(→319)$  $(→319)$  $(→319)$
- Sending motion pictures may fail if the file size is too large. Split the motion picture using [Video Divide].  $(\rightarrow 292)$  $(\rightarrow 292)$  $(\rightarrow 292)$

#### **[Unavailable. Please set Login settings on LUMIX CLUB web site.]**

• Login to the "LUMIX CLUB" from your smartphone or PC, and set the login details of the destination WEB service.

#### **[Both picture and video sharing service cannot be selected together]**

• WEB services designed only for pictures, and WEB services designed only for motion pictures cannot be selected at the same time. Deselect one of the services.

#### **[Cannot get IP address. Please set wireless AP's IP address setting to DHCP.]**

• Turn on DHCP settings of the IP address of the connected wireless access points.

#### **[Cannot connect to server]**

• If a message is displaying asking to update the root certificate, agree to update the root certificate.

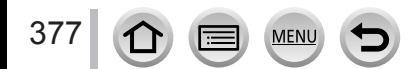

### ■**Others**

#### **[This picture is protected]**

• Delete the picture after cancelling the protect setting  $(\rightarrow 299)$  $(\rightarrow 299)$  $(\rightarrow 299)$ .

#### **[Some pictures cannot be deleted] [This picture cannot be deleted]**

• Non-DCF pictures  $(\rightarrow 269)$  $(\rightarrow 269)$  $(\rightarrow 269)$  cannot be deleted. Save needed data on a computer or other device, and then use [Format] on the camera.  $(\rightarrow 38)$  $(\rightarrow 38)$  $(\rightarrow 38)$ 

#### **[Cannot be set on this picture]**

• [Print Set], [Title Edit], [Text Stamp], and other functions cannot be used for pictures that are not compliant with the DCF standard  $(\rightarrow 269)$  $(\rightarrow 269)$  $(\rightarrow 269)$ .

#### **[Please turn camera off and then on again] [System Error]**

• Turn the camera on again. (Consult the dealer or your nearest Service Centre if display still remains.)

#### **[A folder cannot be created]**

• Folder numbers in use have reached 999. Save needed data on a computer or other device, and then use [Format] on the camera  $(\rightarrow 38)$  $(\rightarrow 38)$  $(\rightarrow 38)$ . Folder number is reset to 100 when performing [No.Reset]  $(\rightarrow 85)$  $(\rightarrow 85)$  $(\rightarrow 85)$ .

#### <span id="page-377-0"></span>**[Editing operation cannot proceed as another operation is taking place.]**

• If you display the playback screen when the camera contains many picture files, the acquiring information icon  $[\Box \Box \Box \Box]$  or  $[\Box \Box \Box \Box]$  may be displayed for a long time. While either one of these icons is displayed, some of the [Playback] menus cannot be used. You cannot create pictures from motion pictures or play back 4K burst files recorded with the 4K Photo function. If you have been playing back a motion picture, stop the playback and wait for while until the message disappears.

When the camera is turned off while information is being acquired, only the pictures whose information has been acquired up to that time are saved as a group. When the camera is turned on again, the camera once again begins acquiring information of the remaining pictures in the group.

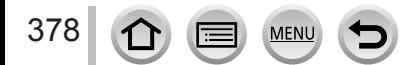

# **Menu list**

# **[Rec]**

379

• The [Photo Style], [Filter Settings], [Sensitivity], [AF Mode], [AFS/AFF/AFC], [Metering Mode], **TZ100/TZ101** [Highlight Shadow], [i.Dynamic], [i.Resolution], [Diffraction Compensation], [i.Zoom] and [Digital Zoom] menu items are common for both [Rec] and [Motion Picture] menus. If a setting in one menu is changed, the setting with the same name in other menu will also be changed automatically.

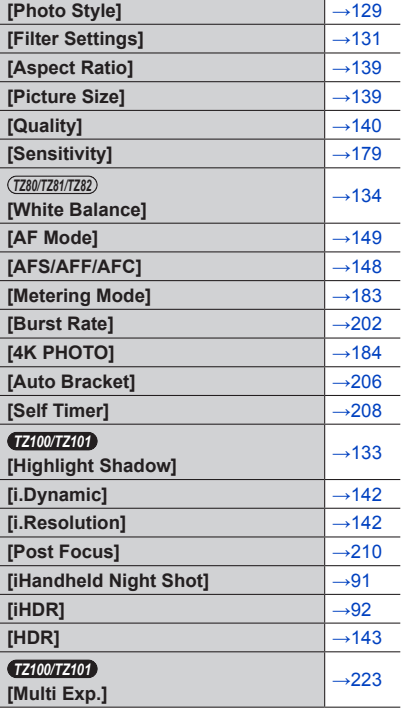

**MENU** 

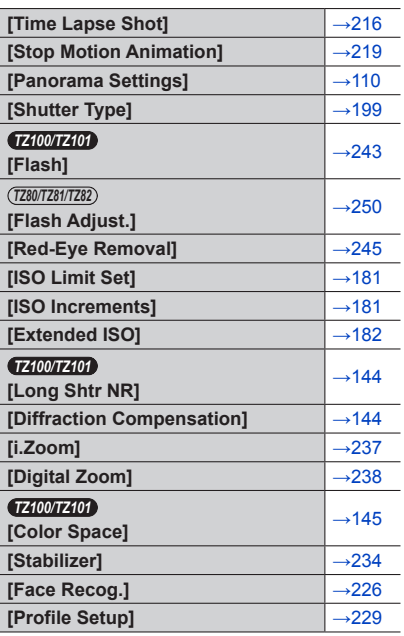

# **[Motion Picture]**

• The [Photo Style], [Filter Settings], [Sensitivity], [AF Mode], [AFS/AFF/AFC], [Metering Mode], **TZ100/TZ101** [Highlight Shadow], [i.Dynamic], [i.Resolution], [Diffraction Compensation], [i.Zoom] and [Digital Zoom] menu items are common for both [Rec] and [Motion Picture] menus. If a setting in one menu is changed, the setting with the same name in other menu will also be changed automatically.

For details, refer to the corresponding item of the [Rec] menu.

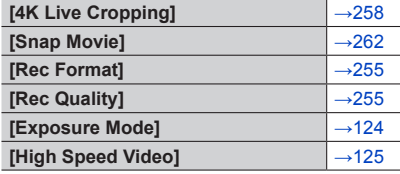

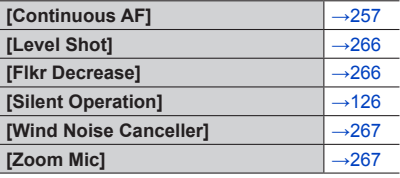

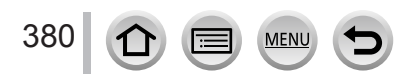

# Menu list

# **[Custom]**

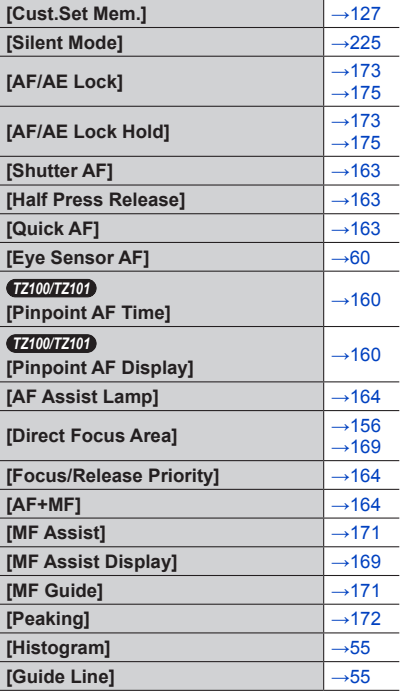

MENU

Ð

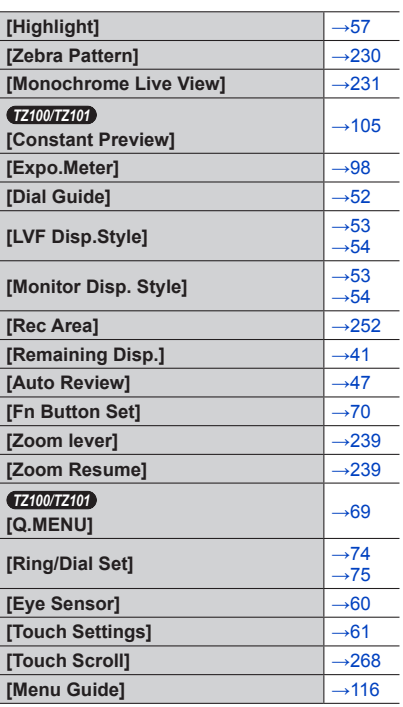

 $\Omega$ 

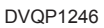

# Menu list

# **[Setup]**

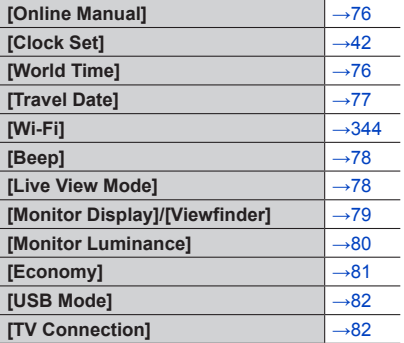

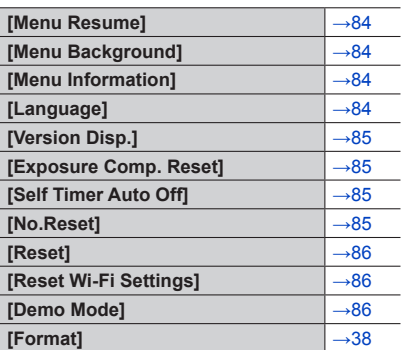

# **[Playback]**

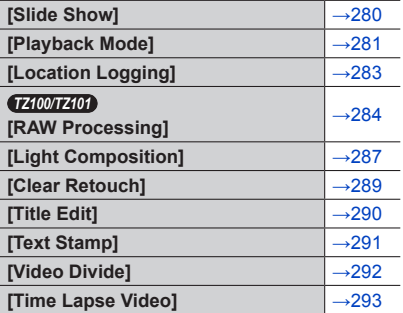

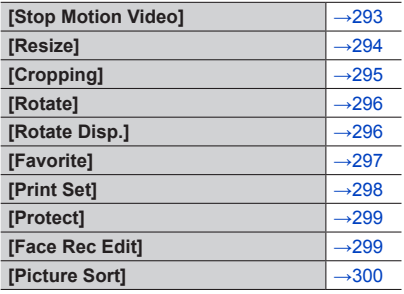

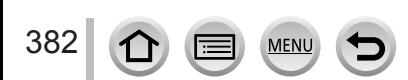

# **Q&A Troubleshooting**

 $\circled{\uparrow}$  Try checking these items ( $\rightarrow$ [383](#page-382-0) - [397](#page-396-0)) first.

If the problem persists,

- $\oslash$  Performing [Reset] in the [Setup] menu may resolve the issue (→[86](#page-85-0)). (Note that except for some items such as [Clock Set], all settings are returned to their values at the time of purchase.)
- Also, see the Panasonic support site for the latest support information. http://panasonic.jp/support/global/cs/dsc/ (This site is available in English only.)

## <span id="page-382-0"></span>■**Battery, power**

#### **The charging lamp blinks.**

- Charging is being performed in a place with extremely high or low temperature.
	- $\rightarrow$  Reconnect the USB connection cable (supplied) and retry charging in a place where ambient temperature is 10 °C to 30 °C (50 °F to 86 °F) (temperature conditions also apply to the battery itself).
- Charging is not possible if the power supply capacity of the computer is low.

#### **Camera does not work even if the camera is turned on. Camera switches off as soon as the camera is turned on.**

• Battery needs recharging.

 $\rightarrow$  Turn the camera off frequently by using the [Economy] etc. ( $\rightarrow$ [81](#page-80-0))

#### **This unit is turned off automatically.**

- [Economy] is activated.  $(→81)$  $(→81)$  $(→81)$
- The linked operation of VIERA Link (HDMI) is enabled.

 $\rightarrow$  If you are not using VIERA Link (HDMI), set [VIERA Link] to [OFF], ( $\rightarrow$ [84](#page-83-4))

#### **Card/battery door does not close.**

• Insert the battery securely all the way in.  $(\rightarrow 26, 27)$  $(\rightarrow 26, 27)$  $(\rightarrow 26, 27)$  $(\rightarrow 26, 27)$  $(\rightarrow 26, 27)$ 

#### **The battery runs down quickly.**

- [4K PHOTO] is set to [[5]] ([4K Pre-Burst]).
	- $\rightarrow$  When [ [ $\frac{1}{100}$ ] ([4K Pre-Burst]) has been selected, the battery drains faster. Select  $[\frac{m}{m}]$  ([4K Pre-Burst]) only when recording.
- The Wi-Fi connection has been on for a long time.
- $\rightarrow$  The battery is used up faster with a Wi-Fi connection. Turn off the camera as often as possible using [Economy]  $(\rightarrow 81)$  $(\rightarrow 81)$  $(\rightarrow 81)$  or other methods.

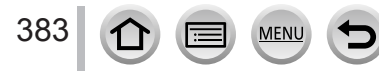

## ■**Recording**

#### **Cannot record pictures. The shutter will not operate immediately when the shutter button is pressed.**

- <span id="page-383-0"></span>• [4K PHOTO] is set to [[5]] ([4K Pre-Burst]).
	- $\rightarrow$  When [4K PHOTO] in the [Rec] menu is set to [ [ $\mathcal{R}_1$ ] ([4K Pre-Burst]), the camera temperature rises. In some cases, the camera may display  $\lceil \frac{1}{2} \rceil$ , switch to  $\lceil \frac{1}{2} \rceil$  ([4K Burst]) and stop the recording to protect itself. Wait until the camera cools down.
- Focus is not aligned.
	- $\rightarrow$  When [Focus/Release Priority] is set to [FOCUS], the camera will not record until proper focusing is achieved.  $(~\rightarrow 164)$  $(~\rightarrow 164)$  $(~\rightarrow 164)$

#### **Recorded pictures look white.**

- Lens is dirty (fingerprints, etc.).
	- $\rightarrow$  Turn the camera off and clean the lens surface with a soft dry cloth.

#### **Recorded pictures are too bright/too dark.**

- Adjust the exposure  $(\rightarrow 177)$  $(\rightarrow 177)$  $(\rightarrow 177)$ .
- AE Lock  $(\rightarrow$  [173](#page-172-0), [175](#page-174-0)) is set inappropriately.

#### **Some pictures are taken when I press the shutter button just once.**

- Cancel the following settings:
	- [Simultaneous record w/o filter] (→[132](#page-131-0))
	- White Balance Bracket ( $\rightarrow$ [138](#page-137-0))
	- [Burst]/[Auto Bracket]/[ [o] ] of the self-timer (→[201](#page-200-0))

#### **Focus not aligned correctly.**

- Subject outside of focus range.  $(\rightarrow 46)$  $(\rightarrow 46)$  $(\rightarrow 46)$
- Caused by jitter or subject movement.  $(\rightarrow 234)$  $(\rightarrow 234)$  $(\rightarrow 234)$
- [Focus/Release Priority] is set to [RELEASE].  $(\rightarrow 164)$  $(\rightarrow 164)$  $(\rightarrow 164)$
- [Shutter AF] is set to [OFF].  $(\rightarrow 163)$  $(\rightarrow 163)$  $(\rightarrow 163)$
- AF Lock  $(\rightarrow$  [173,](#page-172-0) [175](#page-174-0)) is set inappropriately.
- If there are fingerprints or dirt on the lens, the focus may be set to the lens and not the subject. (When the Scene Guide Mode is set to [Soft Image of a Flower], and during macro recording)

#### **Recorded pictures are blurred. The stabiliser function ineffective.**

- Shutter speed is slower in dark locations and the stabiliser function is less effective.
	- $\rightarrow$  Hold camera firmly with both hands, keeping arms close to body.
	- $\rightarrow$  Use a tripod and the self-timer when using a slower shutter speed ( $\rightarrow$ [208](#page-207-0)).
- If you take a picture of a moving subject using the electronic shutter, the subject in the picture may be skewed in some cases.  $(→199)$  $(→199)$  $(→199)$

#### **Taking pictures using White Balance Bracket is not possible.**

• Is there any memory remaining on the card?

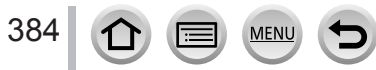

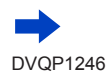

# Q&A Troubleshooting

#### **Recorded pictures appear coarse, or there is interference.**

- We recommend trying the following methods.
	- $\rightarrow$  Lower ISO sensitivity ( $\rightarrow$ [179](#page-178-0)).
	- $\rightarrow$  Take pictures in brighter locations.
	- $\rightarrow$  Either adjust [Noise Reduction] of [Photo Style] to a higher setting or set each item other than [Noise Reduction] to a lower setting.  $( \rightarrow 130)$  $( \rightarrow 130)$  $( \rightarrow 130)$
	- → *TZ100/TZ101*
		- Set [Long Shtr NR] to [ON].  $(\rightarrow 144)$  $(\rightarrow 144)$  $(\rightarrow 144)$
- $\rightarrow$  Change the settings of [Picture Size] ( $\rightarrow$ [139](#page-138-0)) and [Quality] ( $\rightarrow$ [140](#page-139-0)).
- When Digital Zoom is used, the picture quality will become lower if you zoom in higher.

#### **Subject appears skewed in pictures.**

• If you take a picture of a moving subject in the electronic shutter mode, motion picture recording mode, or 4K photo recording mode, the subject in the picture may be skewed in some cases. This is characteristic of MOS sensors which serve as the camera's pickup sensors. This is not a malfunction.

#### **Striping or flicker may appear under lighting such as fluorescent lighting and LED lighting fixture.**

- This is characteristic of MOS sensors which serve as the camera's pickup sensors. This is not a malfunction.
- If you are taking still pictures using the electronic shutter, the striping may be reduced by setting a slower shutter speed.  $(\rightarrow 102)$  $(\rightarrow 102)$  $(\rightarrow 102)$
- When noticeable flicker or striping is seen under lighting such as a fluorescent or LED lighting fixture in the motion picture recording mode, you can reduce the flicker or striping by setting up [Flkr Decrease]  $(\rightarrow 266)$  $(\rightarrow 266)$  $(\rightarrow 266)$  and fixing the shutter speed. It is possible to select a shutter speed from [1/50], [1/60], [1/100], or [1/120]. You can set the shutter speed manually in the Creative Video Mode.  $(→124)$  $(→124)$  $(→124)$

#### **Brightness or colouring of recorded picture different from real life.**

- When recording under fluorescent or LED lighting fixture etc., increasing the shutter speed may introduce slight changes to brightness and colour. These are a result of the characteristics of the light source and do not indicate a malfunction.
- When recording subjects in extremely bright locations or recording under fluorescent lighting, LED lighting fixture, mercury lamp, sodium lighting etc., the colours and screen brightness may change or horizontal striping may appear on the screen.

#### **Subject cannot be locked. (AF tracking not possible)**

• Set the AF area to the distinctive colour of the subject if there is a part that is different from the surrounding colour.  $(→151)$  $(→151)$  $(→151)$ 

#### **Low or inaudible operating sound.**

• The speaker is blocked.

385

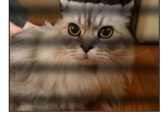

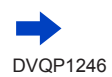

### **Panorama picture recording stops before finishing.**

- If the pan motion of the camera is too slow, the camera assumes that the operation has been aborted and stops recording.
- If the pan motion of the camera is too shaky when it is moved toward the recording direction, the camera stops recording.

### **4K photo recording stops before finishing.**

• When the ambient temperature is high or recording with [国]] ([4K Burst]) or [[3]] ([4K Burst(S/S)]) of the 4K Photo function is performed continuously, the camera may display  $\lceil \bigwedge_{i=1}^{\infty} \rceil$  and stop the recording to protect itself. Wait until the camera cools down.

# ■**Motion Picture**

### **Cannot record motion pictures.**

• When a large capacity card is used, you may not be able to take a picture for a while after you turn on the camera.

### **Motion picture recording stops midway.**

- <span id="page-385-0"></span>• When the ambient temperature is high or motion picture is recorded continuously, the camera may display  $[\triangle]$  and stop the recording to protect itself. Wait until the camera cools down.
- The speed class of a required card varies depending on [Rec Format] and [Rec Quality] of a motion picture. Be sure to use a card of the recommended speed class. For details, refer to "About motion picture/4K photo recording and speed class ratings"  $(\rightarrow 37)$  $(\rightarrow 37)$  $(\rightarrow 37)$ .
- If recording stops even when using a card of the recommended speed class, the data writing speed has dropped. If this happens, we recommend backing up the data on the memory card and formatting it  $(\rightarrow 38)$  $(\rightarrow 38)$  $(\rightarrow 38)$ .

### **The screen turns dark while recording motion pictures.**

• While motion pictures are being recorded, the screen may turn dark as time passes in order to slow battery consumption. This condition, however, will not affect the recorded motion picture.

### **The screen turns momentarily black or noise is recorded.**

• While motion pictures are being recorded, the screen may momentarily turn black or noise may be recorded due to static electricity or strong electromagnetic waves (radio transmitters, high-voltage lines, etc.) under some environmental conditions.

#### **Sometimes focus adjustment with Auto Focus mode is difficult while recording 4K motion pictures.**

• This may occur when taking a picture by reducing the Auto Focus speed in order to adjust the focus at high precision. This is not a malfunction.

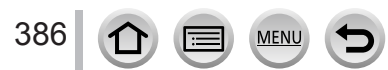

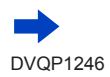

#### **A noise, such as a clicking or buzzing noise, is recorded on a motion picture. Audio is recorded at low volumes.**

- With recording in a quiet environment, the sound of aperture, focus and other actions may be recorded in motion pictures. This is not a malfunction. The focus operation during recording of motion pictures can be set to [OFF] in [Continuous AF]  $(\rightarrow 257)$  $(\rightarrow 257)$  $(\rightarrow 257)$ .
- Use of [Silent Operation] is recommended if you are concerned about operational sounds. (→[126](#page-125-0))
- If you block the microphone with your fingers while motion pictures are being recorded, the audio may be recorded at a low volume or may not be recorded at all. In this case, the camera may pick up the lens operating sounds more easily.

#### **Operating sounds are recorded at the end of the motion picture recording.**

- If the operation sound of the motion picture button pressed to end recording bothers you, try the following:
	- $\rightarrow$  Record the motion picture about three seconds longer, and then divide the last part of the motion picture using [Video Divide]  $(\rightarrow 292)$  $(\rightarrow 292)$  $(\rightarrow 292)$  in the [Playback] menu.

### ■**Flash**

#### **No flash emitted.**

- The flash becomes unavailable in the following cases.
	- *TZ100/TZ101* The flash is closed.  $(\rightarrow 241)$  $(\rightarrow 241)$  $(\rightarrow 241)$ – *TZ80/TZ81/TZ82*
	- Flash set to  $\left[\binom{2}{3}\right]$  (Forced Flash Off). ( $\rightarrow$ [244](#page-243-0))
- Set [Shutter Type] to [AUTO] or [MSHTR].  $(\rightarrow 199)$  $(\rightarrow 199)$  $(\rightarrow 199)$
- Set [Silent Mode] to [OFF]. (→[225](#page-224-0))

#### **The flash fires twice.**

• The flash fires twice. When red-eye reduction  $(\rightarrow 243, 244)$  $(\rightarrow 243, 244)$  $(\rightarrow 243, 244)$  $(\rightarrow 243, 244)$  is set, the firing interval will be longer. Make sure that the subject does not move until the second firing is completed.

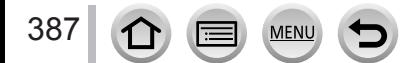

### ■**Monitor/viewfinder**

#### **The monitor display momentarily turns off.**

• When the monitor display automatically switches between finder and monitor ( $\rightarrow$ [59](#page-58-1)), the action of the eye sensor causes automatic switching of the display to the finder if the finder gets close to the user's eye or an object.

#### **The monitor/viewfinder is turned off although the camera is turned on.**

- If no operations are performed during the set time period [Auto LVF/Monitor Off]  $(\rightarrow 81)$  $(\rightarrow 81)$  $(\rightarrow 81)$  is activated, and the monitor/viewfinder turns off.
- When a hand or an object is close to the eye sensor, the monitor display mode could be switched to viewfinder display mode.  $(\rightarrow 59)$  $(\rightarrow 59)$  $(\rightarrow 59)$

#### **The screen is too bright/too dark.**

- Check [Monitor Luminance] setting. (→[80](#page-79-0))
- Use [Monitor Display]/[Viewfinder] to adjust the brightness of the screen.  $(\rightarrow 79)$  $(\rightarrow 79)$  $(\rightarrow 79)$

#### **It may flicker for an instant or the brightness of the screen may change significantly for an instant.**

• This occurs due to the aperture of the lens changing when the shutter button is pressed halfway, or when the brightness of the subject changes. This is not a malfunction.

#### **The screen flickers indoors.**

• The screen may flicker for a few seconds after turning on. This is an operation to correct flicker caused by lighting such as fluorescent lights, LED lights, etc. and is not a malfunction.

#### **Pictures do not show on the monitor.**

- Viewfinder display mode is activated.
	- $\rightarrow$  Press the [LVF] button to switch to the monitor display mode. ( $\rightarrow$  [58](#page-57-0))
- Monitor is turned off.
	- $\rightarrow$  Press the [DISP.] button to switch the display information. ( $\rightarrow$ [53](#page-52-1))

#### **Cannot switch between the monitor and viewfinder when pressing [LVF] button.**

• When it is connected to a computer or printer, the camera can display pictures on the monitor only.

#### **Black, white, red, blue and green dots appear on the Monitor/Viewfinder.**

• This is not a fault, and will not be recorded on the actual pictures.

#### **Noise appears on the monitor/viewfinder.**

• In dark places, noise may appear to maintain the brightness of the monitor/viewfinder.

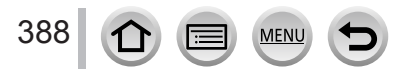

### ■**Playback**

#### **The picture being played back is not rotated, or is rotated in an unexpected direction, when displayed.**

- When [Rotate Disp.] is set to [OFF], the picture is displayed without changing its orientation.  $(3296)$  $(3296)$  $(3296)$
- You can rotate pictures with the [Rotate] function.  $(\rightarrow 296)$  $(\rightarrow 296)$  $(\rightarrow 296)$

#### **Cannot view pictures. There are no recorded pictures.**

- A card is not inserted in the camera.
- Has the file name of the picture been changed on a computer? If so, it cannot be played back on the camera.
	- $\rightarrow$  It is recommended to use the "PHOTOfunSTUDIO" software ( $\rightarrow$ [353](#page-352-0)) to write pictures from PC to card.
- Set [Playback Mode] to [Normal Play].  $(\rightarrow 281)$  $(\rightarrow 281)$  $(\rightarrow 281)$

#### **Folder/file number displayed as [-]. Picture is black.**

- Is this a non-standard picture, a picture which has been edited using a PC or a picture which was taken by another device?
- Battery removed immediately after picture taken, or picture taken with low battery.
- $\rightarrow$  Save needed data on a computer or other device, and then use [Format] on the camera. ( $\rightarrow$ [38](#page-37-0))

#### **Playback and operation sounds are too low.**

• The speaker is blocked.  $(\rightarrow 20, 21)$  $(\rightarrow 20, 21)$  $(\rightarrow 20, 21)$  $(\rightarrow 20, 21)$  $(\rightarrow 20, 21)$ 

#### **Incorrect date displayed in Calendar Search.**

- Is the clock in the camera set properly?  $(\rightarrow 42)$  $(\rightarrow 42)$  $(\rightarrow 42)$
- Pictures edited on a PC or pictures recorded on other cameras might display a different date to the recorded date during Calendar Playback.

#### **White round spots like soap bubbles appear on the recorded picture.**

• If you take a picture with the flash in a dark place or indoors, white round spots may appear on the picture caused by the flash reflecting particles of dust in the air. This is not a fault.

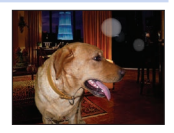

#### **[Thumbnail is displayed] is shown on the screen.**

• The pictures may have been recorded on another device. If so, they may be displayed with poor picture quality.

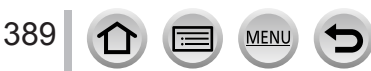

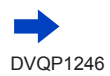

# Q&A Troubleshooting

#### **Red areas in pictures appear blackened.**

#### • *TZ100/TZ101*

When the digital red-eye correction ( $[\frac{1}{4} \otimes ]$ ,  $[\frac{1}{4} \otimes ]$ ) is operating, red areas may be blackened.  $\rightarrow$  We recommend closing the built-in flash, setting the flash mode to [ $\frac{1}{2}$ ], or turning [Red-Eye

- Removal] to [OFF] before recording.  $(\rightarrow 245)$  $(\rightarrow 245)$  $(\rightarrow 245)$
- *TZ80/TZ81/TZ82*

When the digital red-eye correction ( $[4 \text{A} \text{A} \text{B}]$ ,  $[4 \text{C} \text{B}]$ ,  $[4 \text{S} \text{C} \text{B}]$ ) is operating, red areas may be blackened.

 $\rightarrow$  We recommend setting the flash mode to  $\lceil \mathcal{R} \mathcal{V} \rceil$  or  $\lceil \mathsf{Red}\rceil$ -Eye Removal] to  $\lceil \mathsf{OFF} \rceil$  before recording.  $(\rightarrow 245)$  $(\rightarrow 245)$  $(\rightarrow 245)$ 

#### **Motion pictures taken with this camera cannot be played in other cameras.**

• Even if a motion picture is played back on a compatible device, it may have bad picture quality or sound quality upon playback, or it may not be played back. Also, the recording information may not be displayed correctly.

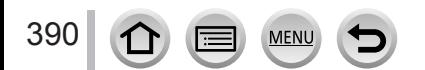

## ■**Wi-Fi function**

#### **It cannot connect to the wireless LAN. Radio waves get disconnected. Wireless access point is not displayed.**

### **General tips for using a Wi-Fi connection**

- Use within the communication range of the wireless LAN network.
- Is any device, such as microwave oven, cordless phone, etc., that uses 2.4 GHz frequency operated nearby?
	- $\rightarrow$  Radio waves may get interrupted when used simultaneously. Use them sufficiently away from the device.
- When the battery indicator is flashing red, the connection with other equipment may not start or the connection may be disrupted. (A message such as [Communication error] is displayed.)
- When this unit is placed on a metal table or shelf, the connection may not be established easily. Use the camera away from metal surfaces.

#### **About a wireless access point**

- Check if the wireless access point to connect is in operating state.
- The camera may not display or connect to a wireless access point depending on the radio wave condition.
	- $\rightarrow$  Perform the connection closer to the wireless access point.
	- $\rightarrow$  Remove the obstacles between this unit and the wireless access point.
	- $\rightarrow$  Change the direction of this unit.
	- $\rightarrow$  Move the location or change the angle of the wireless access point.
	- $\rightarrow$  Perform the [Manual Input]. ( $\rightarrow$ [340](#page-339-0))
- It may not display even if the radio waves exist depending on the setting of the wireless access point.
- Is the network SSID of the wireless access point set not to broadcast?
	- $\rightarrow$  It may not be detected when it is set not to broadcast. Enter and set the network SSID. ( $\rightarrow$ [339](#page-338-0)) Alternatively, set the network SSID of the wireless access point to broadcast.
- Connection types and security setting methods are different depending on the wireless access point.
	- $\rightarrow$  Refer to the operating instructions of the wireless access point.
- Is the 5 GHz/2.4 GHz switchable wireless access point connected to other equipment using the 5 GHz band?
	- $\rightarrow$  The use of a wireless access point that can use 5 GHz/2.4 GHz simultaneously is recommended. It cannot be used simultaneously with this camera if it is not compatible.

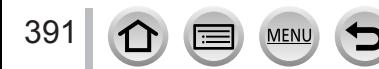

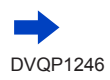

#### **It takes long time every time to connect to a smartphone.**

• It may take longer time to connect depending on the Wi-Fi connection setting of the smartphone, but it is not a malfunction.

#### **This unit is not displayed in the Wi-Fi setting screen of the smartphone.**

• Try switching the ON/OFF of the Wi-Fi function in the Wi-Fi settings of the smartphone.

#### **I have forgotten the login ID or password for the "LUMIX CLUB".**

• Check the information in the login screen of "LUMIX CLUB". http://lumixclub.panasonic.net/eng/c/

#### **I do not have a wireless access point at my home, but I would like to perform service user registration of the "LUMIX CLUB".**

• Service user registration for the "LUMIX CLUB" is not possible in the environment without a wireless access point.

#### **The camera cannot be connected to Mac computer/Windows PC via Wi-Fi connection.**

- $\rightarrow$  Please confirm login name and password are correctly typed.
- $\rightarrow$  When the system time of Mac computer or Windows PC connected to a camera differs severely from that of the camera, the camera cannot be connected to the computer or PC in some OSs. Please confirm clock set and world time of the camera matches with time, date and time zone in Windows PC or Mac computer. When both settings do not match severely, please match them.

#### **I am having a problem connecting to my Windows 8 PC. The user name and password are not recognised.**

- Depending on the OS version, on Windows 8, for example, there are two types of user account (local account/Microsoft account).
	- $\rightarrow$  Be sure to set the local account and use the user name and password for the local account.

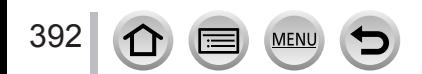

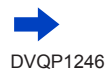

## Q&A Troubleshooting

#### **The Wi-Fi connection is not recognising my PC.**

- By default, the Wi-Fi connection uses the default workgroup name of "WORKGROUP". If the name of the workgroup has been changed, it will not be recognised.
	- $\rightarrow$  Select [PC Connection] then [Change Workgroup Name] in the [Wi-Fi Setup] to change the workgroup name to match that of your PC.  $(\rightarrow 344)$  $(\rightarrow 344)$  $(\rightarrow 344)$

#### **Pictures cannot be transmitted to the computer.**

• If a firewall is enabled by the OS or security software, this unit may be unable to connect to the computer.

#### **Images cannot be transmitted to the WEB service.**

- Confirm that the login information (login ID/user name/email address/password) is correct.
- WEB service server or the network may be busy.
	- $\rightarrow$  Trv again after a while.
	- $\rightarrow$  Check the site of the WEB service you are sending the image to.

#### **It takes time to transmit an image to the WEB service.**

- Is the size of the image too large?
	- $\rightarrow$  Transmit after dividing the motion picture with [Video Divide] ( $\rightarrow$ [292](#page-291-0)).
	- $\rightarrow$  Reduce the image size at [Size] ( $\rightarrow$ [321](#page-320-0)), and then send.
- It may take longer time to transmit when distance to the wireless access point is far.
	- $\rightarrow$  Transmit closer to the wireless access point.

#### **The image that was supposed to have uploaded to the WEB service is not there.**

- Upload may not complete when it is disconnected while transmitting the image.
- It may take some time after uploading the image to be reflected in the WEB service depending on the status of the server.
- $\rightarrow$  Wait for a while and try again.
- You can check the transmission status on the WEB service link settings by logging into "LUMIX CLUB".

#### **I would like to return the image in the WEB service to the camera.**

• The images in the WEB Service cannot be saved (downloaded) to this unit. Do not delete the uploaded images, and make a backup of them.

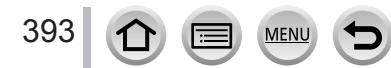

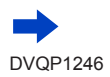

## Q&A Troubleshooting

#### **I cannot display or delete the images uploaded to the WEB service by this unit.**

- The images uploaded to the WEB service cannot be displayed or deleted by this unit.
	- $\rightarrow$  Perform the task using a smartphone or a PC.

#### **Your "LUMIX CLUB" login ID and password were deleted after sending the camera in to be repaired.**

• The settings stored in the camera may be deleted depending on the type of repair.  $\rightarrow$  Always make a copy of important settings.

#### **Transmission of the image fails midway. There is an image that could not be transmitted.**

- Image cannot be transmitted when the battery indicator is flashing red.
- Is the size of the image too large?
	- $\rightarrow$  Divide the motion picture using [Video Divide] ( $\rightarrow$ [292](#page-291-0)).
	- $\rightarrow$  Reduce the image size at [Size] ( $\rightarrow$ [321](#page-320-0)), and then send.
- File format of the picture that can be sent differs depending on the destination. (→[319](#page-318-0))
- Capacity or number of images in the WEB service is full.
	- $\rightarrow$  Login to "LUMIX CLUB", and check the status of the destination on the WEB service link settings.

#### **I have forgotten the password for the Wi-Fi.**

 $\rightarrow$  Execute the [Reset Wi-Fi Settings] in the [Setup] menu. ( $\rightarrow$ [86](#page-85-1)) However, the information you have set on the [Wi-Fi Setup] will be reset.

#### **I cannot send images to an AV device.**

• Sending may fail depending on the operational status of the AV device. Also, sending may take a while.

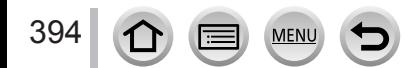

### ■**TV, computer, printer**

#### **No image appears on TV. Image blurred or not coloured.**

- Not connected correctly  $(\rightarrow 348)$  $(\rightarrow 348)$  $(\rightarrow 348)$ .
- The television has not been switched to auxiliary input.

#### **The display on the TV and on the camera do not match.**

• Aspect ratio may be incorrect or edges may be cut off with certain televisions.

#### **Cannot play motion pictures on TV.**

• Card is inserted into TV.  $\rightarrow$  Connect with HDMI micro cable and play on camera ( $\rightarrow$ [348](#page-347-0)).

#### **No sound is output from the camera speaker.**

• When the HDMI micro cable is connected to the camera, no sound is output from the camera.

#### **VIERA Link (HDMI) is not working.**

- Check that the HDMI micro cable is fully inserted.  $(→348)$  $(→348)$  $(→348)$
- Is the camera's [VIERA Link] setting set to  $[ON]$ ? ( $\rightarrow$ [84](#page-83-4))
	- $\rightarrow$  The input setting may not be able to be changed automatically with certain television HDMI sockets. In this case, please change the input setting with your television's remote control (consult your television's operating instructions for details).
	- $\rightarrow$  Check the VIERA Link (HDMI) settings on the device you are connecting to.
	- $\rightarrow$  Turn the camera off and on again.
	- $\rightarrow$  Turn the "VIERA Link control (HDMI device control)" setting on your television (VIERA) to off and then to on again. (Consult your VIERA's operating instructions for details.)

#### **Cannot communicate with the computer.**

- Check whether computer has recognised camera  $(\rightarrow 355)$  $(\rightarrow 355)$  $(\rightarrow 355)$ .
	- $\rightarrow$  Set [USB Mode] to [PC] ( $\rightarrow$ [82](#page-81-0)).
	- $\rightarrow$  Turn the camera off and then on again.

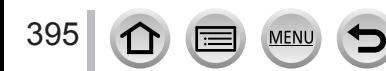

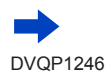

## Q&A Troubleshooting

#### **Computer does not recognise card.**

- Disconnect USB connection cable (supplied) and reconnect with card in place.
- If there are two or more USB terminal on a single PC, try connecting the USB connection cable to another USB terminal.

#### **Computer does not recognise card. (When using an SDXC Memory Card)**

- Check whether your computer is compatible with SDXC Memory Cards. http://panasonic.net/avc/sdcard/information/SDXC.html
- A message prompting you to format the card may appear when you connect it. Do not format the card.
- If the [Access] indicator on the screen does not go off, turn the camera off before disconnecting the USB connection cable.

#### **Cannot print when connecting to printer.**

- Printer not compatible with PictBridge.
- Set [USB Mode] to [PictBridge(PTP)]  $(\rightarrow 82, 358)$  $(\rightarrow 82, 358)$  $(\rightarrow 82, 358)$  $(\rightarrow 82, 358)$  $(\rightarrow 82, 358)$ .

#### **The edges of pictures are cut off when printing.**

- Release any trimming or edgeless printing settings on printer before printing.
- The aspect ratio of pictures is different from that of paper used for printing.
- $\rightarrow$  If printing in shop, check if 16:9 sizes can be printed.

#### **Cannot print panorama pictures properly.**

- The aspect ratio of panorama pictures is different from that of regular still pictures, and some panorama pictures may not be printed correctly.
	- $\rightarrow$  Use a printer with support for panorama pictures.
	- $\rightarrow$  We recommend adjusting the size of a picture in accordance with print paper using the "PHOTOfunSTUDIO" software (→[353](#page-352-0)).

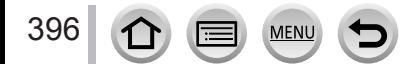
#### ■**Others**

#### **The lens makes a clicking noise.**

- When the camera is turned on or off, the lens is moved, or an aperture operation is performed, such a noise may be heard. This is not a malfunction.
- When the brightness changes after a zooming operation or moving the camera, the lens may make a noise while adjusting the aperture. This is not a malfunction.

#### **Zooming stops instantaneously.**

• When using the Extra Optical Zoom, the zooming action will stop temporarily. This is not a malfunction.

#### **Red lamp illuminated when pressing shutter button halfway in dark locations.**

• [AF Assist Lamp] is set to [ON]  $( \rightarrow 164)$  $( \rightarrow 164)$  $( \rightarrow 164)$ .

#### **AF Assist Lamp is not illuminated.**

- [AF Assist Lamp] is set to [OFF]  $(\rightarrow 164)$  $(\rightarrow 164)$  $(\rightarrow 164)$ .
- Not illuminated in bright locations.

#### **Part of a picture flashes black and white.**

• [Highlight] is set to [ON].  $(→57)$  $(→57)$  $(→57)$ 

#### **Camera is hot.**

• Camera may become a little warm during use, but this does not affect performance or quality.

#### **Clock is incorrect.**

• If you do not use the camera for a long time, the clock may be reset.  $\rightarrow$  Reset the clock ( $\rightarrow$ [43](#page-42-0)).

#### **When using zoom, picture becomes slightly warped and the edges of the subject become coloured.**

• Pictures may be slightly warped or coloured around the edges, depending on the zoom ratio, but this is not a fault.

#### **File numbers are not recorded in sequence.**

• If you perform an operation after performing a specific operation, the picture may be saved in a folder with a different folder number than the previous folder number.

#### **File numbers have jumped backwards.**

• If you insert or remove the battery before turning off the camera, the folder and file numbers for the pictures taken will not be stored in the memory. Therefore, when the camera is turned on again and pictures are taken, they may be stored under file numbers which should have been assigned to previous pictures.

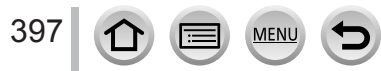

# **When in use**

- ●Camera may become warm if used for long periods of time, but this is not a fault.
- ●**Keep this unit as far away as possible from electromagnetic equipment (such as microwave ovens, TVs, video games etc.).**
	- If you use this unit on top of or near a TV, the pictures and/or sound on this unit may be disrupted by electromagnetic wave radiation.
	- Do not use this unit near cell phones because doing so may result in noise adversely affecting the pictures and/or sound.
	- Recorded data may be damaged, or pictures may be distorted, by strong magnetic fields created by speakers or large motors.
	- Electromagnetic wave radiation may adversely affect this unit, disturbing the pictures and/or sound.
	- If this unit is adversely affected by electromagnetic equipment and stops functioning properly, turn this unit off and remove the battery or disconnect AC adaptor (supplied)/ AC adaptor (optional). Then reinsert the battery or reconnect AC adaptor and turn this unit on.

### **Do not use this unit near radio transmitters or high-voltage lines.**

- If you record near radio transmitters or high-voltage lines, the recorded pictures and/ or sound may be adversely affected.
- ●Do not extend the supplied cord or cable.
- ●Do not allow camera to come into contact with pesticides or volatile substances (can cause surface damage or coating to peel).

### ● *TZ100/TZ101*

Do not keep objects that may be influenced magnetically close to the speaker.

- Magnetised objects such as bank cards, commuter passes, watches, may be adversely affected by the magnetic influence of the speaker.
- ●Never leave the camera and the battery in a car or on a car hood in the summer. Doing so may cause leakage of the battery electrolyte, overheating, fire or a battery explosion due to the high temperature.

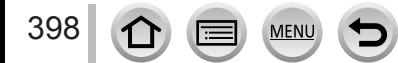

# **Caring for your camera**

To clean your camera, remove the battery, the DC coupler (optional) or a card, or disconnect the power plug from the outlet, and wipe with a soft, dry cloth.

●Use a damp cloth to remove stubborn stains, before wiping with a dry cloth.

- ●Do not use benzine, thinners, alcohol, or kitchen detergent, as these may damage the outer casing and finish of the camera.
- ●If using a chemically-treated cloth, read the supplied instructions carefully.
- ●Do not touch the lens barrier.

#### *TZ100/TZ101 TZ80/TZ81/TZ82*

Lens barrier

# **When not using for a while**

- ●Turn off the camera before removing battery and card (ensure that battery is removed to prevent damage through over-discharge).
- ●Do not leave in contact with rubber or plastic bags.
- ●Store together with a drying agent (silica gel) if leaving in drawer, etc. Store batteries in cool (15 °C to 25 °C (59 °F to 77 °F)) places with low humidity (40%RH to 60%RH) and no major temperature changes.
- ●Charge battery once per year and use completely before storing again.
- ●Check all the parts before taking pictures when you have not used the camera for a long period of time.

# **Monitor/viewfinder**

- ●Do not press hard on the monitor. This may cause uneven display and damage the monitor.
- ●In cold climates or other situations when the camera becomes cold, the monitor or the viewfinder may appear slightly darker than normal immediately after the camera is turned on. Normal brightness will return once the internal components have warmed up.

The monitor and viewfinder are made with extremely high precision technology. However there may be some dark or bright spots (red, blue or green) on the screen. This is not a malfunction. The monitor and viewfinder screens are controlled with extremely high precision, but some pixels may be inactive. The spots will not be recorded on pictures on a card.

### **Lens**

- Do not press the lens with excessive force.
- ●Images may appear slightly white if lens is dirty (fingerprints, etc.). Turn the camera on, hold the extracted lens barrel with your fingers, and gently wipe the lens surface with a soft, dry cloth.
- ●Do not leave the camera with the lens facing the sun as rays of light from the sun may cause it to malfunction. Also, be careful when placing the camera outside or near a window.
- ●Do not touch the lens barrier, as this may damage the lens. Be careful when removing camera from bag, etc.

# **Battery**

The battery is a rechargeable lithium ion battery.

This battery is easily affected by temperature and humidity, and is affected more when the temperature is high or low.

- ●The time required for charging varies depending on conditions of battery usage. Charging takes longer at high or low temperatures and when the battery has not been used in some time.
- Battery will be warm during charging and for some time thereafter.
- ●Battery will run out if not used for long periods of time, even after being charged.
- ●Do not leave any metal items (such as clips) near the contact areas of the power plug. Otherwise, a fire and/or electric shocks may be caused by short-circuiting or the resulting heat generated.
- ●Frequently charging up battery is not recommended. (Frequently charging battery reduces maximum usage time and can cause battery to expand.)
- ●If available battery power is significantly reduced, battery is reaching end of lifespan. Please purchase a new battery.
- ●When charging:
	- Wipe dirt from the battery terminal with a dry cloth.
	- Keep at least 1 m (3.3 feet) away from AM radio (may cause radio interference).
- ●Do not use a damaged or dented battery (especially connectors), e.g. by dropping (can cause faults).

# **AC adaptor (supplied)**

- ●Keep at least 1 m (3.3 feet) away from AM radio (may cause radio interference).
- ●The AC adaptor (supplied) may generate whirring sounds when it is being used. This is not a malfunction.
- ●After use, be sure to disconnect the power supply device from the electrical outlet. (A very small amount of current is consumed if it is left connected.)

# <span id="page-400-0"></span>**Memory cards**

- ●To prevent damage to cards and data
	- Avoid high temperatures, direct sunlight, electromagnetic waves, and static electricity.
	- Do not bend, drop, or expose to strong impacts.
	- Put the card in the card case or the storage bag after use and when storing or carrying the card.
	- Do not touch terminals on reverse of card or allow them to become dirty or wet.
- ●Recorded data may be damaged or lost if the camera breaks down due to inappropriate handling. Panasonic will not be liable for any damage caused due to loss of recorded data.
- ●When disposing of/transferring memory cards
	- If using the "format" or "delete" functions on your camera or computer, this only changes the file management information, and does not completely delete the data from within the memory card. When disposing of or transferring your memory cards, we recommend physically destroying them, or using commercially available computer data erasing software to completely delete the data from the card. Data within memory cards should be managed responsibly.

# **When using a tripod or unipod**

- ●Do not apply excessive force or tighten screws when they are crooked. (This may damage the camera, screw hole, or label.)
- Ensure that the tripod is stable. (Refer to the tripod instructions.)
- ●You may not be able to remove the card or the battery when using a tripod or unipod.

# **Personal Information**

To protect personal information, we recommend that you set a Wi-Fi password or a Wi-Fi function lock.  $(→344, 345)$  $(→344, 345)$  $(→344, 345)$  $(→344, 345)$ 

If names or birthdays are set in [Profile Setup] or in the [Face Recog.] function, keep in mind that the camera and recorded pictures will contain personal information.

**Be sure to pay special attention to the privacy, likeness rights, etc. of a subject and take your own responsibility when you use the [Silent Mode], or use functions such as writing the location information and changing the shutter noise, etc.** ●**Disclaimer**

- Data containing personal information can be altered or lost due to malfunction, static electricity, accidents, breakdowns, repairs, or other operations. Panasonic will not be liable for any damage that occurs, direct or indirect, as a result of the alteration or loss of data containing personal information.
- ●**When ordering repairs or transferring/disposing of the camera**
	- After you make a note of the personal information, perform [Reset Wi-Fi Settings]/ [Delete account] to delete data containing personal information such as wireless LAN connection settings that you registered or set in this unit.  $(\rightarrow 86, 336)$  $(\rightarrow 86, 336)$  $(\rightarrow 86, 336)$
	- To protect your personal information, please reset the settings.  $(\rightarrow 86)$  $(\rightarrow 86)$  $(\rightarrow 86)$
	- Remove the memory card from the camera.
	- When ordering repairs, settings may be returned to the initial purchase state.
	- If the above operations cannot be performed because of a camera malfunction, consult with the dealer or nearest Service Centre.
- ●**When transferring or disposing of your memory card, see "When disposing of/ transferring memory cards" in the previous section.** (→[401](#page-400-0))

### ●**Uploading pictures to WEB services**

• Pictures may contain personal information that can be used to identify the user, such as titles, recording dates and times, and location information. Before uploading the pictures to WEB services, check the pictures carefully for information that should not be disclosed.

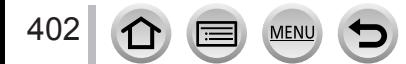

# **Wi-Fi function**

### ■ Use the camera as a wireless LAN device

When using equipment or computer systems that require more reliable security than wireless LAN devices, ensure that the appropriate measures are taken for safety designs and defects for the systems used. Panasonic will not take any responsibility for any damage that arises when using the camera for any purpose other than as a wireless LAN device.

### ■ Use of the Wi-Fi function of this camera is presumed to be in countries where **this camera is sold**

There is the risk that the camera violates the radio wave regulations if used in countries other than those where this camera is sold, and Panasonic takes no responsibility for any violations.

### ■ **There is the risk that data sent and received via radio waves may be intercepted**

Please note that there is the risk that data sent and received via radio waves may be intercepted by a third party. We strongly recommend that you enable encryption in the settings of your wireless access point to ensure information security.

#### ■ **Do not use the camera in areas with magnetic fields, static electricity or interference**

- Do not use the camera in areas with magnetic fields, static electricity or interference, such as near microwave ovens. Radio waves may not reach the camera.
- Using the camera near devices such as microwave ovens or cordless telephones that use the 2.4 GHz radio wave band may cause a decrease in performance in both devices.

#### ■ **Do not connect to the wireless network you are not authorised to use**

When the camera utilises its Wi-Fi function, wireless networks will be searched automatically. When this happens, wireless networks that you are not authorised to use (SSID\*) may be displayed, however do not attempt to connect to the network as it may be considered as unauthorised access.

\* SSID refers to the name that is used to identify a network over a wireless LAN connection. If the SSID matches for both devices, transmission is possible.

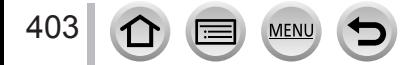

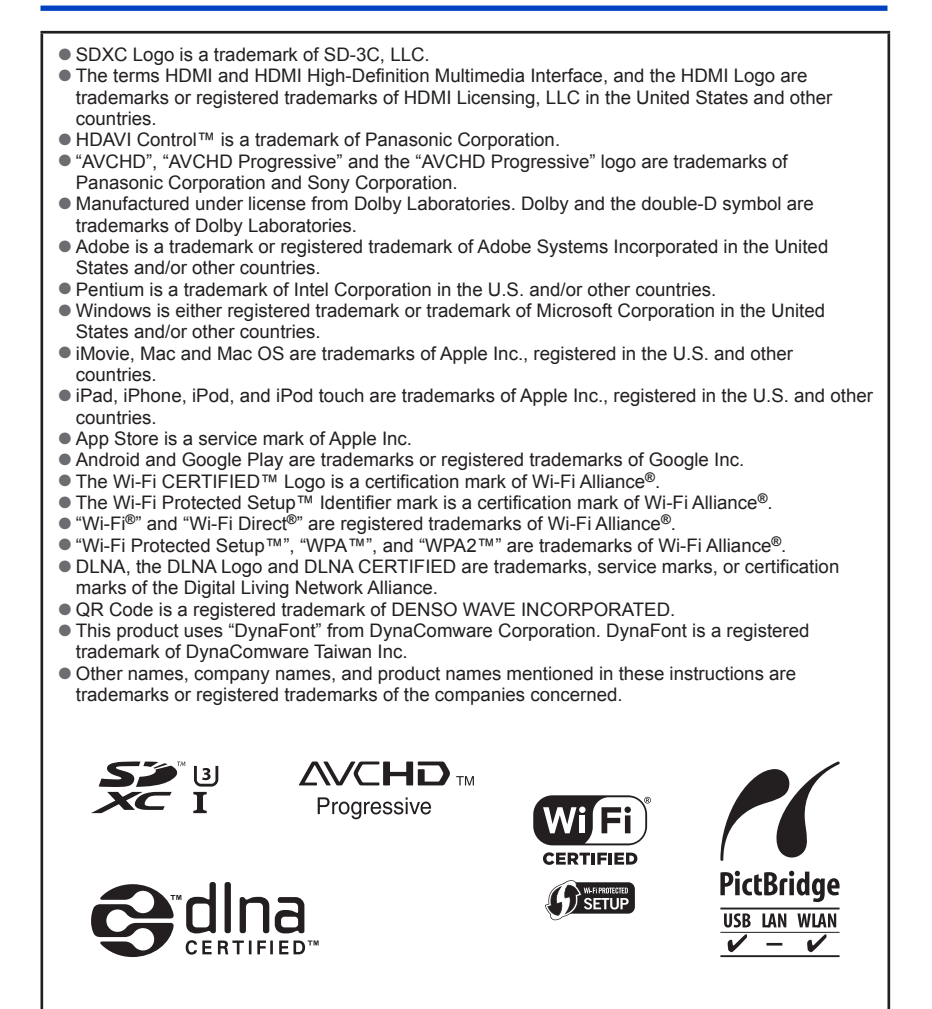

This product is licensed under the AVC Patent Portfolio License for the personal use of a consumer or other uses in which it does not receive remuneration to (i) encode video in compliance with the AVC Standard ("AVC Video") and/or (ii) decode AVC Video that was encoded by a consumer engaged in a personal activity and/or was obtained from a video provider licensed to provide AVC Video. No license is granted or shall be implied for any other use. Additional information may be obtained from MPEG LA, L.L.C. See http://www.mpegla.com

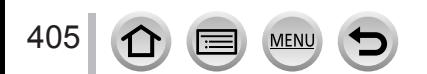

This product incorporates the following software:

- (1) the software developed independently by or for Panasonic Corporation,
- (2) the software owned by third party and licensed to Panasonic Corporation, and/or (3) open source software
- 

The software categorised as (3) is distributed in the hope that it will be useful, but WITHOUT ANY WARRANTY, without even the implied warranty of MERCHANTABILITY or FITNESS FOR A PARTICULAR PURPOSE. Please refer to the detailed terms and conditions thereof displayed by selecting  $[MEMU/SET] \rightarrow [Setup] \rightarrow [Version Disp.] \rightarrow [Software info].$ 

### **Disposal of Old Equipment and Batteries Only for European Union and countries with recycling systems**

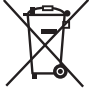

These symbols on the products, packaging, and/or accompanying documents mean that used electrical and electronic products and batteries must not be mixed with general household waste.

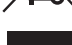

For proper treatment, recovery and recycling of old products and used batteries, please take them to applicable collection points in accordance with your national legislation.

By disposing of them correctly, you will help to save valuable resources and prevent any potential negative effects on human health and the environment.

For more information about collection and recycling, please contact your local municipality.

Penalties may be applicable for incorrect disposal of this waste, in accordance with national legislation.

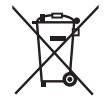

### **Note for the battery symbol (bottom symbol):**

This symbol might be used in combination with a chemical symbol. In this case it complies with the requirement set by the Directive for the chemical involved.

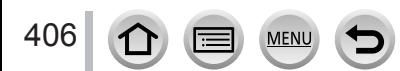